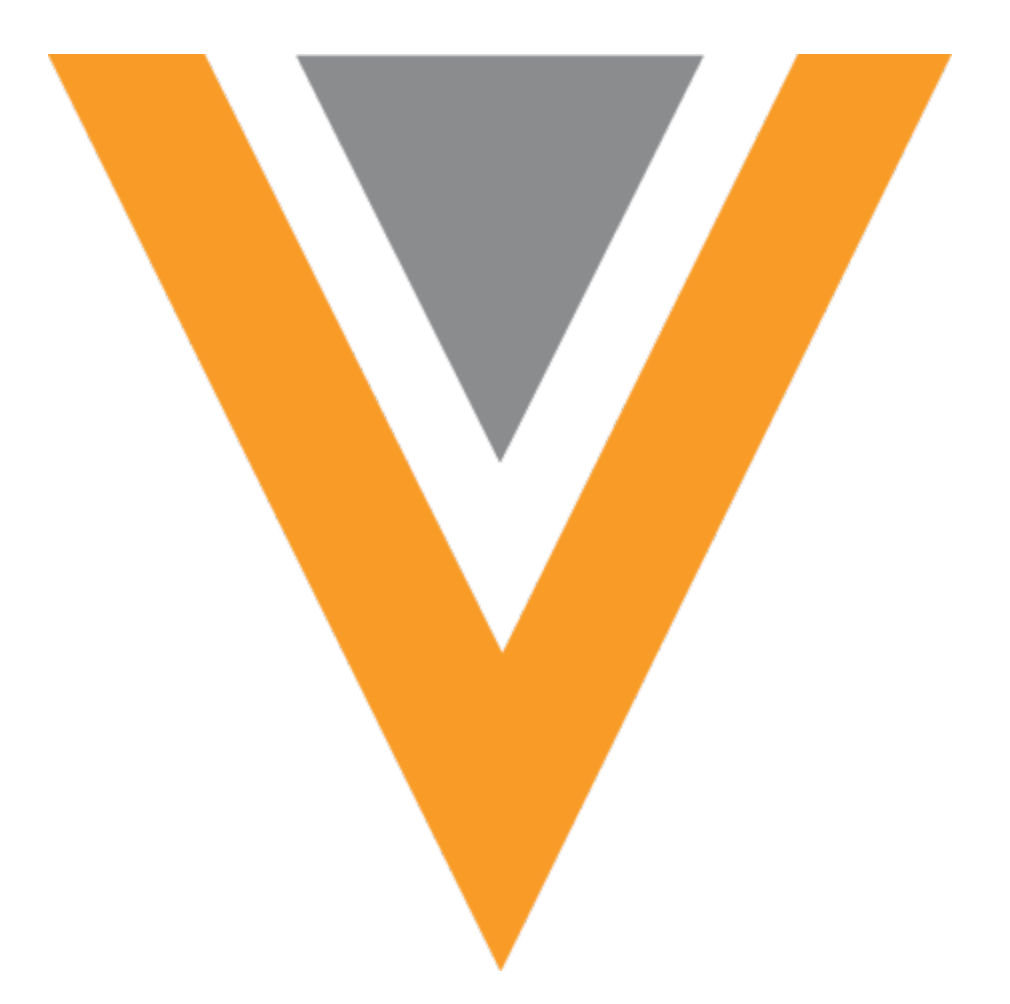

# **VeevaNetwork**

Veeva Network 22R2.0.1 Release Notes

August 2022

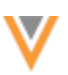

# Contents

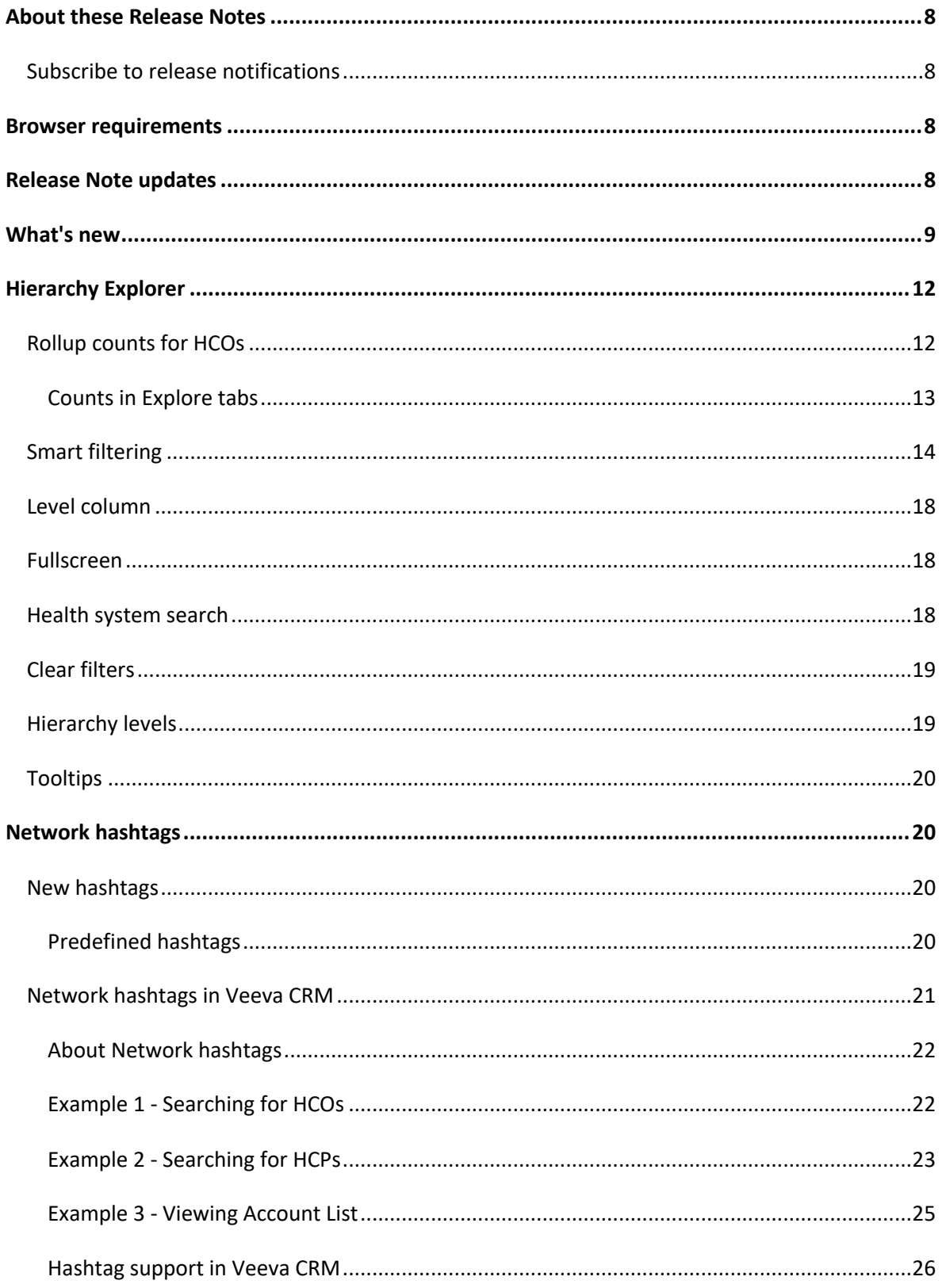

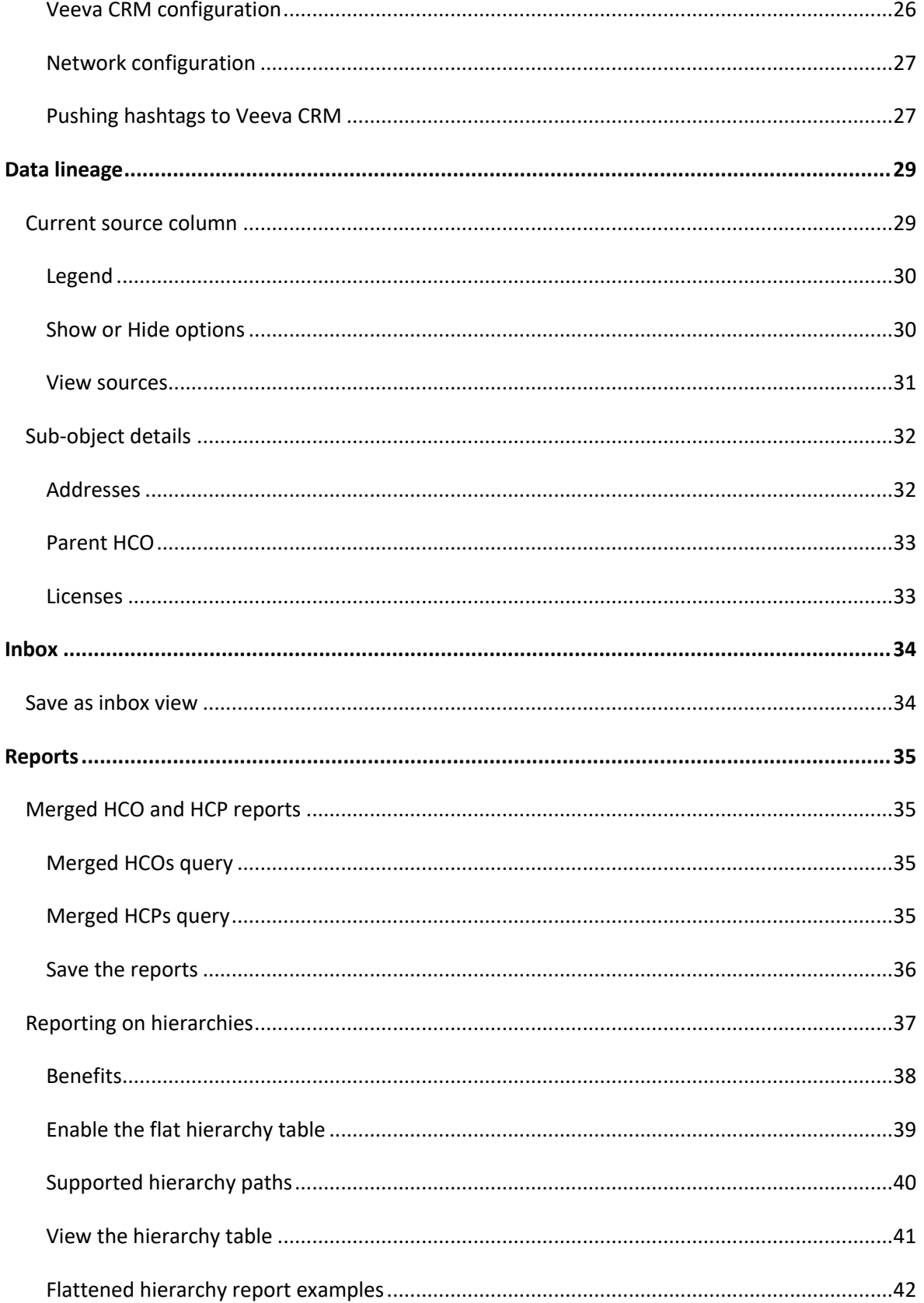

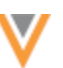

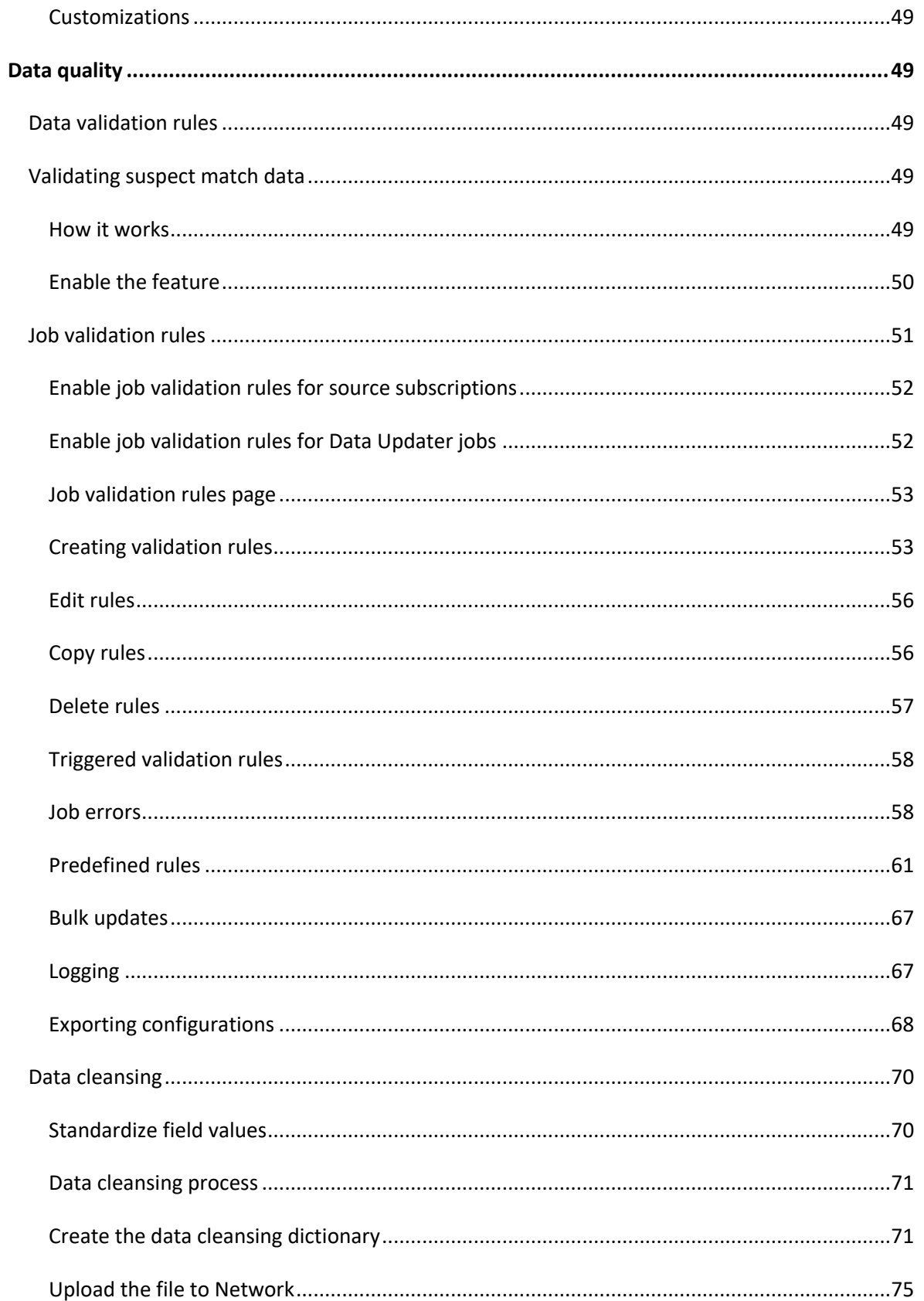

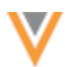

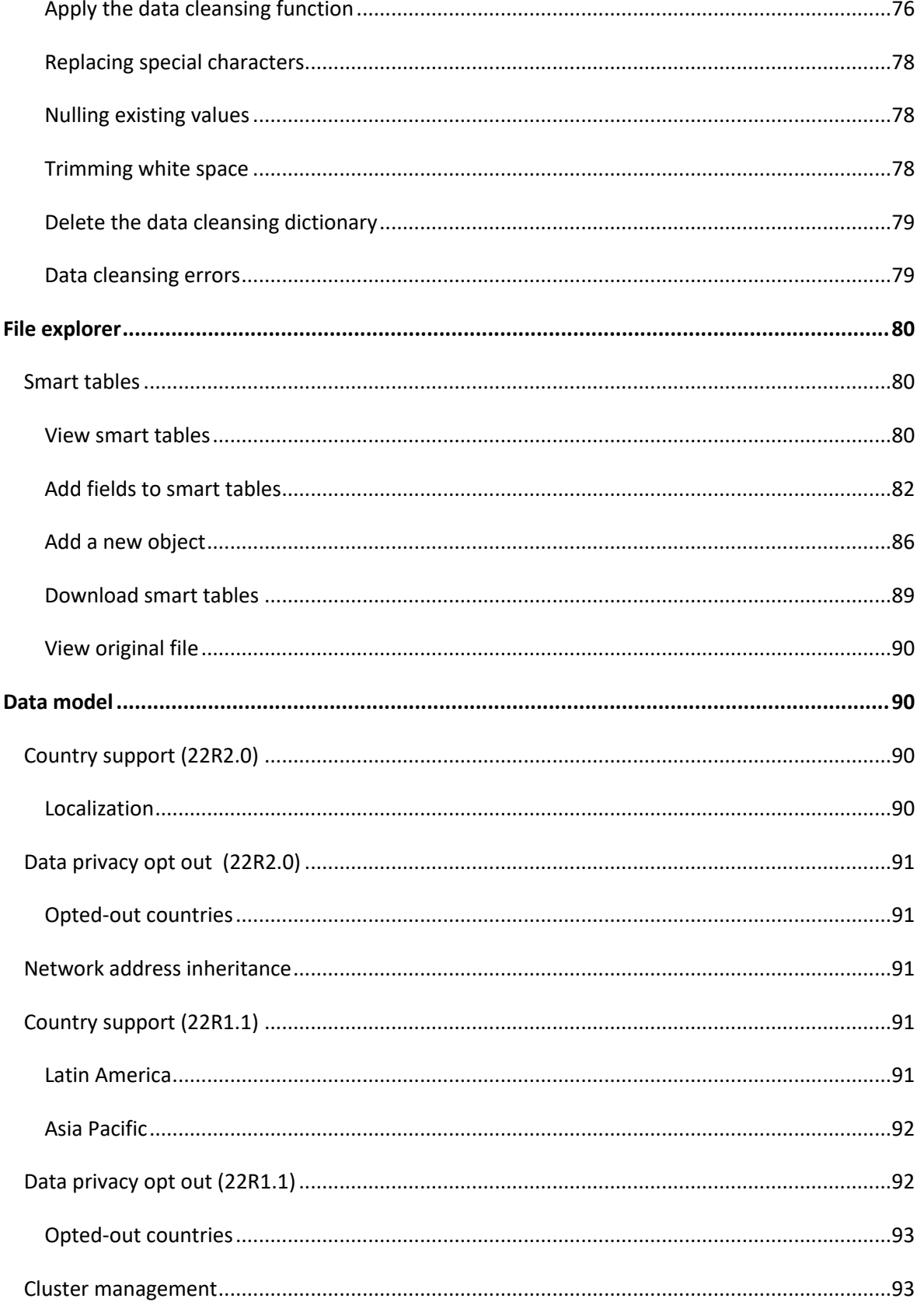

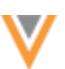

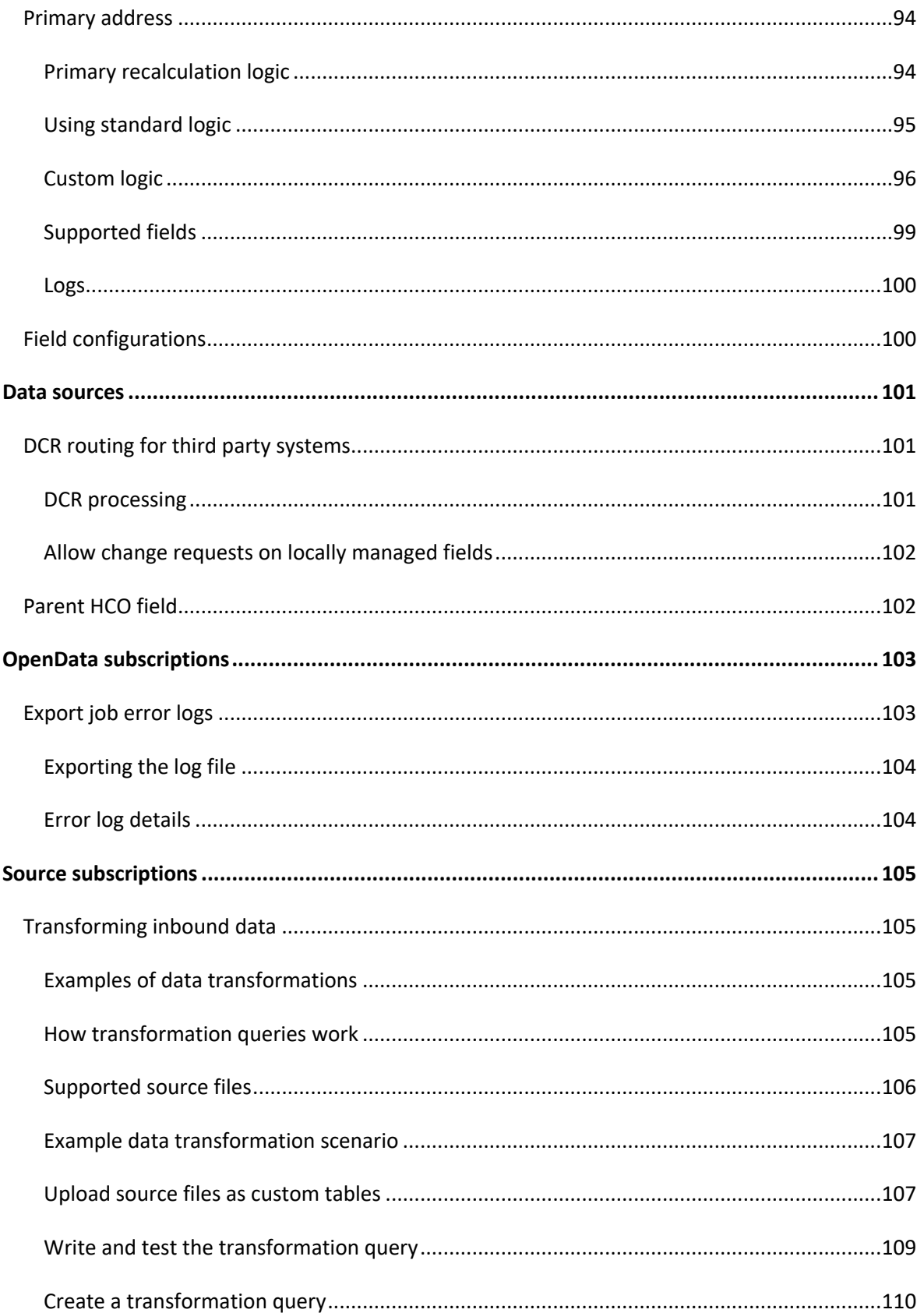

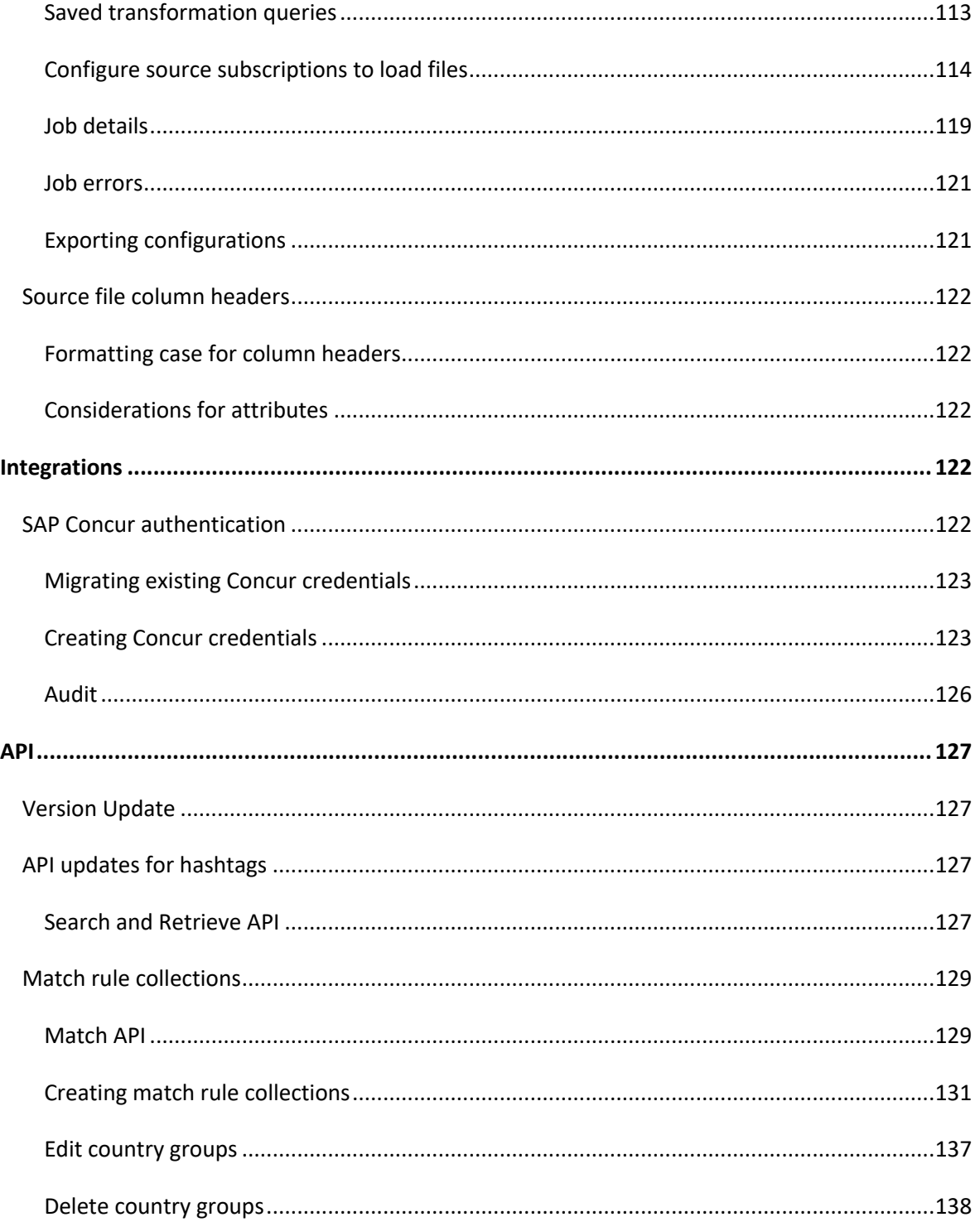

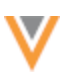

### **About these Release Notes**

These Release Notes describe all features that are included in Veeva Network 22R2.0.

#### **SUBSCRIBE TO RELEASE NOTIFICATIONS**

You can receive email notifications about upcoming software releases and the supporting documentation:

- **Software releases and maintenance** Go t[o trust.veeva.com. A](https://trust.veeva.com/#!/)t the top of the page, click **Subscribe to Veeva Trust Site** and subscribe to the Veeva Network component.
- **Release Notes and Data Governance documents** PDF files are posted on th[e Veeva Support](https://support.veeva.com/hc/en-us/sections/360007932514-Network-Release-Notes) website. To be notified when new documents are published, click the **Follow** button on that page or th[e Announcements](https://support.veeva.com/hc/en-us/community/topics/115000288014-Network-Announcements) section in the Network Community.

For more information, see [About Network Releases](https://docs-vdm.veevanetwork.com/doc/vndocad/Content/Network_topics/Overview_topics/About_Network_Releases.htm) in the *Veeva Network Online Help*.

#### **Browser requirements**

Veeva Network is tested and supported on the latest version of these browsers:

- Google Chrome™
- Apple® Safari®
- Microsoft<sup>®</sup> Edge

Veeva Network is not supported on mobile devices.

#### **Release Note updates**

The following item has been added to this release since the Sandbox Release Notes were published:

• **Merged HCO and HCP reports** – These legacy reports will be discontinued in a future release. For best results, begin using the provided SQL queries to replace these saved reports.

The Match Rule Collections feature (released in 22R1.1) was omitted from the Early Release Notes by mistake. It is included in the Sandbox Release Notes and the Production Release Notes.

All material in the Release Notes should be reviewed to ensure that updates to existing topics are noted.

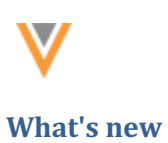

# The following key enhancements comprise the Veeva Network 22R2.0 major release.

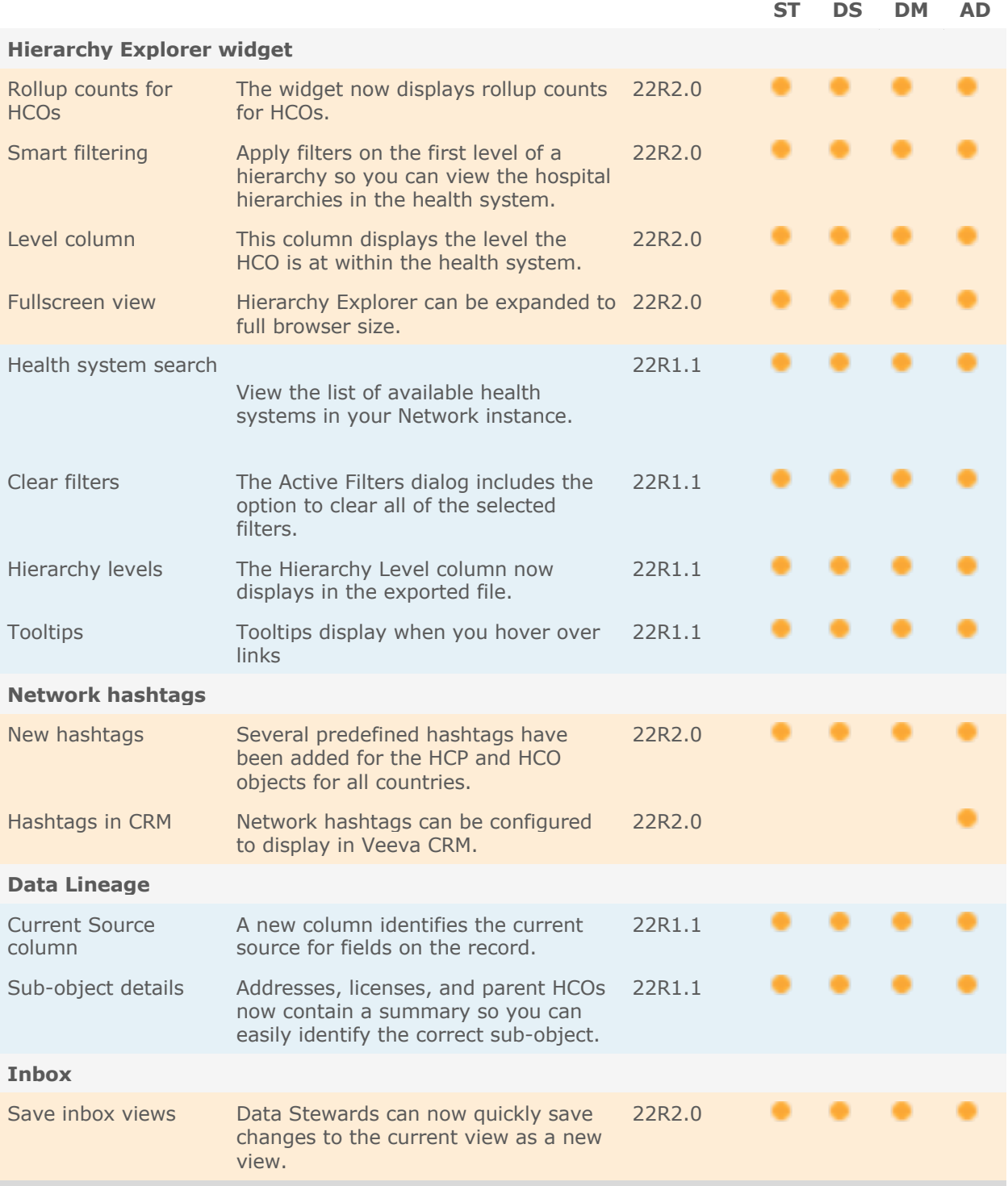

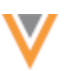

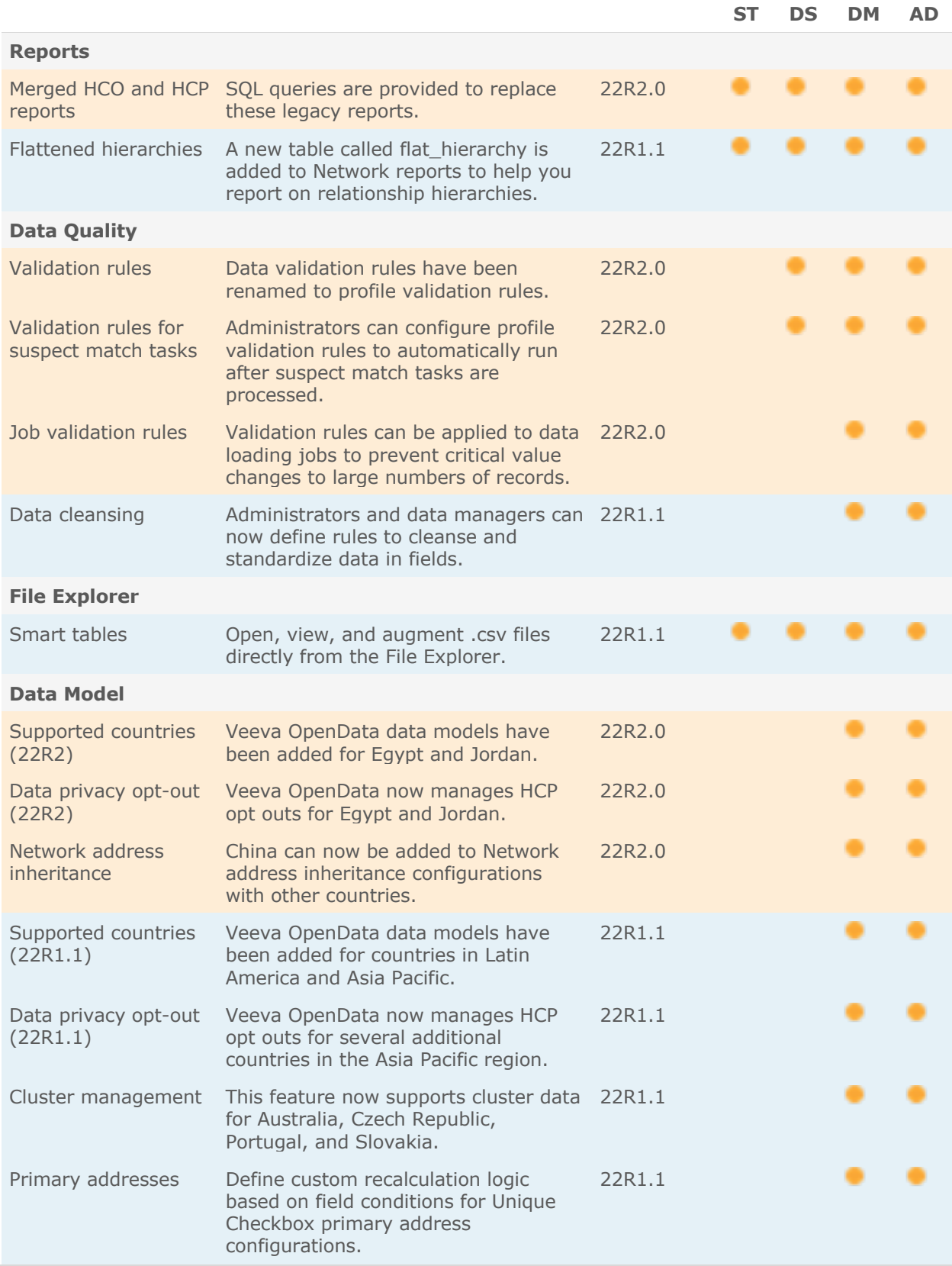

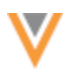

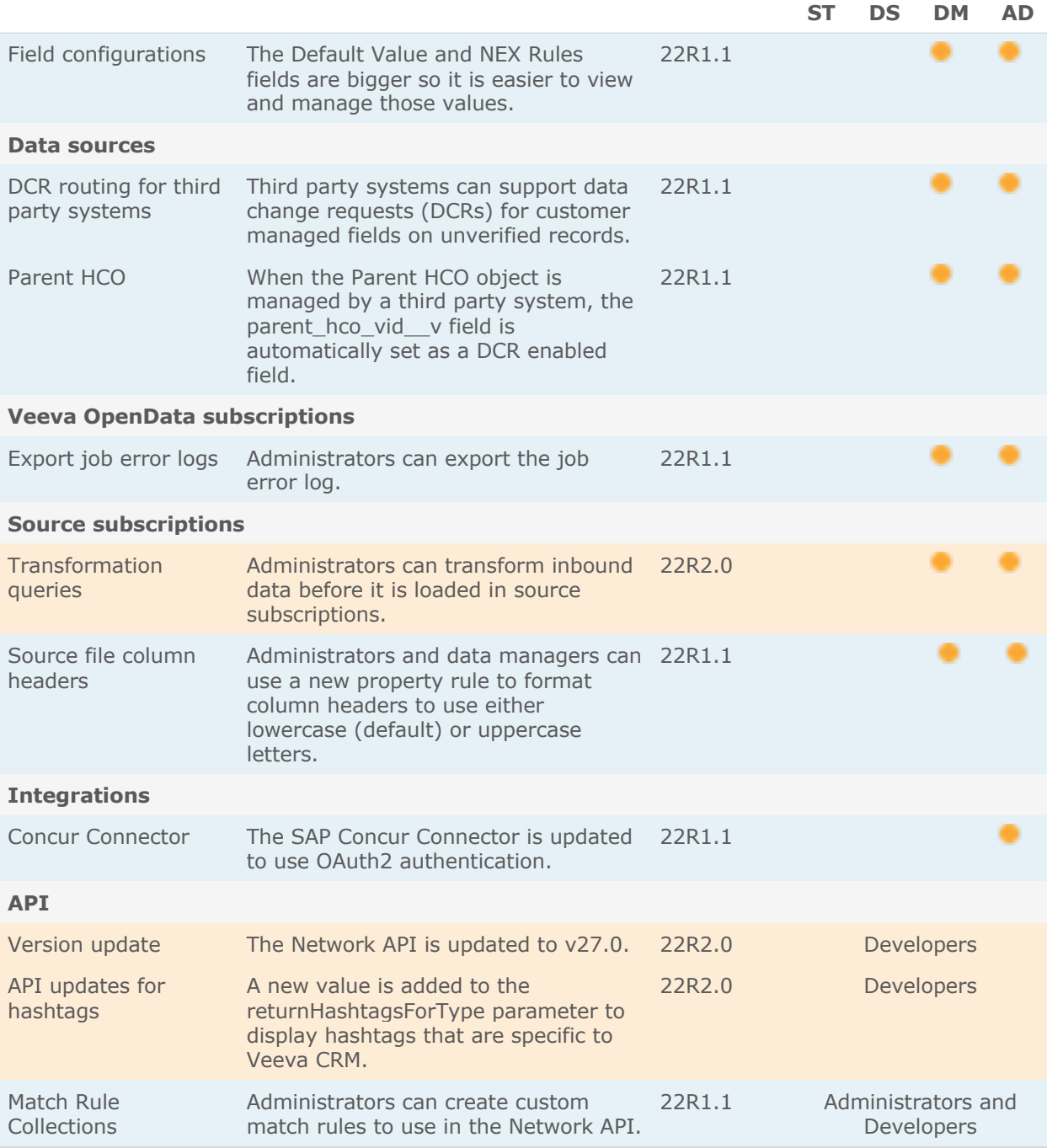

**Note:** The System and Data Admin user has all of the capabilities of the System Administrator and Data Steward users. Features and enhancements that apply to those users also apply to the System and Data Admin user.

**Data Governance** - Specific updates for fields and reference data are provided in the *Veeva Network Data Governance* release notes for every minor and major Network release.

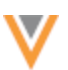

**22R2**

#### **Hierarchy Explorer**

Several enhancements have been added to Hierarchy Explorer to improve your user experience.

These enhancements are enabled by default.

**Note:** The Hierarchy Explorer widget is available in Beta version. If you are interested in being an early adopter, contact Veeva Support.

#### **ROLLUP COUNTS FOR HCOS**

The Hierarchy Explorer widget now displays rollup counts for HCOs to help you understand the size of the health system.

The **Direct** and **Total** counts display for each HCO in the list. Using the **Total** count, you can immediately see how many HCOs are indirectly related to the health system. Click a count to focus on that HCO's hierarchy.

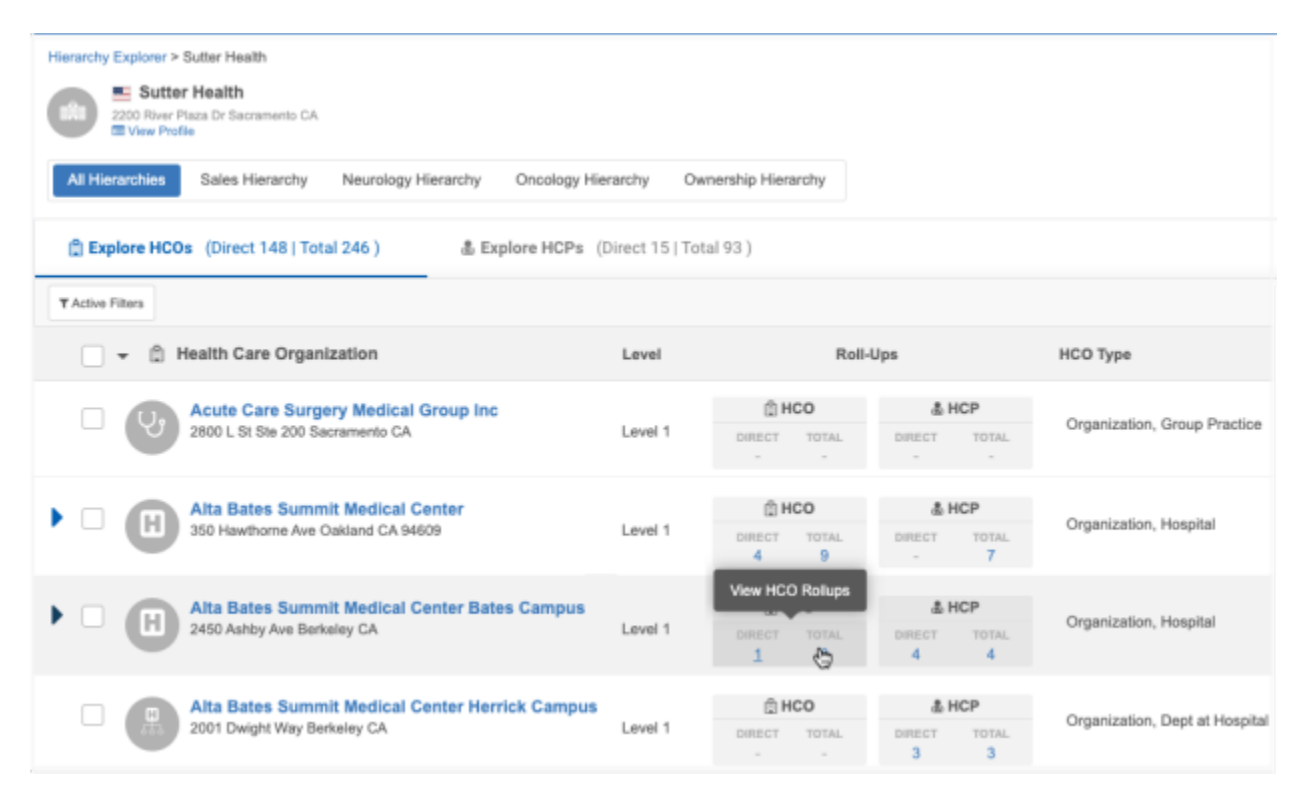

The HCO rollup counts also display when you explore the **Parent Organizations** from the **Explore HCPs** tab.

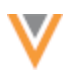

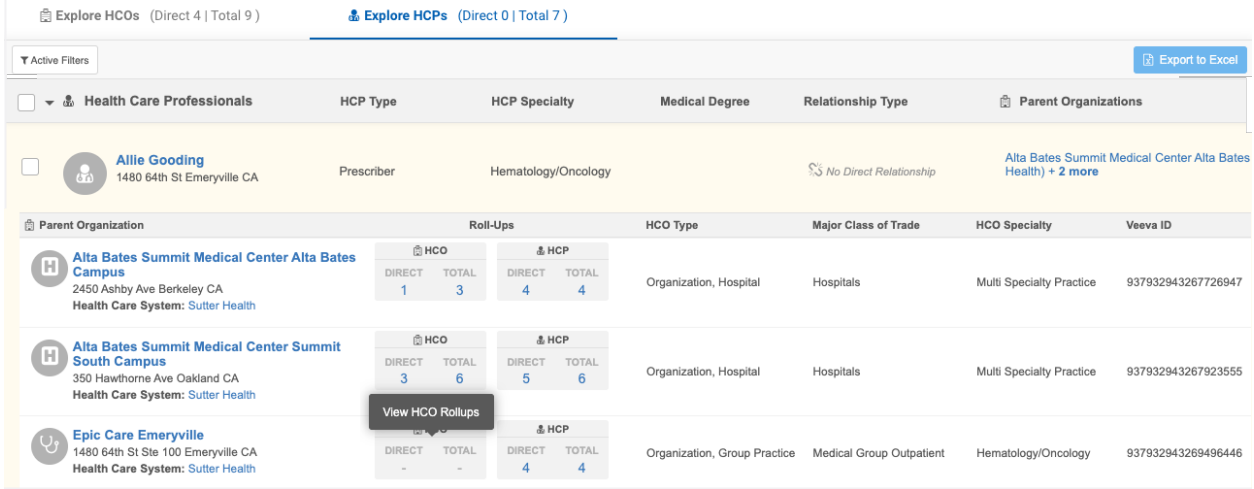

The direct and total HCO counts also display in the file when you export the hierarchy.

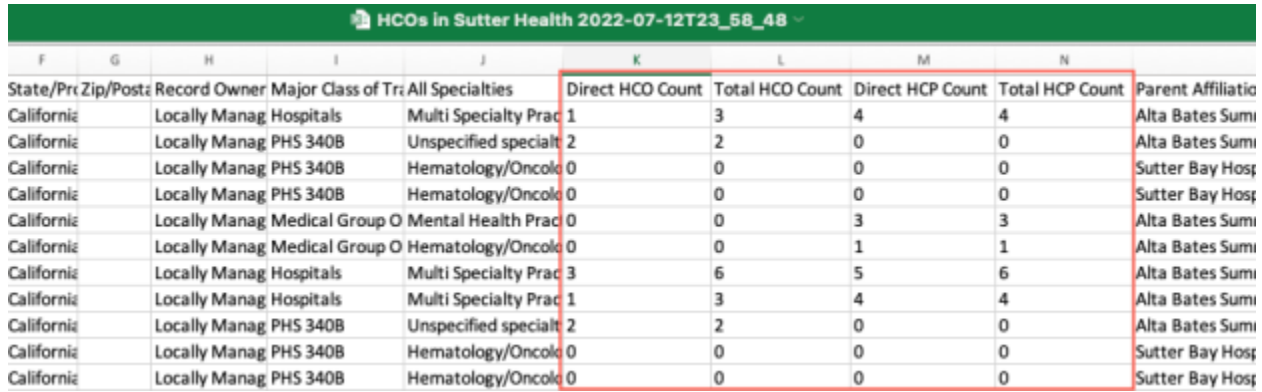

# *Counts* in Explore tabs

The count of HCOs and HCPs display on the **Explore HCOs** and **Explore HCPs** tab headers so you can immediately understand the size of the health system without clicking into the tabs.

The **Direct** count indicates HCOs or HCPs that are immediately affiliated with the HCO. The **Total** count is the number of direct and indirect HCOs or HCPs.

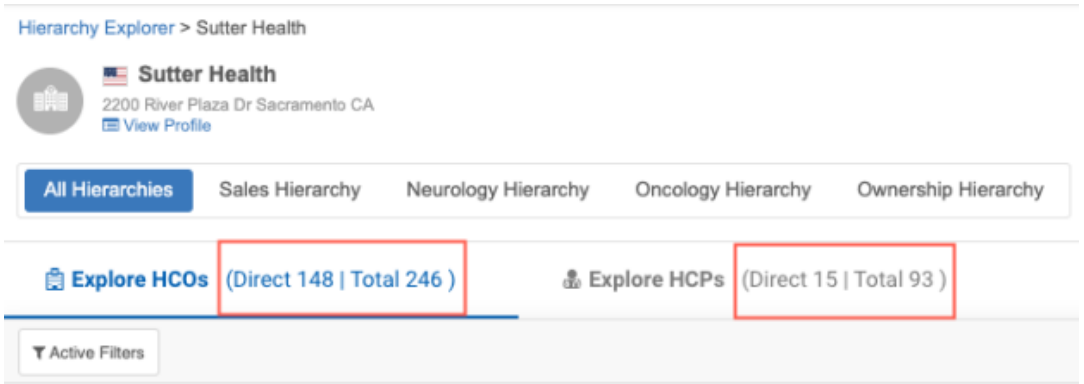

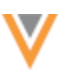

**22R2**

If you filter the hierarchy, the counts are recalculated and apply to the filtered records.

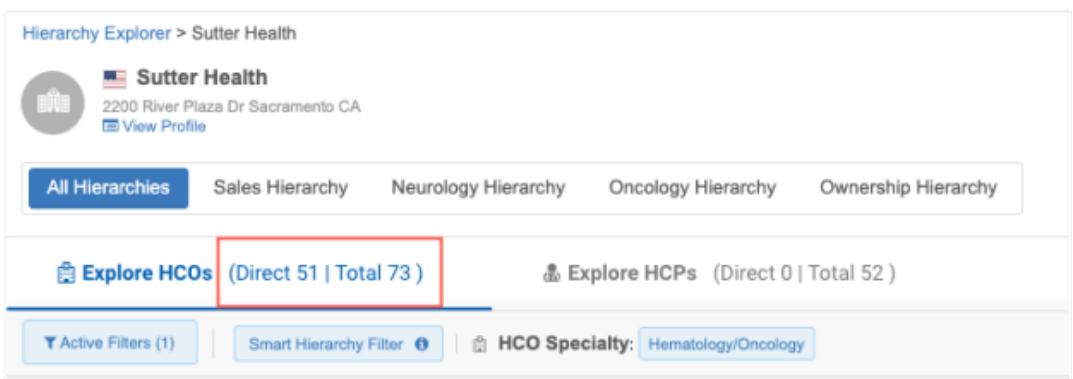

### **SMART FILTERING**

You can now apply filters on the first level of a hierarchy so you can view the hospital hierarchies in the health system.

Currently, when you filter a hierarchy on hospitals, it filters every level and displays hospitals only; the hospital's children are not shown in the hierarchy. Using the new **Smart Hierarchy Filter**, you can see the hospital and all the HCOs in the hospital's hierarchy; for example, clinics and departments.

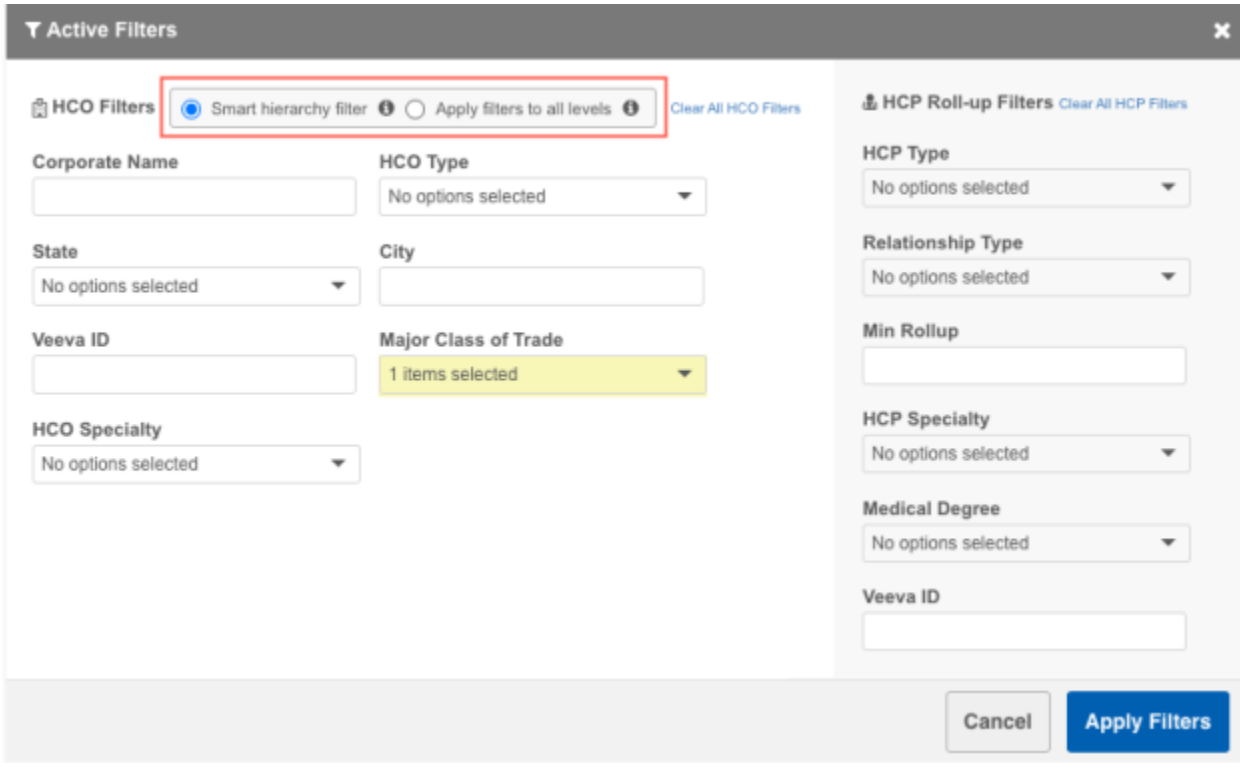

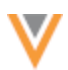

The **Active Filters** dialog contains the filtering options:

- **Smart hierarchy filter** Filter on the first level of the hierarchy and display all HCOs in the hospital's hierarchy. This option is selected by default.
- **Apply filters to all level** Filter on all levels of the hierarchy.

Click the tooltip  $\bullet$  to view an example for each filter option.

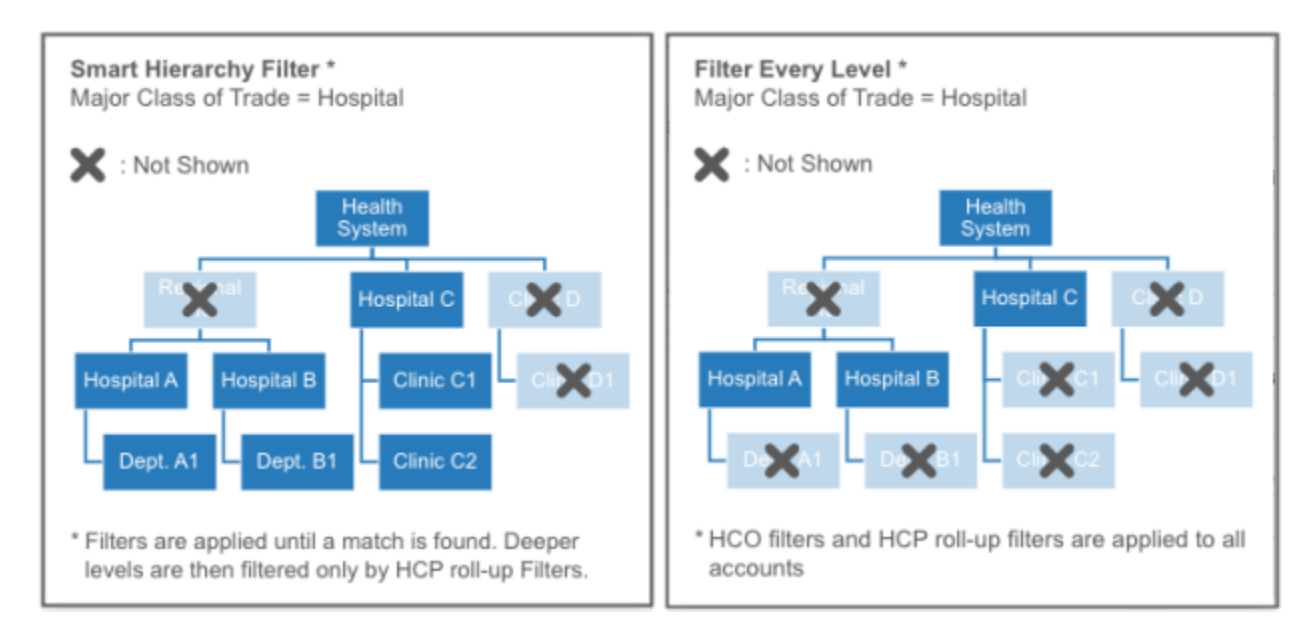

# **Example**

We'll filter a health system to view hospital hierarchies. On the **Active Filter**, we'll select **Hospitals** for **Major Class of Trade**.

# **Apply filters to all levels**

When we filter every level, Hierarchy Explorer displays hospitals in all levels of hierarchy. The hierarchy does not display child HCOs that are not hospitals.

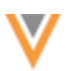

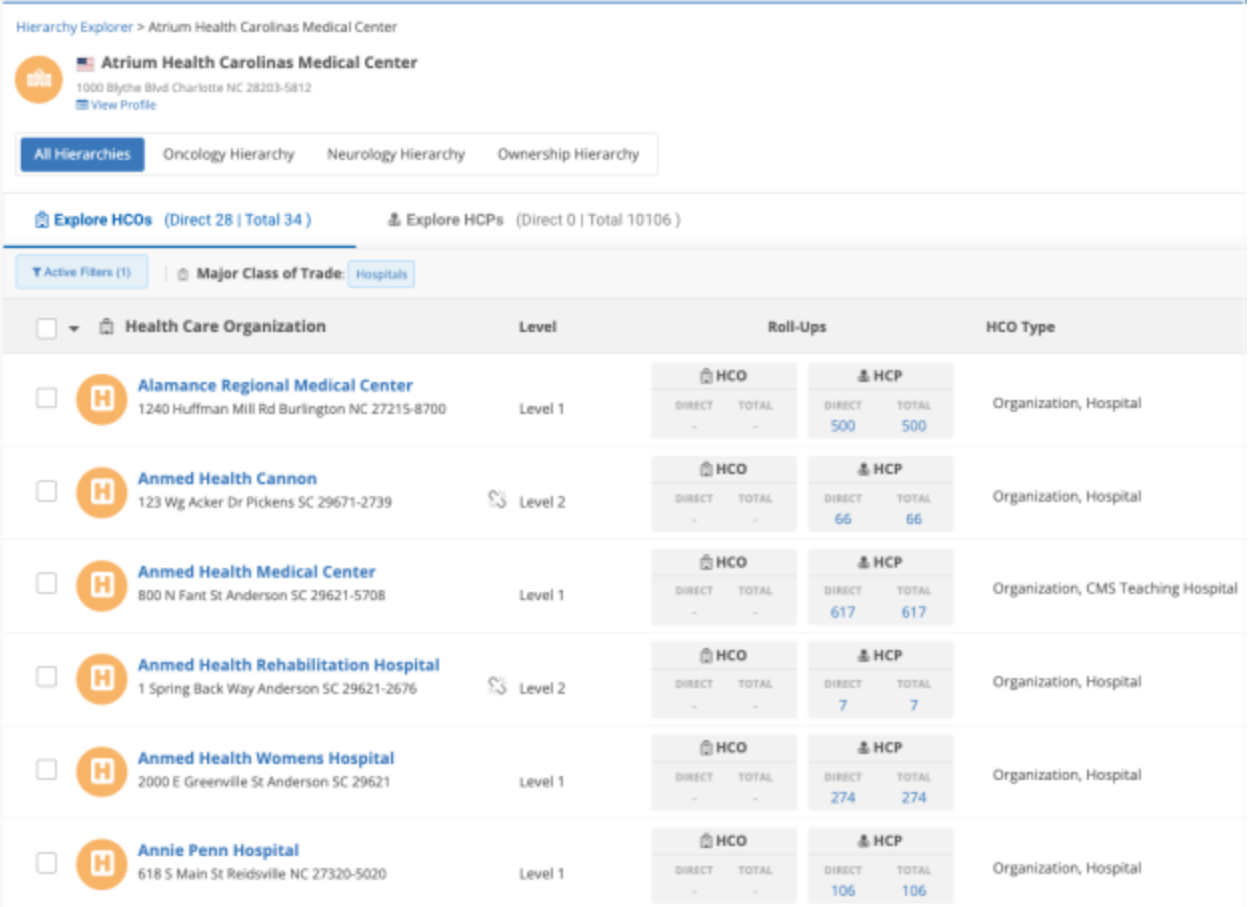

# **Smart hierarchy filter**

Using the smart filter, the first level of the health system hierarchy is filtered for hospitals and we can view all of the child HCOs in each hospital's hierarchy. In the example below, we can see departments and group practices in the HCO's hierarchy.

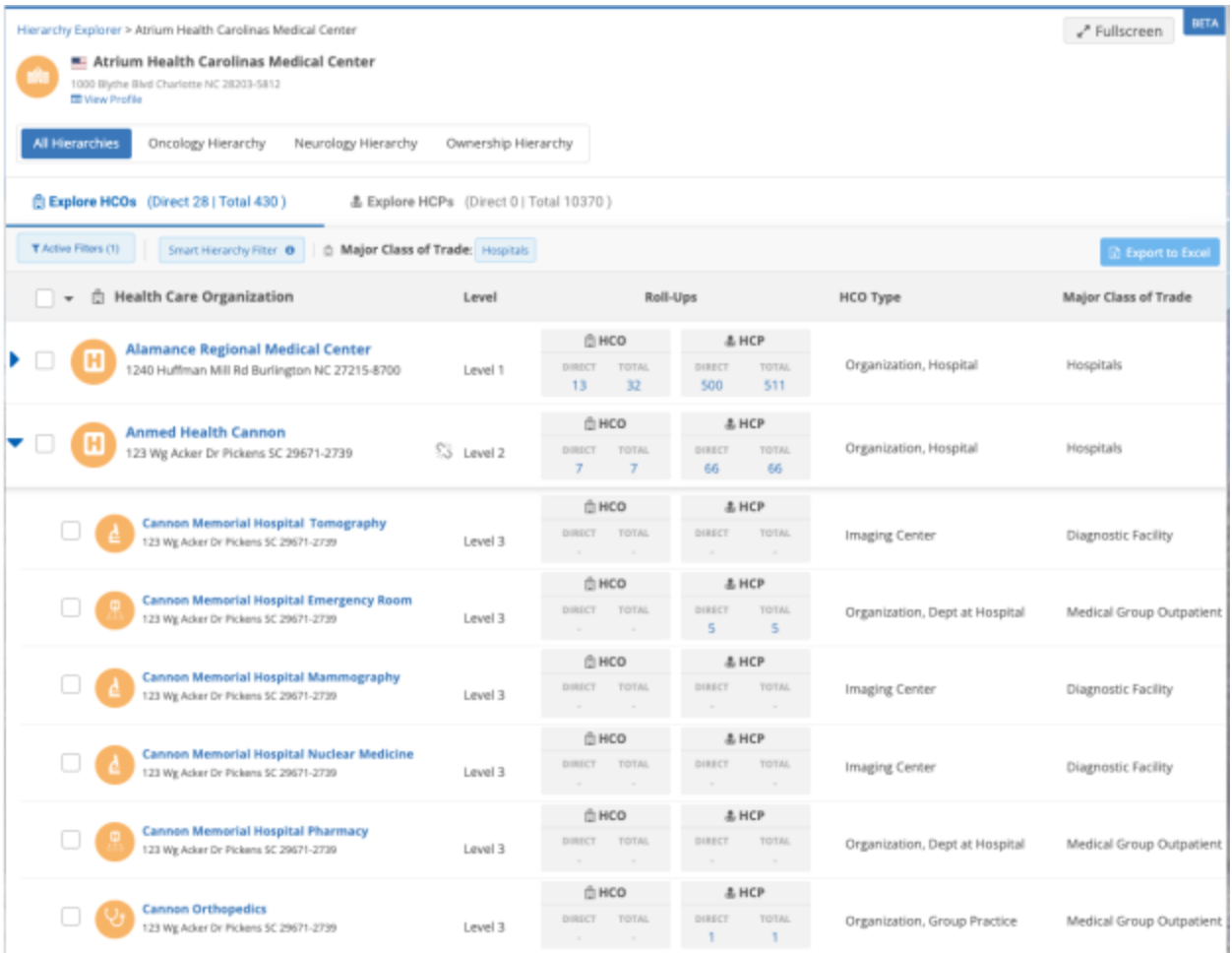

# **Navigating with filters applied**

If you have applied smart filtering to a hierarchy, the filters will be removed when you click HCO or HCP rollup counts. If you return to the original hierarchy, the smart filtering is restored. The filtering remains if you are filtering all levels.

# **LEVEL COLUMN**

**22R2**

**22R2**

**22R1.1**

The **Explore HCOs** tab contains a **Level** column so you can easily see what level the HCO is at within the health system.

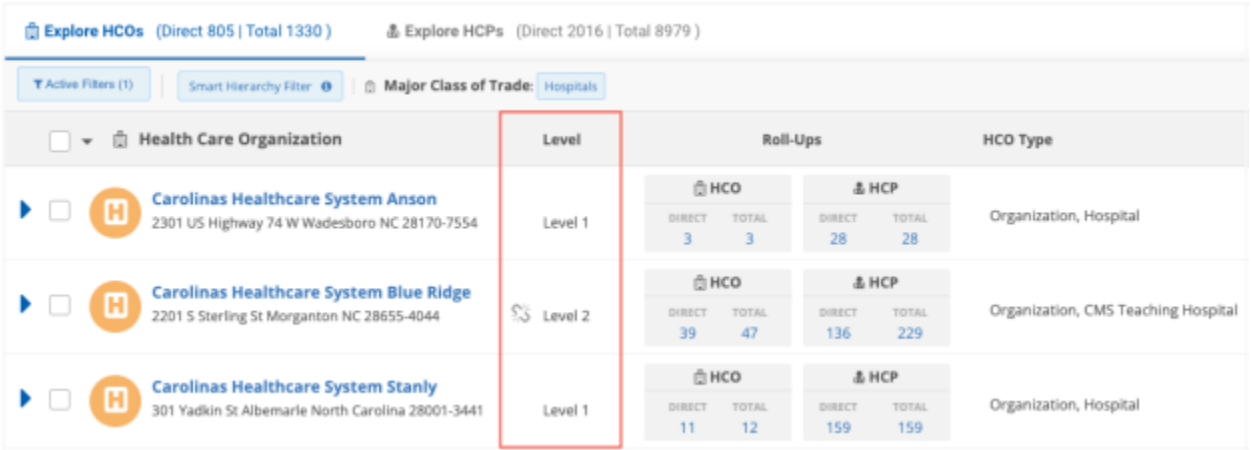

# **FULLSCREEN**

To give Hierarchy Explorer more screen space so you can better view the data, two enhancements are introduced:

- **Fullscreen mode** Click **Fullscreen** in the header to expand the widget to your full browser screen and hide the Network Portal details at the top.
- **Hidden navigation pane** If the application in the Network Portal has one widget only, the left navigation pane is removed by default.

# **HEALTH SYSTEM SEARCH**

On the Hierarchy Explorer landing page, you can search for the health system that you want to explore. Click the **Search** icon to open the list of health systems that are available in your Network instance. The health systems are listed in alphabetical order.

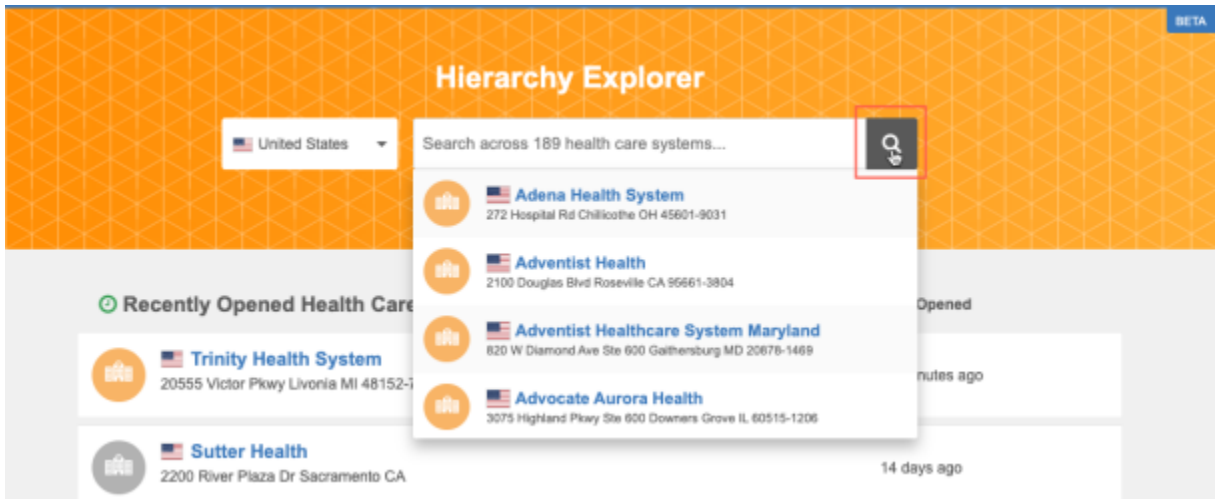

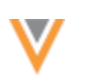

# **CLEAR FILTERS**

**22R1.1**

The **Active Filters** dialog is updated to include the option to clear all of the selected filters.

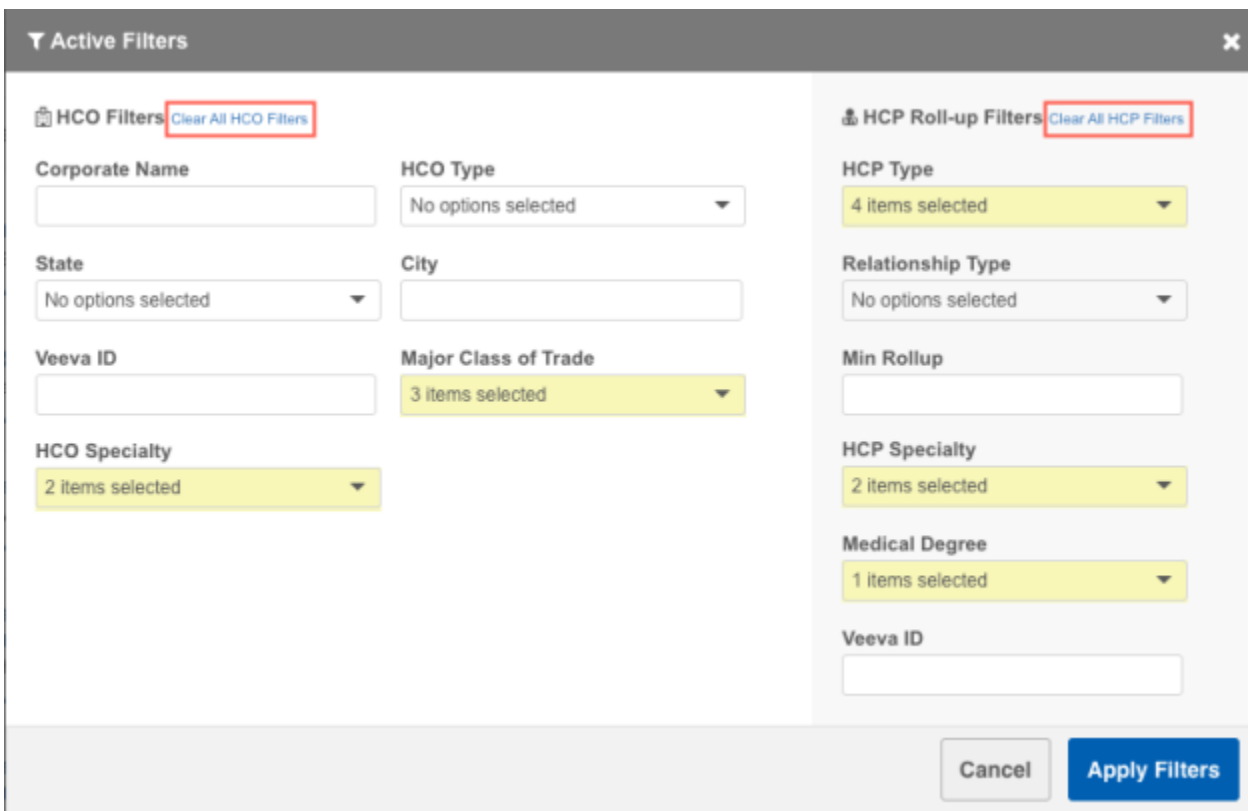

Click **Clear All HCO Filters** or **Clear All HCP Filters** to reset your selections.

# **HIERARCHY LEVELS**

#### **22R1.1**

When you download a hierarchy or selected records, the **Hierarchy Level** column now displays in the exported file.

Levels are the distance between the HCO at focus and the HCO in the hierarchy. For example, if the HCO is directly connected to the health system, the **Hierarchy Level** value is 1.

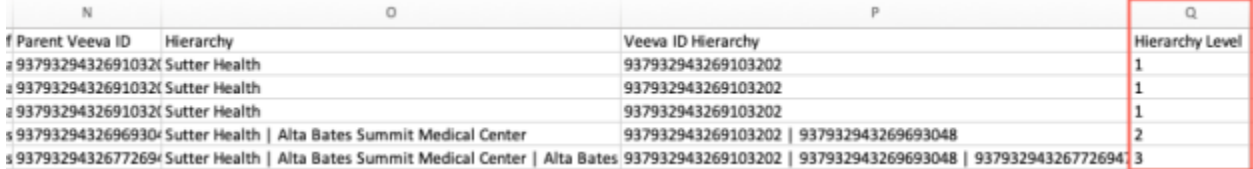

# **TOOLTIPS**

#### **22R1.1**

**22R2**

Tooltips display when you hover over links to provide information about what happens when you click.

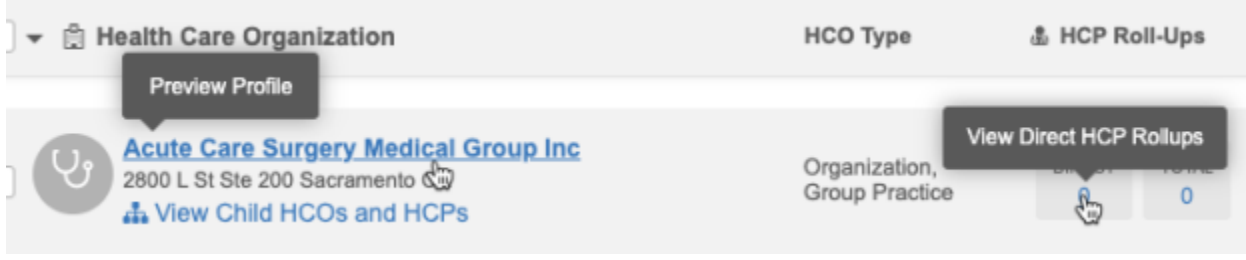

#### **Network hashtags**

# **NEW HASHTAGS**

Predefined hashtags are added for all countries. These hashtags are enabled by default in your Network instance (Search and Profiles) and will be available in Network widgets and Veeva CRM by default.

#### *Predefined hashtags*

The following hashtags have been added to help you find HCPs and HCOs by leveraging specialties (for example, #allergy, #gastro, and so on).

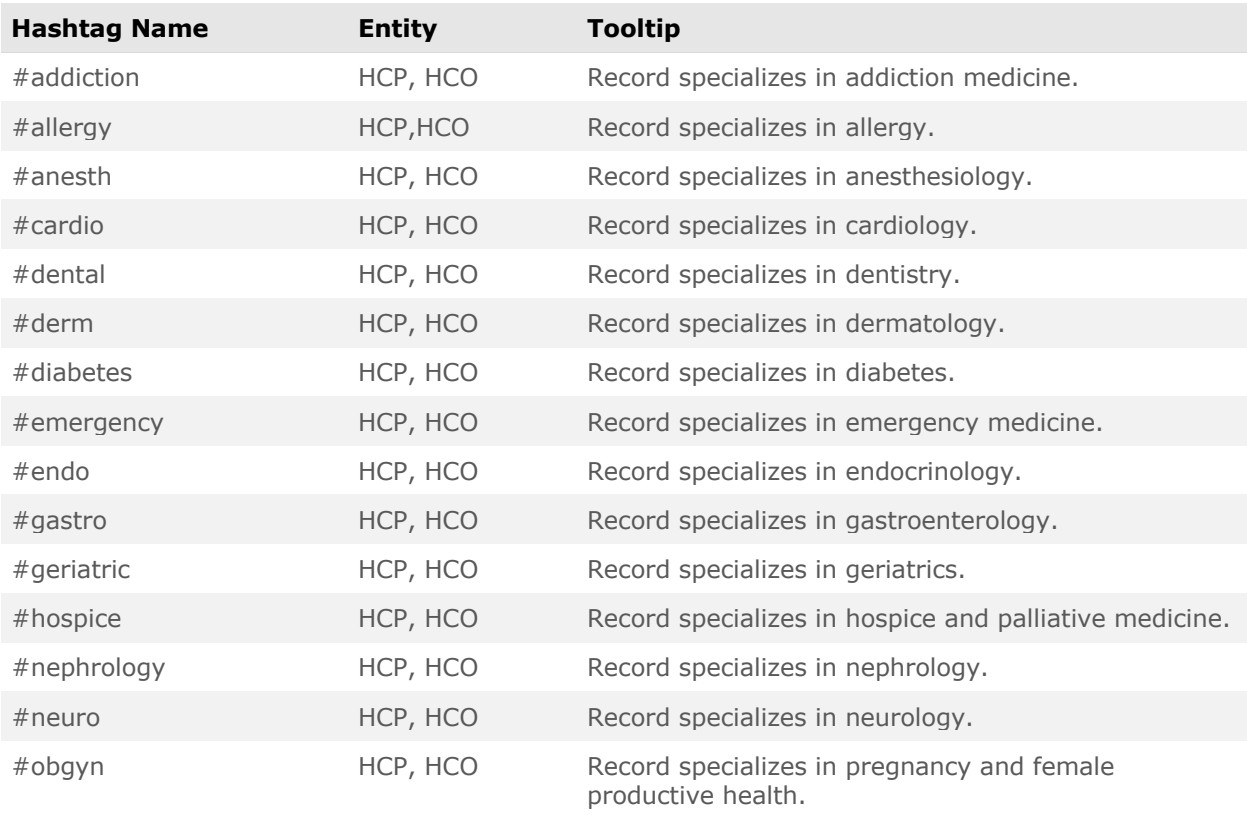

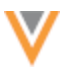

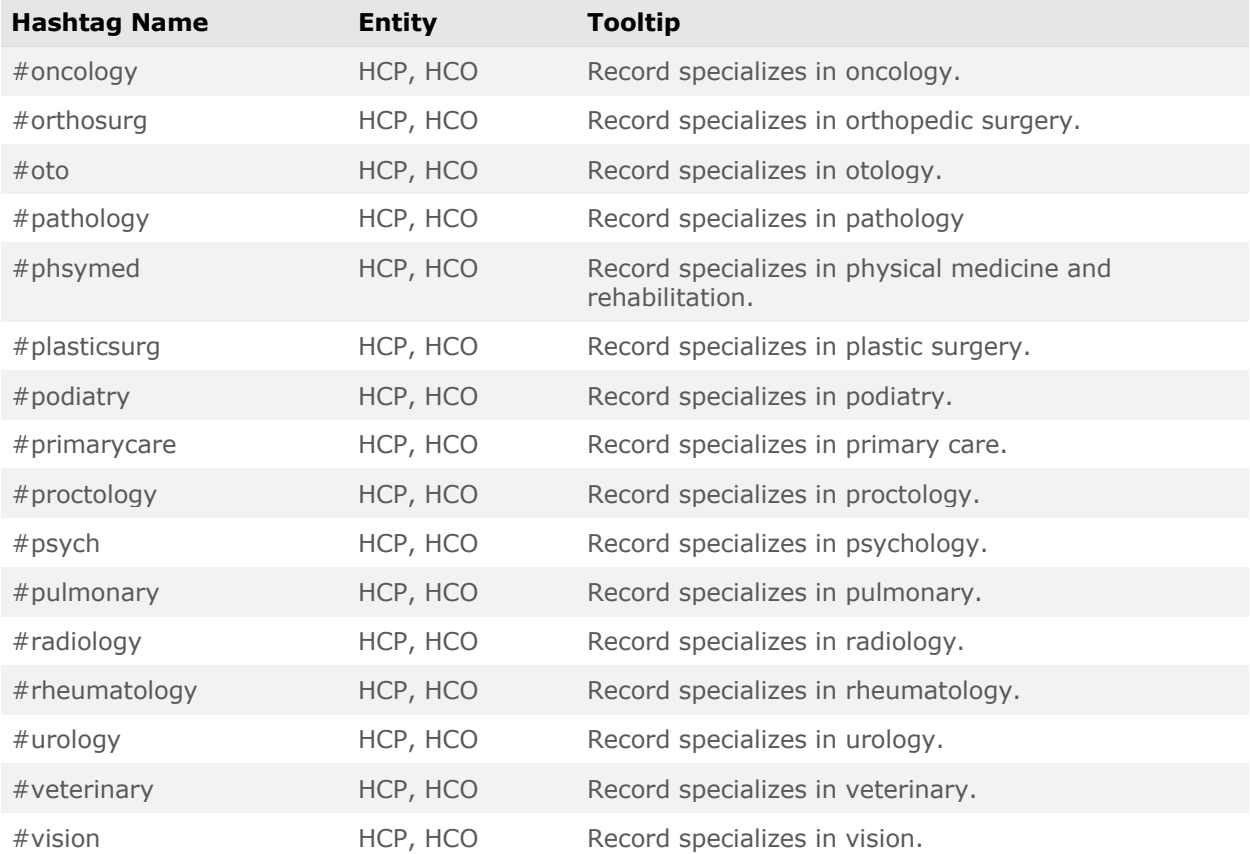

# **NETWORK HASHTAGS IN VEEVA CRM**

Administrators can configure Network hashtags to display in Veeva CRM. Hashtags can help CRM users find correct records faster in Network Account Search and throughout the CRM application (both Online and iPad). For example, hashtags help with the following:

- Summarize a profile so you can identify HCPs and HCOs that have similar names
- View more accurate search results when hashtags are applied
- Identify HCPs and HCOs that are marked as key targets from market flags
- Help find the HCOs that have sales data associated to it
- Prevent add requests from being created for duplicate records because it's difficult to find existing accounts

Network hashtags are available by default. CRM administrators must configure some settings to support Network hashtags in Veeva CRM.

**22R2**

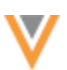

# *About Network hashtags*

Hashtags are dynamically calculated to display on records based on the rules in the hashtag configuration. You do not have to update records to add hashtags.

For example, if you use a hashtag called #target with an HCP name in your search query, the hashtag is automatically applied to HCP records that meet the #target hashtag rule (the target custom field value is Y). Your search results will be filtered to display only the HCPs that meet the name and hashtag criteria.

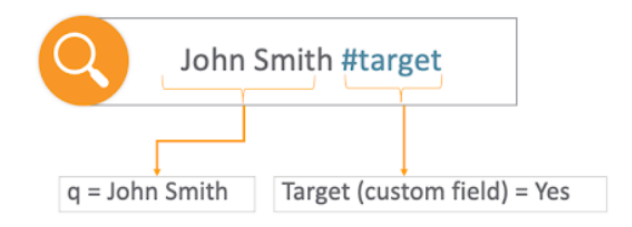

Network provides a number of predefined hashtags and Network administrators can create custom hashtags for your Network instance.

For more information, see th[e Network hashtags](https://docs-vdm.veevanetwork.com/doc/vndocad/Content/Network_topics/Profiles/Hashtags.htm) topic in the *Veeva Network Online Help*.

# *Example 1 - Searching for HCOs*

In this example, a CRM user searches for the UCLA HCO. The UCLA health system has a large number of locations. Using the Network hashtags below the HCO name, the user can quickly identify the type of HCO in the search results (for example #hospital, #grouppractice, #healthsystem).

Additionally, Network administrators can create hashtags based on sales data linked to the HCO. For example, the #cholocapSales hashtag indicates the HCO is a point-of-care location linked to 867 data.

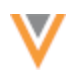

| My Accounts $\vee$ |                    |                                                                                                    |                                                                                |                                             |                                              |              |              |                         |                         |
|--------------------|--------------------|----------------------------------------------------------------------------------------------------|--------------------------------------------------------------------------------|---------------------------------------------|----------------------------------------------|--------------|--------------|-------------------------|-------------------------|
|                    | <b>List</b>        | <b>Table</b>                                                                                                    |                                                                                | Map                                         |                                              |              |              |                         |                         |
| Select             |                    | Cancel                                                                                                    |                                                                                |                                             | Search                                       |              |              | <b>New Account</b>      |                         |
|                    |                    |                                                                                                    | Before creating a new account, you must search for possible existing accounts. |                                             |                                              |              |              |                         |                         |
|                    | Fernar<br>175 High | Search Terms                                                                                                    | Location                                                                       |                                             | Account Type                                 |              |              |                         |                         |
|                    |                    | GoldLake                                                                                                    |                                                                                | City, State or Address of HCP/HCO           |                                              | All          | $\checkmark$ | <b>Search</b>           | • • •                   |
|                    |                    | <b>Inside Territory (3)</b>                                                                                                   |                                                                                |                                             |                                              |              |              | <b>View Account</b>     |                         |
|                    | Goldla<br>100 Park | <b>Behavioral Health Goldlake</b><br>#groupPractice #psych<br>200 Goldlake Medical Plz<br>Ste 420                             | <b>Gwynn Goldlake Medical Center</b>                                           |                                             |                                              |              |              | $\bullet\bullet\bullet$ |                         |
|                    | Gonza<br>175 High  | Goldlake Health System<br>#healthsystem #npi<br>100 Park Ave.<br>San Diego, CA 92101                                          |                                                                                | Account Identifier #cholecapSales #hospital |                                              | Organization |              |                         | • • •                   |
|                    | Gwynr<br>175 High  | Gwynn Goldlake Medical Center<br>#cholecapSales #hospital<br><b>PORT</b><br>175 High St<br>San Diego, CA 92101                |                                                                                | Alt Key                                     | PMCYAS5YK0-AX3-64B<br>Goldlake Health System |              |              |                         | • • •                   |
|                    |                    | <b>Outside Territory</b> (19+)                                                                                                | $\odot$                                                                        | Primary Parent                              | 100 Park Ave.<br>San Diego, CA 92101         |              |              |                         |                         |
|                    | Kubak<br>175 High  | Goldlake Hematology Oncology Goldlake                                                                                         |                                                                                | Address (1)                                 |                                              |              |              |                         |                         |
|                    |                    | #groupPractice #oncology<br>100 Goldlake Medical Plz Ste 550<br>San Diego CA 92101                                            |                                                                                | 175 High St, San Diego, CA 92101, USA       |                                              |              |              |                         | • • •                   |
|                    | Ronak              | <b>Goldlake Medical Group</b><br>#cholecapSales #groupPractice #prim<br>e⊞a<br>200 Goldlake Medical Plz San<br>Diego CA 92101 |                                                                                |                                             |                                              |              |              |                         | $\bullet\bullet\bullet$ |
|                    | 757 West           | Goldlake Emergency Medicine<br>#emergency #groupPractice<br>924 Goldlake Blvd Ste 300 San<br>Diego CA 92101                   |                                                                                |                                             |                                              |              |              |                         |                         |
|                    | Serf, N            |                                                                                                    |                                                                                |                                             | <b>P DIATORNIO</b>                           |              |              |                         |                         |

*Example 2 - Searching for HCPs* 

The CRM user is looking for a nurse named Maria Gonzalez. This is a common HCP name and many results can be returned. The CRM user can use the hashtags to find the correct account.

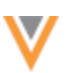

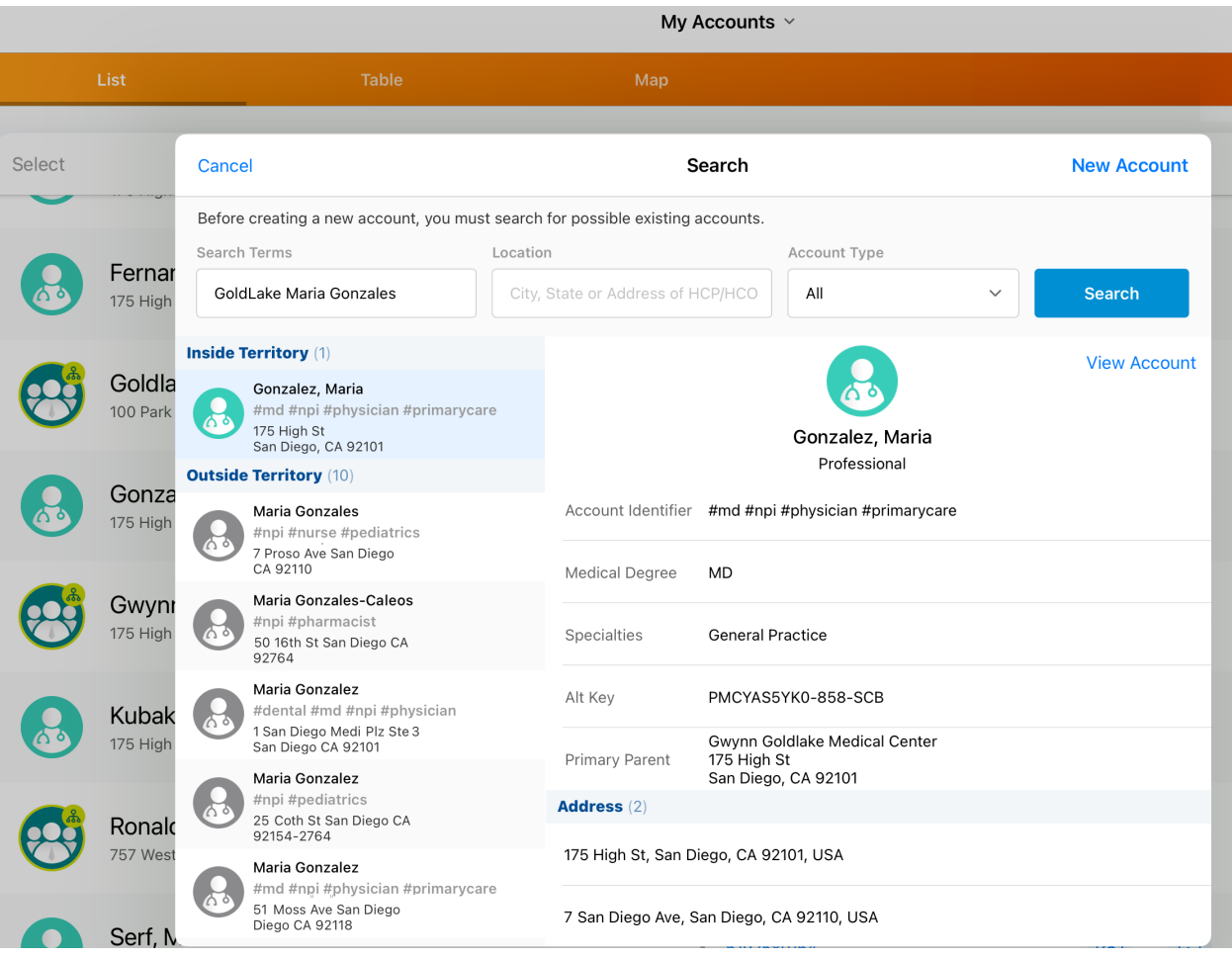

The CRM user adds the #nurse hashtag to the search terms. This makes their search more precise and significantly reduces the number of results that are returned.

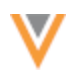

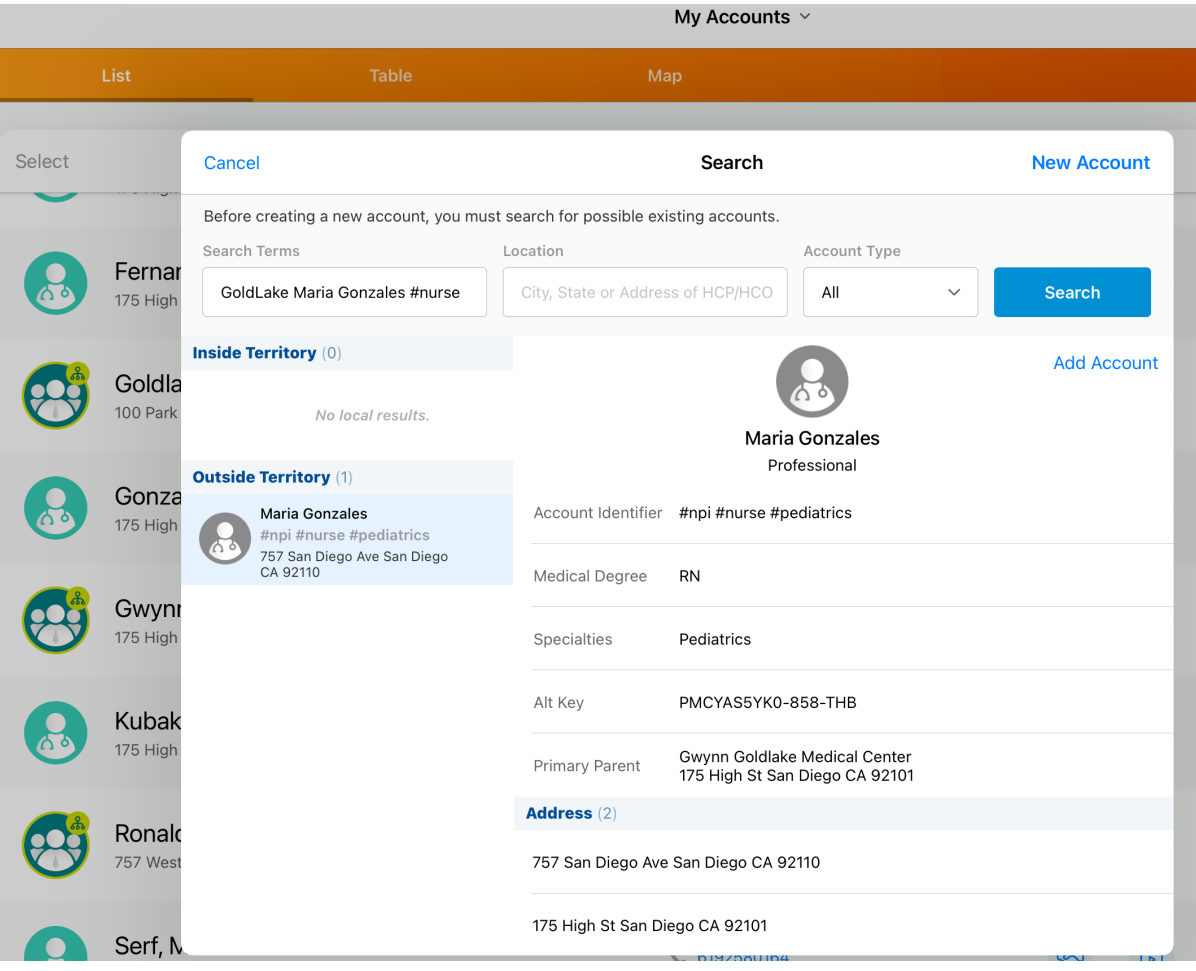

# *Example 3 - Viewing Account List*

In this example, the CRM user can view the hashtags displayed under the account identifier in the Account List page.

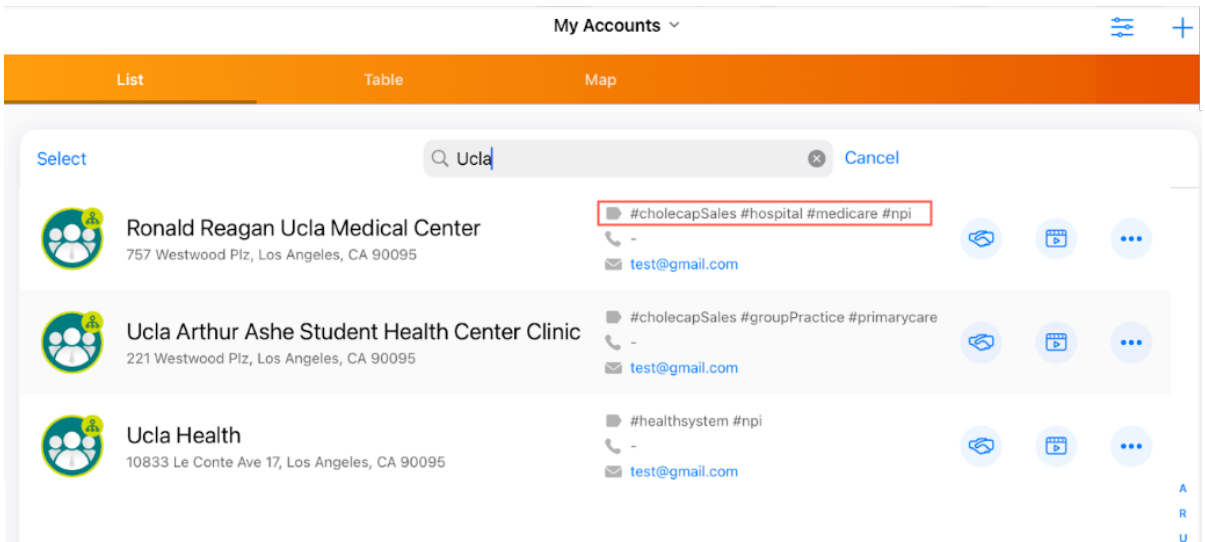

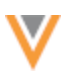

From the account list, users can search using hashtags to find records. In this case, we can search for accounts that match UCLA #hospital. This will help filter the records within the account list.

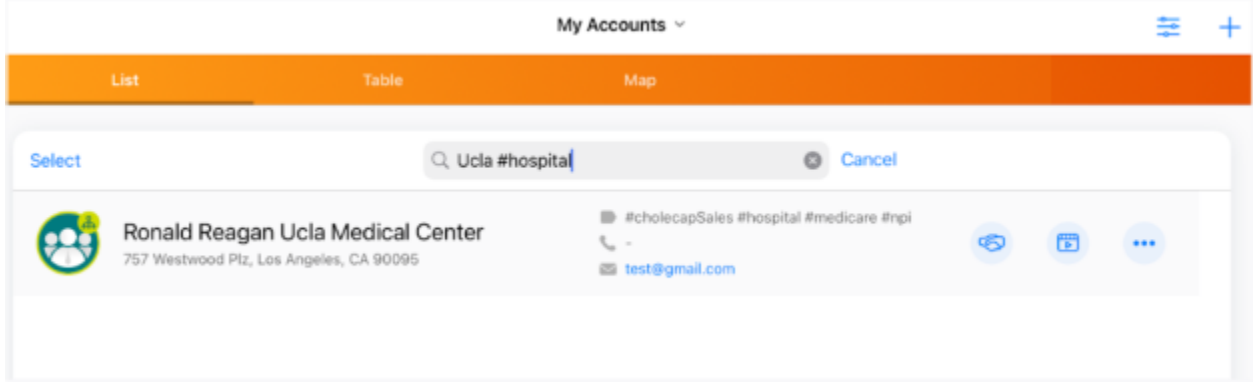

# **Hashtag support in Veeva CRM**

Hashtags can be configured to display in Network Account Search only or throughout the CRM application. If they are configured for the CRM application, they will display in the following areas:

- **Accounts** Network Account Search, Account lists, Account details, and more
- **Calls** Group Calls, Call Reports, Call Location, Attendee Search
- **My Schedule** Agenda, Week, Scheduler, Map View
- **Events Management** Add Attendee, Attendee Details, Outside Territory Search
- **Stakeholder Navigator** HCP and HCO accounts

# *Veeva CRM configuration*

Network hashtags can be used in Network Account Search and Veeva CRM. They are supported for CRM Online and iPad.

#### To support hashtags, CRM administrators must set the

NETWORK\_MANAGED\_ACCOUNT\_IDENTIFIER\_vod setting to one of the following options:

- **1** Allow Network hashtags to display in Network Account Search.
- **2** Allow Network hashtags to display in Network Account Search and throughout CRM.

This option syncs the hashtags to the Account Identifier field.

For detailed information and additional configuration, see the [Network Hashtags in CRM](https://crmhelp.veeva.com/doc/Content/CRM_topics/Integration/Network_Integration/NetworkHashtagsInCRM.htm) topic in the *Veeva CRM Online Help.*

**Note:** No Network-CRM field mappings are required to support hashtags.

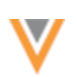

# *Network configuration*

Each hashtag configuration includes an option to display the hashtag on accounts in Network Account Search and Veeva CRM. The option is enabled by default for all new hashtags and for all existing hashtags, except for the #crm and #candidate hashtags.

To enable or disable a hashtag for CRM:

- 1. In the Admin console, click **Data Model > Network Hashtags**.
- 2. Open an existing hashtag or create a new hashtag.
- 3. In the **Visibility** section, select (enable) or clear (disable) the **CRM** option.
- 4. **Save** your changes.

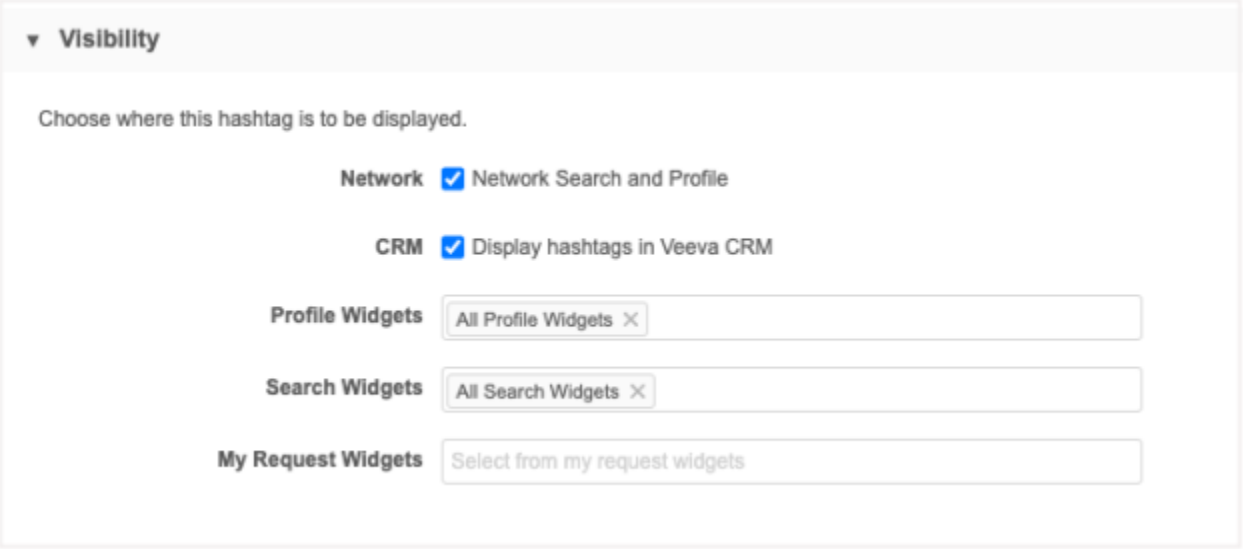

# **Pushing hashtags to Veeva CRM**

When the Network Bridge runs, it checks to see if the CRM org is configured to support hashtags and it will update the Account Identifier field. No updates are required for the Network Bridge configuration to support pushing hashtags to CRM.

A hashtag file is generated for the hashtags that are updated.

- Single country bridge Only the records from that country and that are in that CRM org are in the file.
- Multi-country bridge Records from multiple countries and that are in that CRM org are in the file.

On the Job Details page, you can see the number of HCP\_ACCOUNT\_IDENTIFIER and HCO\_ACCOUNT\_IDENTIFIER updates that occurred during the Bridge job.

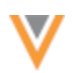

# Job Details (ID: 9624)

- $\triangleright$  Job Results
- $\triangleright$  Overview
- Error Report Location
- > Batch Job Details
- v Bridge Summary

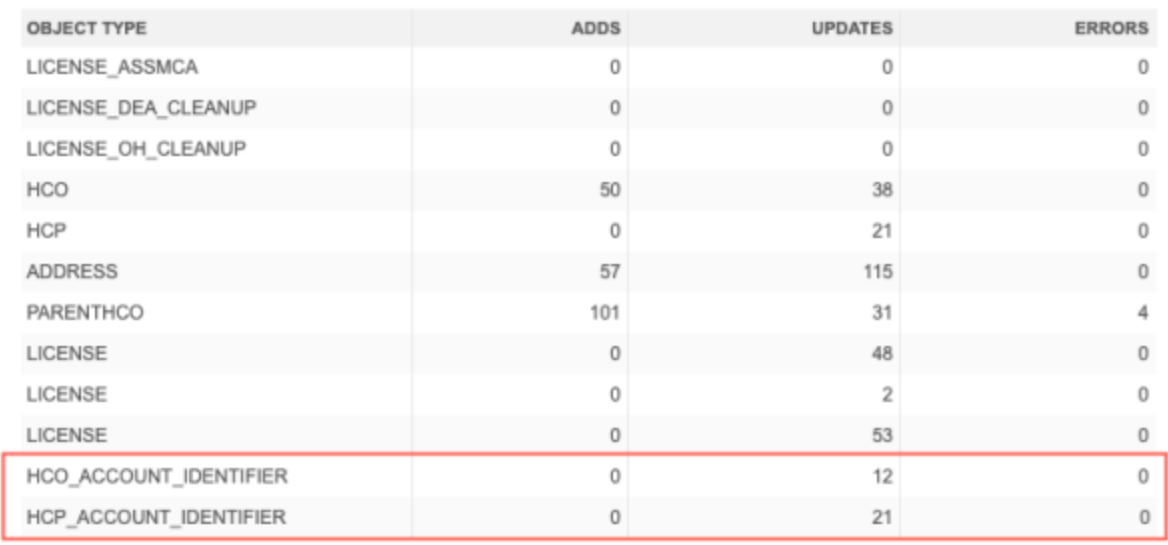

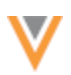

#### **Data lineage**

Several updates have been made to the data lineage page to help you identify the winning source for field values and to provide field and sub-objects details.

These enhancements are enabled by default for your Network instances.

#### **CURRENT SOURCE COLUMN**

#### **22R1.1**

The **Current Source** column is added to display the name of the source that provided the winning value for each field.

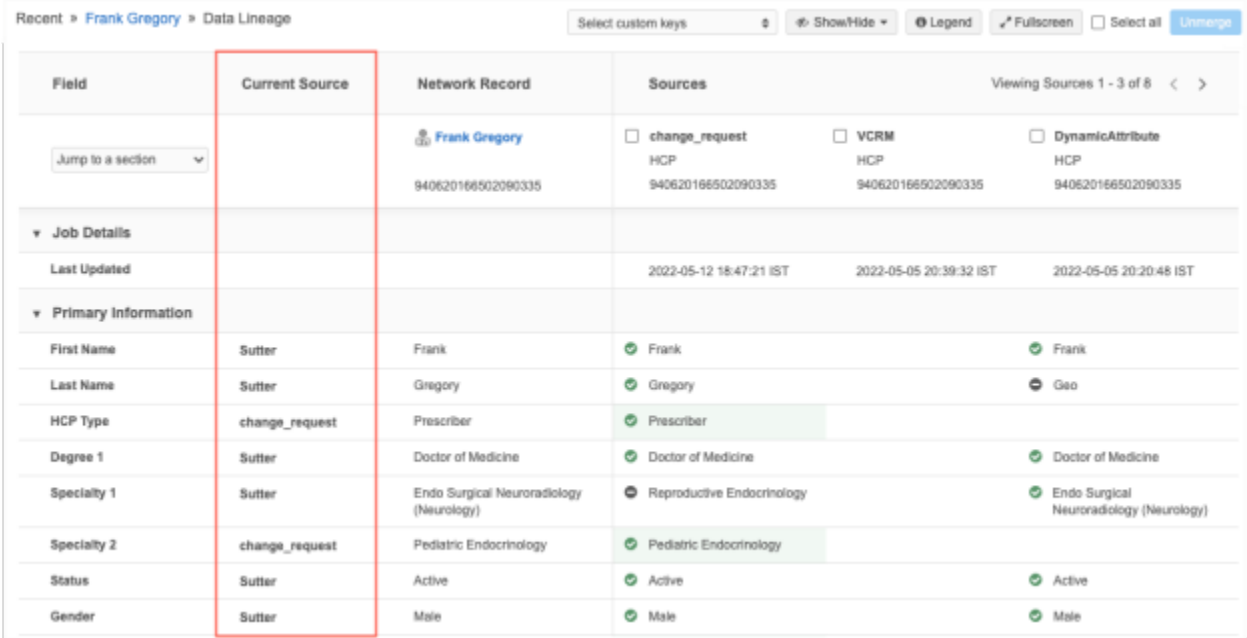

#### **Other source values**

Some fields display values other than a source name if the field value was updated by Network.

- **Updated by System** System fields that are updated by Network. This value also displays for data that was calculated by Network using rules before these enhancements were released; that data is not backfilled for older values.
- **Calculated Value** Displays on fields where the value is calculated by Network rules (for example, fields updated by NEX rules, default values, or primary values when a source file does not contain a value).

Hover to view a tooltip that identifies the rule and job that calculated the value. Administrators and data managers can click the job ID to navigate to it for more details.

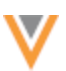

Rule "Address Rank" calculated the field during the job  $146$   $\mathbb{C}$ .

Calculated Value <sup>6</sup>

# *Legend*

Icons display to help you identify information about objects and field values. Click **Legend** to view a description of each icon.

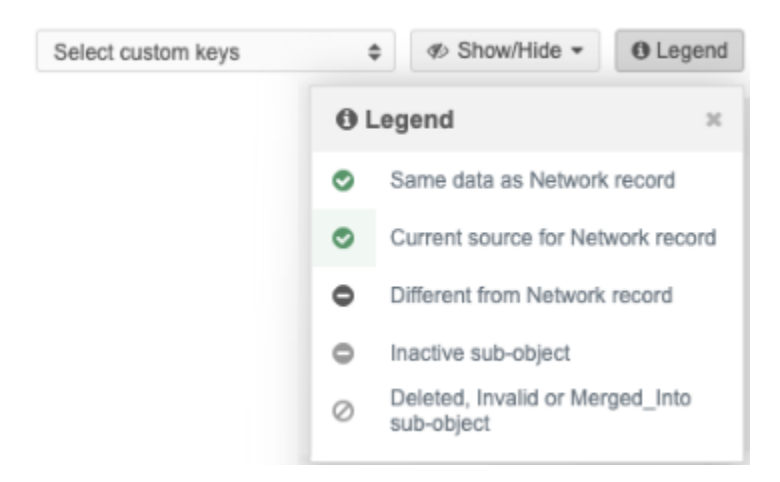

**Same data as Network record** - The field value from the source is the same as the Network record.

◎ **Current source for Network record** - The field value is the current source for the Network record. The background is highlighted in green.

**Different from Network record** - The field value is different than the current value on the Network record.

**Inactive sub-object** - The status of the sub-object is inactive.

**Deleted, Invalid or Merged\_Into sub-object** - The record state of the sub-object.

**Note:** If the **Current Source** column is not enabled for your Network instance, the **Legend** does not display.

# *Show or Hide options*

Click the **Show/Hide** button to toggle column and object options. By default, all options are enabled. Your preferences are retained the next time you open the Data Lineage page.

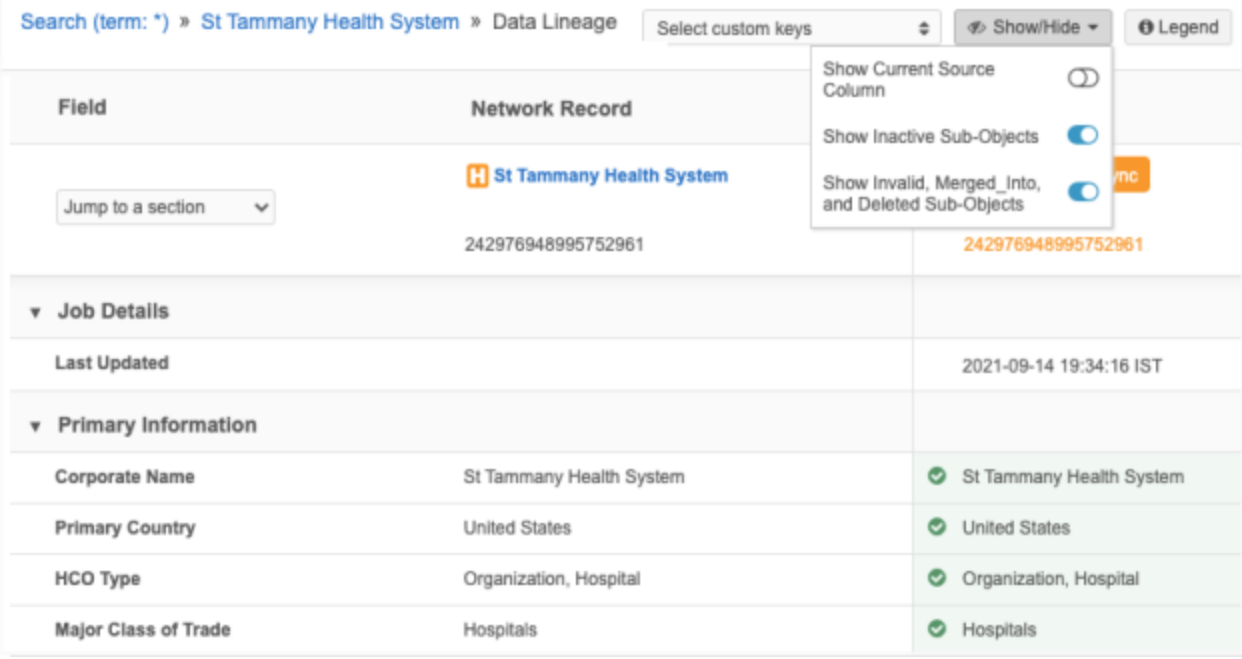

- **Show Current Source Column** Display or hide the column. If you hide the column, the current source remains highlighted in green in its respective source column.
- **Show Inactive Sub-Objects** Display or hide inactive sub-objects. When the objects display, they can be identified by the **Inactive** icon.
- **Show Invalid, Merged\_Into, and Deleted Sub-Objects** Display or hide sub-objects with these record states. When the objects display, they can be identified by the **Invalid**  $\heartsuit$  icon.

# *View sources*

The **Sources** section now displays pagination so you can navigate to the next page if there are multiple sources. The page numbers update as you click through the sources.

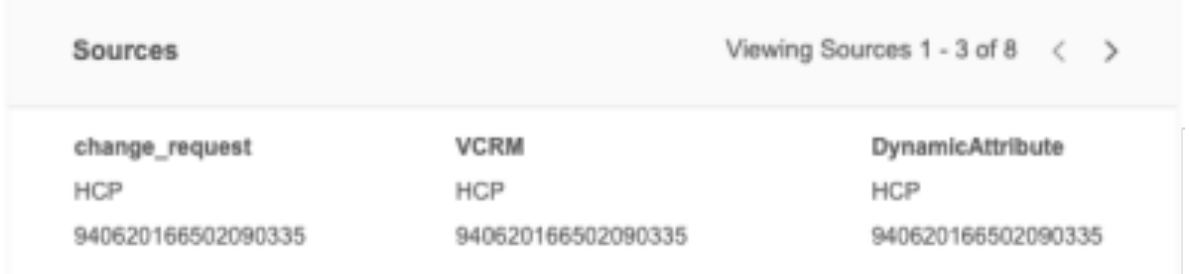

# **SUB-OBJECT DETAILS**

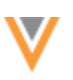

**22R1.1**

Addresses, licenses, and parent HCOs now contain a summary so you can easily view relevant information about the sub-object. Additionally, these sub-objects are now sorted so the active objects display before the inactive objects. Inactive objects display so you have a history of specific addresses. You can remove inactive sub-objects using the **Show/Hide** button.

These enhancements are enabled by default in your Network instance.

# *Addresses*

Address summaries contain the following details:

- Formatted address
- Fields that are defined as **Is Summary Field** on profile layouts.

For example, in the profile layout, the **Is Summary Field** option is selected for Address Line 1. This means that the field will display in the summary header on the record profile, and it will also display in the address summary on the Data Lineage page.

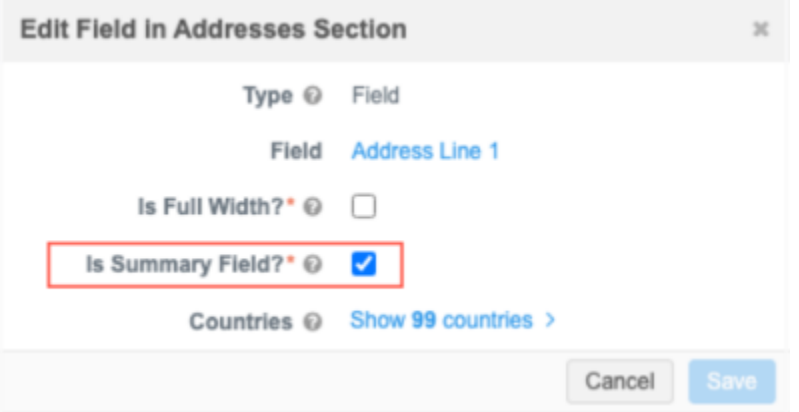

- Status or State (hidden if the address is Active and Valid)
- Primary address flag (if applicable)

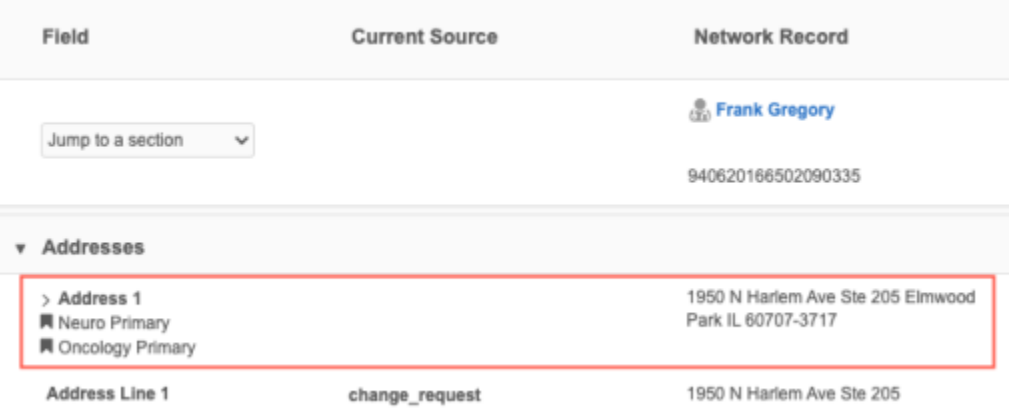

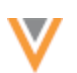

#### **Sort order**

Addresses are sorted in the following order:

- Rank
- Status (Active before Inactive)
- Record state (ordered by Valid, Merged\_Into, Merge\_Inactivated, Merge\_Added, Invalid, and then Deleted)

# *Parent HCO*

Parent HCO summaries contain the following details:

- HCO corporate name (click the link to view the business card)
- Fields that are defined as **Is Summary Field** on profile layouts.
- Status or State (hidden if the Parent HCO is Active and Valid)
- Primary affiliation flag (if applicable)

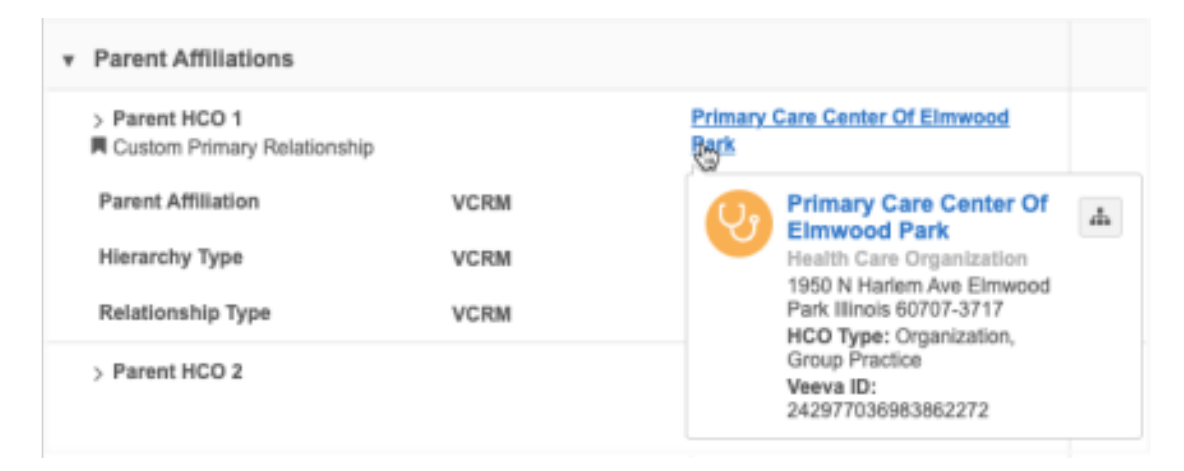

#### **Sort order**

Parent HCOs are sorted in the following order:

- Status (Active before Inactive)
- Record state (ordered by Valid, Merged\_Into, Merge\_Inactivated, Merge\_Added, Invalid, and then Deleted)

# *Licenses*

License summaries contain the following details:

• Fields that are defined as **Is Summary Field** on profile layouts.

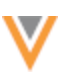

**22R2**

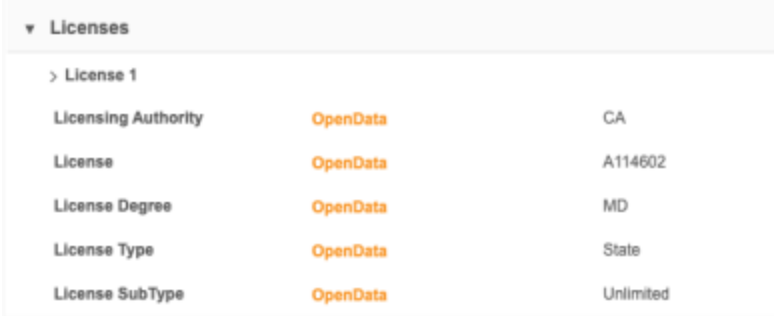

#### **Sort order**

Licenses are sorted in the following order:

- Status (Active before Inactive)
- Record state (ordered by Valid, Merged\_Into, Merge\_Inactivated, Merge\_Added, Invalid, and then Deleted)

#### **Inbox**

### **SAVE AS INBOX VIEW**

When Data Stewards make changes to their inbox view, they can now save the changes as a new view. Previously, when Data Stewards clicked **Save changes**, the current inbox view was updated with the change. Now, a pop-up displays so the updates can be quickly saved as a new view.

On the **Save Inbox View** pop-up, Data Stewards can choose one of the options:

- **Save as a new view** Create a new view. The column layout, filters, and table settings from the current view will be saved to the new view. This is the default option.
- **Replace the existing view** Update the current view with these changes.

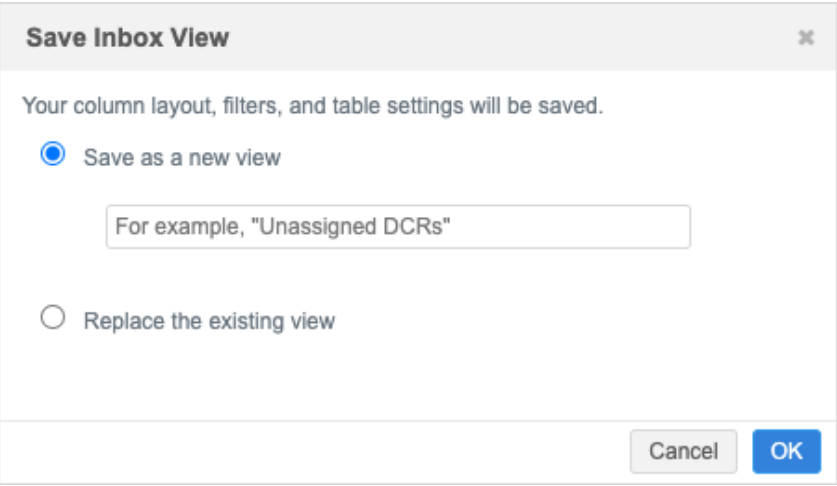

This enhancement is enabled by default in your Network instance.

**Reports**

# **MERGED HCO AND HCP REPORTS**

The following Saved Reports will be discontinued in a future release:

**22R2**

- Merged HCO Report
- Merged HCP Report

These reports are legacy reports that do not use the current Network reporting warehouse.

For best results, begin using the provided SQL queries to report on merged HCOs and HCPs. You can save the queries as saved reports.

# *Merged HCOs query*

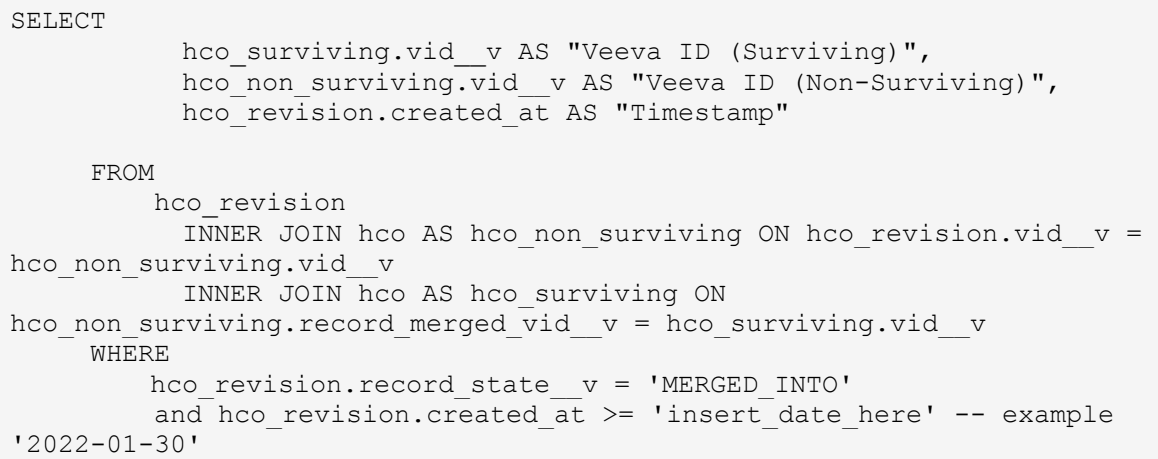

#### *Merged HCPs query*

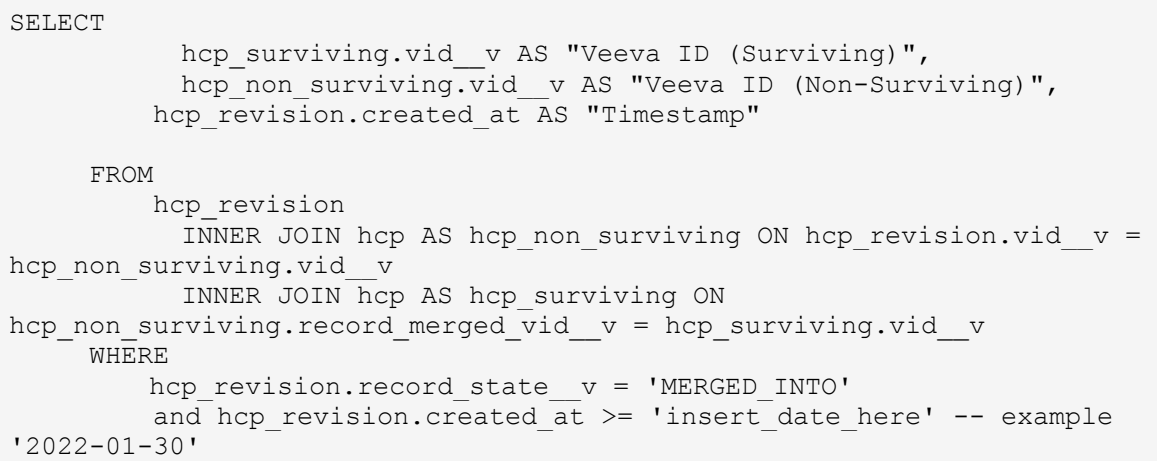

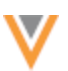

# *Save the reports*

Save these queries as saved reports. You can schedule saved reports to run or you can run them manually.

To save a report:

- 1. On the Network menu bar, click **Reports > SQL Query Editor**.
- 2. Paste the query in the query box.

Customize the query by defining the date parameter and include any additional columns.

**Example**

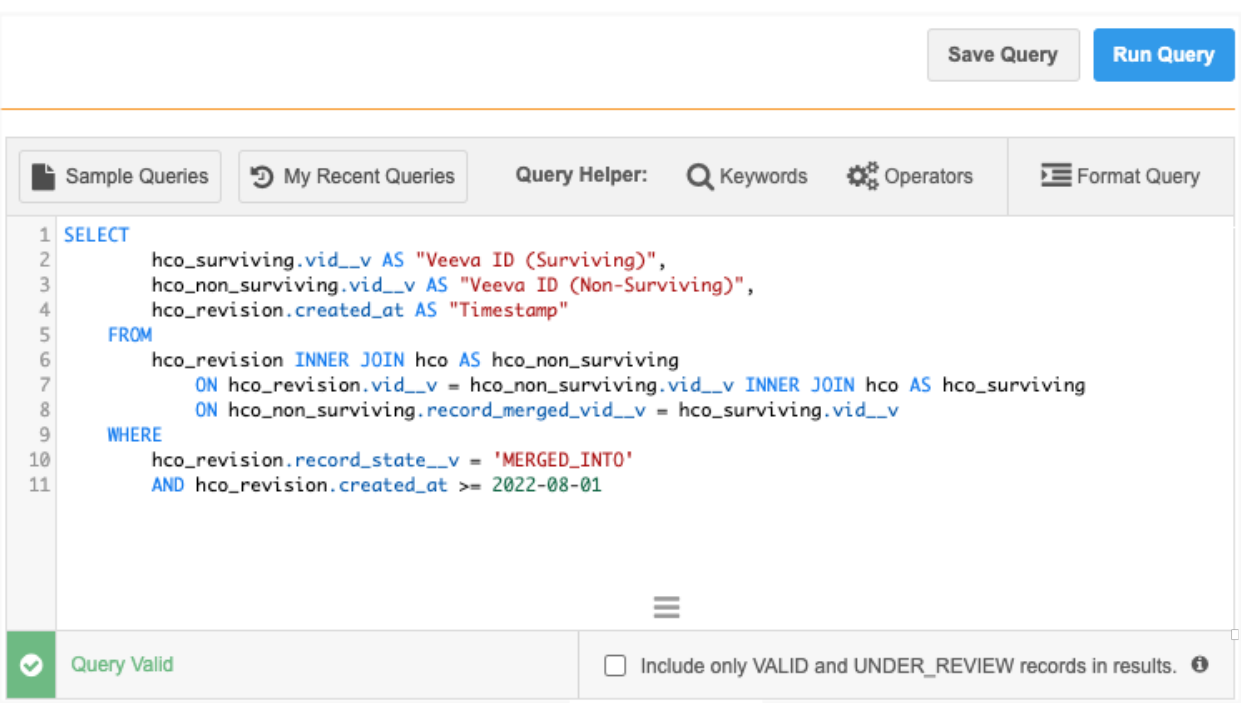

3. Clear the **Include only VALID and UNDER\_REVIEW records in results** option.

This ensures that records with the  $record$  state  $v$  field set to MERGED\_INTO display in the results.

- 4. Click **Save Query**. The button is available only if the query is valid.
- 5. In the **Save Report As** dialog, type a name and description.
- 6. On the report configuration page, you can choose to schedule the report, share it with other users, define download options, and make changes to the SQL query.

For more details , see the [Saved report options](https://docs-vdm.veevanetwork.com/doc/vndocad/Content/Network_topics/Network_Reporting/Configuring_report_options.htm) topic in the *Veeva Network Online Help*.
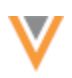

**22R1.1**

#### **REPORTING ON HIERARCHIES**

A new table called flat hierarchy is added to Network reports to help you report on relationship hierarchies. The table updates hierarchies once a day and displays all of the relationships and levels so you can see how HCPs and HCOs rollup to HCOs.

## **Existing hierarchy reporting**

Using the existing parenthco table, you can view each entity and its direct parent HCO. You can create a SQL query and join the table with other tables, but this can be complex.

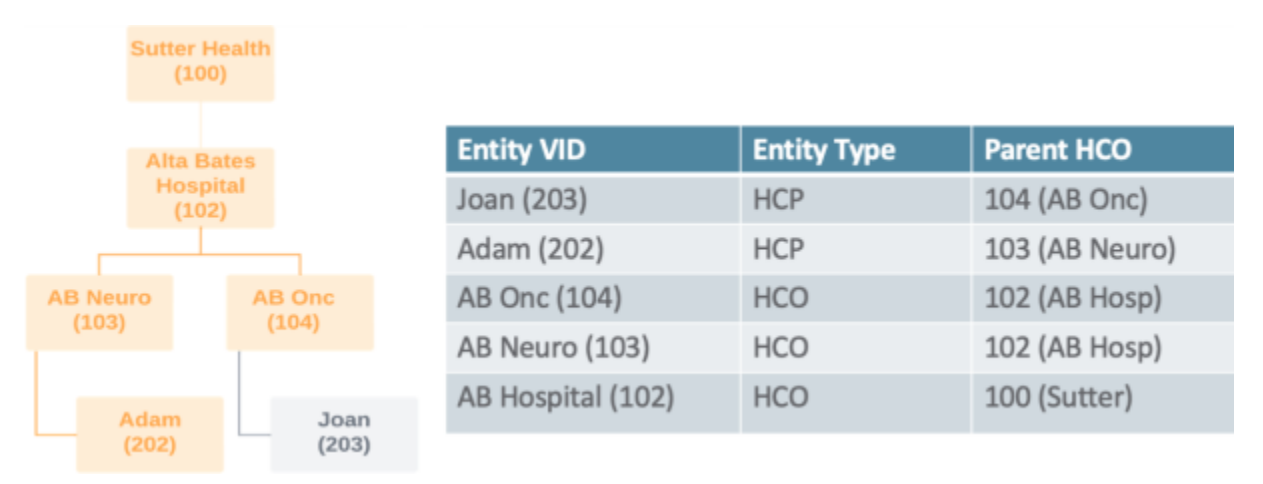

## **Flattened hierarchy reporting**

Using the new flat hierarchy table, you can view all the relationships and understand how HCPs and HCOs roll up to direct and indirect HCOs.

## **Example**

For the HCP, Adam, a row is populated for every HCO that he's connected to so you can see all the relationships and the levels to understand how he rolls up to each HCO.

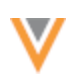

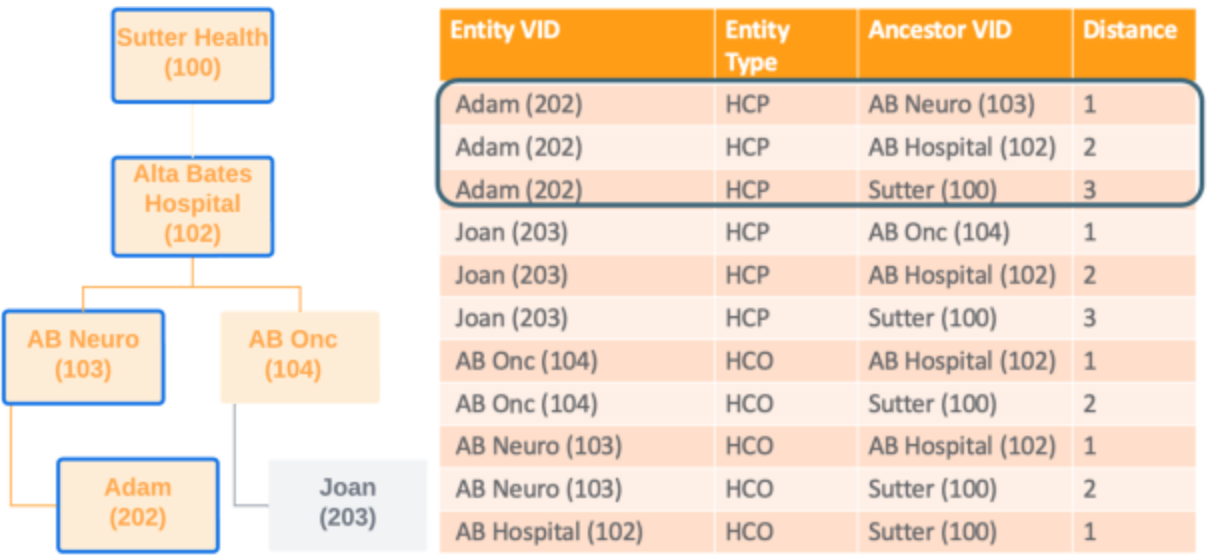

This feature is available by default. Administrators must enable the flat hierarchy table by setting a schedule to populate the data for their Network instance.

## **Note:** You do not need to have the Hierarchy Explorer widget enabled to use this feature.

# *Benefits*

- **Explore targets**  Find the HCPs in a specific health system or understand the health systems you should target for specific therapeutic areas. For example, you can produce a report for health systems that have a large number of HCPs that are gastroenterologists.
- **Maintain hierarchies and tracking changes** Compare old versions of your custom hierarchy to the new version to find breakages. You can also use it to understand how data source updates impact the hierarchy. For example, if a data source inactivates an HCO, you can see how that change impacts a hierarchy.
- **Roll up sales and interactions to the health system** Allow analytics teams to easily roll up the interactions and sales data to the health system or hospital.
- **Skip levels of the hierarchy when reporting** Data Managers and analytics teams can skip levels of the hierarchy using SQL.
- **Export** Export the report to your data warehouse so you can use it for business purposes like incentive compensation. This can be done using transformation queries.

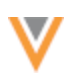

# *Enable the flat hierarchy table*

The flat hierarchy reporting table is not enabled until Administrators set the schedule to update the data for their Network instance. Until the schedule is set, there is no data for the reporting database to return.

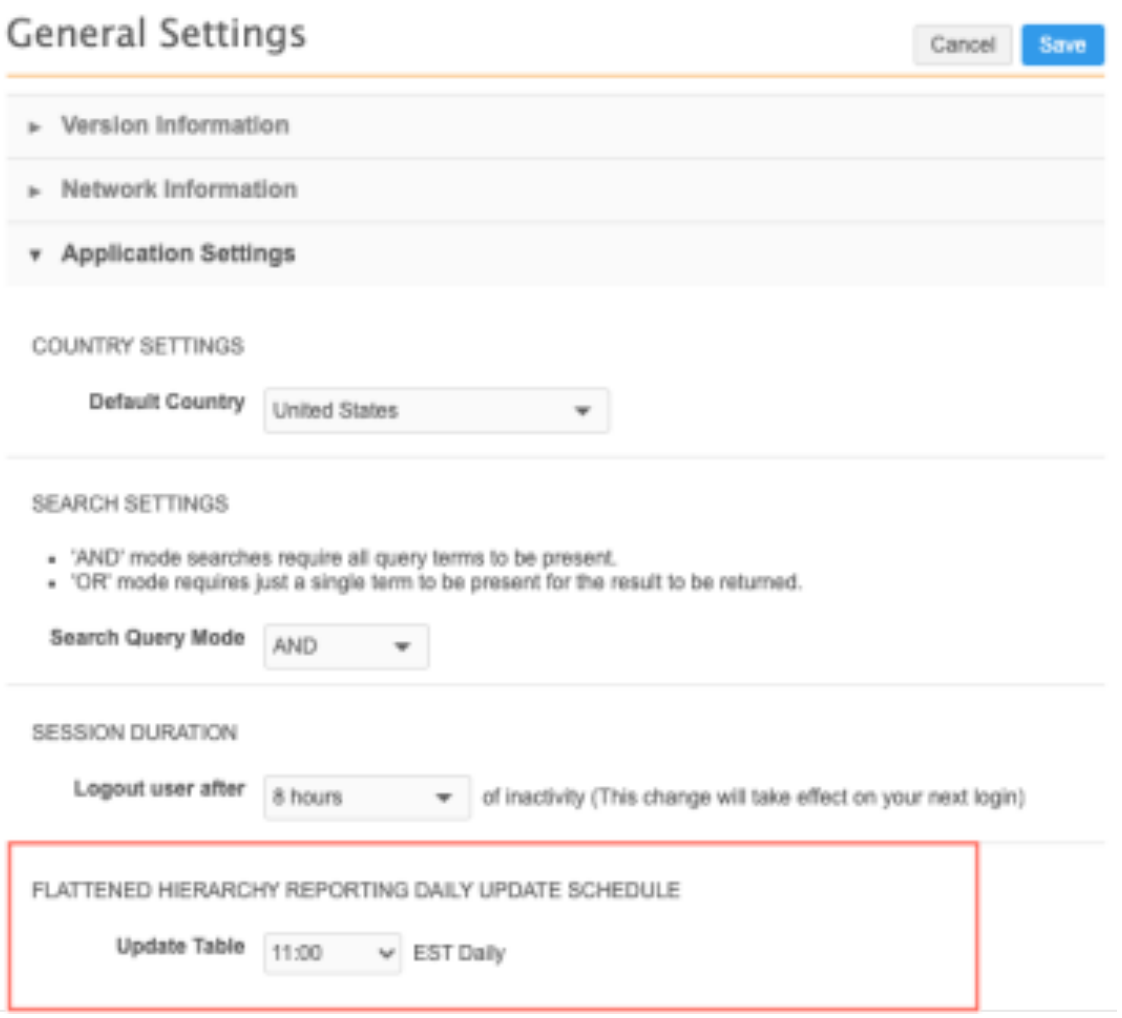

- 1. In the Admin console, click **Settings > General Settings**.
- 2. In the **Flattened Hierarchy Reporting Daily Update Schedule** section, expand the **Update Table** list and choose the time.
- 3. **Save** your changes.

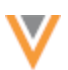

## *Supported hierarchy paths*

The flattened hierarchies support HCPs, HCOs, and ParentHCO relationships.

The report displays only active and valid relationship paths. Paths that do not meet this criteria are removed from the hierarchy.

- **Inactive paths** Paths are considered inactive for the following reasons:
	- HCP or HCP Record status is not Active, they are candidate records, or HCPs have been opted out.
	- Relationships The relationship status is not Active.
- **Invalid paths** Paths are marked as invalid for the following reasons:
	- HCP/HCP Record state is not Valid or Under Review (Invalid/Merged\_Into/Deleted) or the record is unsubscribed (record state is Deleted).
	- Relationships The record state is not Valid or Under\_Review or the parent of the relationship is not in your Network instance.

#### **Shortest path**

The shortest path between two entities displays in the report. Duplicate short paths do not display to prevent duplicate entities in roll up counts.

#### **Example 1**

Between **Health System** and **Clinic A**, there are two paths with a distance value of 2; however, the table displays only one row.

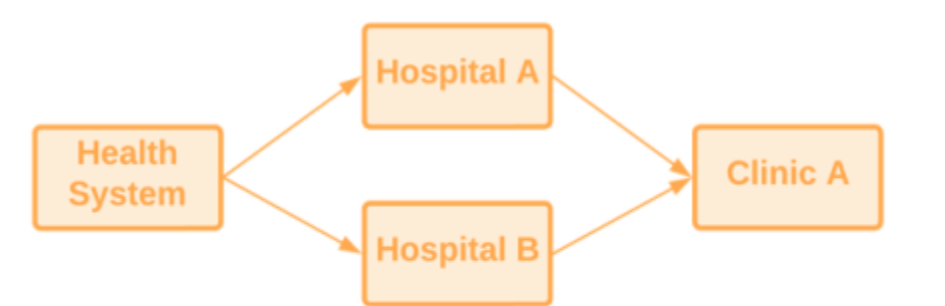

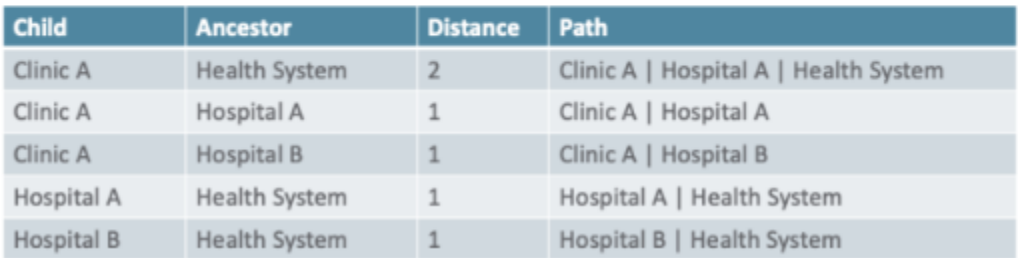

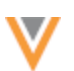

#### **Example 2**

Between **Health System** and **Clinic A** there are two paths:

- **Health System → Hospital A → Clinic A**
- **Health System → Clinic A**)

The flat hierarchy table displays only the shortest path (**Health System → Clinic A**) to prevent duplicate counts when rolling up the data.

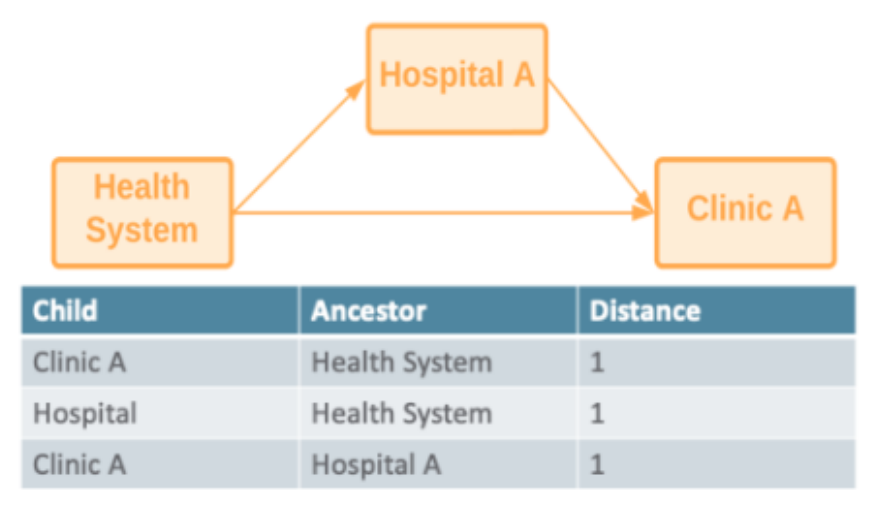

## **View the hierarchy table**

The flat\_hierarchy table is in the **Customer Master** section in the SQL Query Editor (**Reports**).

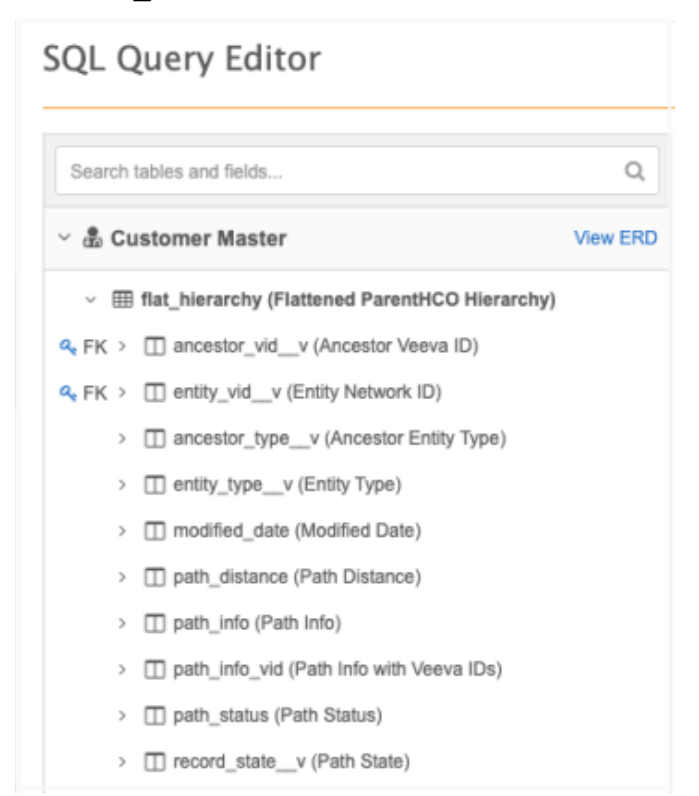

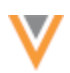

# The table contains the following fields:

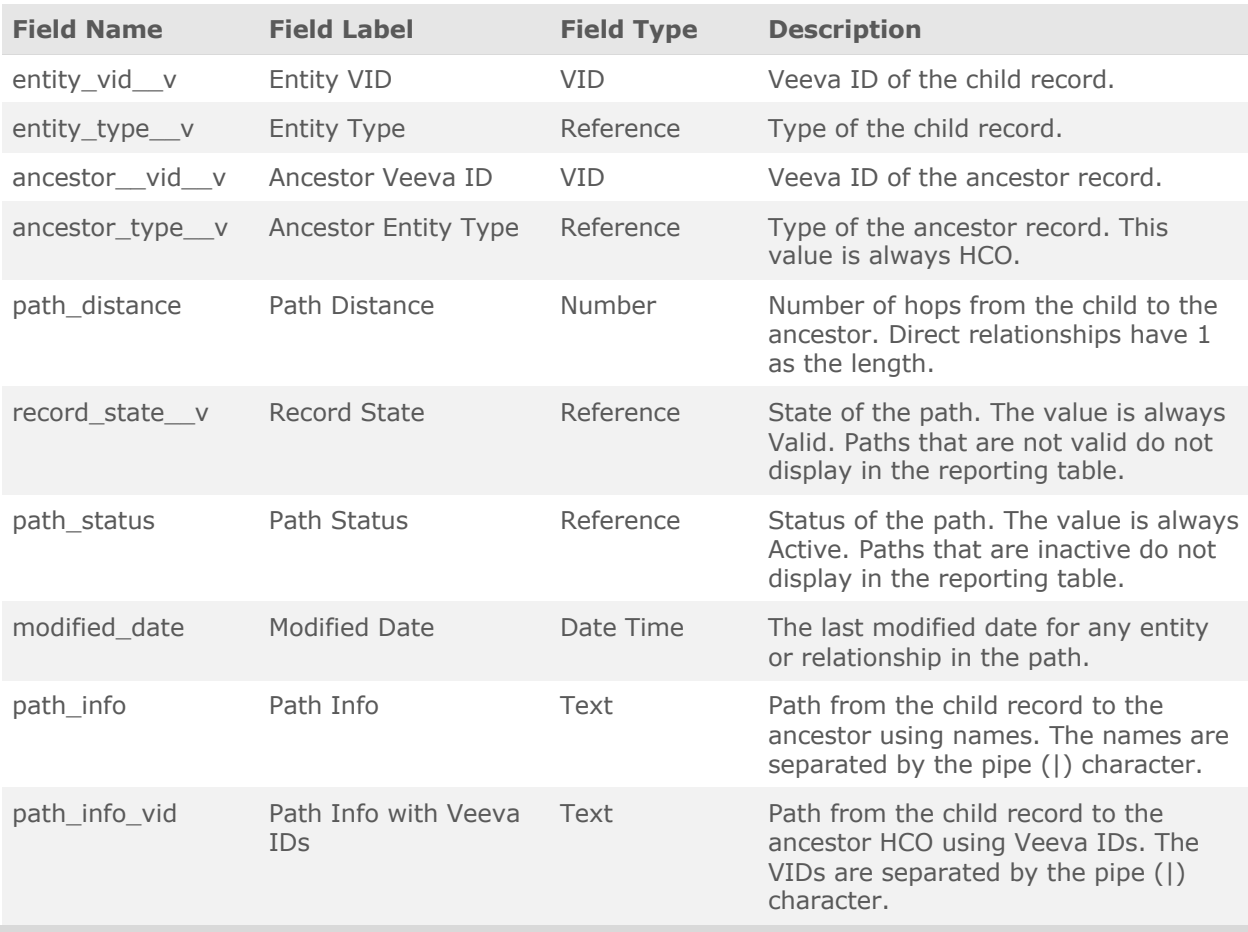

# *Flattened hierarchy report examples*

Review the following examples to see how you can use the  $\texttt{flat\_hierarchy}$  table.

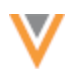

#### **Example 1 - flat\_hierarchy table structure**

Use this basic query to view the structure of the table.

#### **Query**

select \* from flat hierarchy

#### **Results**

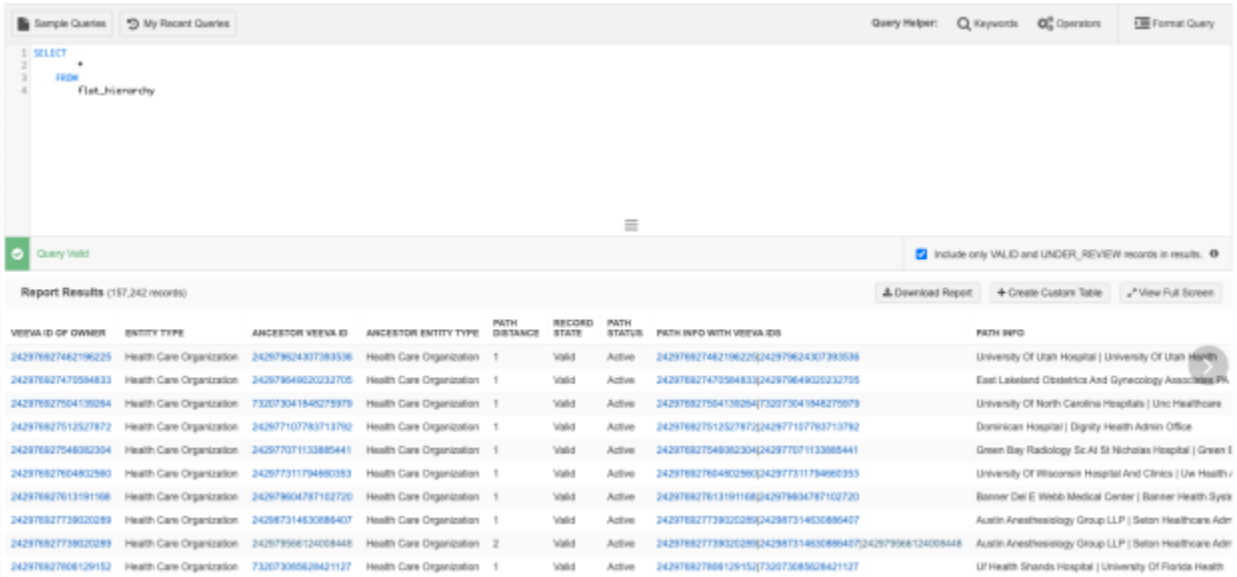

#### **Notes about path columns**

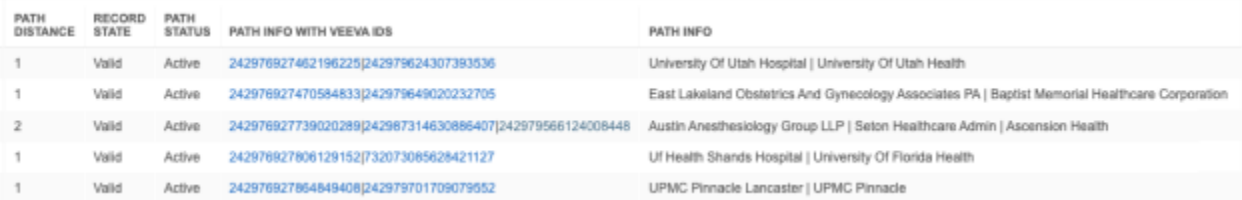

- **Path Distance** Indicates the level that the entity is from the parent HCO. For example, a value of 1 means that the entity is directly connected to the parent HCO. A value of 2 means that there is another HCO between the entity and the parent HCO.
- **Path Info with Veeva IDs** Displays the Veeva IDs of the entities in the path separated by the pipe (|) character. The entity's ID displays first and then the parent HCO ID displays.
- **Path Info** Displays the names of the entities in the path separated by the pipe (|) character.

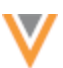

#### **Example 2 - Query an entire health system**

Report on all of the HCPs and HCOs in a specific health system.

**Note:** Previously, this data would require a SQL query that joined an average of five different tables.

#### **Query**

In this example, we are reporting on all of the HCPs and HCOs in the Ascension Health system.

```
SELECT
\star FROM
       flat hierarchy
     WHERE
        ancestor vid v = 242979566124008448
```
#### **Results**

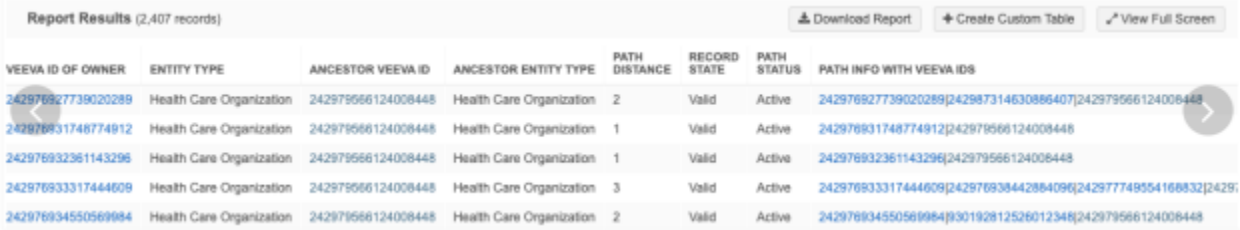

#### **Example 3 - Hierarchy levels and counts for a health system**

Use this query to report on the levels and counts of HCOs in a health system.

#### **Query**

This query joins the flat hierarchy table to the hco table.

```
SELECT
         path distance AS "Level",
          hco_type__v,
         COUNT (\star) FROM
        flat hierarchy LEFT JOIN hco
            ON entity vid v = hco.vid v
      WHERE
         ancestor vid v = 242979566124008448 GROUP BY
          hco_type__v,
          "Level"
      ORDER BY
          "Level" ASC
```
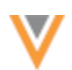

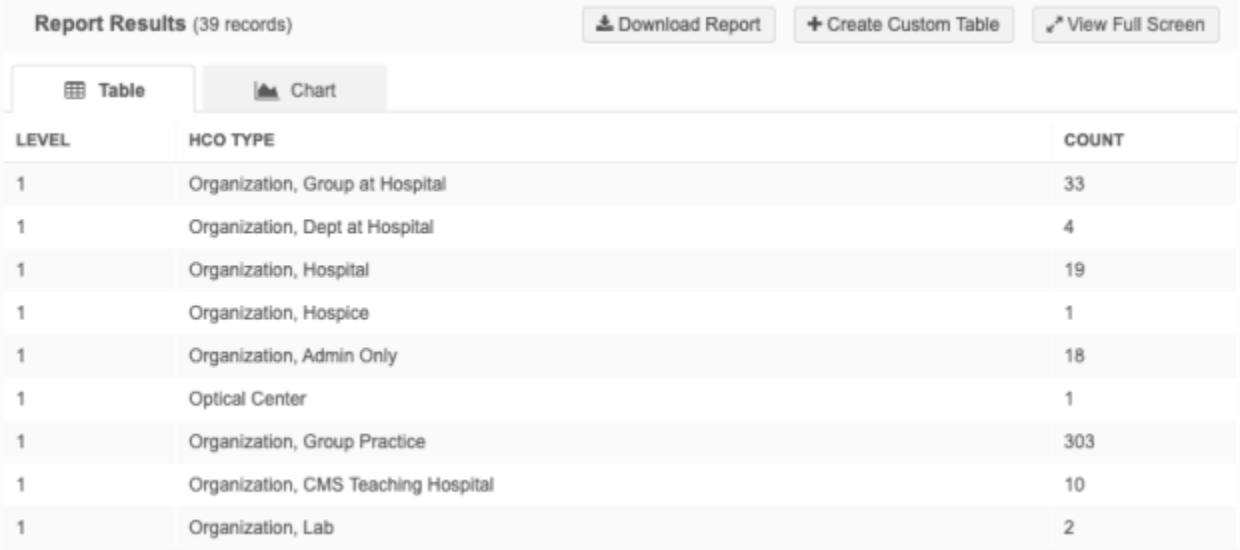

#### **Example 4 - Health system for HCPs**

Use this query to find the health system where HCPs are affiliated.

#### **Query**

This query joins the flat hierarchy table to the hco table.

Note: This query is difficult to create without the flat hierarchy table; it requires joining on several tables.

```
SELECT
        entity vid v,
         LISTAGG (
              DISTINCT corporate_name__v,
             '| '
         ) AS "Health Systems"
     FROM
        flat hierarchy JOIN hco
            ON ancestor vid v = hco.vid v
     WHERE
        hco type v = '4:37'AND entity_type__v = 'HCP' GROUP BY
         entity_vid__v
```
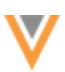

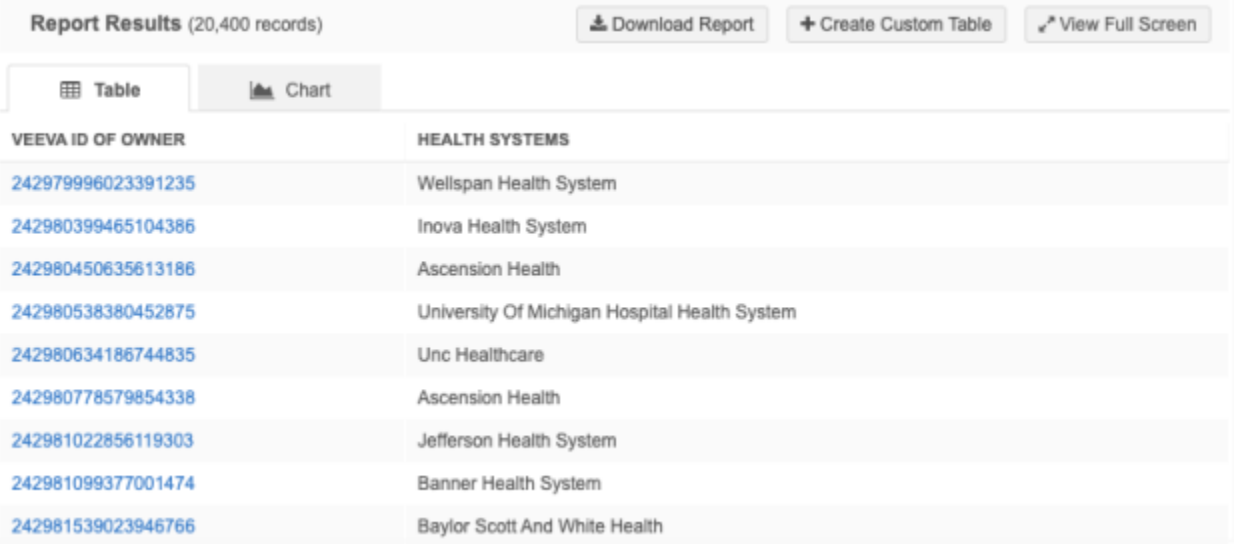

#### **Example 5 - Rollup counts for HCPs and HCOs**

Use this query to display roll up counts for health systems for a specific place and therapeutic area.

#### **Query**

In this example, we want to return the rollup counts for health systems in Texas that have HCPs that are MDs and that specialize in oncology.

This query joins the flat hierarchy table to the hco and hcp tables. The query is more complex but it is much easier to do now than it previously was using the parenthco table.

```
SELECT
```

```
 hco_anc.corporate_name__v,
        hco anc.hco type v,
        locality v || \cdot || administrative_area_v AS "location",
         SUM (
             CASE
                WHEN hco ent.major class of trade v = '32' THEN 1
                ELSE 0
             END
         ) AS "Hospital Count",
         SUM (
             CASE
                WHEN hcp.primary specialty group v = 'G-ON'AND medical_degrees IN (
                     'MD',
                    'DO'
 )
                THEN 1
                ELSE 0
             END
```
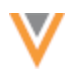

```
 ) AS "Oncologist Count",
        MAX ( path distance ) AS "Levels"
      FROM
        flat hierarchy JOIN hco hco anc
            ON hco anc.vid v = ancestor vid v JOIN address
            ON ancestor vid v = address.entity vid vAND address ordinal v = 1 LEFT JOIN hcp
            ON hcp.vid v = flat hierarchy.entity vid v LEFT JOIN hco
hco_ent
            ON hco ent.vid v = flat hierarchy.e.ntity vid v
     WHERE
        hco anc.hco type v = '4:37'AND administrative area v = 'US-TX' GROUP BY
        hco anc.corporate name v,
         "location",
        hco anc.hco type v
     HAVING
          "Oncologist Count" > 5
         AND "Hospital Count" > 1
     ORDER BY
        hco anc.corporate name v
```
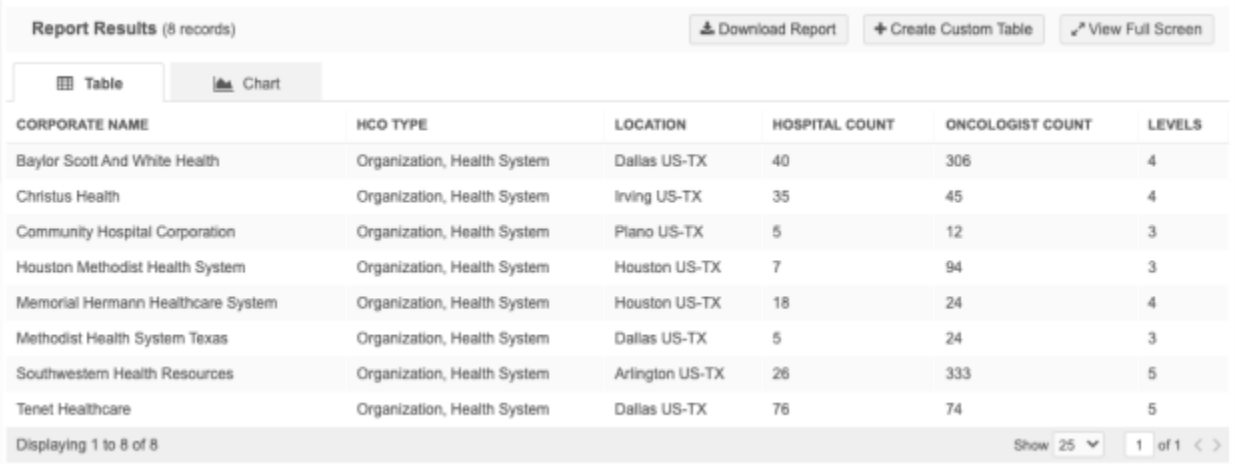

## **Example 6 - Skip hierarchy levels**

Analytics teams may want to roll up sales and interactions to the closest hospital an HCP is affiliated to and then to the Health System the hospital is affiliated with.

We can leverage the flat hierarchy to skip levels from the HCP to the hospital to the health system.

#### **Query**

This query involves a number of joins because we're pulling the names of the HCP, hospital, and health system. However, the number of joins on the relationships is reduced significantly.

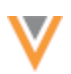

```
SELECT
         flat hospital.entity vid v as "HCP VID",
          formatted_name__v as "HCP Name",
         flat hospital.ancestor vid v as "Hospital VID",
          hospital.corporate_name__v as "Hospital",
         flat hospital.path_distance as "HCP to Hospital Distance",
          flat_healthsys.ancestor_vid__v as "Health System VID",
         healthsystem.corporate_name_v as "Health System",
         flat healthsys.path distance as "Hospital to Health System
Distance"
      FROM
         flat hierarchy flat hospital JOIN hco hospital
             ON hospital.vid v = flat hospital.ancestor vid v JOIN hcp
             ON flat hospital.entity vid v = hcp.vid v LEFT JOIN
flat hierarchy flat healthsys
             ON flat healthsys.entity vid v =flat hospital.ancestor vid v LEFT JOIN hco healthsystem
             ON healthsystem.vid v = flat healthsys.ancestor vid v WHERE
         flat hospital.entity type v = 'HCP'AND hospital.hco type__v IN (
              '4:6',
              '4:35',
              '32_23',
             132^{\sim}22',
             '1\bar{7}',
             1^{-3}'3\overline{2}11',
             '4\overline{5}6',
              '1_21',
              '1_10',
             1^{-1}\overline{\phantom{a}}and healthsystem.hco type v = '4:37'
```
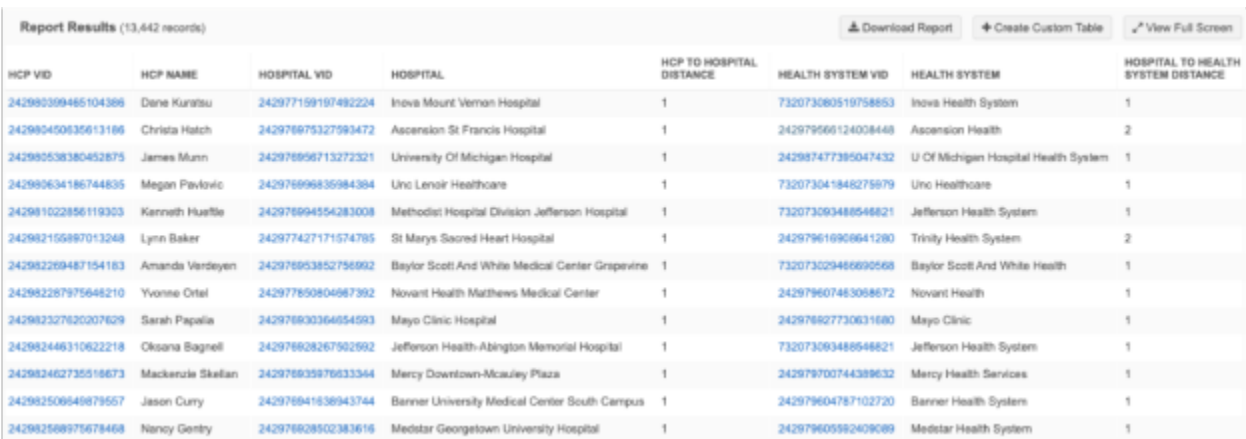

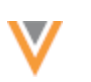

## *Customizations*

Flattened hierarchies can be customized to flatten certain relationships only. For example, instead of flattening all active parentHCO relationships, you can flatten the "Ownership Hierarchy" (relationships where the relationship type is either Affiliation or Ownership).

To enable a customization on the flattened hierarchy, contact Veeva Support.

In the support ticket, provide the filter you want applied on the parentHCO. For example, for the "Ownership Hierarchy", submit the following filter:

```
relationship type v in ('7356','2')
```
## **Data quality**

## **DATA VALIDATION RULES**

Data Validation Rules have been renamed to Profile Validation Rules. Validation rules for data loading jobs are introduced in version 22R2.0. This name change helps to differentiate the two types of validation rules that Network now provides.

- **Profile Validation Rules** Apply to individual records and are used as data quality checks; for example, to ensure that mandatory fields are populated or that HCPs have an address.
- **Job Validation Rules** Apply to data loading jobs to prevent unintended changes to large numbers of records.

## **VALIDATING SUSPECT MATCH DATA**

Administrators can configure profile validation rules (previously called *data validation rules*) to run immediately after suspect match tasks are processed. Data Stewards no longer need to click **Validate** on the profile to run the validation rules.

This feature is not enabled by default.

## *How it works*

After Data Stewards apply a suspect match task, the profile page opens to display the surviving record and profile validation rules will run. If any of the validation rules fail, the **Validation** box displays the issues. If no validation rules fail, a success message displays.

**22R2**

**22R2**

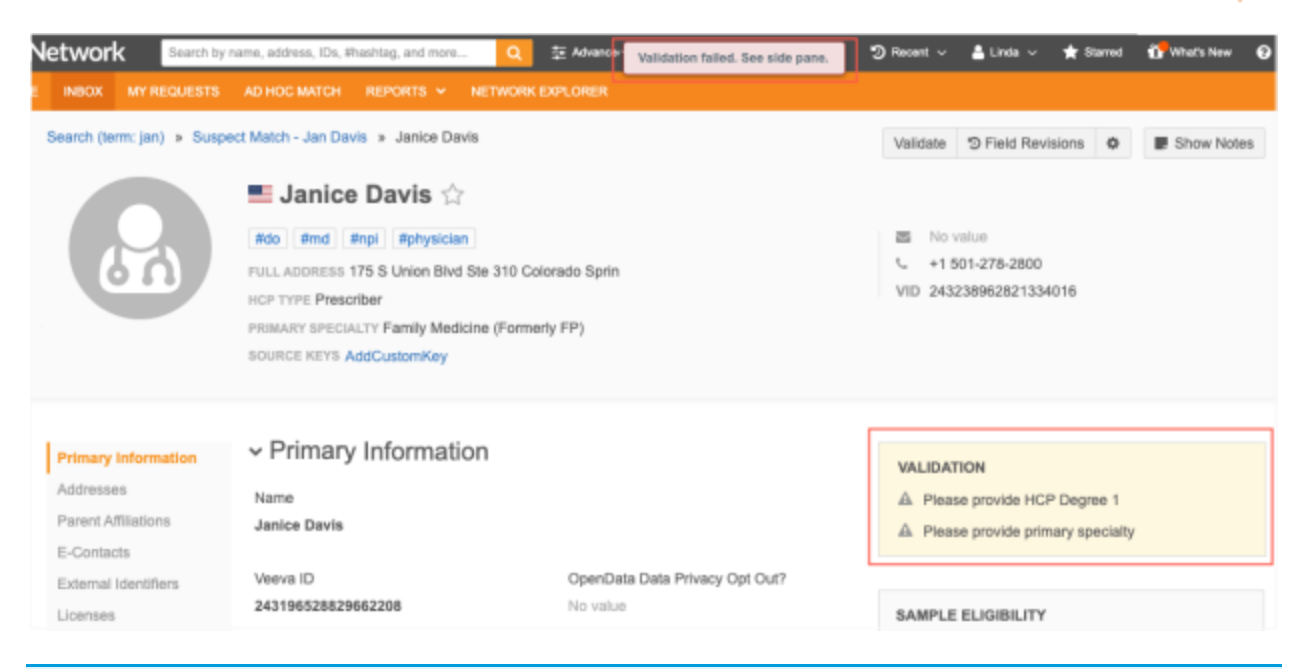

**Note:** If Data Stewards navigate from the profile page without resolving the validation issues, it does not prevent the merge. The records are merged at this point, but the data issues will remain until they are resolved.

# *Enable the feature*

Administrators can enable this enhancement for their Network instance.

- 1. In the Admin console, click **Settings > General Settings**.
- 2. Select **Edit**.
- 3. In the **Application Setting** section, under **Validation Rules**, select the **Automatically run profile validation rules after a suspect match task is processed**.
- 4. Save your changes.

Whenever suspect matches are processed in your Network instance, the applicable profile validation rules will run.

**22R2**

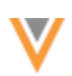

## **JOB VALIDATION RULES**

Administrators can create and manage data validation rules for source subscription and data updater jobs. Job validation rules will fail the data loading job if critical value changes try to occur on a large number of records.

#### **Examples of critical value changes**

- updating mandatory name fields to NULL
- deleting, invalidating, and inactivating records
- opting out records

If a validation rule is set and a defined number of records violate the rule, the job will fail before the data is loaded and these changes take effect.

**Note:** Job validation rules reject certain changes for existing records; they do not ensure data quality for newly loaded records. Validation for newly added records is not supported.

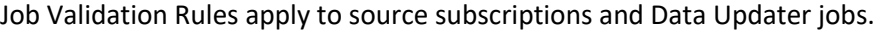

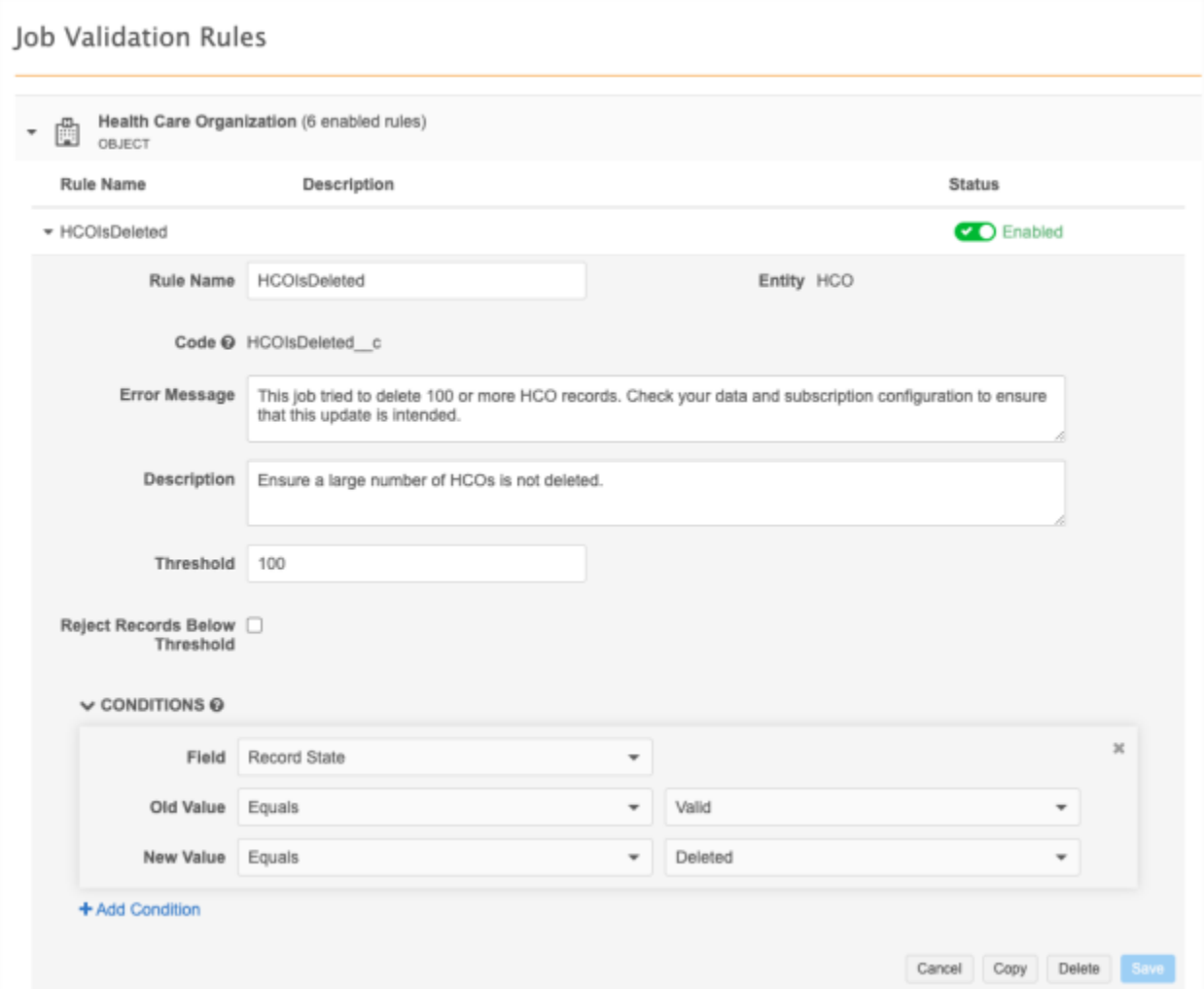

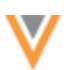

This feature is available by default in your Network instance.

A set of predefined rules are provided for Veeva standard objects. These rules are enabled by default but they do not impact existing data loading jobs until Administrators enable the rule settings for these jobs.

# *Enable job validation rules for source subscriptions*

The job validation rules setting is enabled on new source subscriptions by default. The setting is not enabled on existing subscriptions to ensure the rules have no impact until Administrators choose to enable it.

Job validation rules are supported for source subscriptions that load data from all source systems, including third party data providers.

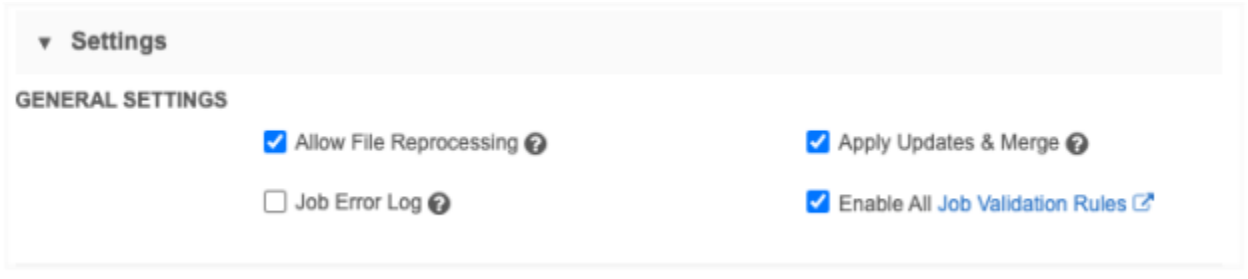

**Important**: Job validation rules run during the merge stage of the source subscription job, so the rules are only applied if the **Apply Updates & Merge** setting is also selected.

To set the option for an existing source subscription:

- 1. In the Admin console, click **System Interfaces > Source Subscription**.
- 2. Select an existing subscription.
- 3. In the **General Settings** section, select **Enable All Job Validation Rules**.

To review the rules, click the **Job Validation Rules** link to navigate to that page.

Job validation rules are applied if the source feed contains fields that are part of a rule.

## *Enable job validation rules for Data Updater jobs*

Administrators can enable job validation rules to run on data updater jobs. By default, this option is not enabled so it does not impact data updater jobs.

- 1. In the Admin console, click **Settings > General Settings**.
- 2. Select **Edit**.
- 3. In the **Application Settings** section, select **Apply all Enabled Job Validation Rules to Data Updater**.
- 4. **Save** your changes.

The job validation rules are applied if fields defined in the rules are part of the data feed.

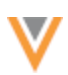

# *<i>Job* validation rules page

Network provides a set of predefined job validation rules for each Veeva standard object.

To view the rules in the Admin console, click **System Interfaces > Job Validation Rules**.

The page contains a section for each enabled object in your Network instance. The objects are listed alphabetically by main object and then sub-objects and relationship objects.

The predefined rules are enabled by default but they do not impact data loading jobs until they are enabled to run for a source subscription or they are enabled for data updater jobs. For a list of the provided rules, see the *Predefined rules* section below.

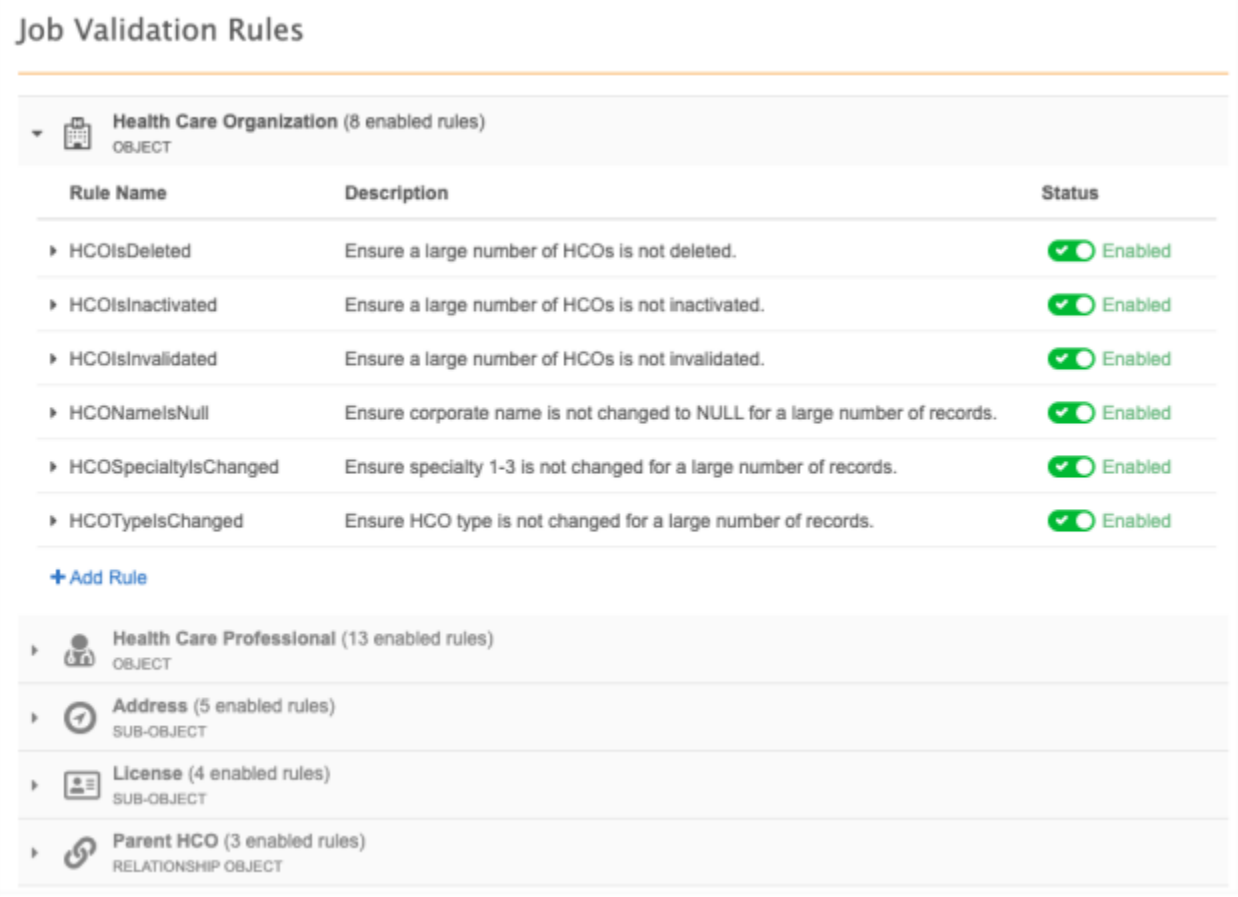

# *Creating validation rules*

Create validation rules to prevent critical field values changes.

Rules apply to all countries. If you create a rule using a field that is not available in a country and you run a job for that country, the job validation rule is not applied.

To create a rule:

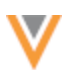

- 1. In the Admin console, click **System Interfaces > Job Validation Rules**.
- 2. On the Job Validation Rules page, all objects that are enabled in your Network instance display. Expand an object and click **Add Rule**.

#### **Example**

Create a validation rule to ensure that a large number of HCP types are not changed from **Prescriber**.

The rule will check that the hcp\_type\_\_v field value does not change from **Prescriber** to any value that is not **Prescriber**.

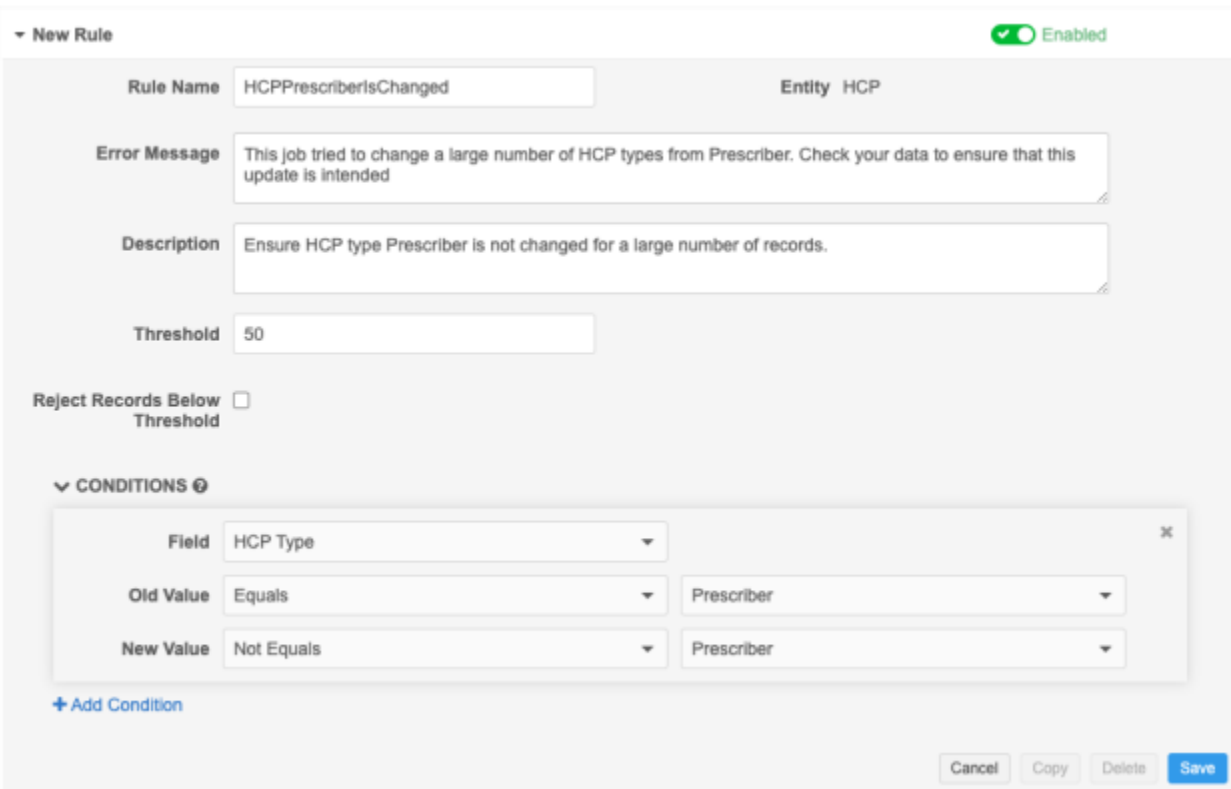

- 3. In the **New Rule** section, define the following settings:
	- **Rule Name** Type the name of the rule. The name must be unique.
	- **Error Message** Type a message that Administrators and Data Managers will see if the rule triggers the job to fail.
	- **Description** Type a description of the rule. This displays on the Job Validation Rules page.
	- **Threshold** Define the number of records to meet the rule criteria for the job to fail. The number must be between 1 and 20,000.
	- **Reject Records Below Threshold** Select this option to reject any number of records below the threshold that meet the rule criteria. If this option is not set, records that meet the rule conditions below the threshold will be updated during the job.

**Tip:** Select this option when the change will result in bad data quality; for example, if the update changes the HCP name to Null.

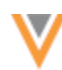

- **Conditions** Identify the field and values as the criteria for this rule. For most rules, this is a comparison between the old (existing value) and the new (incoming) value.
	- **Field** Expand the list and choose the field. Only the fields for the object display.
	- **Old Value** The existing field value on the record. Expand the list to choose the operator (**Equals**, **Not Equals**, **Find**, and so on) and then type the field value.

The available operators depend on the selected field.

Not all operators required a value. For example, the **Is Changed**, **Is Null** and **Is Not Null** operators do not require values.

• **New Value** - The incoming value of the field that will update the record. Expand the list to choose the condition and then type the field value.

#### **Supported operators**

The following operators are available, depending on the selected field type:

- **Equals / Not Equals** Values are not case-sensitive.
- **Find / Not Find** Use this operator for substring matching. Think of it as "contains / not contains". For example, if you specify the FIND operator value as "abc" then the rule is violated for all fields that contain the substring "abc" ("abcxyz", "xyzabcxyz", "xyzabc", and so on). Values are not case-sensitive.
- **In / Not In** Used for string and reference fields. It specifically looks for values in fields and it ignores blanks or nulls. Values are not case-sensitive.
- **Is Null / Is Not Null** Use to check when there is no value or when existing values are removed and are not replaced. This is helpful to ensure that records contain critical values (for example, HCP name).
- **Is Changed** Used to determine if a field value is changed. If this operator is used, the **New Value** is not required.
- **Match Regular Expression / Not Match Regular Expression** Can be used to check if the old or new value match a certain expression. (Network uses Java Regular Expressions). Values are case sensitive.
- **Less Than / Greater Than** Can be used for fields containing numeric values; for example, fields with rankings or dates.
- **Between** Can be used for fields containing numeric values; for example, fields with rankings or dates.

This operator looks at the values between what's specified, not including what's specified. For example, if you provide the values of *1* and *3*, the rule will only fire/fail for a value of *2*. If you provide values of *1* and *2*, the rule will never fire because there is no value between *1* and *2*.

Click **Add Condition** to define another field. Each rule can link multiple conditions using the AND or the OR operator. All conditions must be joined through the same operator; you cannot mix AND and OR within the same rule.

4. **Save** the rule.

The rule displays in the object section. It is enabled by default.

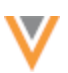

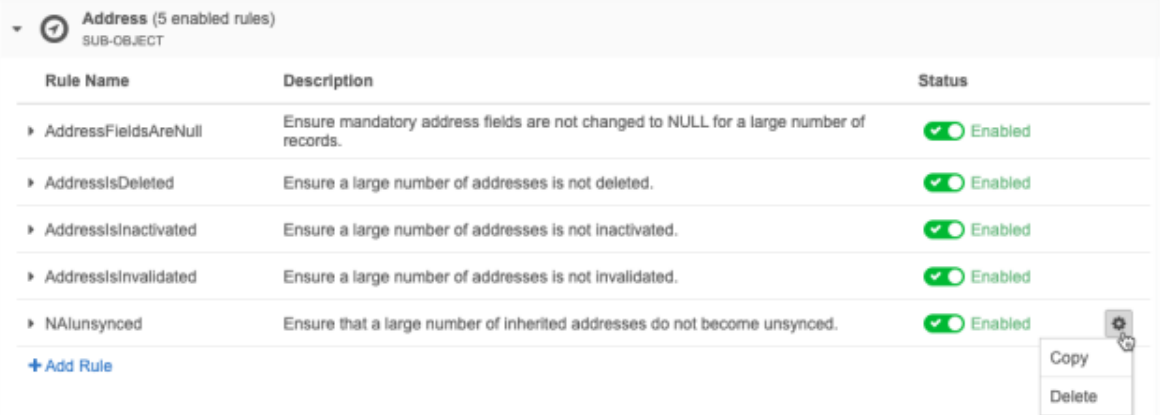

## *Edit rules*

Predefined and custom rules can be edited; for example, you can raise or lower the threshold. All of the rule properties can be changed except the object and the **Code**. The **Code** is used for exporting configurations to other Network environments.

#### *Copy rules*

Copy a validation rule to create a similar rule.

To copy a rule:

1. Expand a rule and click **Copy**.

You can also copy a rule from the row in the list view. Click **Options > Copy**

2. In the **Copy Rule** pop-up, click **Yes, Copy**.

The copied rule opens so you can edit it. The **Rule Name** is appended with \_Copy.

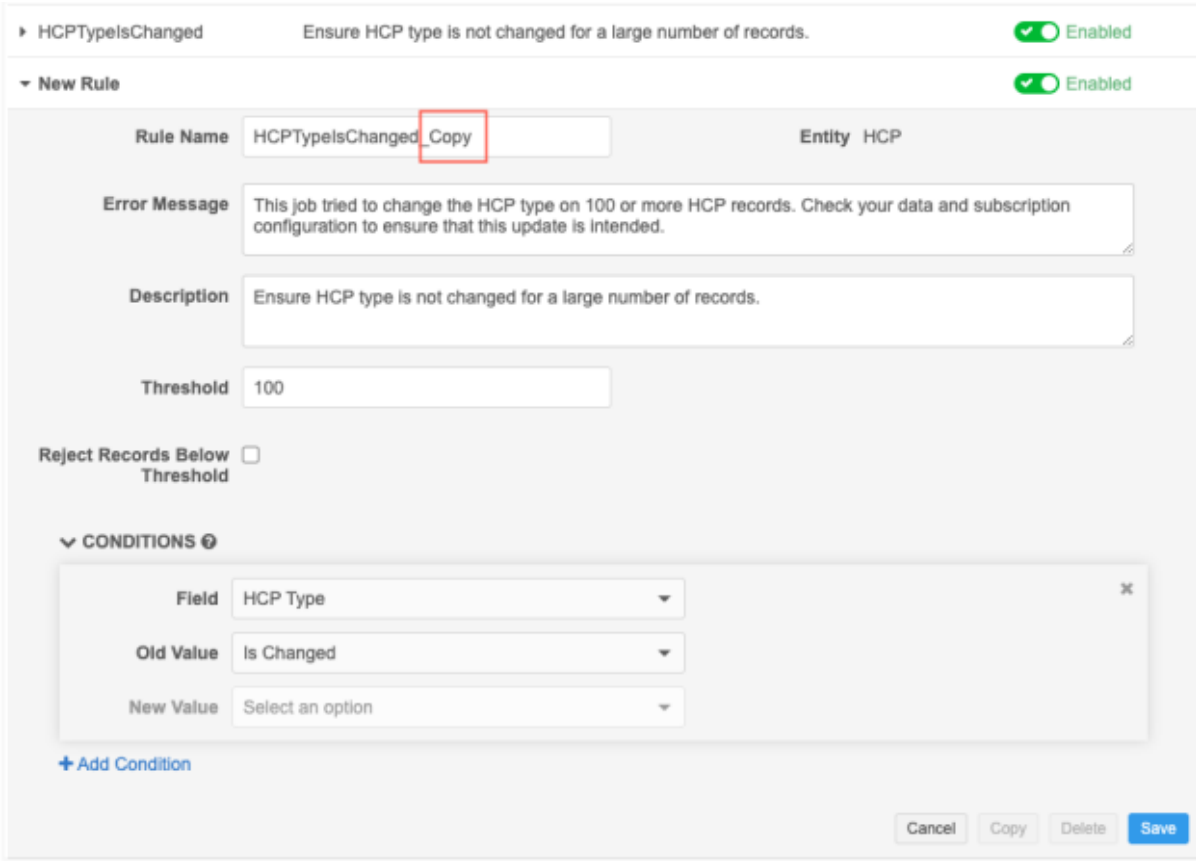

3. When you have finished editing the rule, select **Save**.

The rule is enabled by default.

## *Delete rules*

All predefined and custom rules can be deleted.

To delete a rule:

1. Expand a rule and click **Delete**.

You can also delete a rule from the row in the list view. Click **Options > Delete**.

2. In the **Delete Job Validation Rule** pop-up, click **Yes, Delete**.

The rule is removed from your Network instance.

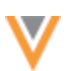

# *Triggered validation rules*

Validation rules run on source subscription and data updater jobs if the source feed or file contains the fields defined in the rule conditions.

The job outcome depends on the configuration of any triggered rules.

## **Failed jobs**

A rule is violated and the job fails if the number of records that meet that rule condition is equal or higher than the defined threshold. For example, if the rule threshold is 100 and the job tries to change a critical value for 100 or more records, the job fails and no records are updated.

## **Rejected records**

If a rule threshold is not met and the job completes, individual records that violate the rule might be rejected depending on the **Reject Records Below Threshold** rule setting. Each rule contains this setting so you can determine the number of acceptable records to be updated.

#### **Example**

A rule threshold is 100 records and 3 records met the rule conditions.

- **Reject Records Below Threshold** option is not set The 3 records are updated by the completed job.
- **Reject Records Below Threshold** option is set The 3 records are rejected by the completed job.

## *Job errors*

Errors are logged when a job fails because of a validation rule and when records are rejected because of a validation rule.

#### **Source subscription job error log**

The source subscription error log contains entries for the following issues:

• Job fails because a validation rule threshold was met. The log entry contains the rule name and error message defined in the rule.

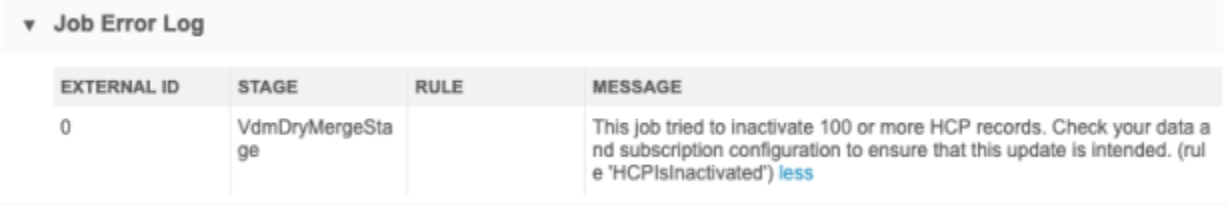

• Job completes but records were rejected because the validation rule was configured to reject records below the rule threshold. The error log contains the rule and the record that the job tried to change so you can investigate the update.

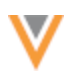

v Job Error Log EXTERNAL ID **STAGE RULE** MESSAGE  $\mathbb O$ Dry Merge Stage Rule <HCPNameIsNull> failed while processing <HCP:9409085373680 86111> with native key<;HCP:463722912847758337>. less  $\overline{0}$ Rule <HCPNameIsNull> failed while processing <HCP:9409085373680 Dry Merge Stage 86112> with native key<... more

#### **Data updater jobs**

For data updater jobs, if the job completes but a number of records below the threshold were rejected, they will not be updated and will display as **Skipped Records** on the Job Details page. The **Job Error Log** will display the job validation rule that failed.

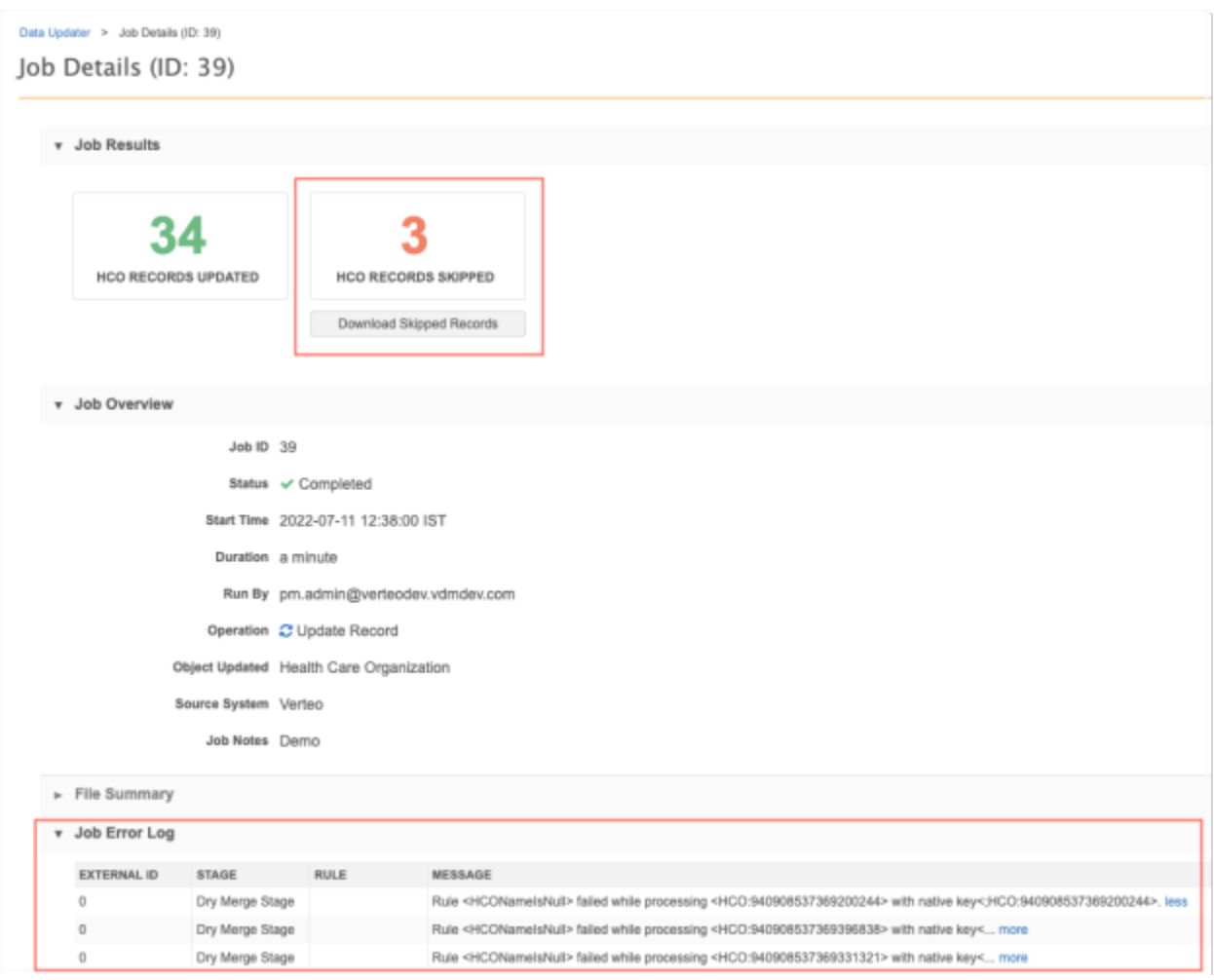

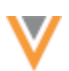

#### **Job validation error log**

All records that met *any* rule conditions are logged in a separate log file so you can investigate the records that caused the job rule violations. This includes records that violated rules without hitting the rule thresholds (records that were updated). The logged records stop near the defined threshold; for example, if the threshold is 100, the log might contain 100 or more records.

The log file is located in the outbound/job validation rules folder. All job validation rule logs for source subscriptions and data updater jobs are contained in this folder.

Log file naming convention:

- Source subscription jobs <subscription\_name>-<timestamp>-job-<job\_ID>.zip
- Data updater jobs data updater update records v-<timestamp>-job-<job\_ID>.zip

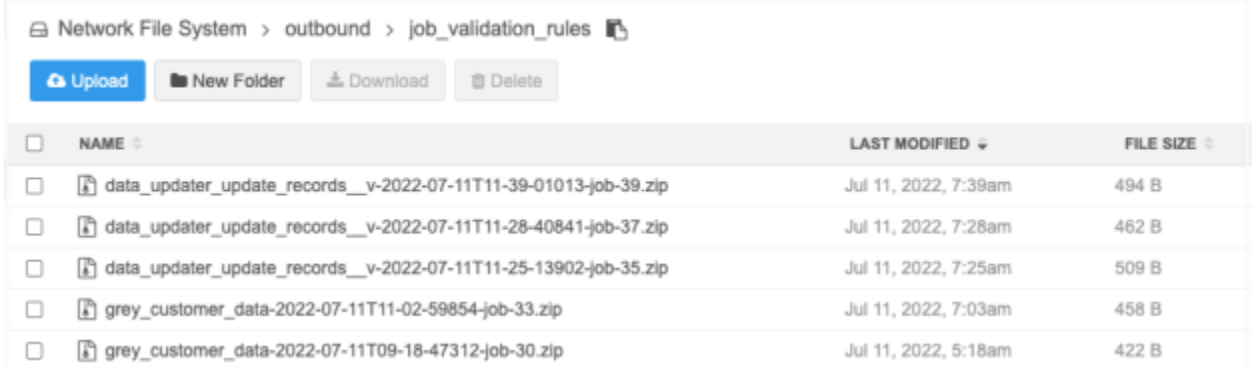

Download the file to review information about the records and rules that were violated.

#### **Example log file**

This job failed because a large number of HCPs were inactivated. The log file displays all of the critical changes that the job made based on the rules that were triggered.

This log displays the records that violated the HCPIsInactivated rule; this is the rule that caused the job to fail. It also displays some records that violated the HCPTypeIsChanged validation rule. These records did not trigger the job to fail because it was below the threshold, but they are still logged so you can see that a critical value would be changed.

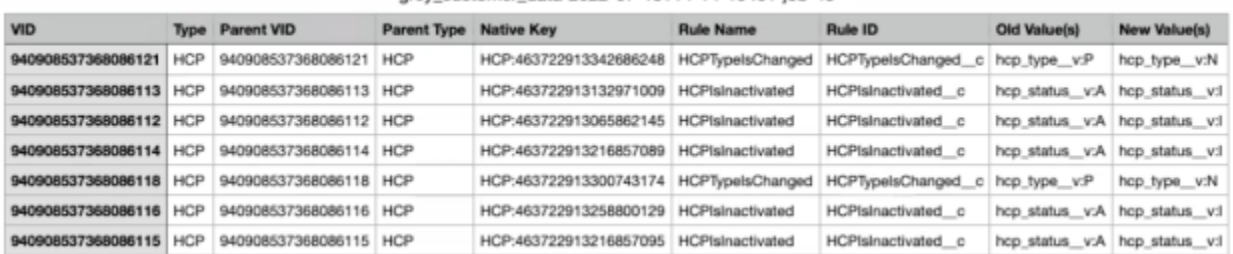

#### grev customer data-2022-07-13T14-14-15461-job-43

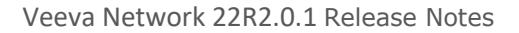

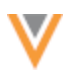

The log files contain the following columns:

- **VID** The Veeva ID.
- **Type** The object type.
- **Parent VID** Veeva ID of the parent object.
- **Parent Type** Type of parent object.
- **Native Key** If the source file contains a native key, it displays so you can identify which incoming record experienced the error.
- **Rule Name** The job validation rule name.
- **Rule ID** The rule code (automatically defined by Network)
- **Old Value** The existing field value on the record.
- **New Value** The new incoming value from the source feed or file.

## *Predefined rules*

These following validation rules are available in your Network instance. They are enabled by default. You can edit these rules to customize them for your requirements.

## **HCO rules (6 rules)**

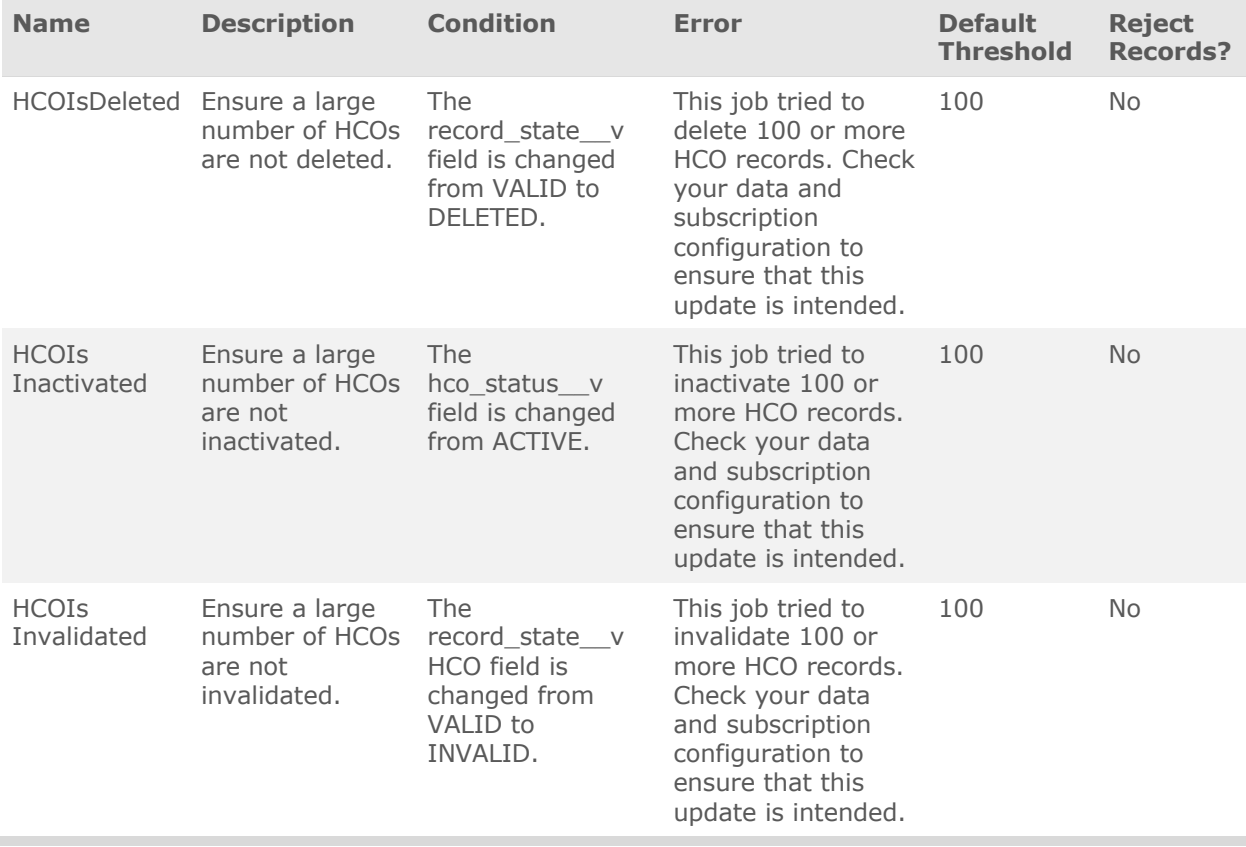

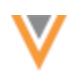

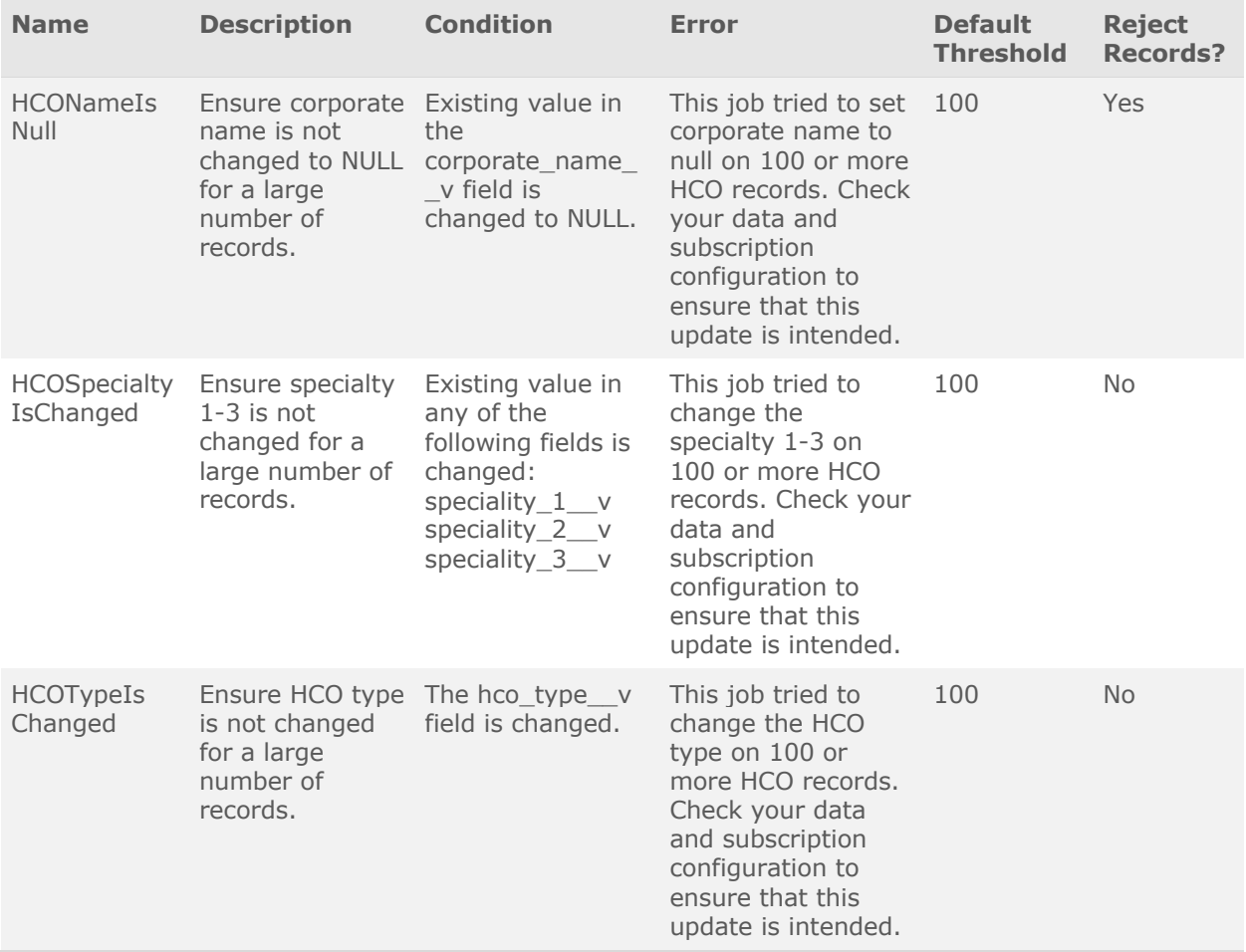

# **HCP rules (7 rules)**

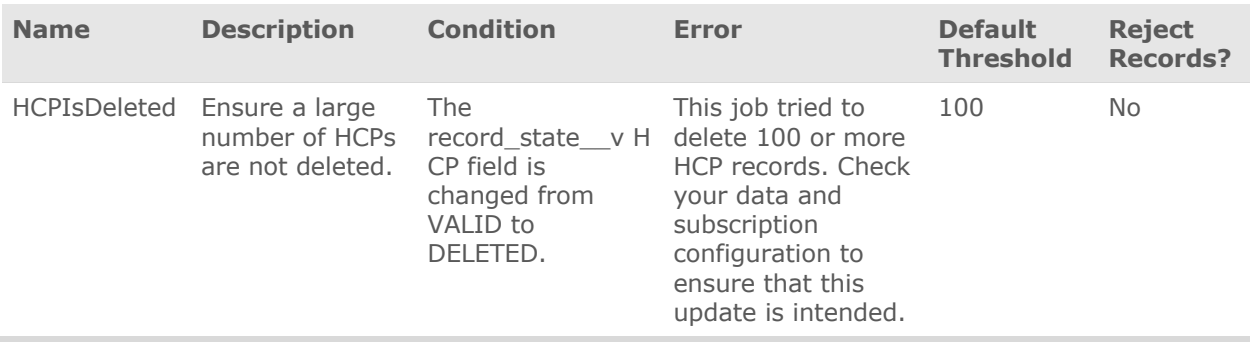

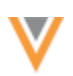

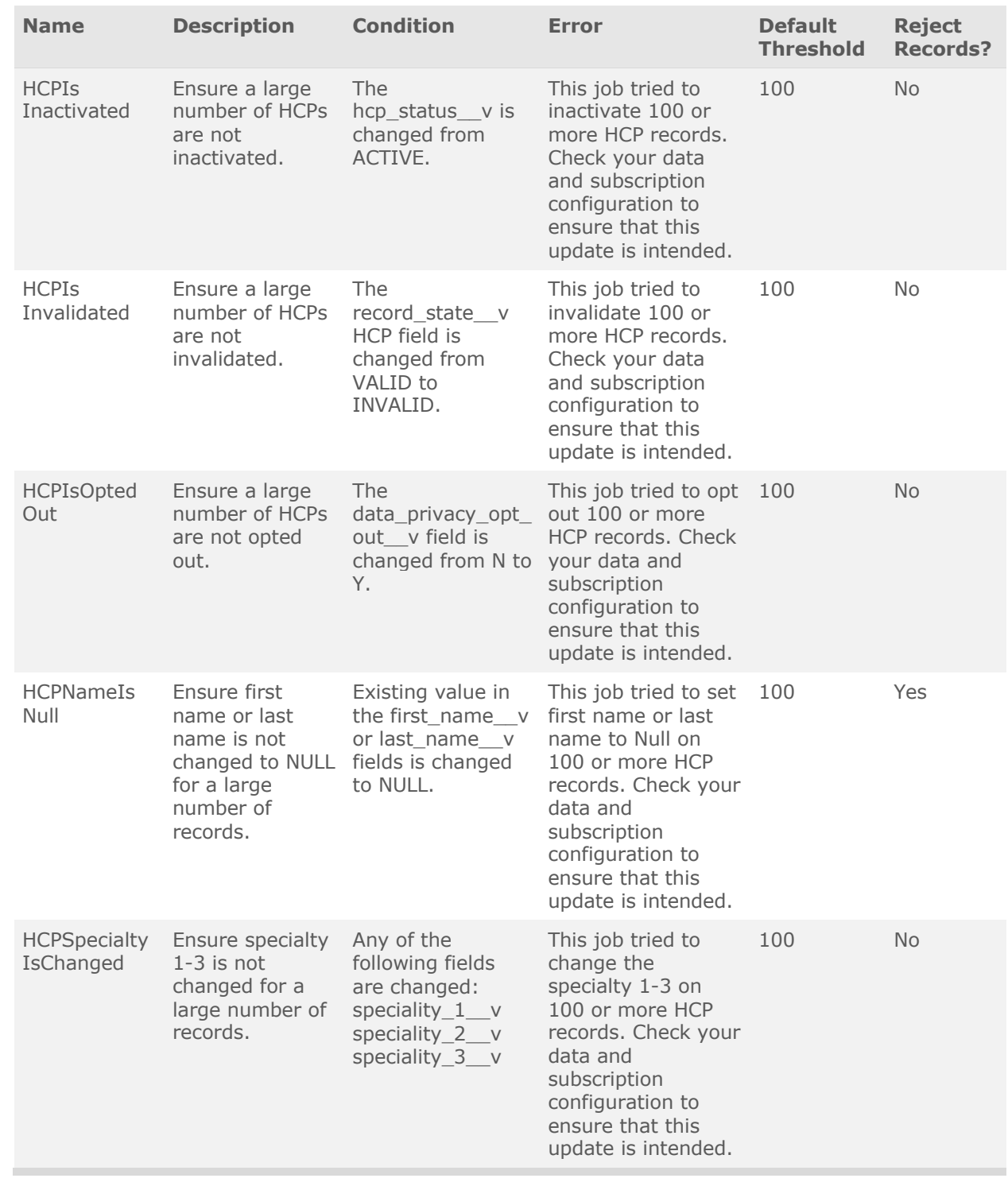

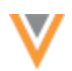

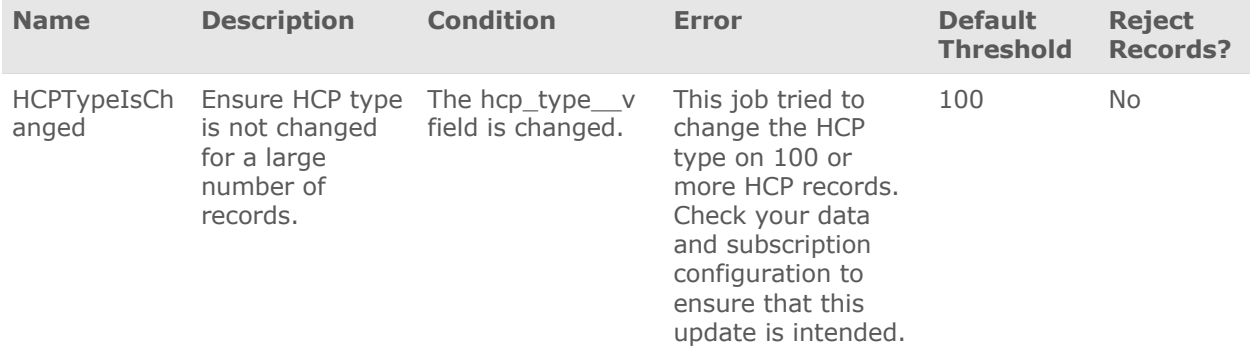

# **Address rules (4 rules)**

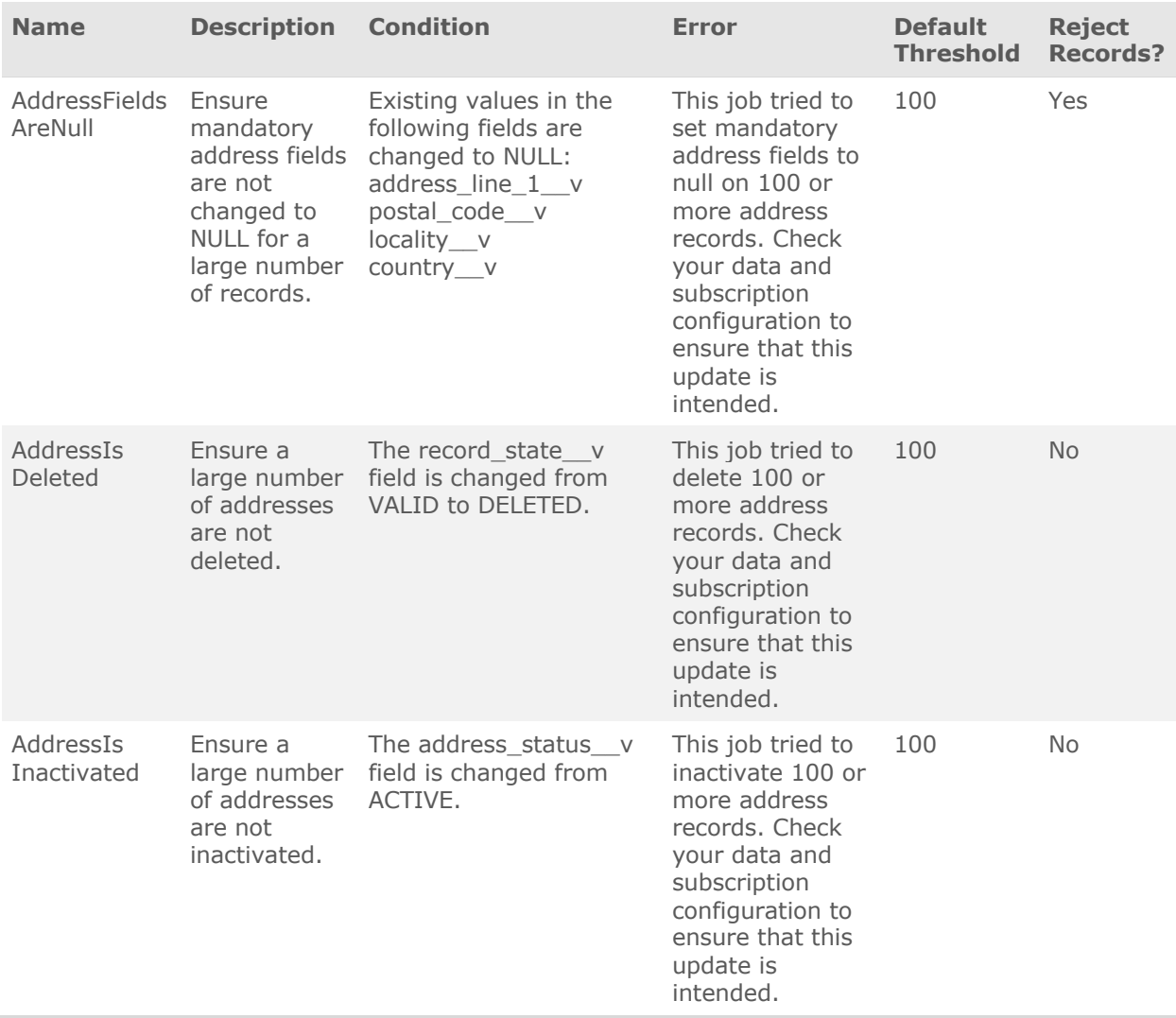

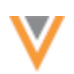

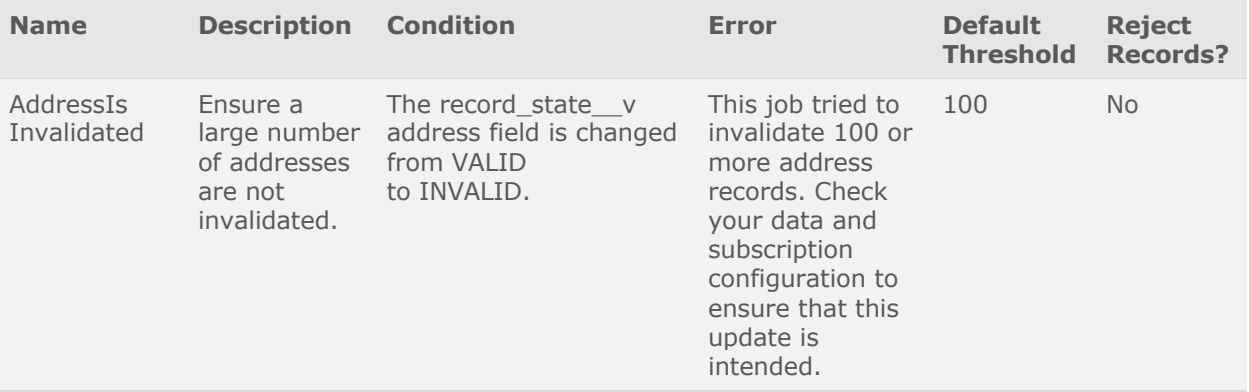

# **License rules (4 rules)**

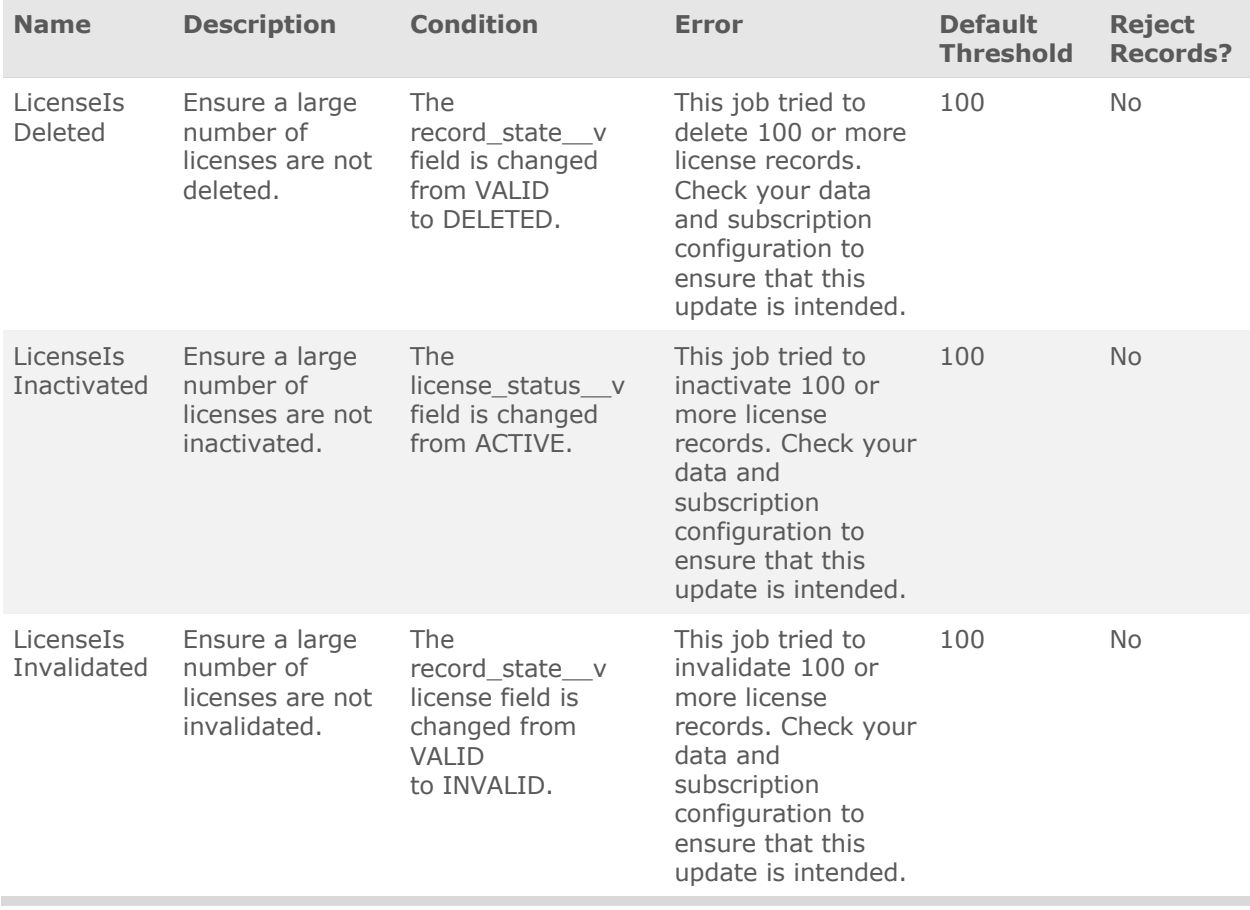

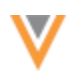

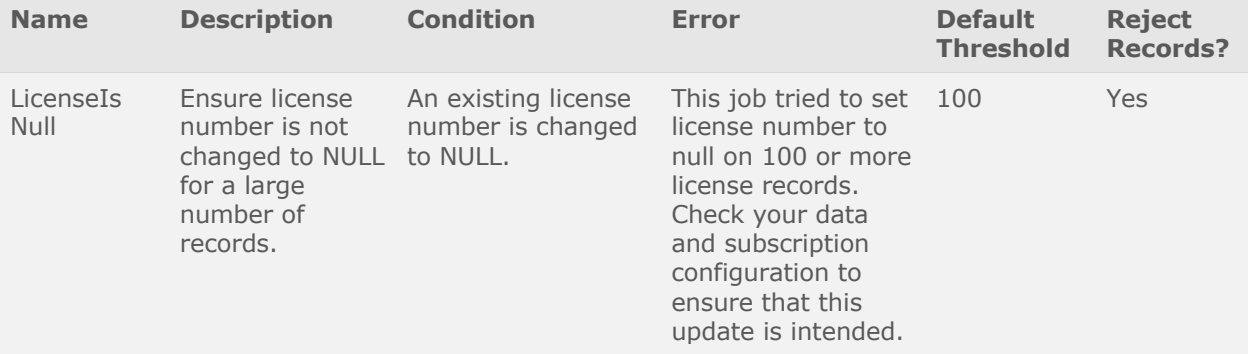

# **ParentHCO rules (4 rules)**

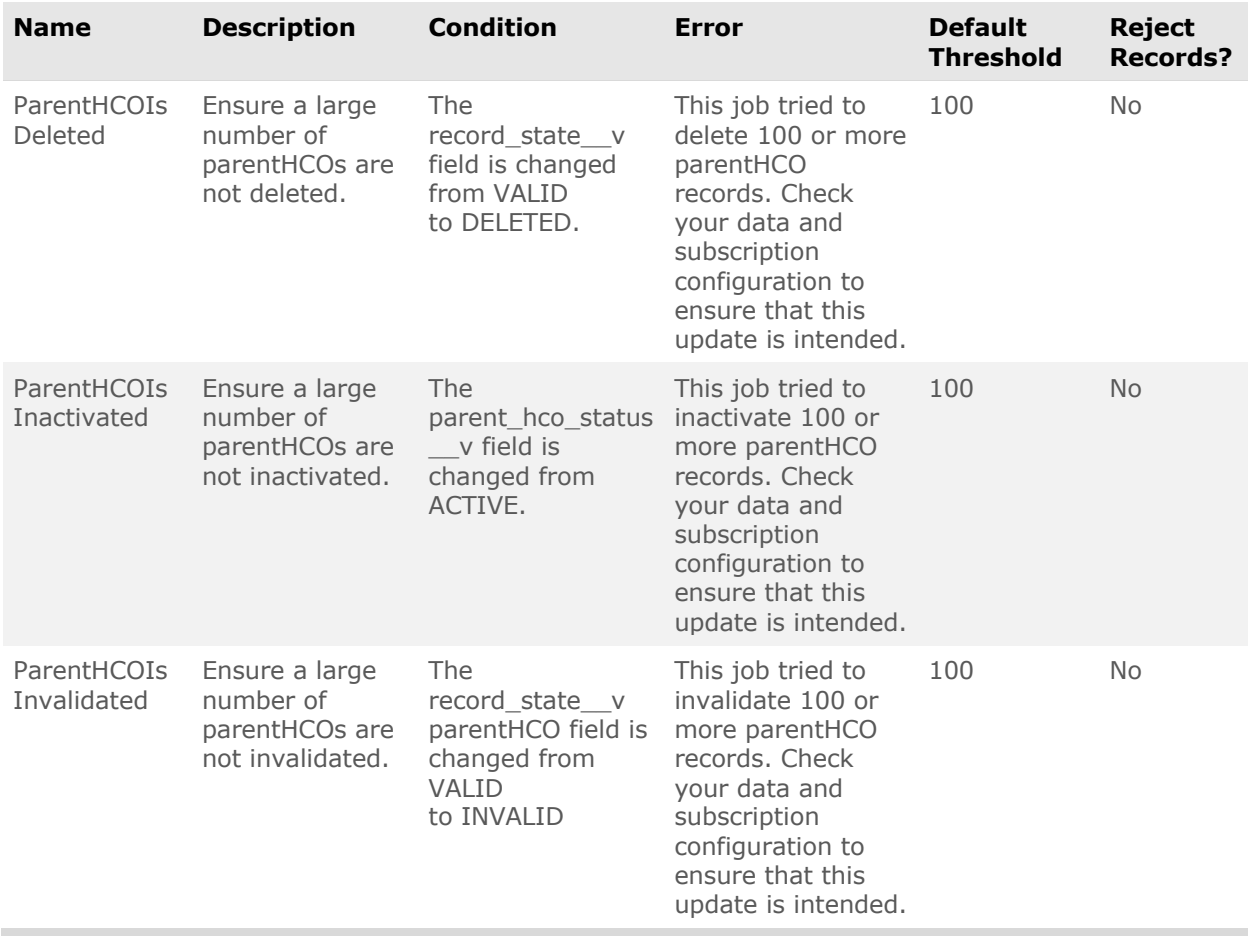

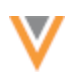

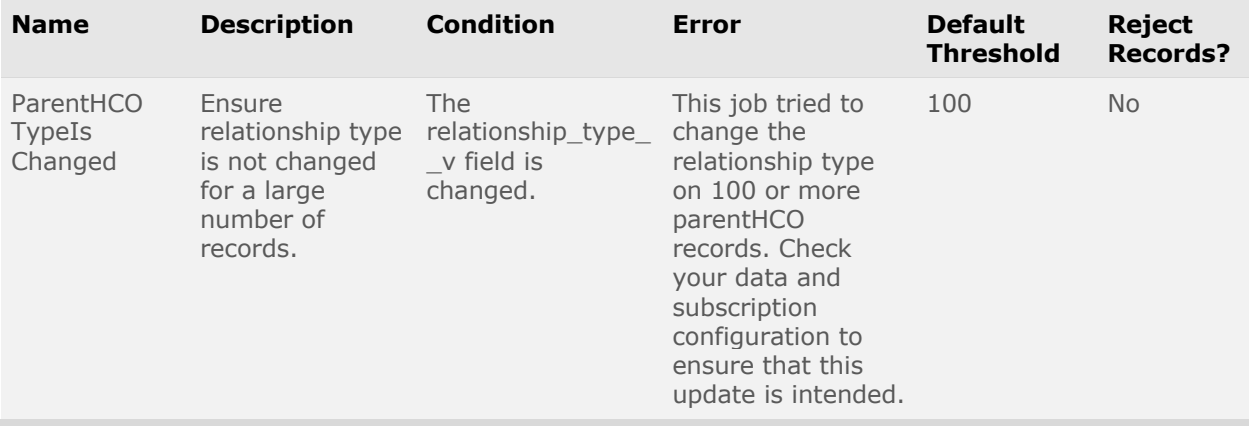

# *Bulk updates*

If you are intentionally updating a large number of records, for example, you are inactivating more than 1000 addresses, you will not want the job validation rule to run.

There are three options to perform the bulk update:

- Increase the threshold of the job validation rule. For example, if there are 1000 addresses to be activated, temporarily increase the rule threshold to 2000. This will impact any jobs started by other users.
- Temporarily disable the individual job validation rule on the Job Validation Rule page. This will impact all other source subscription and data updater jobs that are running while the rule is disabled.
- Disable all job validation rules in the source subscription. This means that all other job validation rules that can prevent other critical value changes during the job are disabled as well.

All of these actions are tracked in the System Audit Log.

## *Logging*

The System Audit Log contains any changes that are made to job validation rules.

The log tracks the following changes:

• Enable or disable the setting to apply job validation rules to Data Updater jobs.

Search by the GeneralSettings **Object Types** to filter the log records.

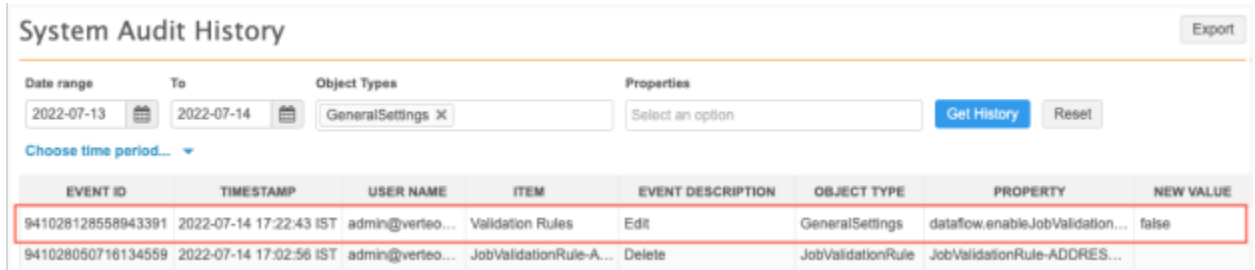

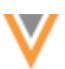

• Change job validation rule settings for a subscription.

Search by the Subscription **Object Types** to filter the log records. Open the log to view the change.

• Create, edit, or delete job validation rules.

Search for the JobValidationRule **Object Types** to filter the log records. Open the record to review the JSON so you can see the details of the change.

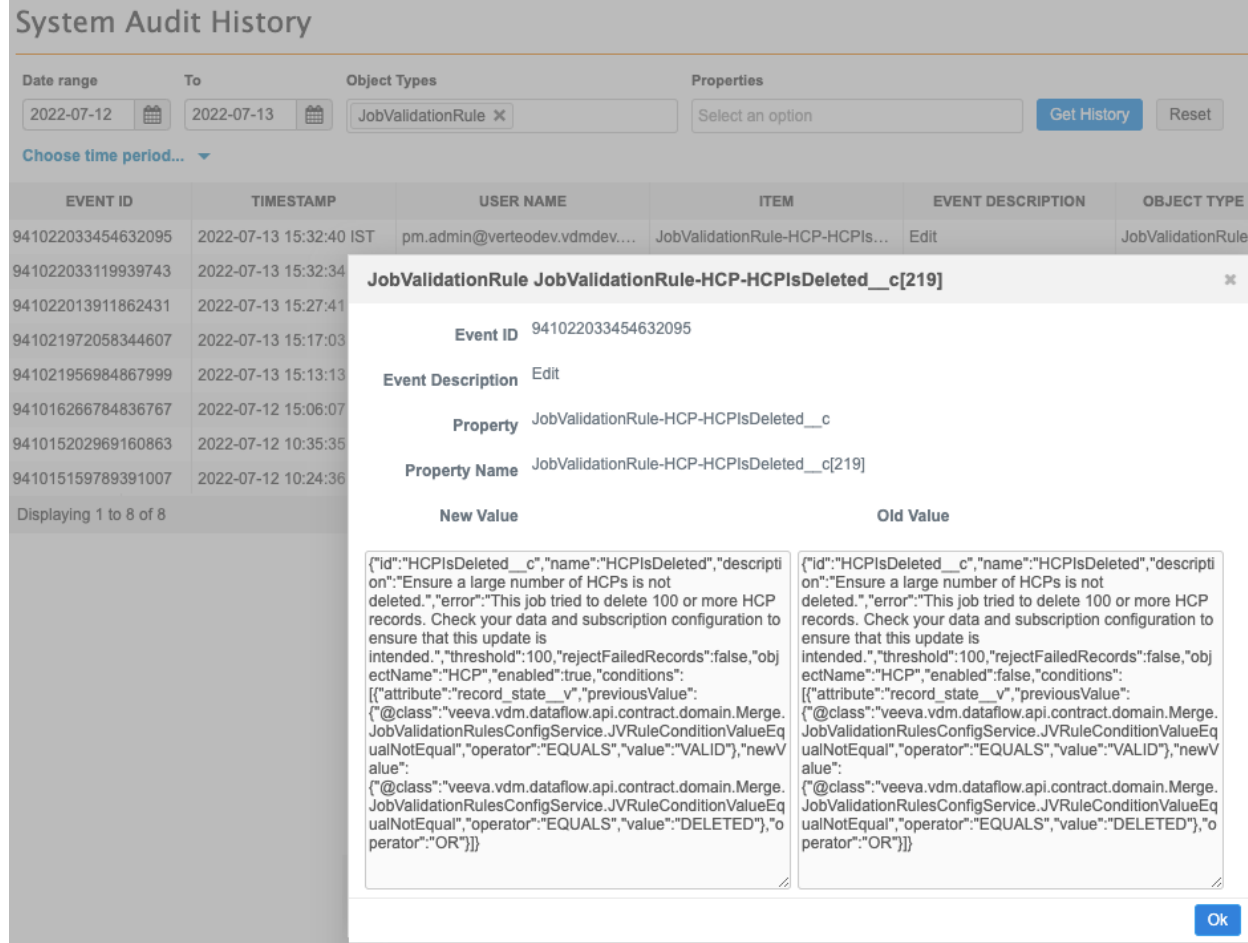

## *Exporting configurations*

Administrators can export the job validation rules to a target environment using configuration packages.

All of the job data validation rules and the setting to enable job validation rules for the data updater can be exported.

• **Job validation rules** - Export one rule, all rules for an object, or the **Job Validation Rules** section to move all of the rules.

If you include job validation rules for custom objects, the custom fields and objects for those rules are automatically added to the export package.

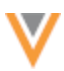

• **Data updater setting** - Select the **General Settings** configuration to export the setting.

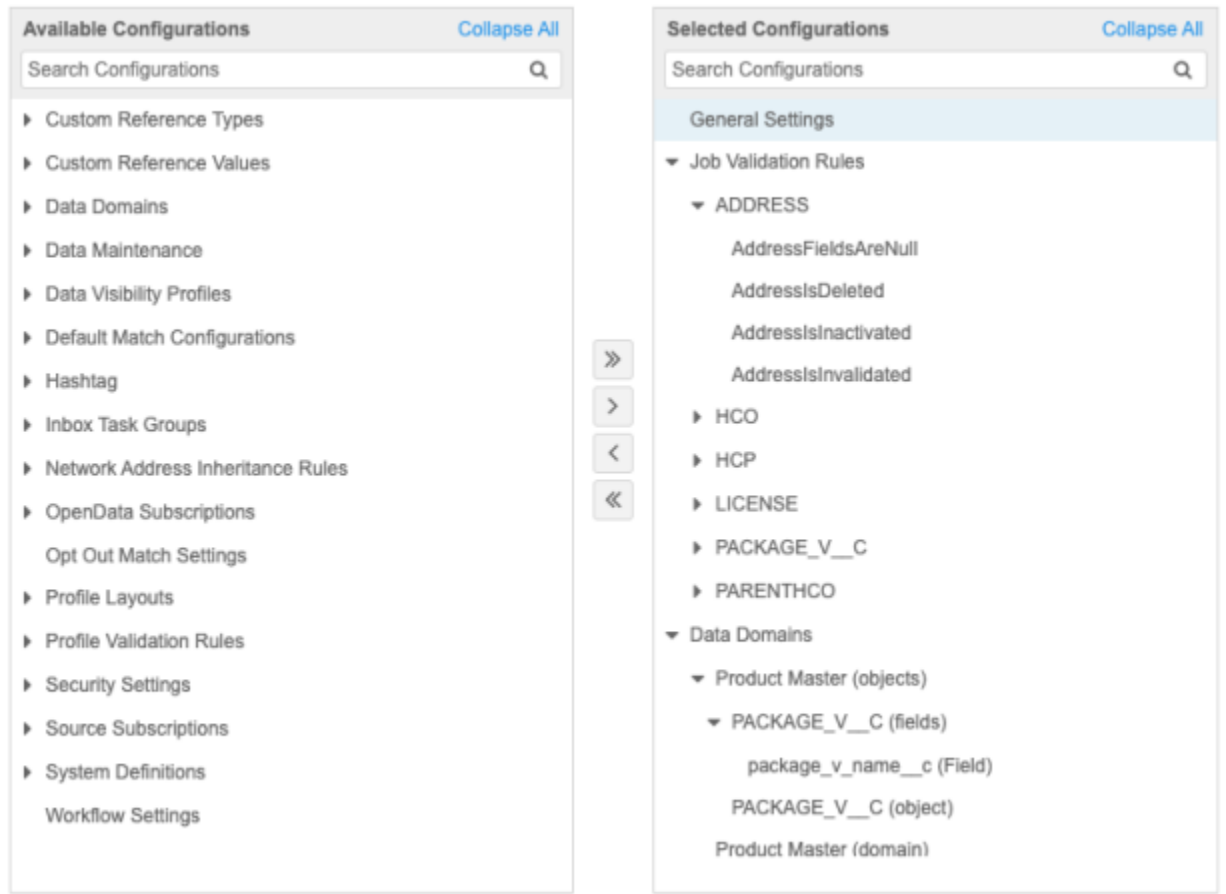

For more information about exporting configurations, see the [Managing configurations](https://docs-vdm.veevanetwork.com/doc/vndocad/Content/Network_topics/Configurations/LandingPage_configurations.htm) topic in the *Veeva Network Online Help*.

# **DATA CLEANSING**

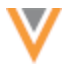

**22R1.1**

Administrators and data managers can now define rules to cleanse and standardize data in fields.

Addresses are cleansed using Network's third party cleansing tool, but previously, there was no efficient way to cleanse and standardize other fields. Now you can create a data cleansing dictionary to do things like remove noise characters and words and replace strings with better strings.

Use the data cleansing dictionary with a new Network expression function in a source subscription or a data model field to update specific field values.

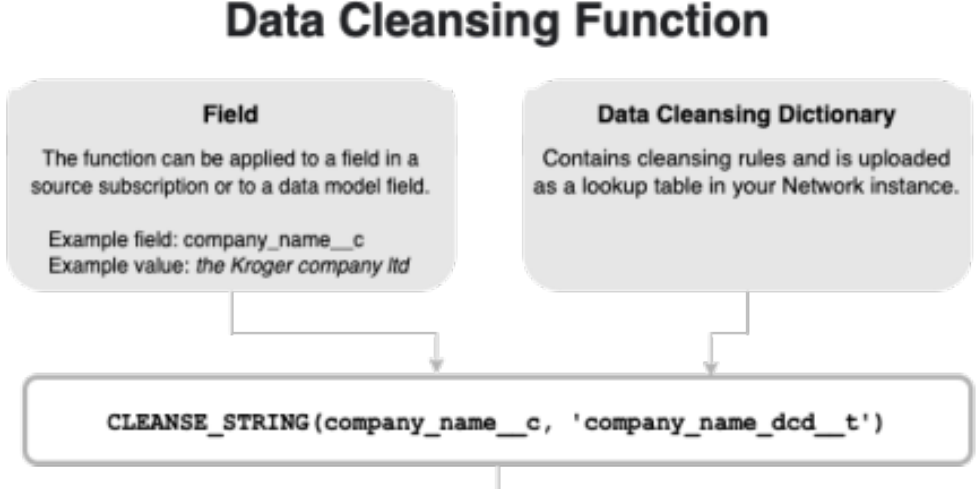

# The Kroger Company Ltd.

This feature is available by default in your Network instance.

## *Standardize field values*

Cleansing fields helps you to improve the values. This can be helpful for matching and to ensure high data quality in general.

Example use cases:

- **Standardize letter case** Make the first character of each word uppercase (for example, cleanse **the Kroger company** as **The Kroger Company**).
- **Standardize names** Standardize the spelling or capitalization of names (for example, cleanse **L'oreal** to **L'Oreal** or **usa** to **USA**).
- **Formatting legal entities** Use the correct format for all entities (for example, cleanse **co** to **Co.**)
- **Remove noise characters or noise words** Remove commas, dashes, parentheses, and so on.
- **Add or remove spaces** Example: Add a space between the number and the measurement (for example, **2 mg**).
- **Remove values** Blank out placeholder values ("unknown", "not available", and so on) that users submit.

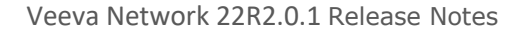

• **Remove special control characters** - Replace characters like tab, returns, line feed, and so on.

## *Data cleansing process*

Cleansing field values involves the following steps:

- 1. Profile your data to understand where data issues are and understand what cleansing rules are needed to fix these data issues.
- 2. Create cleansing rules in a .csv file. This is your data cleansing dictionary.
- 3. Upload the .csv file as a lookup table in your Network instance.
- 4. Create a NEX rule in your source subscription or in a data model field.

If the NEX function is used on a source subscription, the incoming data is cleansed when the job runs. If the NEX rule is applied to a data model field, then the rule triggers and cleanses the data every time the record is updated (for example, in a source subscription or through a DCR).

## **Important considerations**

When you are creating cleansing rules and defining the NEX rule, consider these key practices:

- Profile the data and understand the issues so you can define the correct cleansing rules.
- Test the rules to ensure that they cleanse your data in the right way and do not make any unexpected replacements.
- Store the cleansed value and the original (raw) value in separate fields so you have a record of the change. This will help you to troubleshoot any unexpected replacements.

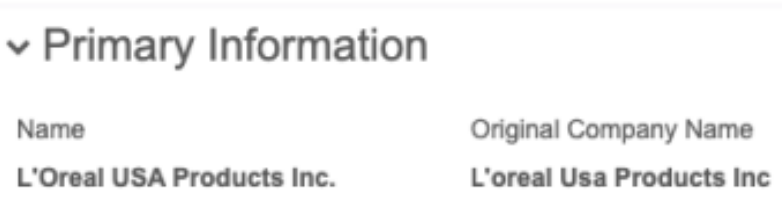

# *Create the data cleansing dictionary*

In any spreadsheet application, create a .csv file that contains your data cleansing rules. This is your data cleansing dictionary. Each cleansing rule addresses a specific issue.

## **Example data cleansing dictionary**

This data cleansing dictionary, company name dcd, contains rules to standardize a field called **Company Name**. It has rules for specific company names (for example, L'Oreal and RB Health) but it also has rules to standardize capitalization and legal entities for all company names.

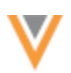

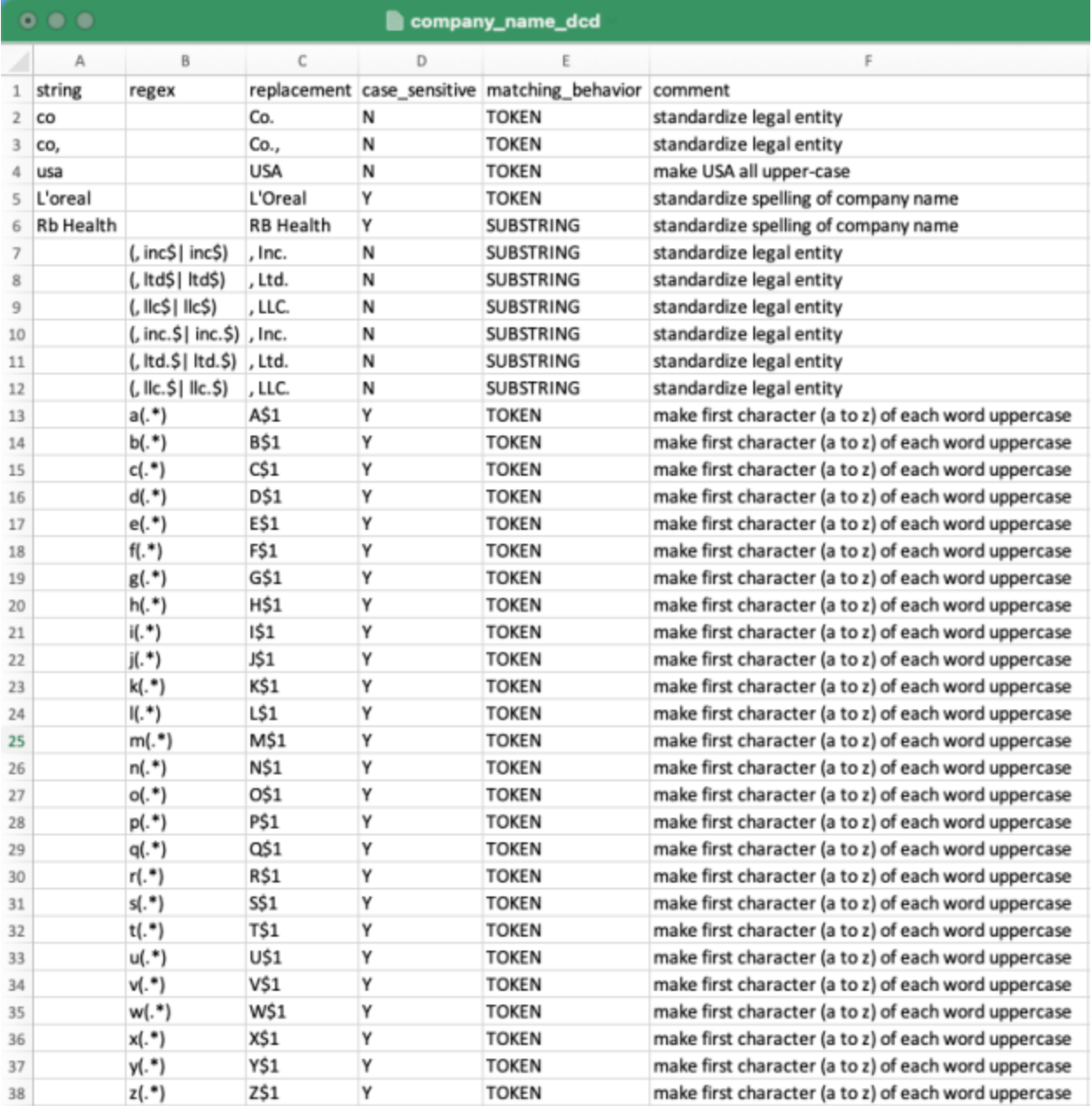

## **Mandatory columns**

The file must contain the following columns with a value:

• **string** or **regex** - Each rule must include either a string or a regular expression (regex).

Only one of these columns can be populated for a rule. If you have a value in both columns, an error occurs.

- **string** Means that the value is interpreted as a string constant.
- **regex** Means that the value is interpreted as a regular expression.
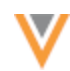

These two alternative columns are there to make it easier for you if you want to match and replace just on a string. In that case, enter the value into the **string** column. You do not have to take care of escaping any characters that have a special meaning in regular expressions because everything in that column is treated as a string constant.

However, if you want to use regular expressions to do some advanced matching and replacing, then enter the expression into the **regex** column. Everything in this column is treated as a regular expression, meaning that you might have to escape some characters depending on your specific expression and use case.

## **Example**

If you specify a dot (.) character in the string column, then this means only every occurrence of a dot is replaced (for example, if you replace (.) with an empty string ("), n.a. is cleansed to  $na$ ).

However, in regular expression, the dot (.) character has a completely different meaning; it represents any character or number. So, if you replace the dot (.) character as a regular expression in the **regex** column with an empty string (") , all characters are replaced ("").

• **replacement** - The value that you want the matching string or substring to be replaced with. The value can also be empty if you are stripping the field of the value.

## **Optional columns**

The following columns can be included in the file:

• **case\_sensitive** - Supported values are **Y** or **N**. If the column is not included in the file, the default value is **N**. If you want the rule to match only on a specific case, specify **Y** in the column.

Case applies to both **string** column values and **regex** column values.

#### **Example**

These regex rules are similar, but one is case sensitive.

```
regex, replacement, case sensitive
 [a-z], x, Y
 [a-z], x, N
```
- The first rule replaces only all lowercase characters with  $x$ .
- The second rule replaces all characters (regardless of letter case) with  $x$ .
- **matching\_behavior** Identify the type of string or substring to match for replacement. If the column is not included in the file, the default matching behavior is **SUBSTRING**.
	- **SUBSTRING** Every occurrence of the matching string is replaced.
	- **TOKEN** Occurrences are replaced only if they are words separated by other words through white spaces. A TOKEN is a sequence of non-white space characters separated by white spaces (blanks, tabs, and so on). If a word is separated by a dash (-), comma (,), parentheses (), or other character, it is not treated as a TOKEN.

**Tip:** Document your cleansing rules by including an optional column to describe each rule.

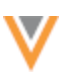

## **Example rules**

## **Example 1**

This cleansing rule standardizes all occurrences of USA as a token.

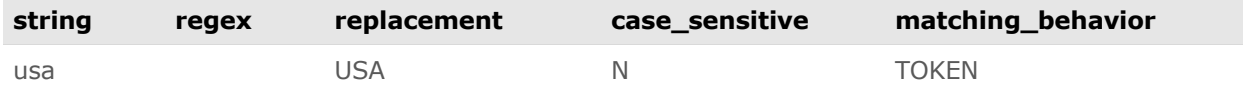

## **Column values**

- **string** Match the entire string usa.
- **replacement** Replace the matching string with USA.
- **case\_sensitive** Replace any occurrence of usa regardless of letter case. This includes usa, Usa, USa, and so on.
- **matching\_behavior** TOKEN means only match when usa is an entire word (it is separated by white space). A string that includes usa with other characters; for example, tho**usa**nd, would not be cleansed as thoUSAnd.

## **Example 2**

This cleansing rule standardizes the legal entity  $Inc...$ 

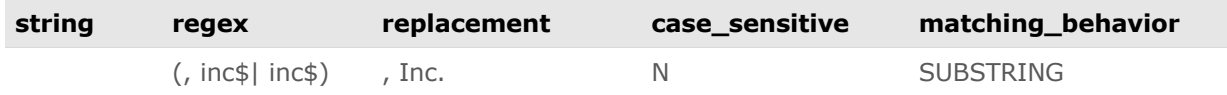

#### **Column values**

- **regex** Match any occurrence of , inc or inc at the end of the string.
- **replacement** Replace the matching string with , Inc..
- **case\_sensitiv**e Replace any occurrence of the matching substring regardless of letter case.
- **matching\_behavior** SUBSTRING means match any occurrence of the substring.

## **Sequence of the rules**

The sequence of the columns does not matter, but the sequence of the rules does matter. Depending on the sequence, you could get a different result.

#### **Example**

In this example, we want to cleanse the string  $n.a..$ 

#### **Dictionary example 1**

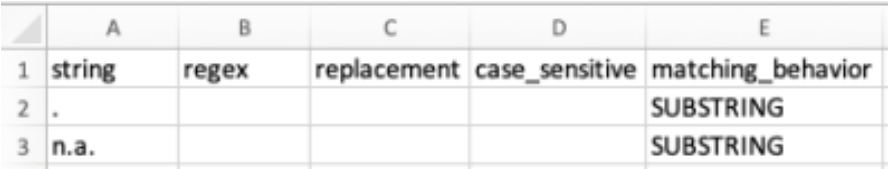

**Result:** With this sequence of cleansing rules, the output is na.

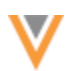

## **Dictionary example 2**

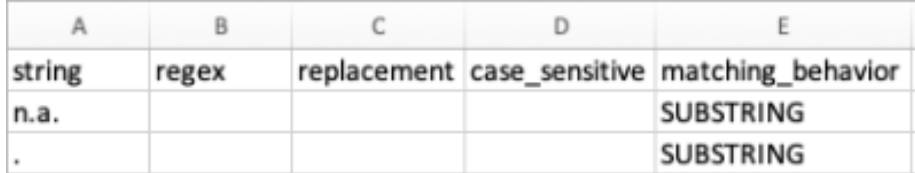

**Result:** With this sequence of cleansing rules, the output is an empty string.

Ensure that the rules are ordered so that you get the expected output.

## *Upload the file to Network*

When you have created the data cleansing rules, upload the .csv file as a lookup table.

- 1. In the Admin console, click **Data Model > Lookup Tables**.
- 2. Click **Create Lookup Table**.
- 3. Type the **Table Name** and **Description**, confirm whether the file contains third party data, and upload the .csv file.

The file is validated to ensure that it complies with supported lookup table requirements, but the file is not checked to ensure that the mandatory data cleansing columns are included.

For more information about lookup tables, see [Create a lookup table.](https://docs-vdm.veevanetwork.com/doc/vndocad/Content/Network_topics/Data_model/Lookup_tables.htm) 

4. On the **File Preview** tab, review the data and click **Create Table**.

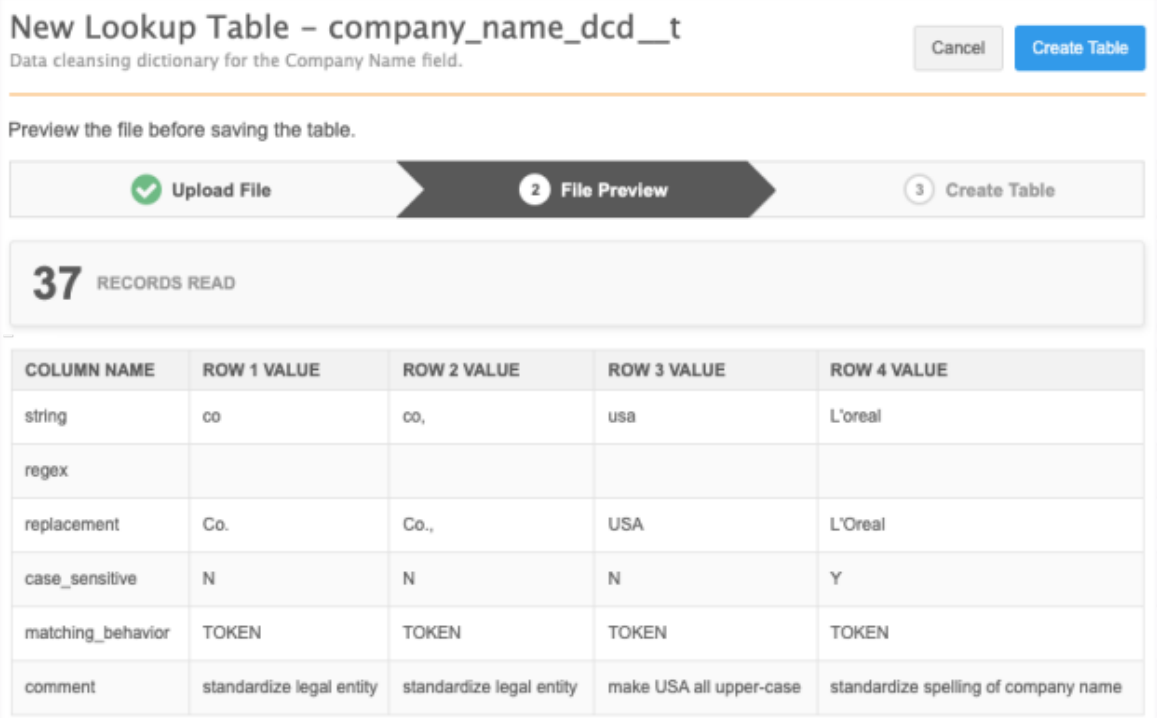

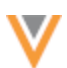

The  $t$  suffix is automatically appended to the table. Remember to add the suffix when you reference the data cleansing dictionary file in the NEX rule.

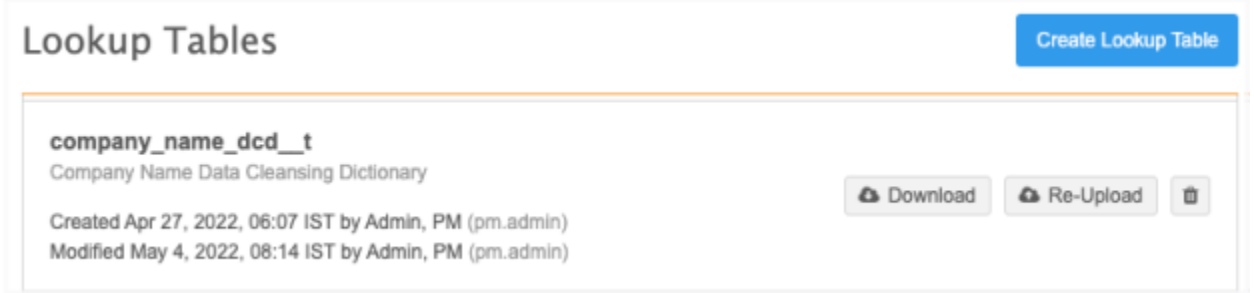

## **Edit the dictionary**

To change the data cleansing rules, download the lookup table. When the changes are complete you can re-upload the .csv file.

## *Apply the data cleansing function*

The data cleansing function can be applied to a NEX Rule in a source subscription or a on data model field.

#### **NEX rule syntax**

CLEANSE\_STRING(<*field\_name*>, '<*data\_cleansing\_dictionary\_name*>')

- **field\_name** The field that will be cleansed.
- **data\_cleansing\_dictionary\_name** The name of the dictionary that you added as a lookup table.

#### **Example rule**

```
\sqrt{2}"company original name c = company name c",
     "company name c = CLEANSE STRING(company name c,
'company_name_dcd__t')"
]
```
This rule means that first the existing company name will be saved to a second field, company original name c, and then cleanse the company name. The cleansed name will be stored in the company name c field.

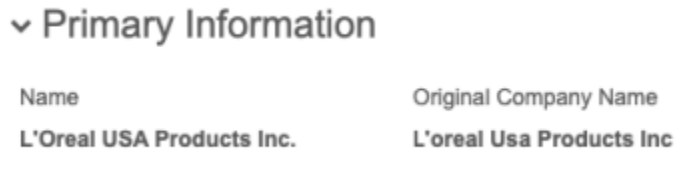

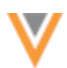

To apply data cleansing for a field, add it to a source subscription or a data model field.

• Source subscription - In the **Network Expression Rules** section, add the rule.

You will get better match results if you cleanse and standardize the values of the fields that you use in matching (for example, fields like hospital names, company names, product names, and so on). To ensure that the fields are cleansed and standardized before matching, add the rule to the earliest possible stage (**File Preparation** or **Transformation** rule points).

v Network Expression Rules @

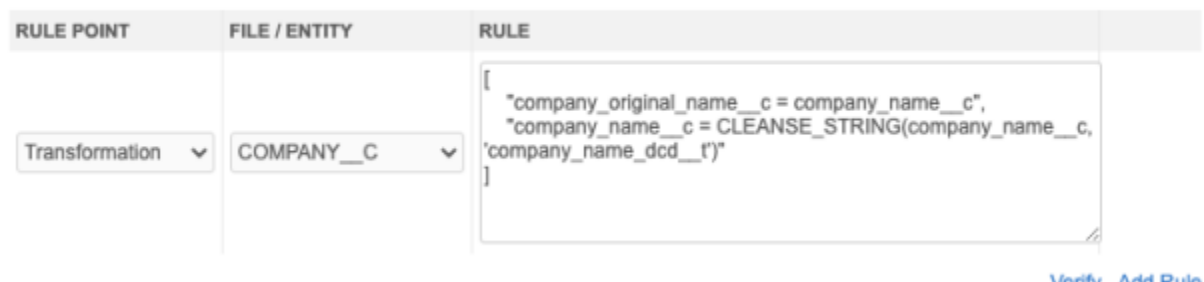

Verify Add Rule

• **Data model field** - Expand the **Country Visibility and Field Rules** section and add the NEX rule.

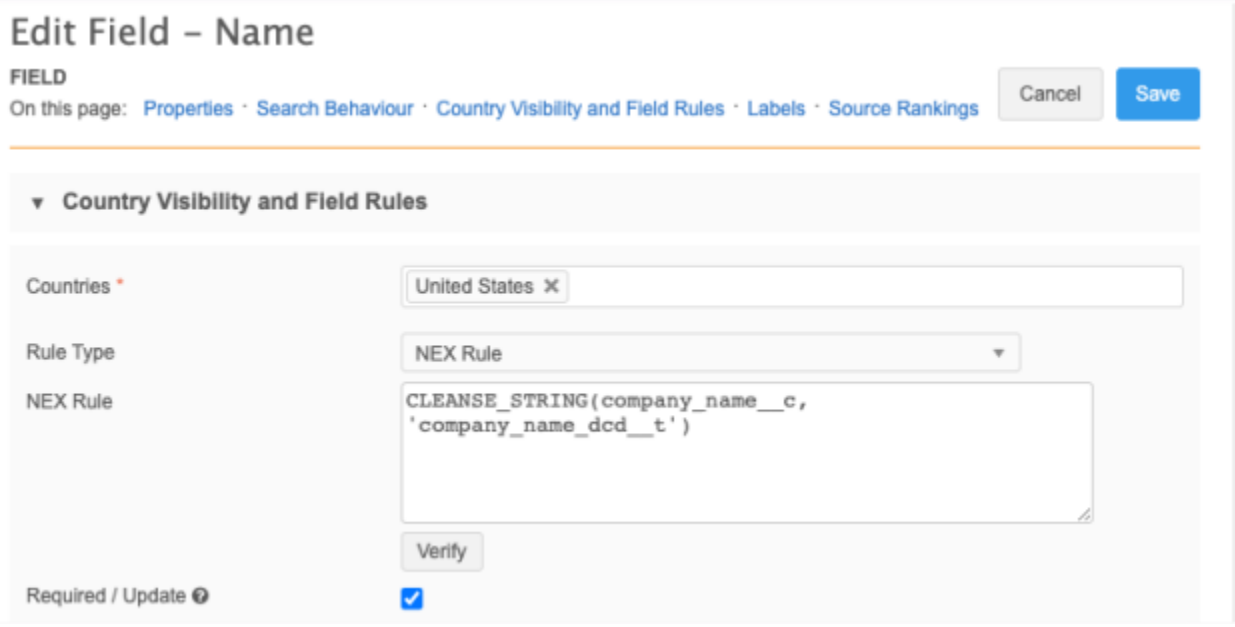

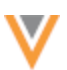

#### *Replacing special characters*

You can remove special control characters like tab, returns, line feeds, and so on by replacing them with a defined string (for example, an empty string).

#### **Considerations**

- All special characters must be defined in the **regex** column (not in the 'string' column).
- You can replace any special characters supported by Java Regex; only encodings that are supported by Java RegEx can be used. For more information, see https://docs.oracle.com/javase/8/docs/api/java/util/regex/Pattern.html.
- All backslashes (\) must be escaped with another backslash (for example: " $\setminus\setminus t$ " instead of  $"$ \t")
- The value in the **regex** column must be in quotes (").

```
dcd t.csv
regex, replacement, matching_behavior, case_sensitive
"\\t",,substring,y
"\\u0009",,substring,y
```
## *Nulling existing values*

If the final outcome of the cleansing is an empty string, then the function will return a NULL value.

#### **Example**

This data cleansing rule expects to replace field values that are  $n/a$  with an empty string.

```
string, replacement
n/a,
```
With this cleansing rule, the data cleansing function will return NULL, not an empty string.

To nullify any existing field values through the data cleansing function in a source subscription, add the following property to the **Advanced Mode**:

```
 "feed.retain.null": "true"
```
#### *Trimming white space*

By default, the string cleansed by the function is trimmed; the whitespace on the left and right of the cleansed string is removed.

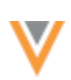

# *Delete the data cleansing dictionary*

You can remove the dictionary from the Lookup Tables page. When you remove a data cleansing dictionary, you should also remove the NEX rule. Run time errors will occur for any NEX rule that references a deleted data cleansing dictionary.

## *Data cleansing errors*

When you upload the .csv file as a lookup table, the data cleansing rules are not validated for consistency and completeness. If mandatory information is missing or if there are ambiguities, the data cleansing function will throw a run-time error with details about these issues.

Errors will occur in the following situations:

- An expected column occurs more than once in the data cleansing dictionary (for example, two columns named **string**).
- Values are present in both the **string** and **regex** columns.
- The **string** and **regex** columns are both missing from the dictionary (at least one of them is required).
- The **replacement** is missing from the dictionary.
- The lookup table referenced by the data cleansing function does not exist.
- Unsupported values are present in the columns.

#### **Source subscription**

Joh Error Log

When the data cleansing function is called and an error occurs, the errors display in the **Job Error Log** section on the Job Details page. The first five errors display.

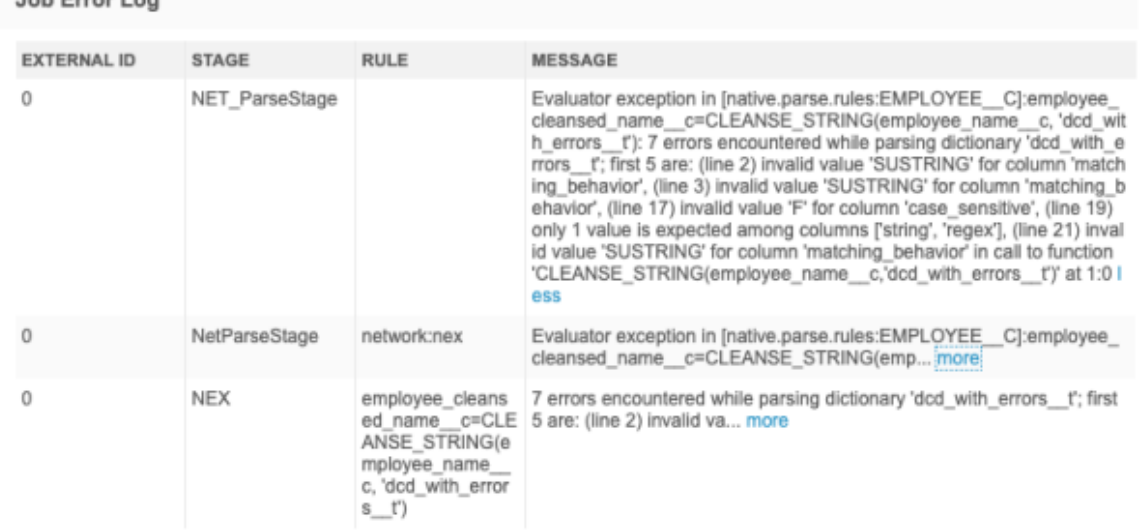

In this example the following errors occurred:

- *Substring* is spelled incorrectly.
- The **case\_sensitive** column contained an unsupported value (**F**). Only **Y** or **N** are supported.
- A rule contained values in both the **string** and **regex** columns.

## **File explorer**

## **SMART TABLES**

Use smart tables to open, view, and augment .csv files directly from File Explorer. This enables you to share and view files within Network. Smart tables are helpful for users who do not have robust reporting and Network data model knowledge. You can easily add Network data in bulk to the file and download the changes. For example, if a file contains a list of Veeva IDs (VIDs) but you need more data to analyze the content, you can add Network fields to the file to view that data.

**22R1.1**

This feature is enabled by default in your Network instance if the File Explorer feature is enabled.

**Note:** Users must have FTP access to use the File Explorer.

## *View smart tables*

Smart tables are supported for .csv files. You can open these files directly from File Explorer.

• Beside any .csv file, click the **Table** icon. The icon displays only on .csv file. You can also double-click on a file to open it.

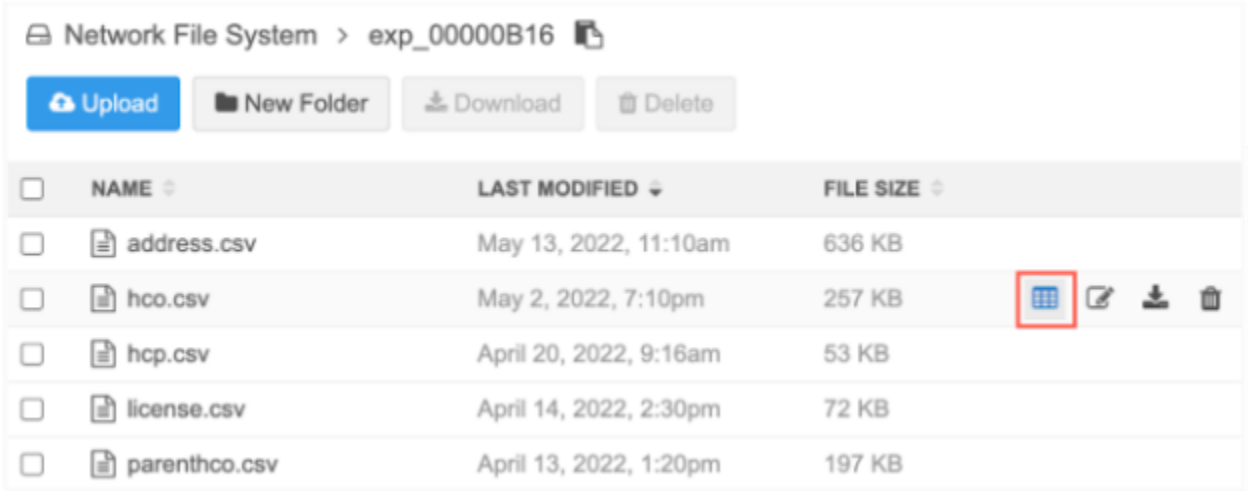

The file loads and displays all the file columns and the first 1000 rows. The first row in the file displays as a header row for the smart table.

The name of the file displays at the top of the table. Click the **Back** arrow to return to the File Explorer.

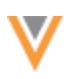

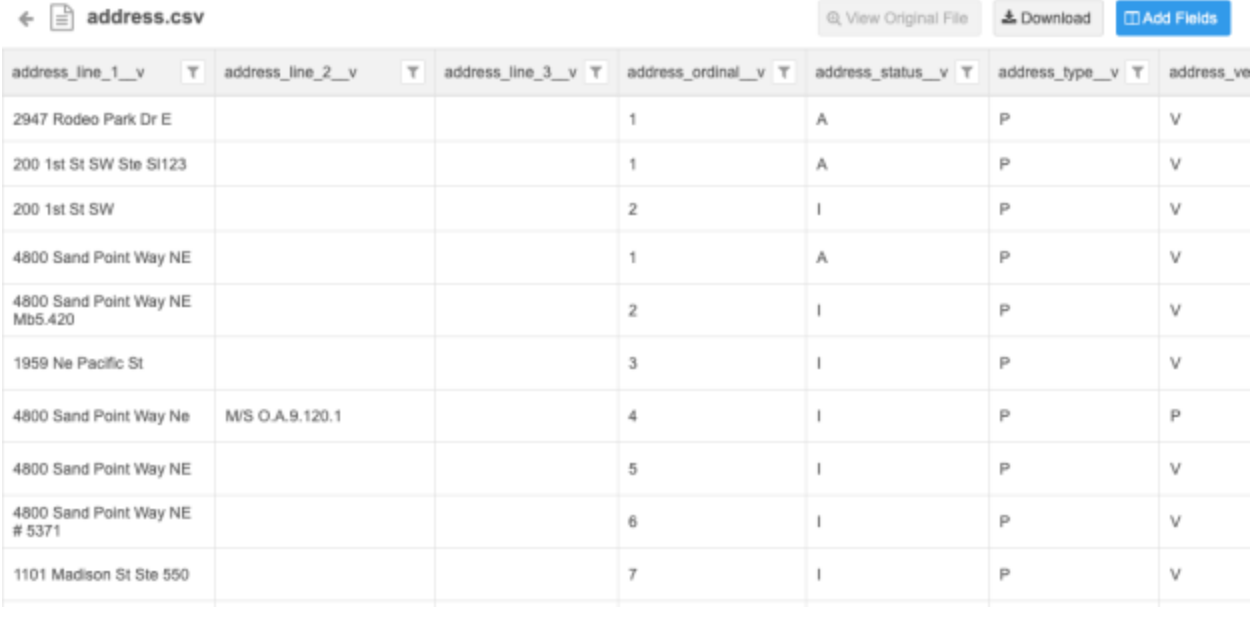

If the .csv file is empty or the file cannot be read, a message displays.

## **Sorting and filtering columns**

Smart tables can be sorted by one column at a time. Columns can be sorted in ascending or descending order.

You can also filter the column by searching for specific data; for example, in a Specialty column, you can search for a specific specialty and filter the column. You can filter the smart table on multiple columns. The **Filter** icon in the column header is highlighted to identify sorted and filtered columns.

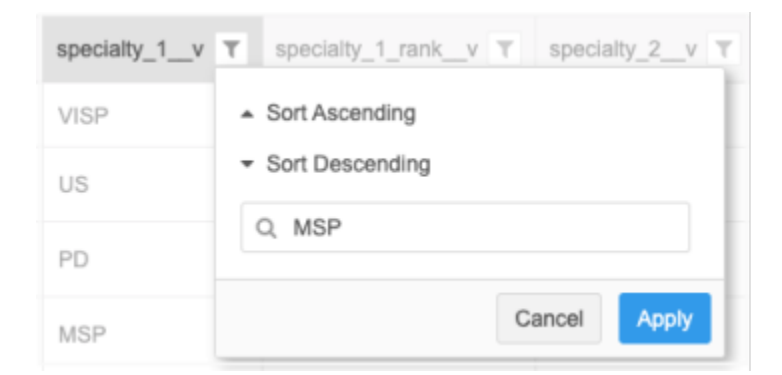

The first 1000 rows are displayed in the smart table view, but any sort or filter is applied to the entire column. You can download the file to view all the sorted or filtered data.

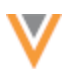

#### **VID columns**

Network tries to identify records based on fields that contain 18-digit numbers, which is typically a Veeva ID (VID) field. The VID value will display as a hyperlink. For example, for an address file, the **entity\_vid\_\_v** column contains an 18-digit number so Network identifies this as a VID field and adds a link so you can navigate directly to the profile page.

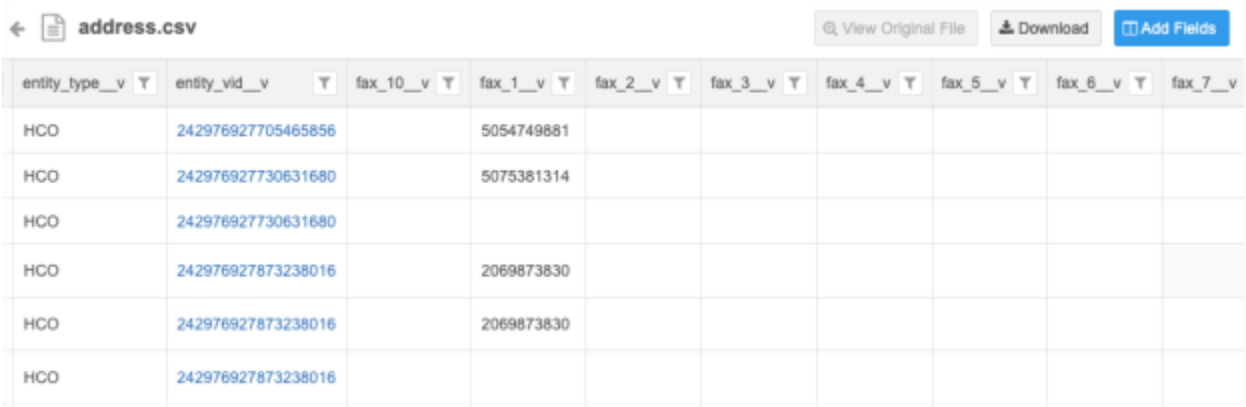

If the link to the record doesn't work or you do not have access to the profile, an error displays. For example, if you click a VID in the **vid\_v** column of an address file, no record will be found. Instead, click a VID in the **entity\_vid\_\_v** column to open the associated HCP or HCO record.

## *Add fields to smart tables*

You can extend the smart table with Network data. For example, if you receive a file that is a list of Veeva IDs, it would be helpful to see more information about each record without clicking the VID link and navigating to each record profile. In this case, you can add fields to view more relevant Network data for these records.

**Note:** Any changes that you make to the smart table are available locally. They can be downloaded, but they are not saved to the file in File Explorer.

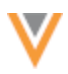

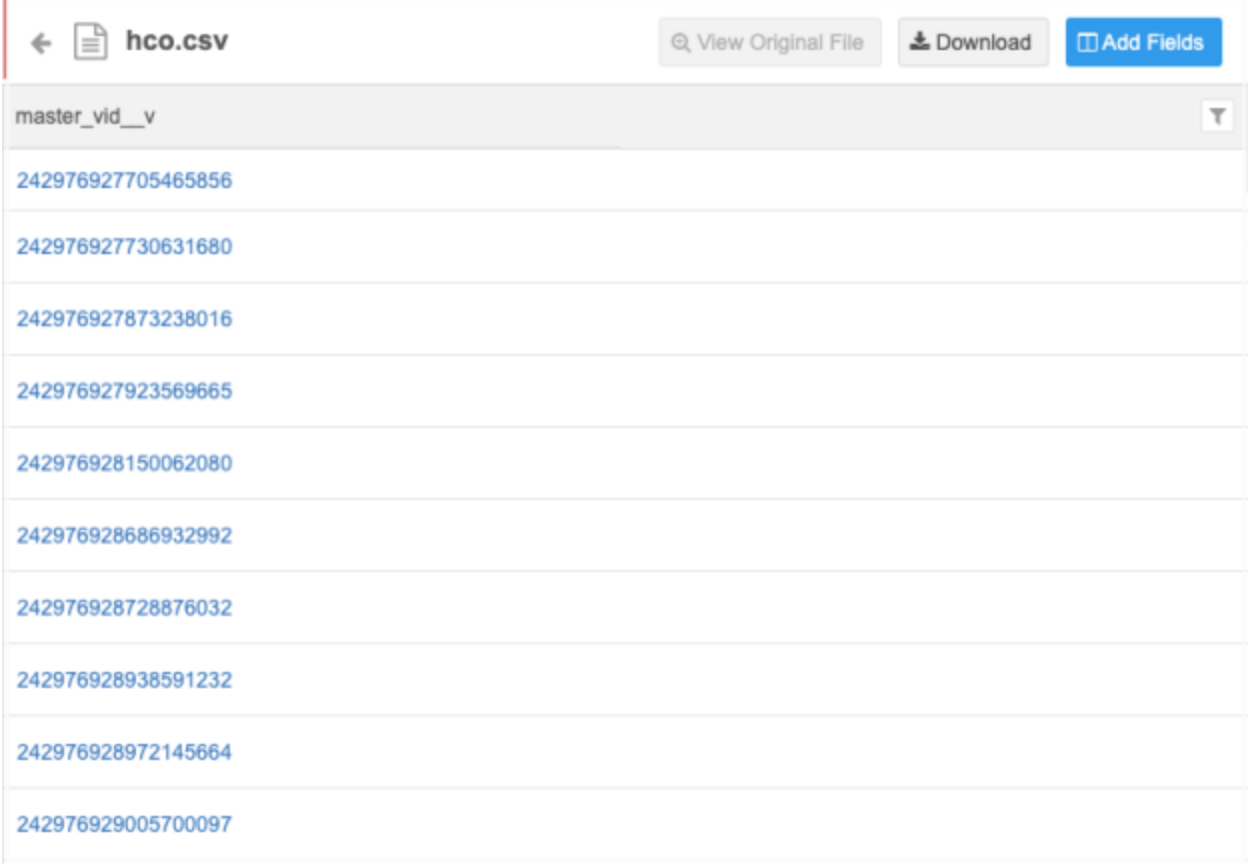

Network uses the VID columns to map the Network fields that can be joined to the file. For example, when Network identifies a VID column as an HCO object, the HCO fields are available to add to the file. If a VID column isn't identified, default field mappings are not available.

# **Add fields**

To add fields to the smart table:

- 1. Click **Add Fields**.
- 2. In the **Update Fields** dialog, you can see the object and the VID column that is used to identify the fields that you can add to the file.

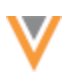

#### **Update Fields** Choose which fields to add to the table. Imported Network data will be added based on the VID Columns we found. **SELECT AN OBJECT TO ADD FIELDS** Object Health Care Organization (HCO) / C). 興 VID Column @ entity\_vid\_v / **Health Care Organization (HCO)** û entity vid v ® Q. Search Health Care Organization (HCO) Fields 3 Fields Selected Address (ADDRESS)  $\Box$  NAME **TYPE** LABEL vid\_v <sup>O</sup> 0 Fields Selected Z corporate\_name\_v Corporate Name Text Z **HCO Type** hco\_type\_\_v Reference Type hco\_status\_v Status Reference Type  $\overline{\mathbf{z}}$ major\_class\_of\_trade\_v Major Class of Trade Reference Type Checkbox 340B\_eligible\_v 340B Eligible? 340B\_id\_1\_v 340B ID #1 Text 340B id 2 v 340B ID #2 Text Checkbox □ accept\_medicaid\_v Accept Medicaid? + Add Object n accept medicare v Accept Medicare? Checkbox 3 fields selected Cancel **Update Fields**

Only fields that are enabled are available. Disabled fields, set fields (for example, Set of Licenses), and restricted fields are not available for smart tables.

3. Select the fields that you want to add.

The order of the fields are prioritized by their usefulness and relevance. For example, for HCO objects, the Corporate Name, HCO Type, HCO Status, and Major Class of Trade display at the beginning of the list. Then, the remaining fields are listed alphabetically. You can also use the **Search** field to find fields.

As you select fields, the count displays under the object in the left pane. The total count of selected fields for all objects displays at the bottom of the dialog.

4. Click **Update Fields** to add the selected fields to the smart table.

The new columns are added and highlighted in green. Network populates the columns with the field data.

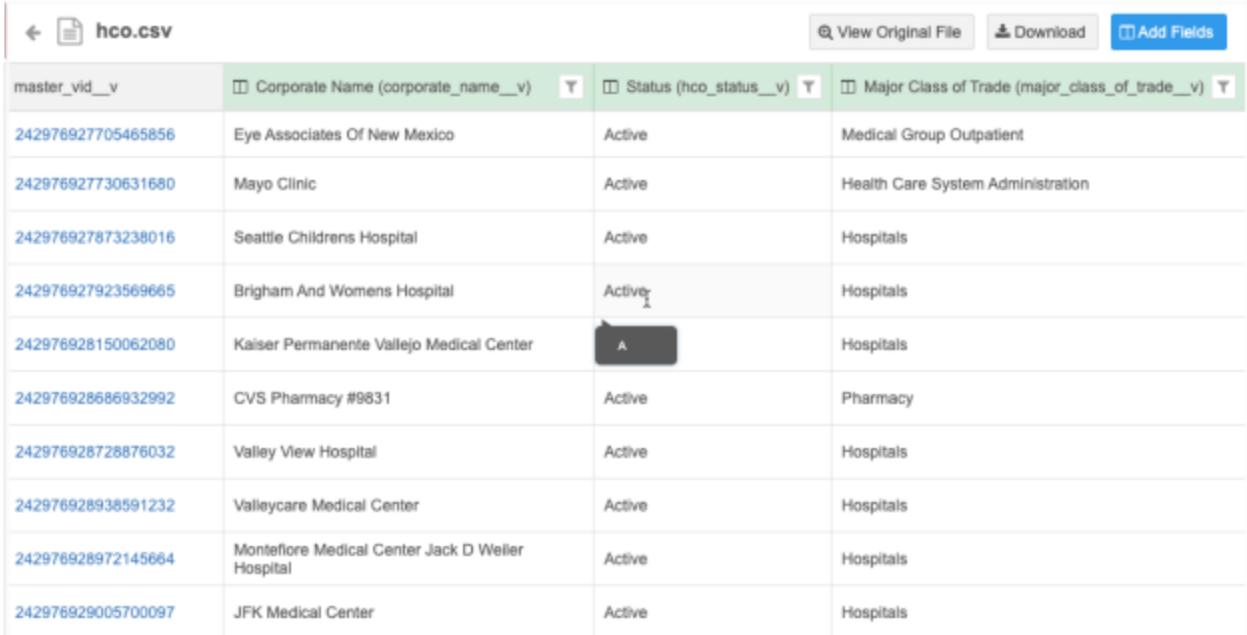

#### **New columns**

Fields are added alphabetically after the original columns but some fields are prioritized. The prioritized fields are added (if selected) and then the remaining fields display in alphabetical order. Main object fields display before sub-object fields.

#### **Prioritized fields**

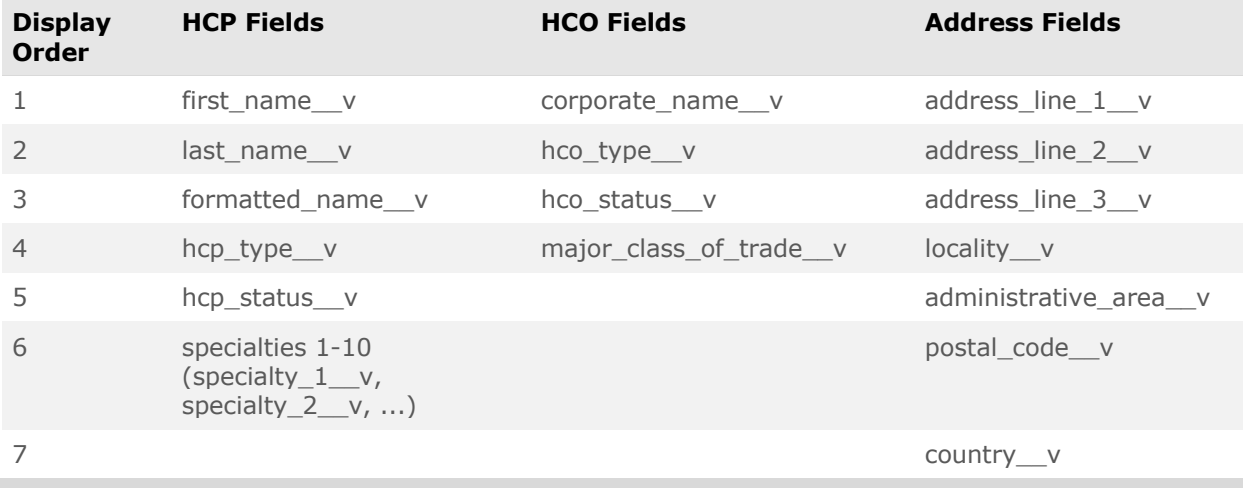

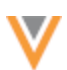

## **Field data considerations**

- The column is populated with data that corresponds to the field and record (using the VID).
- The data that is available in the reporting database is added to the smart table. Field data is not calculated when it is added.
- The data that displays is based on the **Report Results** permission in your user account. If the permission is Restricted, the data is limited by your assigned data visibility profile.
- Data can be added for invalid records.
- When reference type fields are added, the label displays in the column. Hover over the label to view the reference code.
- A maximum of 40 reference type fields across all objects can be added to a smart table.

## **Remove fields**

To remove fields:

- 1. **Click Add Fields** and clear the selected fields.
- 2. Click **Update Fields** to save your changes.

The columns are removed from the smart table.

## *Add a new object*

There might be cases where there are additional objects in the file, but they were not added to the smart table. This typically happens because only the first 50 rows of the VID columns are used to look up Network objects. For example, if you have a file of addresses and Network identifies HCO objects only but you know that some of the addresses belong to HCP objects, you might need to add the HCP object to the file.

Add the object so you can add the fields associated with the object to the smart table.

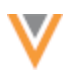

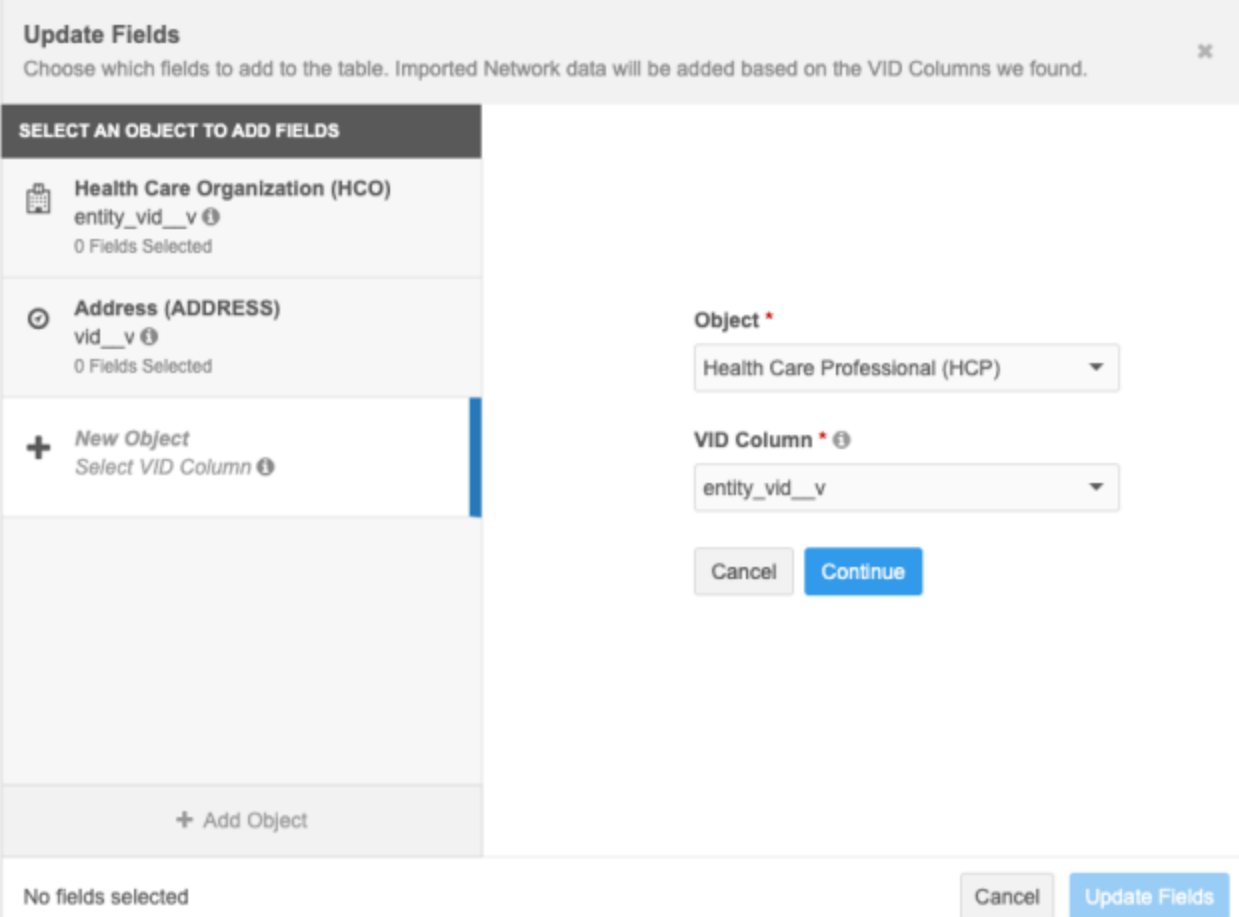

To add an object:

- 1. In the **Update Fields** dialog, click **Add Object**.
- 2. Expand the **Object** list and select the object.

All enabled objects in your Network instance are supported in smart tables.

3. Expand the **VID Column** list and select the column that contains VID values. Network uses this field to join to the object table and identify all the fields.

All fields (columns), except empty headers, from the original file display in the list

You can add an object more than once but each **Object/VID Column** mapping must be unique. An object cannot be added and mapped to the same VID column.

- 4. Click **Continue**.
- 5. When the object is added, select the fields to add to the smart table.

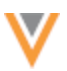

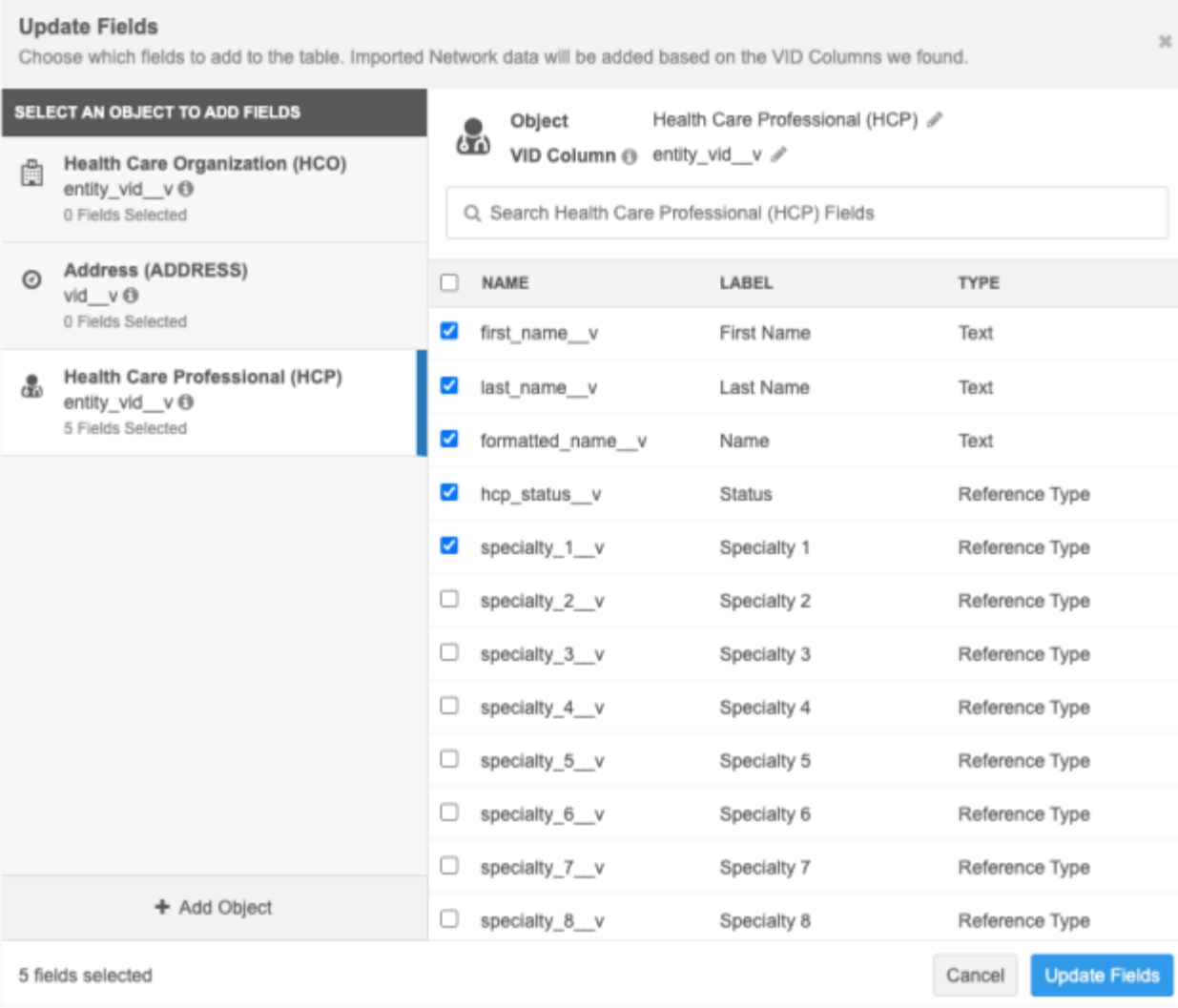

You can also edit the **Object** and **VID Column** fields to change the object type and ID field.

6. Click **Update Fields** to view the new object fields (columns) in the smart table.

## **Remove objects**

To remove an object, click the **Trash** icon that displays when you hover over the object. The object and fields are removed from the file preview.

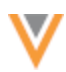

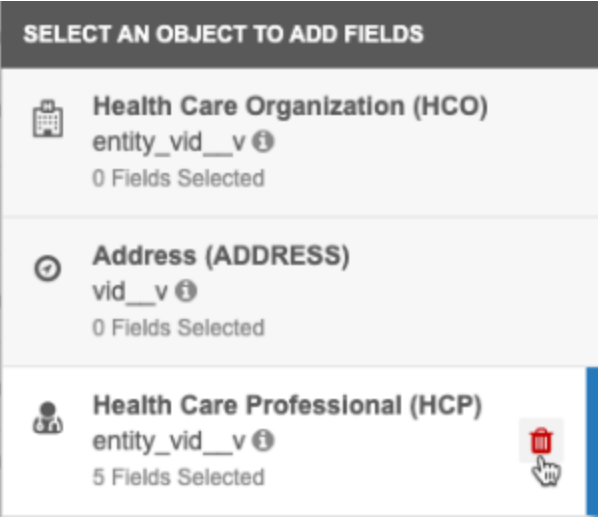

Click **Update Fields** to save the changes. The object and fields are removed from the smart table.

# *Download smart tables*

You can download the smart table to your local directory as a .csv file. Any changes that you made are downloaded; for example, if you sorted a column or added columns, those updates are included in the downloaded file.

- 1. To download the smart table, click **Download**.
- 2. In the **Download Table** dialog, choose the file format and the type of reference field values to export. If you export reference values as labels, the user's language is selected by default.
- 3. Click **Download Table**.

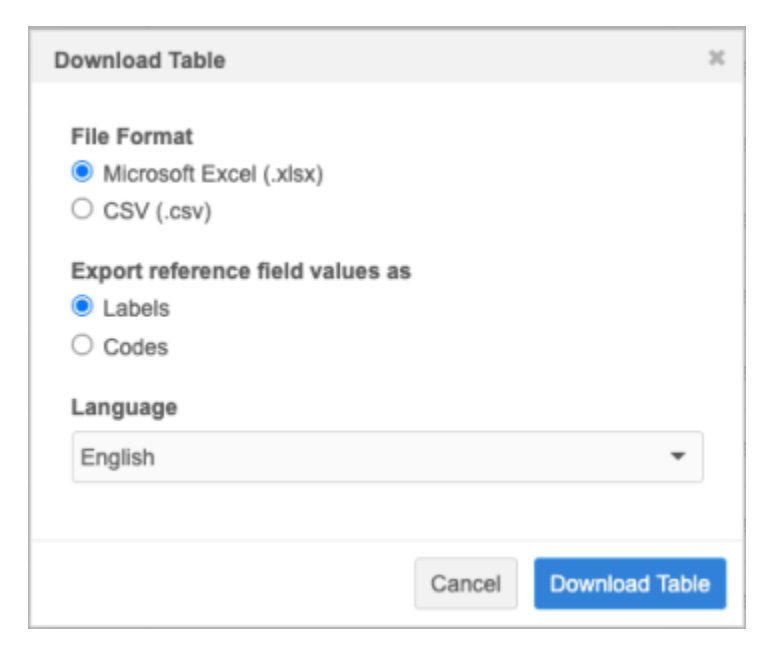

Large files can take time to download.

# *View original file*

After you have made changes to the smart table, you can remove them.

1. At the top of the smart table, click **View Original File**.

This button is dimmed until changes are made to the smart table.

2. In the **View Original File** pop-up, you can download the modified file to retain the changes locally before you revert to the original file.

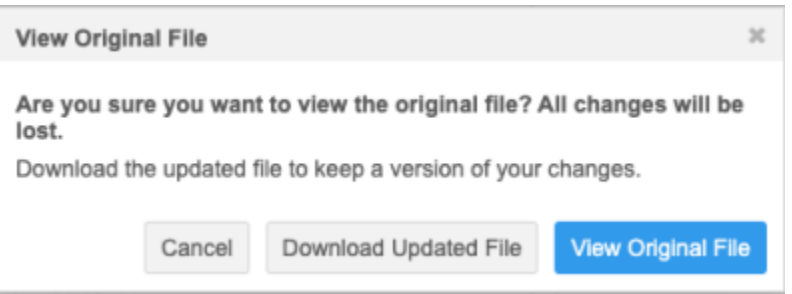

You can also click the **Back** arrow beside the file name to exit the file and return to the File Explorer.

**Data model**

**22R2**

#### **COUNTRY SUPPORT (22R2.0)**

Veeva OpenData data models have been added for the following countries :

- Egypt (EG)
- Jordan (JO)

The data models are based on the Other Countries (ZZ) data model. The data models also include additional fields so they are consistent with other European OpenData data models.

The activated reference codes are based on the reference codes that are activated for Other Countries (ZZ), along with additional reference codes supported by the European OpenData team.

#### *Localization*

English (en) translations will be used for the Network UI, data model fields, and reference data for both countries.

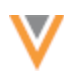

## **DATA PRIVACY OPT OUT (22R2.0)**

Veeva OpenData now manages HCP opt outs in the following countries:

- Egypt (EG)
- Jordan (JO)

Two data model fields have been enabled for these countries for the HCP object:

- data\_privacy\_opt\_out\_v
- data privacy opt out date v

Records that are opted-out by Veeva OpenData do not display and cannot be accessed in downstream systems. This ensures data privacy for opted-out HCPs to satisfy regional regulatory requirements.

## *Opted-out countries*

To review the list of opted-out countries, in the Admin console:

- 1. Click **Data Model > Data Domains** and choose the **Customer Master** domain.
- 2. Select the Health Care Professional object and find the data privacy opt out v field in the **Fields** section.
- 3. Click the field to review the list of opted-out countries that are managed by Veeva OpenData.

#### **NETWORK ADDRESS INHERITANCE**

China can now be added to Network address inheritance configurations with other countries. Previously, China required a separate country group configuration because the  $address\_type\_v$  field was not included in the China data model. This meant that the **Parent Address Type** setting was not supported for China . This setting is used to copy the address from a parent HCO relationship.

Now, if the address type v field is enabled for the address object, the **Parent Address Type** setting is supported and China can be added to a **Country Group** with other countries.

## **COUNTRY SUPPORT (22R1.1)**

Veeva OpenData data models have been added for countries in Latin America and Asia Pacific.

#### *Latin America*

Veeva OpenData data models have been added for the following countries:

- Bolivia (BO)
- Paraguay (PY)
- Uruguay (UY)

These data models are duplicates of the Mexico data model. They are based on the Other Countries (ZZ) data model and include additional fields so they are consistent with other Latin American OpenData data models.

**22R2**

**22R1.1**

**22R2**

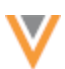

**22R1.1**

The activated reference codes are based on the reference codes that are activated for Other Countries (ZZ), along with additional reference codes supported by the Latin America OpenData team.

#### **Localization**

Spanish (es) translations will be used for the Network UI and data model fields. Spanish-Mexico (es-MX) translations will be used for reference data.

## *Asia Pacific*

Veeva OpenData data models have been added for the following countries:

- India (IN)
- Indonesia (ID)
- Malaysia (MY)
- Philippines (PH)
- Thailand (TH)
- Vietnam (VN)

The data models are based on the Other Countries (ZZ) data model. The data model also includes additional fields so they are consistent with other Asia Pacific OpenData data models.

The activated reference codes are based on the reference codes that are activated for Other Countries (ZZ), along with additional reference codes supported by the Asia Pacific OpenData team.

#### **Localization**

English (en) translations will be used for the Network UI and data model fields. Australian English (en-AU) translations will be used for reference data.

## **DATA PRIVACY OPT OUT (22R1.1)**

Veeva OpenData now manages HCP opt outs in the following countries:

- India (IN)
- Indonesia (ID)
- Malaysia (MY)
- Philippines (PH)
- Thailand (TH)
- Vietnam (VN)

Two data model fields have been enabled for these countries for the HCP object:

- data privacy opt out v
- data privacy opt out date v

Records that are opted-out by Veeva OpenData do not display and cannot be accessed in downstream systems. This ensures data privacy for opted-out HCPs to satisfy regional regulatory requirements.

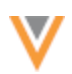

The  $opt\_out\_v$  field is also enabled for these countries. The field is used to guide marketing usage of records in these countries.

## *Opted-out countries*

To review the list of opted-out countries, in the Admin console:

- 1. Click **Data Model > Data Domains** and choose the **Customer Master** domain.
- 2. Select the **Health Care Professional** object and find the data privacy opt out v field in the **Fields** section.
- 3. Click the field to review the list of opted-out countries that are managed by Veeva OpenData.

## **CLUSTER MANAGEMENT**

**22R1.1**

Customers can enrich addresses by adding cluster codes from third party cluster providers. In this release, Network has included support for the following countries for the cluster provider, IQVIA™.

- Australia
- Czech Republic
- Portugal
- Slovakia

A TPA must be signed with the third party cluster provider to use the cluster management feature. For more information, see the topic calle[d Managing clusters](https://docs-vdm.veevanetwork.com/doc/vndocad/Content/Network_topics/Data_model/Cluster_mgmt.htm) in the *Veeva Network Online Help*.

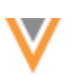

**22R1.1**

#### **PRIMARY ADDRESS**

Administrators and data managers can now include their own conditions for recalculating primary addresses for Unique Checkbox primary fields. This is helpful to ensure that the address that is the most relevant for your business purposes is selected as primary. For example, an address that is outside of the sales territory could be calculated as the new primary because the existing primary recalculation logic does not consider postal codes. You can now specify the fields that you want Network to consider during the primary address recalculation.

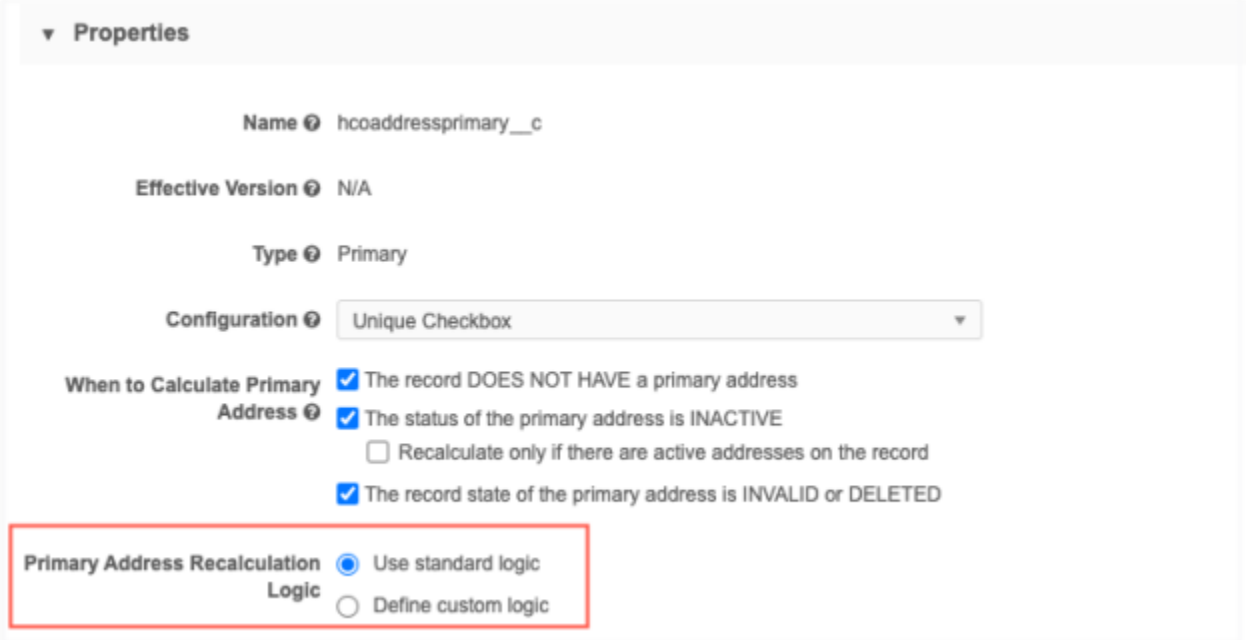

This enhancement is enabled by default in your Network instance. It is supported only for Unique Checkbox primary address configurations.

# *Primary recalculation logic*

The Primary Address Recalculation Logic displays when you select a primary calculation option.

- 1. On a primary address field that uses the Unique Checkbox configuration, select an option for calculating primary address. For example, select **The status of the primary address is INACTIVE**.
- 2. In the **Primary Address Recalculation Logic** section, choose one of the options:
	- **Use standard logic** Standard logic considers the following: source rank, address rank, last updated date and time, and the highest (newest) Veeva ID.
	- **Define custom logic** Define the fields that you want Network to use for recalculating a primary. This is selected by default.

Review the following sections to understand each recalculation logic option.

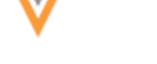

# *Using standard logic*

If you select **Use standard logic**, Network continues to recalculate primary addresses using the following conditions (in this order) to match against any existing primary address:

- **Source rank** The rank on the primary field is the same or higher than the existing primary address (rank of 1 is highest).
- **Address rank** The address ordinal value that is the lowest.
- **Date and time** The address where the primary field was last updated.
- **Veeva ID** The newest (highest) address entity ID.

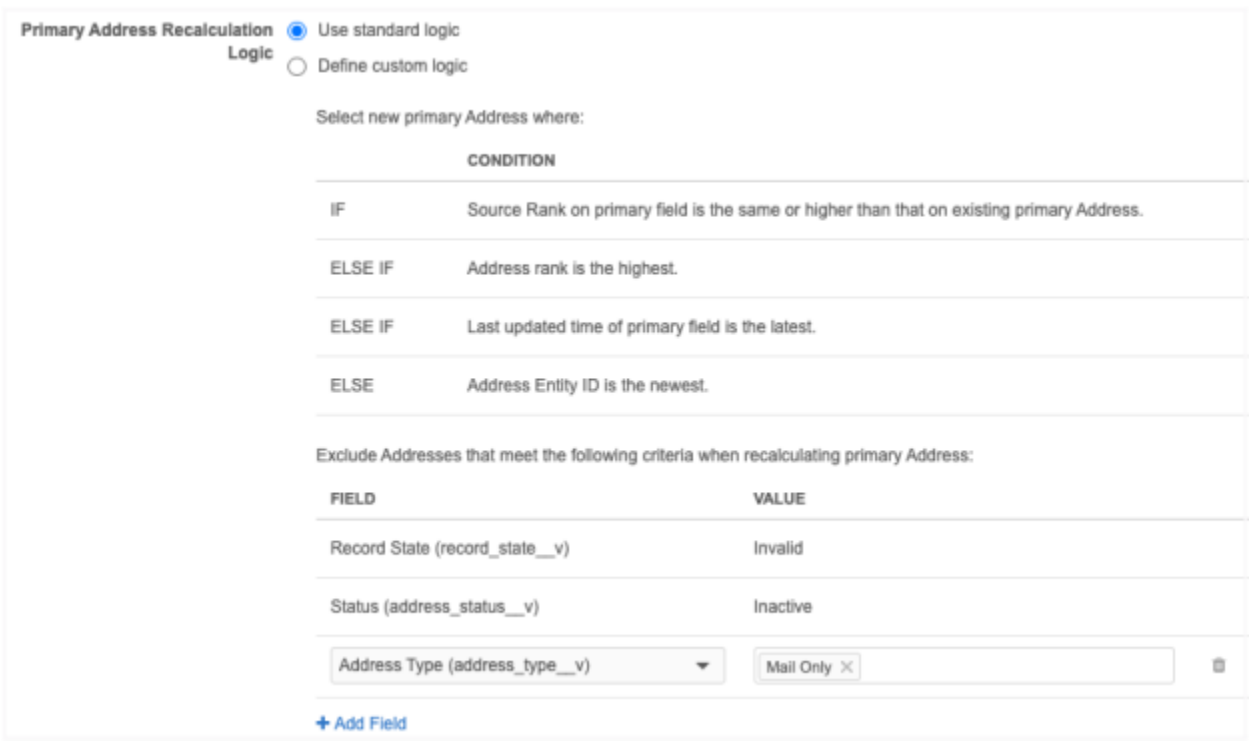

#### **Exclude addresses**

Network automatically excludes records that are Invalid and Inactive. You can define additional address criteria to exclude from the primary address recalculation. A maximum of three custom exclude criteria can be added. For example, exclude all addresses that are the Mail Only type.

• To exclude addresses, click **Add Field**. Expand the list to choose the **Field** and then select or type the field **Value** to exclude.

#### **Standard logic recalculation**

When Network recalculates the primary address using standard logic, the following steps are taken:

1. **Run Inactive/Invalid logic** - Exclude addresses that are Inactive or Invalid.

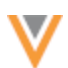

- 2. **Run the exclude logic** Remove any addresses for primary consideration based on the exclude criteria you have defined.
- 3. **Run the standard condition logic** Network recalculates the best primary address based on the order of the standard conditions: source rank, address rank, last updated date and time, and the highest (newest) Veeva ID

## **Example**

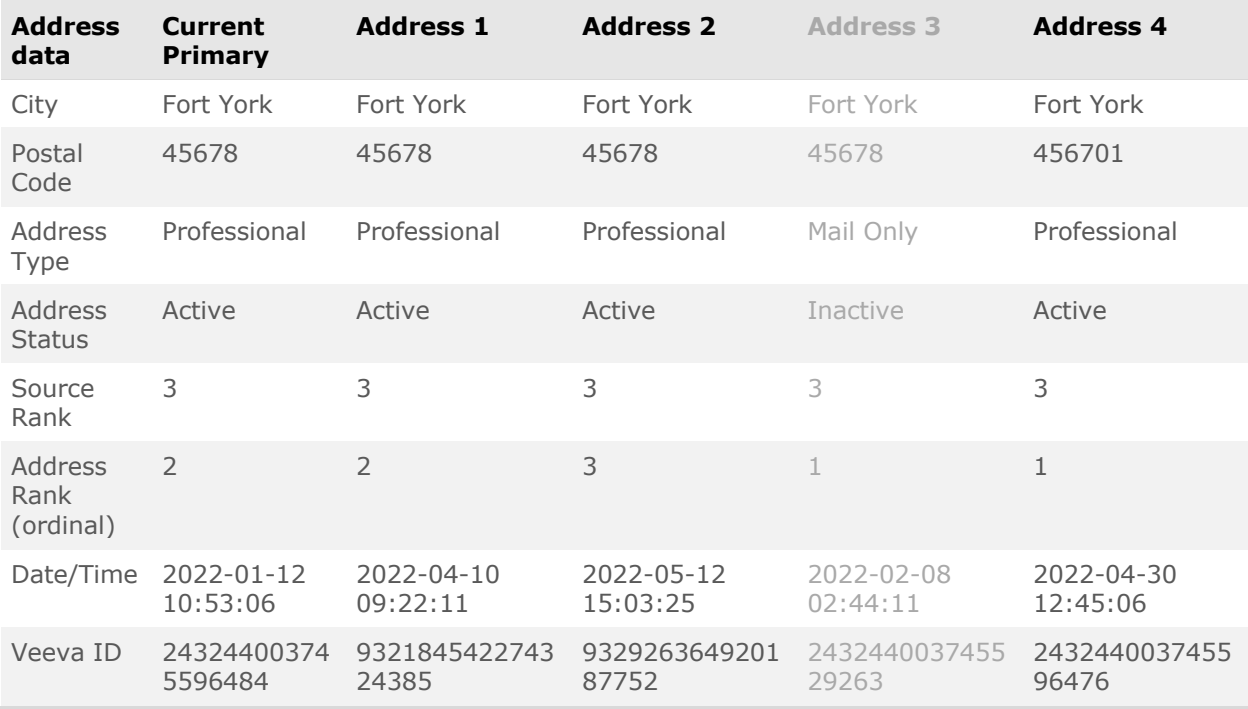

#### **Result**

**Address 4** is recalculated as the primary address because it has the lowest ranked ordinal.

The addresses all had the same source ranking (3), so Network used the next condition (address ordinal) to find the best primary address.

Note that **Address 3** was excluded because it is Inactive.

## *Custom logic*

If you select **Define custom logic**, Network uses the conditions that you define to recalculate primary addresses. For example, to ensure that the new primary address is located in the same sales territory, you can add postal code as a condition to match to the current primary address.

A maximum of three conditions can be defined. Networks matches the conditions you define to the current primary to recalculate the new primary address.

**Note:** The custom recalculation logic runs when the existing primary address defined on a record becomes disqualified.

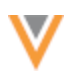

To define custom logic:

- 1. In the **Condition** section, expand the list and choose an address field.
- 2. To add another field to match on, click **Add Condition**. Select the field.

A maximum of three conditions can be defined.

3. To exclude address criteria from the recalculation logic click **Add field**. Define the **Field** and **Value** that you want to exclude. A maximum of three custom exclude criteria can be added. Invalid and Inactive addresses are automatically excluded.

#### **Custom logic recalculation**

When Network recalculates the primary address using custom logic, the following steps are taken:

- 1. **Run Inactive/Invalid logic** Remove addresses that are Inactive or Invalid.
- 2. **Run the exclude logic** Remove any addresses for primary consideration based on the exclude criteria you have defined.
- 3. **Run the custom condition logic** If the first condition is met, then the address with the condition is the new primary address. If multiple addresses match the conditions, the address with the most matches is the new primary address. If the condition is not met, move on to the next condition.
- 4. **Run standard logic** If multiple addresses match the current primary with the same number of matches, Network uses the standard logic conditions as a tie-breaker to recalculate the new primary address. Only the addresses that matched the custom conditions are considered.

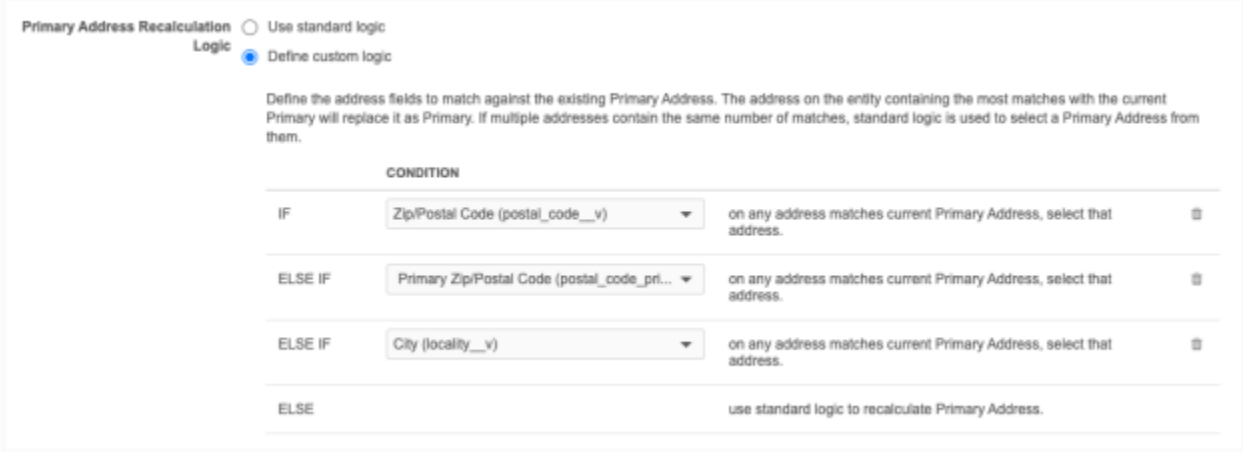

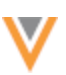

## **Example 1**

The custom logic conditions match on the following fields:

- Postal code Supports 9-digit postal codes.
- Primary postal code Supports 5-digit postal codes.

**Tip:** When you use postal code as a condition, define a condition for both the postal\_code\_\_v and primary\_postal\_code\_\_v fields to ensure that Network considers 5-digit and 9-digit postal codes.

• City

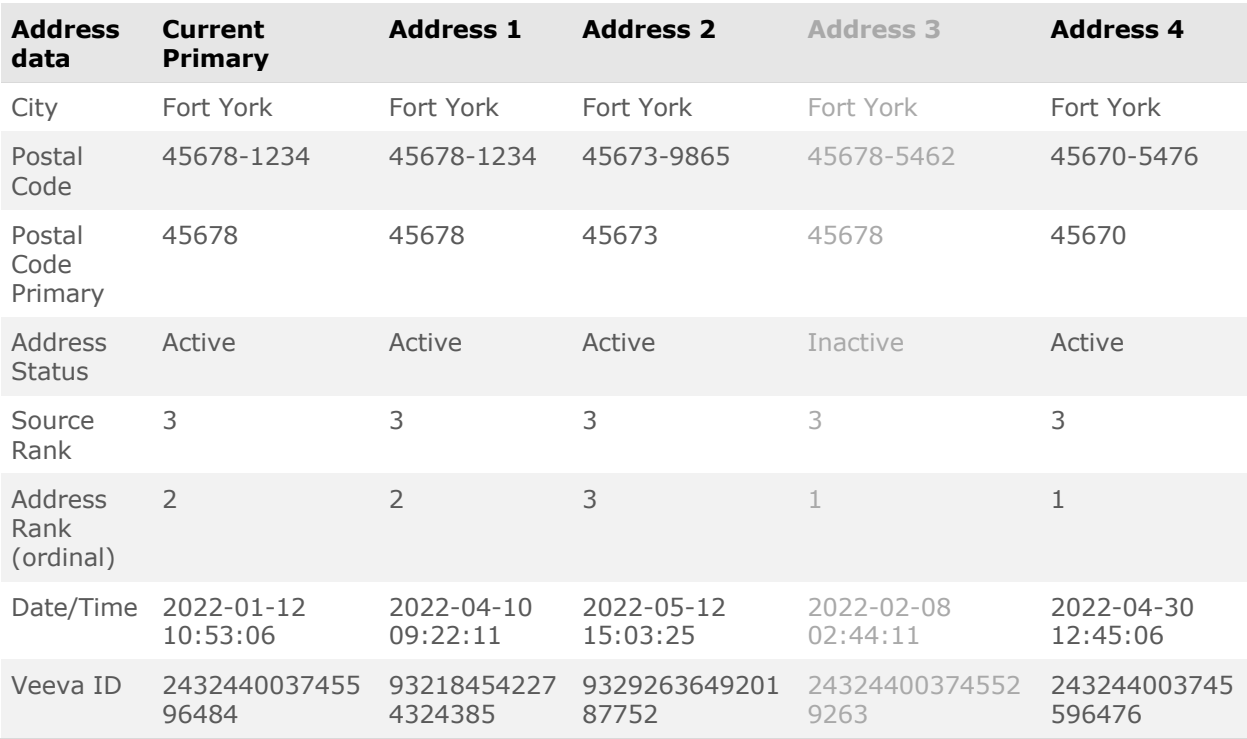

**Result: Address 1** is recalculated as the primary address.

- Postal code is the same
- City is the same

Note that **Address 3** was excluded because it is Inactive.

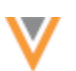

#### **Example 2**

This example uses the same custom logic conditions as Example 1 but it has a different outcome because multiple addresses match the custom conditions.

The conditions match on the following fields:

- Postal code Supports 9-digit postal codes.
- Primary postal code Supports 5-digit postal codes.
- City

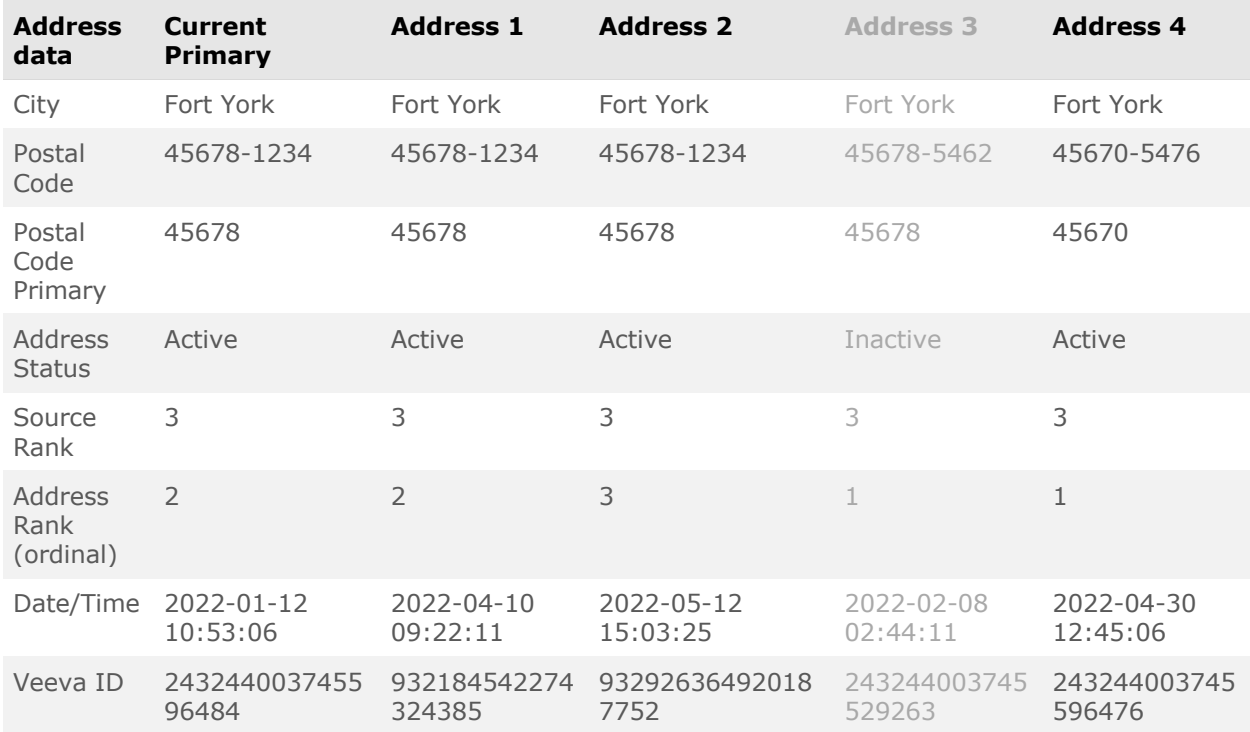

**Result: Address 1** is recalculated as the primary address.

**Address 1** tied with **Address 2** because they matched to the current primary on the custom conditions:

- Postal code is the same
- City is the same

The standard logic ran to break the tie. **Address 1** was selected because it had a lower address rank.

Note that **Address 3** was excluded because it is Inactive.

## *Supported fields*

The following fields are available to use as conditions or to use to exclude addresses:

• Active address fields

```
System fields (created date v, vid v, record state v, and so on) are not
supported
```
#### *Logs*

Changes to the primary address configuration are tracked in the System Audit Log.

## **FIELD CONFIGURATIONS**

**22R1.1**

Enhancements have been made to data model field configurations so it is easier to manage default values and NEX rules for your Network instance.

In the **Country Visibility and Field Rules** section, the input boxes are bigger for the **Default Value** and **Nex Rule** types. The **NEX Rule** box can be resized so you can view the entire rule.

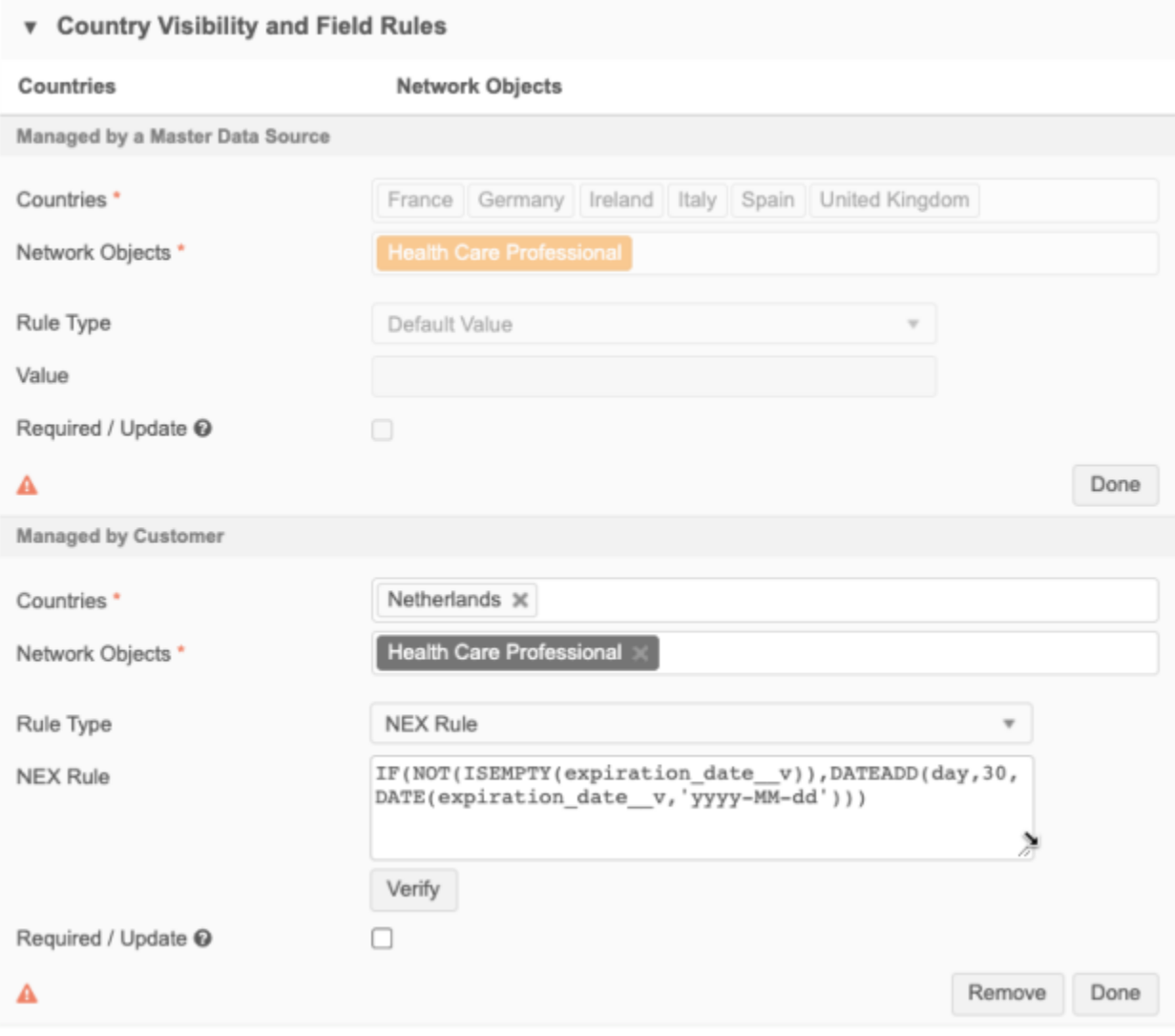

These enhancements are enabled by default in your Network instance. They apply to the **Managed by Customer** section for standard fields and custom fields.

**Tip:** The NEX Rule box in source subscription configurations can also be resized.

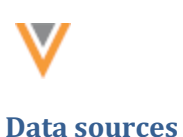

#### **DCR ROUTING FOR THIRD PARTY SYSTEMS**

#### **22R1.1**

Administrators and data managers can configure third party source systems to support data change requests (DCRs) for customer managed fields on unverified records. This will route change requests for customer managed fields to local data stewards. This is helpful when you want to add information to a new third party record but the record is still pending approval from the third party data provider. For example, if you want to add an HCP's email address on an unverified third party record, the DCR is rejected because the third party data provider is still processing the add request. Now, you can submit the DCR and local data stewards can process the request. When the third party record is approved, the local updates are merged.

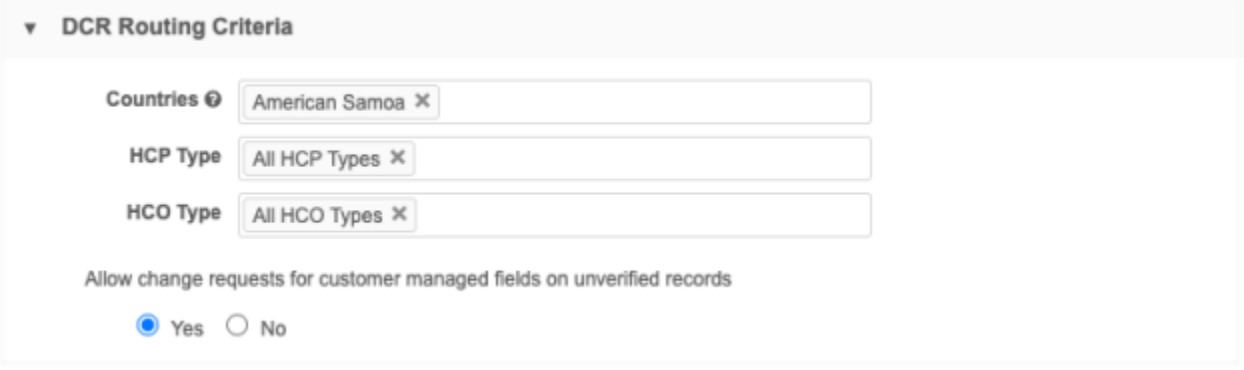

This enhancement is available by default in your Network instance. Administrators must enable support for these DCRs in the third party system configuration.

## *DCR processing*

When you enable support for DCRs on customer-managed fields, a DCR can be processed by local data stewards even when the add request has not yet been approved by third party data stewards.

#### **Third party add request is approved**

When local data stewards approve the DCR for customer-managed fields, an unverified (Under Review) local record is created. When the add request is approved, the unverified local record is merged into the newly created third party record.

To ensure that local DCRs are processed quickly, administrators can configure the field-level change procedure on the data model field to automatically accept customer-managed field changes.

When auto-accept isn't enabled, the following issues can occur:

- Local tasks that are not processed in chronological order could overwrite newer data with older change requests. These local DCRs are not In Queue tasks so they might not be processed in order by local data stewards.
- If the local task is processed after the add request is approved by third party stewards, the local task will be repointed to the new third party record.

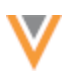

#### **Third party add request is rejected**

If the add request is not approved, any pending local DCR tasks are rejected (Invalid and Merged\_Into records cannot be updated). If the local DCRs have already been approved, the unverified (Under Review) local record is invalidated and any record profile changes are removed.

#### *Allow change requests on locally managed fields*

To configure these changes:

- 1. In the Admin console, click **System Interfaces > Systems**.
- 2. Click the name of a third party system.
- 3. In the **DCR Routing Criteria** section, click **Yes** below **Allow change requests for customer managed fields on unverified records**.

When **No** is selected, the change request will be automatically rejected. The resolution note that is applied to the rejected task is  $R-00014$  System rejected - you are trying to update an Under Review record that is currently locked. Please resubmit your change request when the record is open for changes.

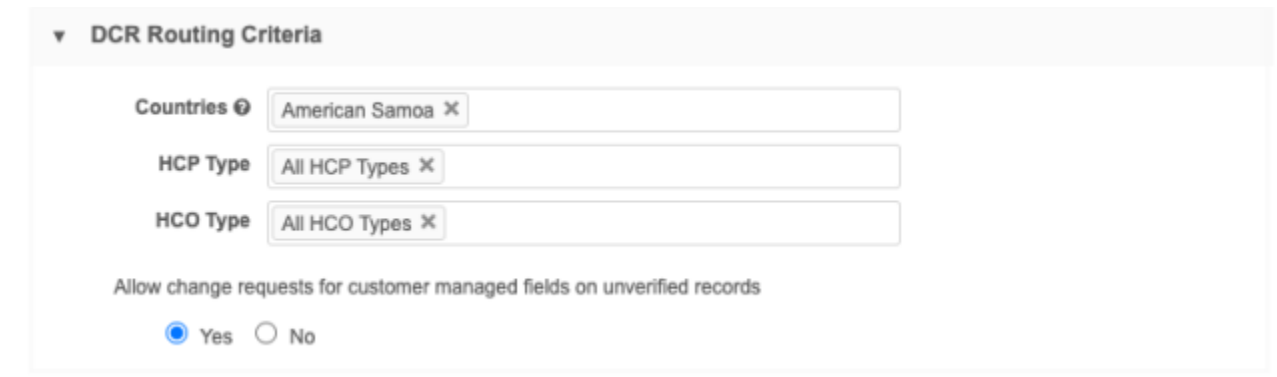

- 4. In the **DCR Enabled Fields** section, move the fields that you will allow to be processed by local data stewards to the **Selected Fields** column.
- 5. **Save** your changes.

# **PARENT HCO** FIELD

**22R1.1**

After the parent hco vid v field is moved to the **Selected Fields** pane, it cannot be removed unless the other Parent HCO fields are moved back to the **Available Fields** pane.

This behavior currently exists for HCP and HCO objects; when those objects are defined in the DCR Routing Criteria for a third party system, the HCO/HCP Type fields and the Primary Country field are automatically selected.

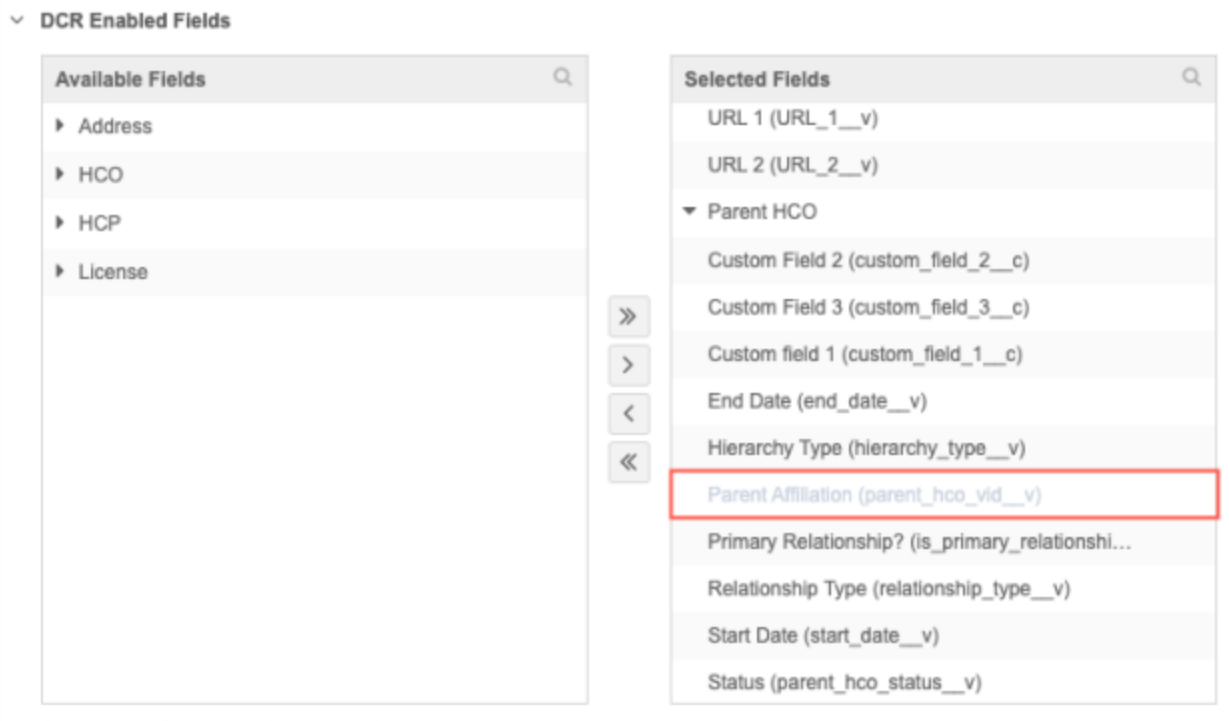

Select which fields are DCR enabled for a particular third party data provider.

#### This enhancement is enabled by default in your Network instance.

## **OpenData subscriptions**

## **EXPORT JOB ERROR LOGS**

#### **22R1.1**

Administrators can now export the job error log after an OpenData country subscription runs to further investigate the issues.

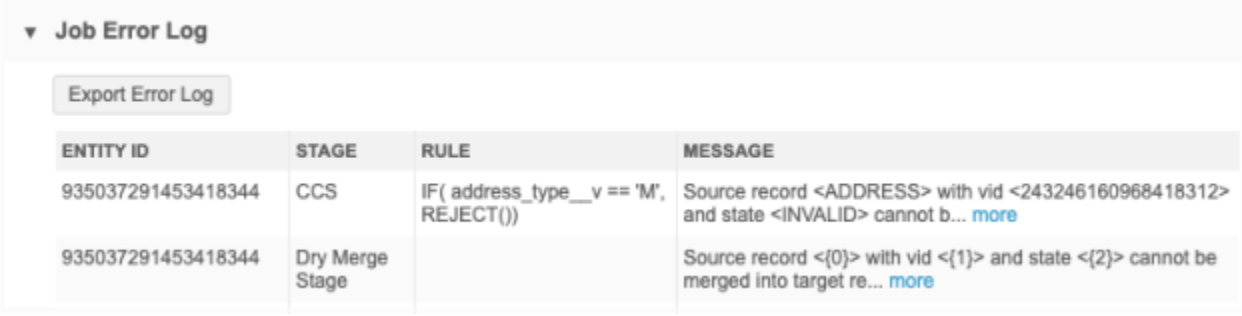

This enhancement is enabled by default in your Network instance.

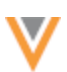

# *Exporting the log file*

The log is available on any country subscription job that had errors.

To export the log:

- 1. In an OpenData country subscription, click a job **ID** in the **Job History** section.
- 2. On the Job Details page, if errors occurred, the **Job Error Log** section displays. Click the **Export Error Log** button.

The log downloads as a Microsoft<sup>®</sup> Excel<sup>®</sup> file to your local computer. The name format of the downloaded file is: <*country\_code*>-OpenData-Subscription-<*Job\_ID*>-Error-Log.xlsx.

For example, an error log for a US OpenData subscription would be US-OpenData-Subscription-Job-46279-Error-Log.xlsx.

# *Error log details*

The log contains a maximum of 500,000 rows. The errors do not display in any specific order.

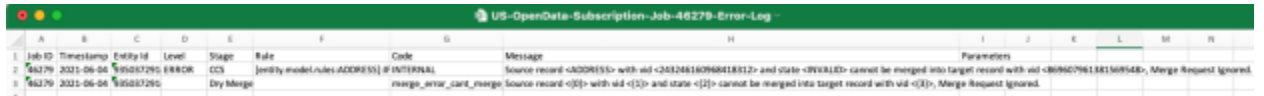

The following columns are included in the log file:

- **Job ID** The ID of the OpenData subscription job.
- **Timestamp** The data and time the job ran.
- **Entity ID** The Veeva ID (VID) of the object or sub-object.

In some cases, an error occurs and the record cannot be loaded/processed so no VID can be found and cannot be displayed here. In these cases, the column will show the best 'identifier' information it can. For example, it might display Address:7 to indicate an error was encountered for the seventh address record on a new, incoming record.

In other cases, the error is due to something about the job and the fact it couldn't run or it was canceled. In those cases, the column will list the job ID in the first column ( $@job:46279$ ).

- **Level** The issue level: WARN, INFO, or ERROR.
- **Stage** The processing stage that the error occurred.
- **Rule** The Network rule that triggered the error. For example, [entity.model.rules:ADDRESS]:IF( address\_type\_\_v == 'M', REJECT()).
- **Code** The Network error code.
- **Message** An explanation of the error.
- **Parameters** VID and object information, when applicable.

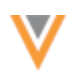

**22R2**

# **Source subscriptions**

#### **TRANSFORMING INBOUND DATA**

Network can now transform data before loading it into Network. Previously, transformation queries were available to use for data that you were exporting to downstream systems. Now you can use the transformation queries to pre-process data before it is processed and loaded during source subscription jobs.

This feature is enabled by default in your Network instance.

#### *Examples of data transformations*

Use transformation queries to pre-process inbound data. For example:

#### • **Process the output of a report**

Example: Run a report to find HCPs that are flagged for opt out, but that are not opted out yet. The output of that query would then be the input file for the source subscription to opt out these HCPs.

#### • **Process dynamic attributes from Veeva CRM**

Example: This requires pivoting the data that is coming from CRM (converting rows into columns).

#### • **Simplify data feeds and model maps**

Example: If a source system provides a single file containing many entities, split the data into individual files so the model map can be simplified.

- **Define field values based on certain conditions**
- **Split or concatenate fields**

#### *How transformation queries work*

Use transformation queries for the following activities:

- Transform files before they are loaded by source subscriptions.
- Use a report to generate the input for your source subscription.
- Join incoming source files loaded by source subscriptions with tables (custom tables, reporting tables, lookup tables) from the reporting database.

**Note:** If you use the query to read from the reporting database, all applicable records from all countries and with all record states will be included in the inbound file; data visibility profiles are not considered and records are not filtered by their record state.

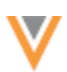

#### **Query process overview**

Transformation queries are SQL based (SELECT statements). Test them in the SQL Query Editor, create the query on the Transformation Query page, and then link them to source subscriptions.

- 1. Upload source files as custom tables so you can test your query.
- 2. Write and test your query in the SQL Query Editor (**Reports**).
- 3. Create a transformation query (**System Interfaces**). Copy and paste the tested SQL query from the SQL Query Editor into the transformation query configuration.
- 4. Link the transformation query to a source subscription.

When the source subscription runs, the following process occurs:

- **Apply queries** Transformation queries preprocess the source files from the inbound FTP folder.
- **Process files** The source files and query output file are processed by the source subscription, as defined by the source subscription, and the data is loaded into Network.

# *Supported source files*

Source files are created as temporary tables when they are read by transformation queries during the subscription job. File names and column names (header rows) are validated to ensure that they comply with the required naming conventions.

- Contain only alphanumeric characters (0-9, a-z, A-Z) and underscore () characters.
- File names must start with an alphabetic (a-z, A-Z) or underscore character. Column names can start with a number (0-9).
- Must be between 1 and 100 characters.
- Source files must use delimited formats. Files with fixed length formatting will be skipped.
- Source file names can be reserved SQL keywords (for example,  $order.csv$  and  $new.csv$ ).
- Column names can be reserved SQL keywords but they must be in double quotes("") in the transformation query. (for example, select "select" from test table csv).
- Column names must be unique in each source file.

Source files are not validated until the source subscription job runs.

- If the column names do not comply with the naming requirements, the job will fail.
- Source files that uses a fixed length format are skipped by transformation queries.

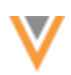

# *Example data transformation scenario*

We'll use the following example to walk through the steps for this feature.

#### **Scenario**

We need to split up a complex source file from our data provider, Pharma. The file contains multiple product entities (Market Basket, Brand, Product) in one row. We'll use transformation queries to create individual files for each entity so the model map is simplified in the source subscription.

#### **Example file**

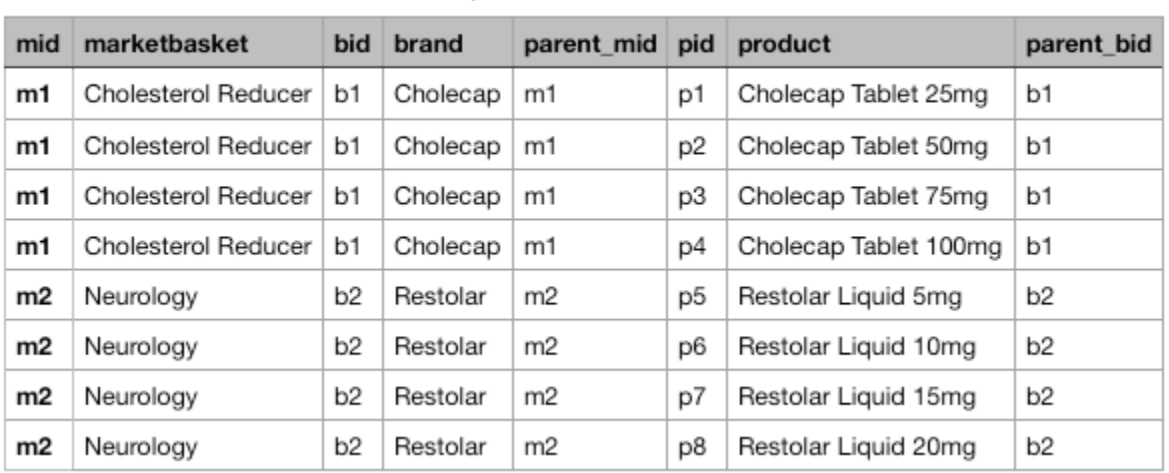

## pharma data

## *Upload source files as custom tables*

Transformation queries for inbound files cannot be tested until runtime because the inbound table doesn't exist yet. To test the query to ensure that it is valid, create a custom table based on the source file.

To create a custom table:

- 1. On the Network menu bar, click **Reports > SQL Query Editor**.
- 2. In the tree view, beside **My Custom Tables**, click **Create > Custom Table**.
- 3. On the **Upload File** step, define the required information and upload the sample file.

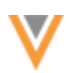

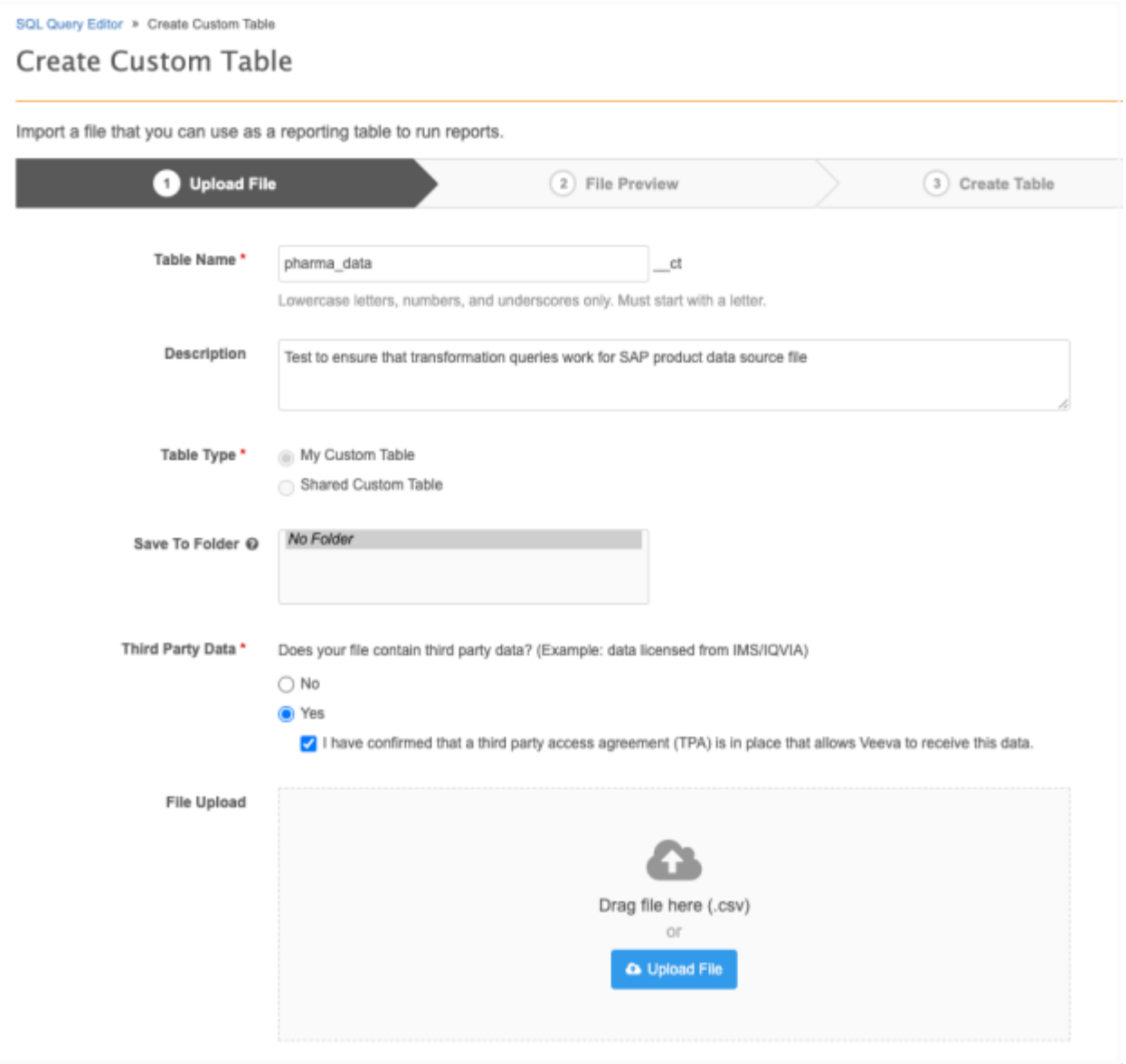

4. On the **File Preview** step, review the data. Click **Create Table**.
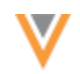

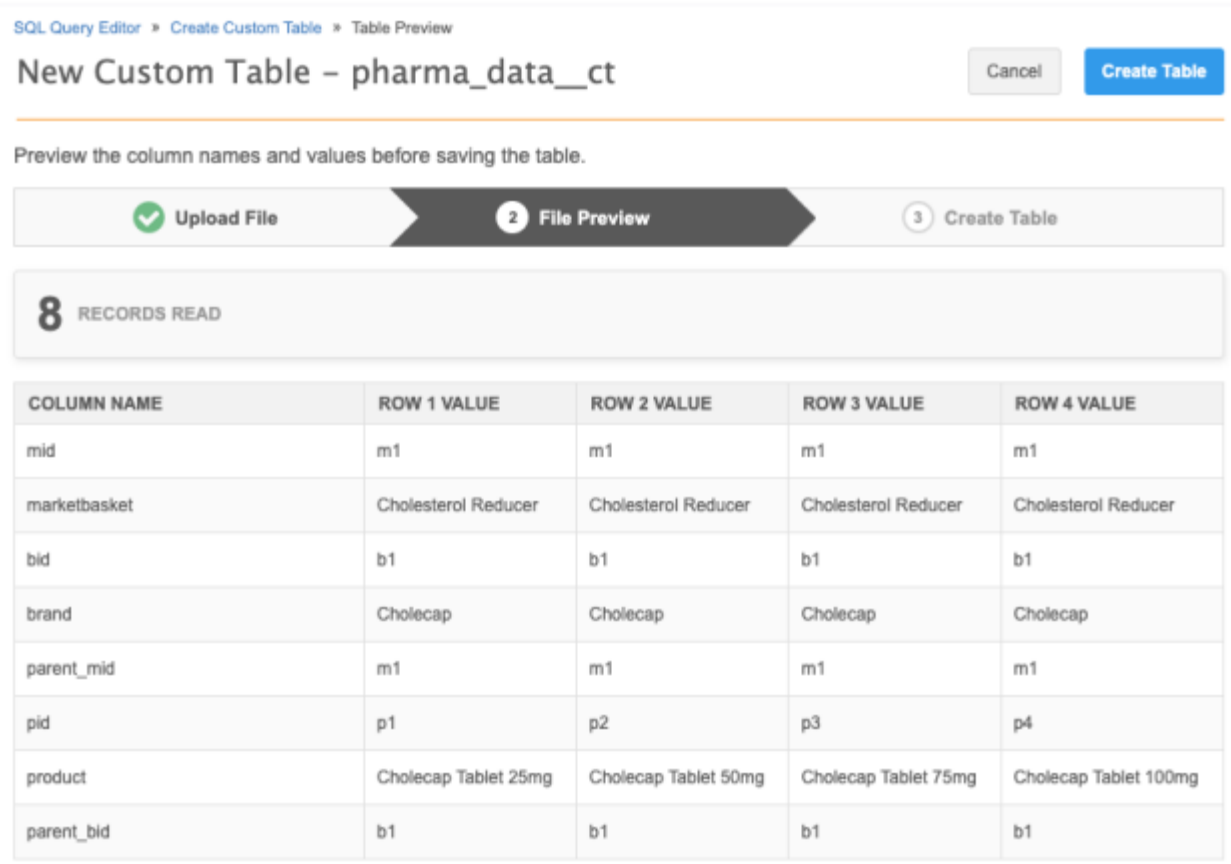

5. The table is added to the Custom Table section in the tree view.

# *Write and test the transformation query*

In the SQL Query Editor, write the transformation query. Use the custom table so the SQL syntax and field names can be validated and to ensure that it performs the data transformation as expected.

### **Example query**

This query transforms the data in the incoming feed by creating a separate file for the Brand entity:

```
SELECT
          DISTINCT bid AS id,
         parent mid AS parent id,
        brand AS brand v name c
     FROM
          pharma_data__ct
```
Note that instead of the source file name, pharma\_data.csv, the query uses the custom table name, pharma data ct, to ensure that the query is valid. When we create the transformation query in the next step, we'll replace the custom table name with the source file name.

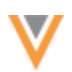

#### SQL Query Editor Reporting Database Last Updated: July 7, 2022 - 15:05 IST Search tables and fields... Q Sample Queries 5 My Recent Queries Query Helper: Q Keywords 农 1 SELECT > & Customer Master **View ERD** DISTINCT bid AS id,  $\overline{c}$ parent\_mid AS parent\_id, 3 4 brand AS brand\_v\_name\_\_c > 西 Product Master **View ERD** FROM 5 6 pharma\_data\_\_ct > Reference Data > Lookup Tables > Revision History > Data Stewardship Tables > Data Loading & Matching  $\equiv$ > Notes Query Valid Include only VALID and U G  $\vee$  My Custom Tables  $\Theta$  $+$  Create Report Results (2 records) 초 Download Report  $+$  Create C > ED pharma\_data\_ct PARENT\_ID ID BRAND\_V\_NAME\_C > Shared Custom Tables <sup>+</sup>  $+$  Create  $b2$  $m2$ Restolar  $b1$  $m1$ Cholecap **Collapse All** Displaying 1 to 2 of 2

# *Create a transformation query*

After the SQL query is tested, create the transformation query.

For our example scenario, we'll create a transformation query for each entity (Market Basket, Brand, and Product) that we want to separate from the pharma\_data.csv file.

- 1. In the Admin console, click **System Interfaces > Transformation Queries**.
- 2. Click **Add Query**

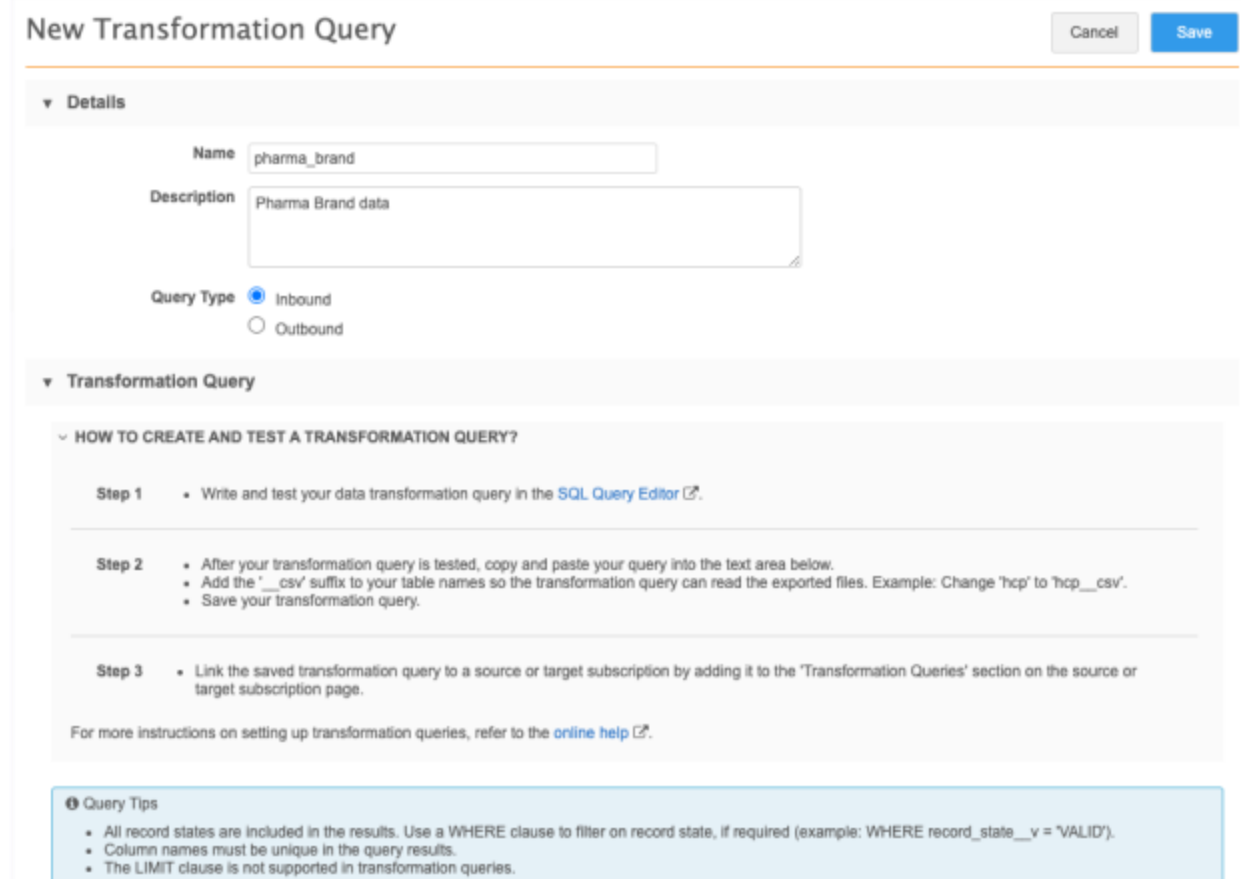

### 3. Type a **Name** and **Description**.

Using our example, we'll create the transformation query to separate the Brand entity data into its own file.

4. Choose the **Inbound Query Type**.

The **Outbound** query type is used to post-process data before it is exported using a target subscription.

**Note:** After the query is saved, the **Query Type** cannot be changed.

5. Paste the tested SQL query into the query box.

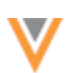

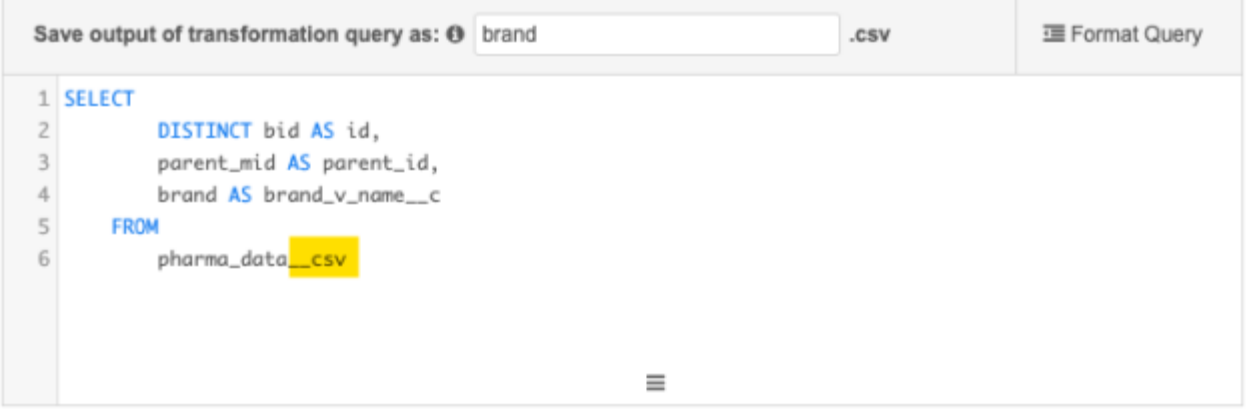

### **Query considerations**

• **Table names** - If you tested the query using a custom table, replace the ct suffix on the table name with the  $\cos v$  file extension if you want to pre-process a feed loaded by the source subscription. To read directly from a table in the reporting database, do not add the  $\cos v$  extension.

Inbound queries can query from any table as long as it exists in reporting or ends with the  $\cos v$  extension.

- **Unique column names** The source file must contain unique column names. Identical column names are valid in the SQL Query Editor for reports but must be changed here so the transformation query can be saved.
- **Record state** All record states are included in the results if the transformation query reads directly from the table in the reporting database. You can use a WHERE clause to filter records; for example, to only include valid records in the results, add WHERE record state  $v =$  VALID to your query.
- **Number and date fields** When transformation queries process data that is loaded by the source subscription, all fields are internally treated as varchar fields. So, if your transformation query is intended to aggregate numbers or to do calculations on number or data fields, use the CAST function to convert the data type from varchar to the correct data type. This prevents issues because the export file processing uses  $varchar$  as the data type. For more information about CAST, see [SQL functions](https://docs-vdm.veevanetwork.com/doc/vndocad/Content/Network_topics/SQL_reference/Functions.htm) in the *Veeva Network Online Help*.
- **LIMIT clause** The LIMIT clause is not supported for transformation queries. If you want to limit the number of rows returned, wrap another query around the query that has the LIMIT clause.
- 6. Type a name for the transformation query output file. The file name is automatically appended with .csv.

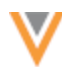

Supported file naming conventions:

- can contain numbers (0-9), letters (a-z, A-Z), and underscore (\_) characters
- must begin with a letter or underscore ()
- cannot contain more than 100 characters
- cannot be any SQL keyword
- cannot be reference.csv

**Note:** The query output file will not be saved to the inbound FTP folder where the source subscription reads the source files. It can be downloaded from the Job Details page after the source subscription job runs.

7. **Save** your query.

When the transformation query is saved, Network validates the query; for example, to ensure that column names are unique, to check if the query contains the LIMIT clause, or if the table names and output files are valid. If warnings display, fix the issues and save your changes.

For our example, we'll create transformation queries for the Market Basket and Product entities also.

#### **Market Basket query**

```
SELECT
          DISTINCT mid AS id,
         marketbasket AS marketbasket v name c
      FROM
          pharma_data__csv
```
#### **Product query**

```
SELECT
          DISTINCT pid AS id,
         product AS product v name c,
          parent_bid AS parent_id
      FROM
          pharma_data__csv
```
### *Saved transformation queries*

After you save a transformation query, it is listed on the Transformation Queries page. Each query row contains the name, description, and the modified and created dates by user.

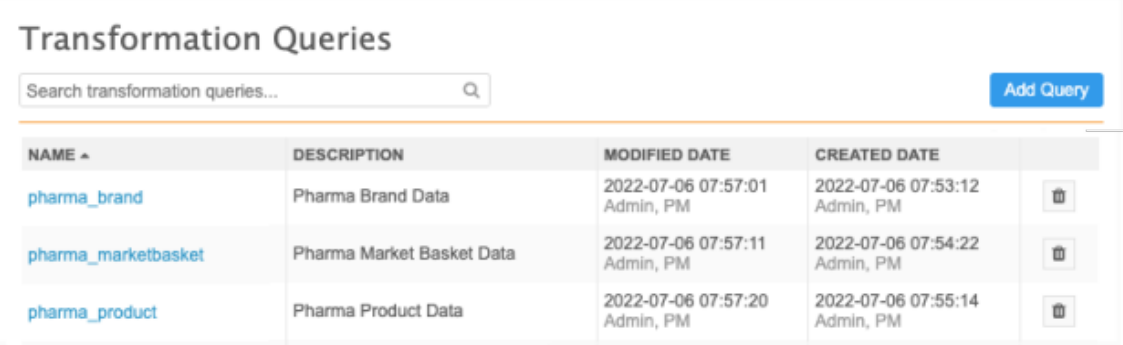

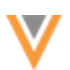

### **Edit transformation queries**

Click the transformation query to open it and view the details or make changes. The **Query Type** and **Code** cannot be edited.

The **Subscriptions** section displays any source subscriptions that use that transformation query.

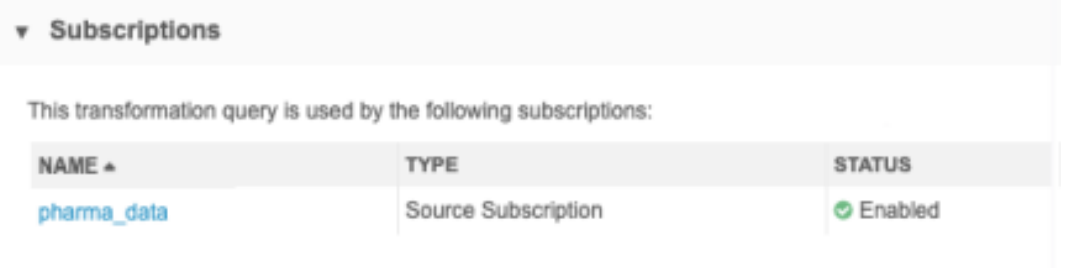

#### **Delete transformation queries**

If the query is no longer needed or was created by mistake, click the **Delete i** icon to remove it from your Network instance.

The dialog displays any linked subscriptions . Click **Delete** to confirm.

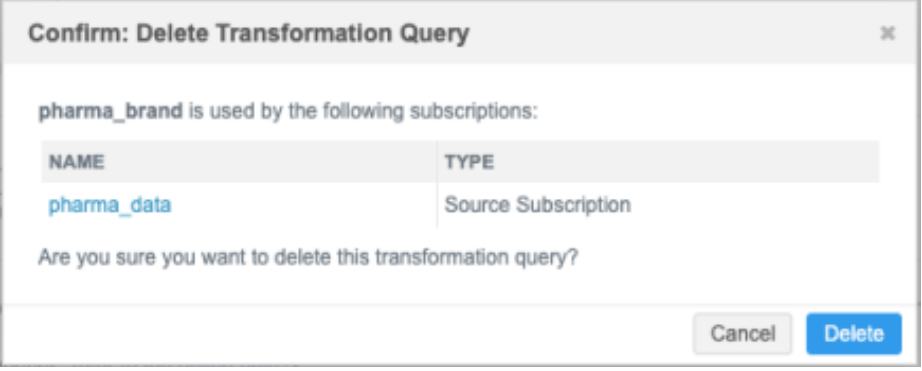

When a query is deleted, any related source subscriptions are also updated to remove the link to the query.

### *Configure source subscriptions to load files*

After the transformation query is created, add it to a source subscription so you can pre-process the inbound files.

#### **Create or edit a source subscription**

- 1. In the Admin console, click **System Interfaces > Source Subscriptions**.
- 2. Open an existing subscription or click **Add Subscription** to create a new one.

**Note:** Transformation queries are supported for **Classic Mode** only. If you create a subscription using **Wizard Mode**, you can add it to the subscription after the configuration is saved.

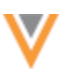

- 3. **Details** section
	- Type a **Name** and **Description** for the subscription.
	- **System** Choose the source system.
	- **Status** The subscription is enabled by default.
- 4. **Settings** section
	- **Apply Updates and Merge** Enable this option to update records based on data loaded by this subscription. If this option is not set, the subscription runs without changes to existing data. Transformation queries run during the parse stage of the job, so you can clear this option to test your subscription and transformation queries and view the results in the job log.
	- Accept all of the other default options in this section.

For detailed information about the settings in these sections see th[e Add a source subscription](https://docs-vdm.veevanetwork.com/doc/vndocad/Content/Network_topics/Data_loading/Add_a_source_subscription.htm) topic in the *Veeva Network Online Help*.

- 5. **Source Files** section
	- **Network FTP Path** Identify the inbound folder where the source files are located.

**Note:** If the transformation query reads directly from the reporting database, you still need to specify an inbound folder, but it will be empty.

• **File Definitions** - Click **Add File** to provide the following information about each file that you want to process through the source subscription.

**Note:** Include all of the source files that will be processed by transformation queries (even if it isn't used by the model map) so Network knows which delimiter and text qualifier to use when parsing the file.

- **File name** The name of the file. Do not include the . csv extension.
- **Alias** The simplified name of the file that is used to reference it in the model map.
- **Key Columns** Type the keys from the source system, delimited by commas (,).
- **Text Qualifier**: Select a qualifier to use for the beginning and end of text.
- **Format**: Choose **Delimited**. Files with **Fixed Length** formats are not supported for data transformations; they will be skipped during the job
- **Delimiter**: Select the delimiter that is used to separate text in the source file.
- **Header Row?**: Select the checkbox to indicate that a comma separated list of headers exist for the header row.

#### **Example file definitions**

In this example, we've added definitions for the source file (pharma data.csv) and a file for each of the output files for entities (Market Basket, Brand, Product) that we want created from the transformation queries.

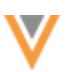

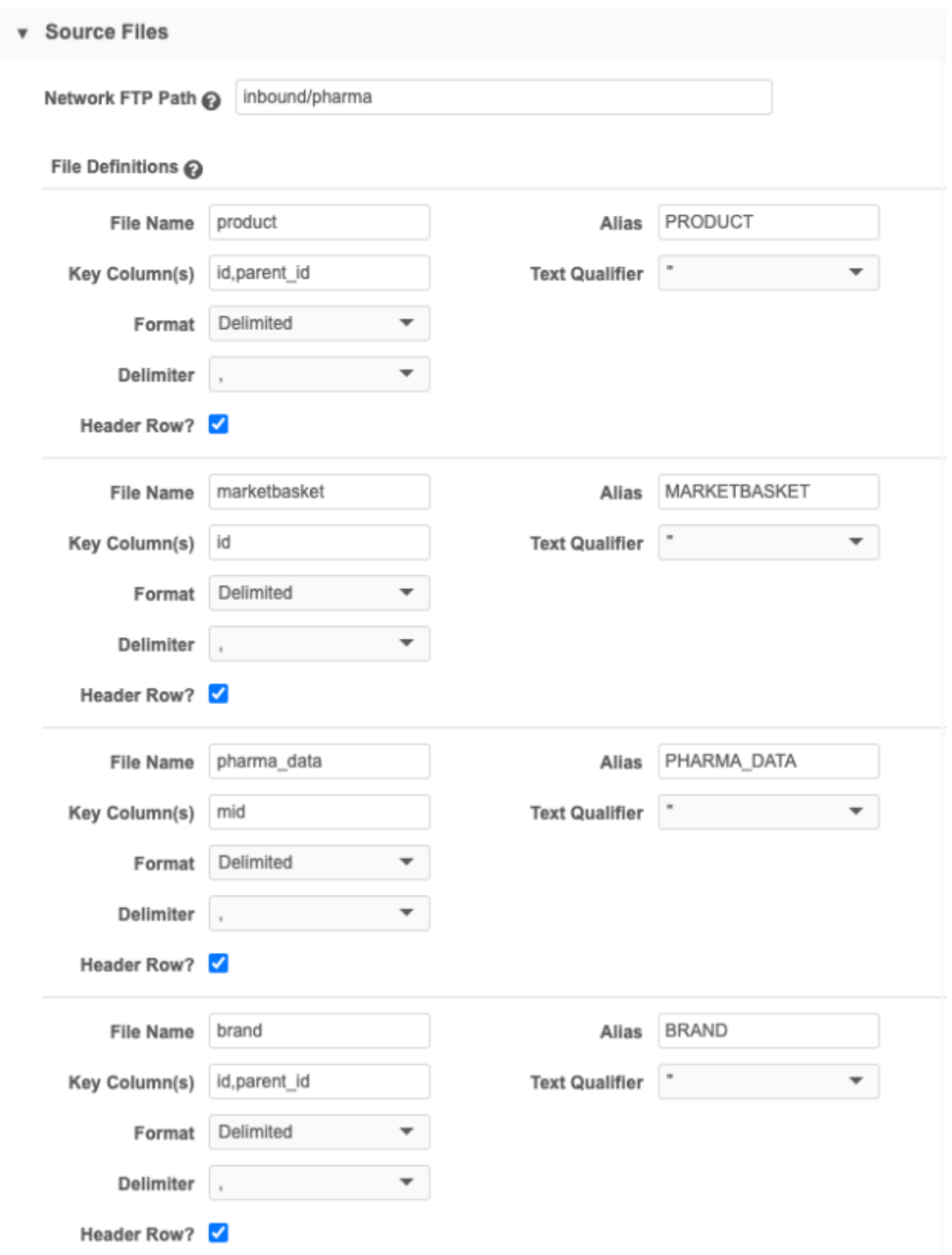

If the output file is not used in the model map (for example, if the output file of the first transformation query is the input file for the next transformation query) the file definitions for the query output files are not mandatory.

If the file definitions for the query output file are not defined, double quotes (") are used as the default text qualifier and comma (,) is used as the default delimiter.

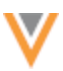

6. **Modelling & Normalization** - Add a model map and any field normalizations. The transformation query output files are used in the model map; the original source file is not.

# **Example model map**

```
v Modelling & Normalization
```

```
Model Map @
                                        "entity": "PRODUCT_V_C",<br>"from": "PRODUCT",
                                        "attributes": [
                                             "PRODUCT.* AS *"
                                             "PRODUCT.VDM *AS *"
                                        J.
                                        "customkeys": [{<br>"source": "Pharma",
                                             "item": "PRODUCT"
                                             "value": "PRODUCT.id"
                                       }]
                                  },
                                  ₹
                                        "entity": "BRAND_V__C",<br>"from": "BRAND",
                                        "attributes": [
                                             "BRAND.* AS *".
                                             "BRAND.VDM_*AS *"
                                        "customkeys": [{<br>"source": "Pharma",
                                             "item": "BRAND"
                                             "value": "BRAND.id"
                                       }]
                                  },
                                  ₹
                                        "entity": "MARKETBASKET_V__C",<br>"from": "MARKETBASKET",
                                        "attributes": [
                                             "MARKETBASKET.* AS *".
                                             "MARKETBASKET.VDM_* AS *"
                                        "customkeys": [{
                                             "source": "Pharma",
                                             "item": "MARKETBASKET",
                                             "value": "MARKETBASKET.id"
                                       }]
                            0
Field Normalization @
```
- 7. **Network Expression Rules** Add any NEX rules that you want to apply to the subscription job.
- 8. **Match Configuration** Define any match rules by country for this subscription.
- 9. **Transformation Queries** section Click **Add Query** to add a transformation query to the subscription. Only inbound queries display in the list.

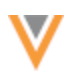

You can apply multiple queries to each subscription. The queries will always run in sequence as they are listed in the subscription. Change the order of the queries using the **Handle** icon.

**v** Transformation Queries

Select data transformation queries to be applied to this source subscription below. Can't find a transformation query? Create a New Transformation Query C'

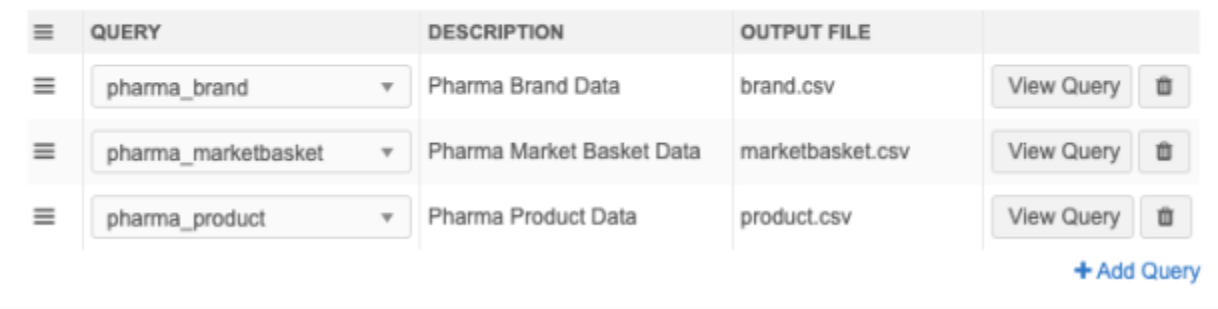

- 10. **Job Trigger Configuration** Optionally add a schedule and any emails or jobs that should be triggered for this subscription. For example, you can trigger a target subscription to export the data to your downstream system.
- 11. **Advanced properties** (*optional*) Transformation queries make all column headers lower case. For example, if your source file has a column "AMS\_id", then this column will change to "ams\_id" when processed and outputted by a transformation query. This can be relevant for key columns since they are case sensitive by default. To avoid data loading issues, click **Advanced Mode** and add the following advanced property to force all incoming column headers to be lower case:

"parser.attribute.rules": "network:force\_lowercase\_attributes"

12. **Save** your changes.

#### **Data Flow View**

After you save a source subscription, a new **Data Flow View** is added to the **Details** section to visualize all of the steps of the job.

Click the **Data Flow View** thumbnail to open the view.

These stages of the job are defined:

- **Start** Indicates if the job has been triggered by another job.
- **Files in Inbound Folder** The file path of the inbound folder. Click the link to open the File Explorer in a new tab.
- **Apply Transformation Queries** Details about each query that is applied to the subscription. If there are multiple queries, they are listed in the order that they run. Click the query name to open the transformation query configuration. Click **View Query** to see the query. This step does not display if transformation queries are not applied.
- **Import Files** The file definitions for each file that is loaded. The **Import Options** section defines the options that are set in the source subscription configuration.

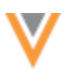

• **End** - Indicates if this job triggers email notification or another job.

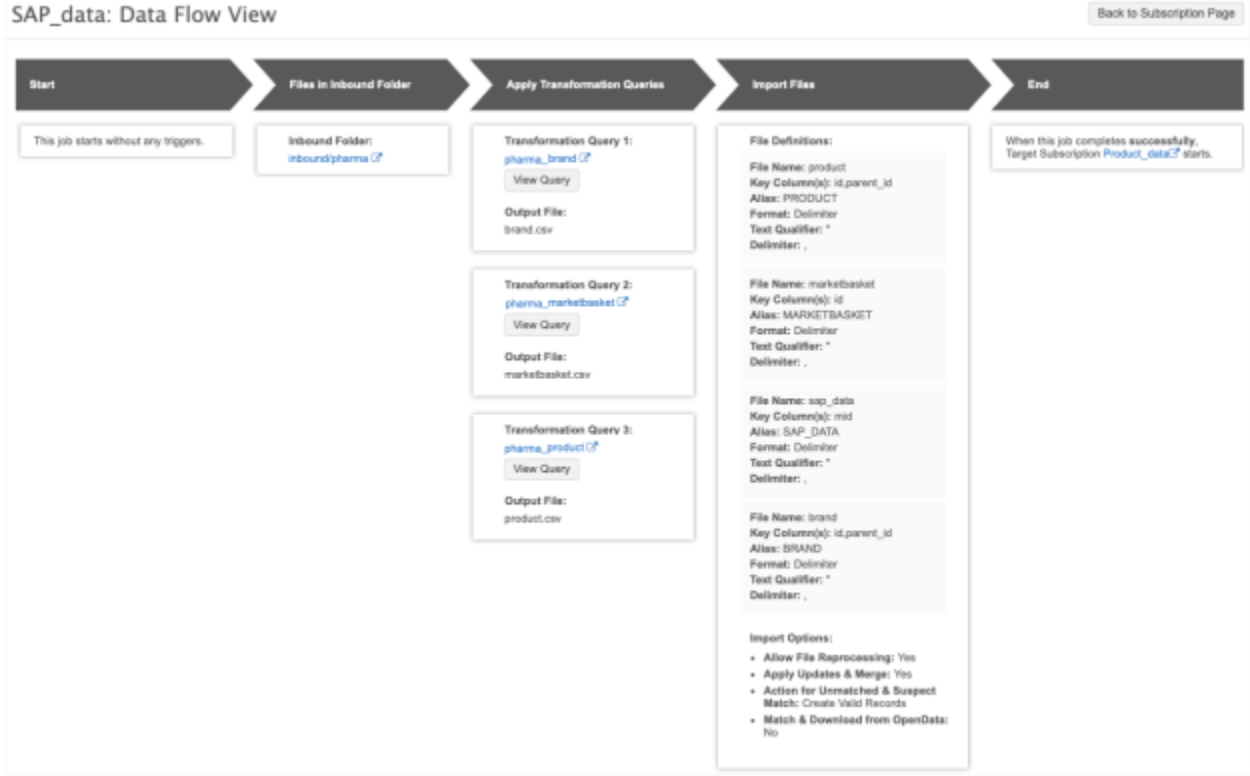

To return to the job configuration, click **Back to Subscription Page**.

### **Unsaved changes**

If you have made changes to the source subscription configuration, the **Data Flow View** does not reflect those changes until the subscription is saved. A message displays if you open the view before saving the subscription.

### *Job details*

After a source subscription completes, review the Job Details page.

### **Files Loaded Summary**

This section displays the files that were processed during the job. The query output files are listed in this section but they are not added to the inbound FTP folder with the original source file. You can download the output files in the **Transformation Queries** section on the Job Details page.

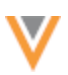

#### **Example**

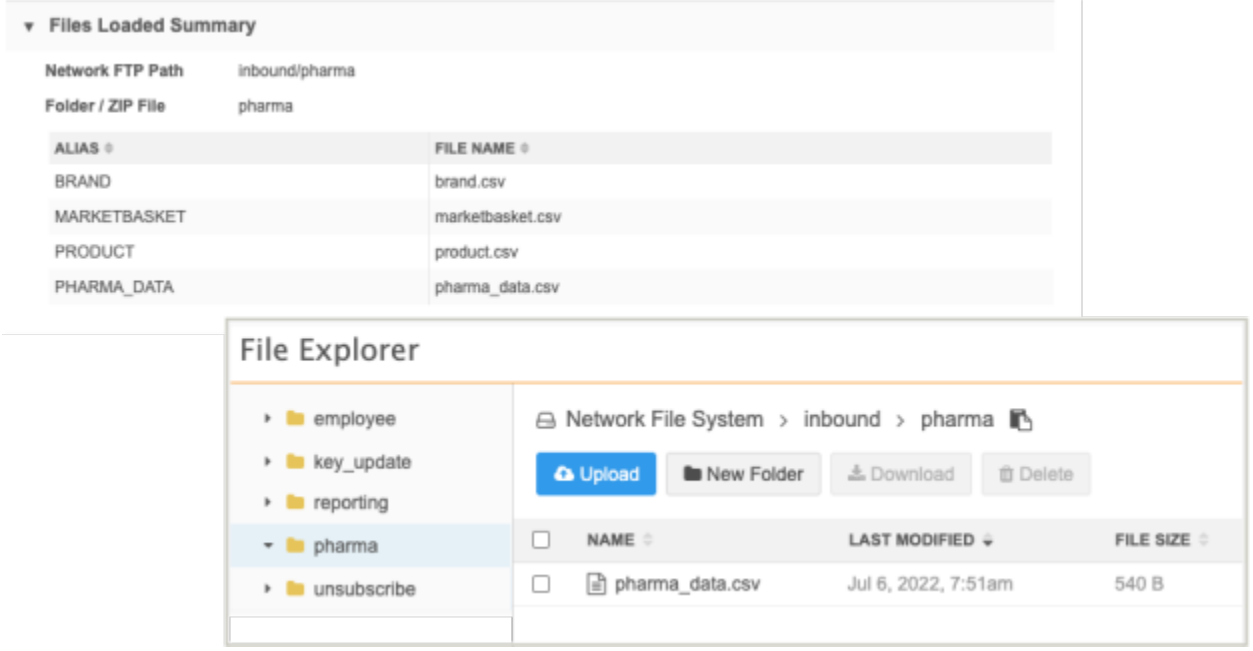

### **Transformation Queries**

This section displays if one or more queries was applied to the job. If multiple transformation queries were applied, they display in the sequence that they ran.

### **Details**

- **Query** The transformation query name.
- **Description** A description of the query.
- **Output File** The file created by the query. Click the file name to download it.
- **Number of Records** The number of records that were returned by the transformation query.
- **Query Duration** The runtime of the query during the job. For example, 2s means that the query runtime was 2 seconds.
- **View Query** Click to display a snapshot of the query that was applied when this job ran. It might be different than the query that is currently saved in Network. Viewing the query as it was at runtime can help you to troubleshoot any issues that might have occurred.

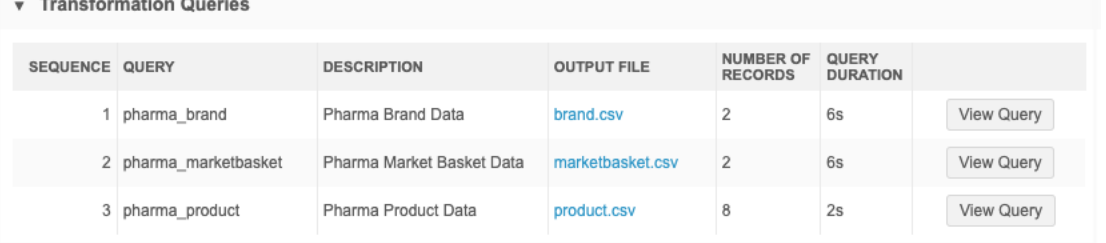

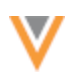

### *Job errors*

Source subscriptions fail if the transformation query creates a runtime error because of an invalid or incorrect SQL statement. An error is logged to help you to troubleshoot.

#### **Example**

If the source file names have unsupported characters or duplicate column names, an Unknown column error occurs.

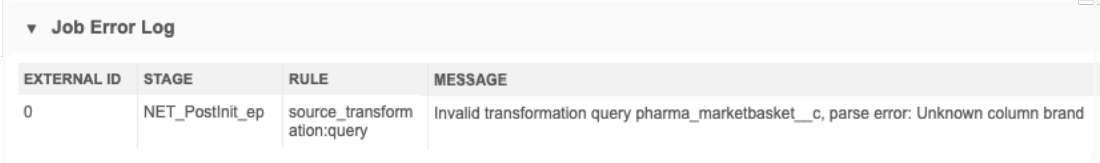

# *Exporting configurations*

Administrators can move transformation queries to target environments using export packages (**Settings > Configuration Export**). For example, you might create and test transformation queries in your Sandbox instance and then move them to your Production instance.

When you create a package, expand the **Transformation Queries** category and choose the queries that you want to add to the package.

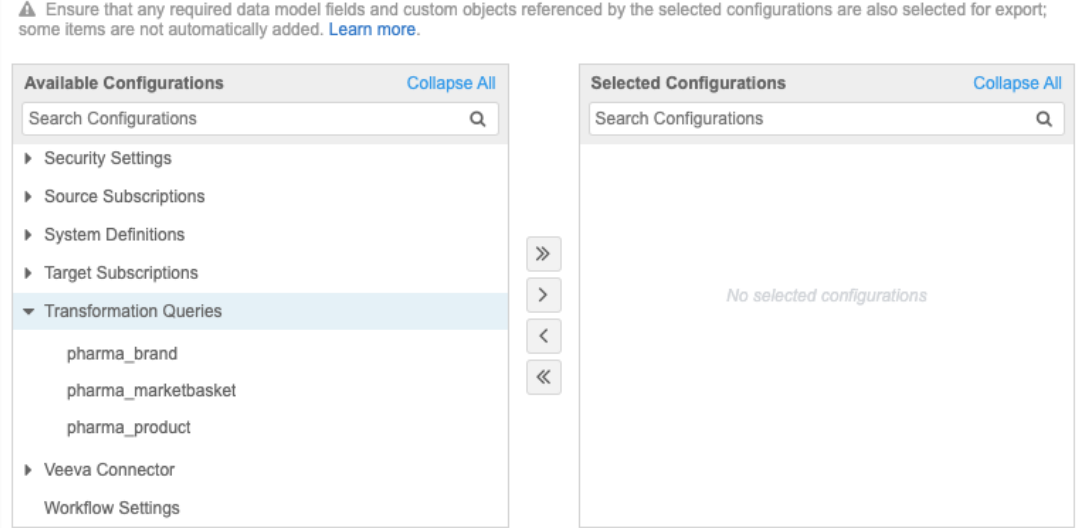

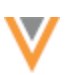

**22R1** 

### **SOURCE FILE COLUMN HEADERS**

Administrators and data managers can use a new property rule to format the column headers that are loaded to use either lowercase (default) or uppercase letters. Currently, the column headers for source subscriptions are case-sensitive which can cause data loading issues.

This feature is not enabled by default.

## *Formatting case for column headers*

To add case formatting to column headers:

- 1. Open the source subscription configuration and click **Advanced Mode**.
- 2. In the **Module Properties** field, add the following property:

"parser.attribute.rules": "network:force\_lowercase\_attributes"

or

"parser.attribute.rules": "network:force\_uppercase\_attributes"

3. **Save** your changes.

When the subscription runs and the files are loaded, the column header values will be formatted to lowercase or uppercase letters.

### *Considerations for attributes*

If you reference column headers in the source subscription configuration (for example, in NEX rules, Model Map, Field Normalization, or Transformation Queries sections), manually edit those references so they use the same case as the column headers in the file (uppercase or lowercase).

### **Integrations**

### **SAP CONCUR AUTHENTICATION**

**22R1.1**

The SAP Concur Connector will be updated to use OAuth2 authentication in this release. The Network Concur Connector is currently using an API for Veeva OpenData downloads that SAP Concur is decommissioning on June 30, 2022. Using OAuth2, Network can access SAP Concur and continue using that function.

Existing customers will be automatically migrated to use OAuth2 authentication. New customers can create credentials that use OAuth2 to connect their Network instance to SAP Concur.

This enhancement is available by default in your Network instance.

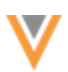

## *Migrating existing Concur credentials*

Network will automatically migrate existing customers to OAuth2 when the Concur Connector is used the first time after the release.

On the Concur Connector configuration, the **Concur Credential** displays the OAuth2 authentication credential.

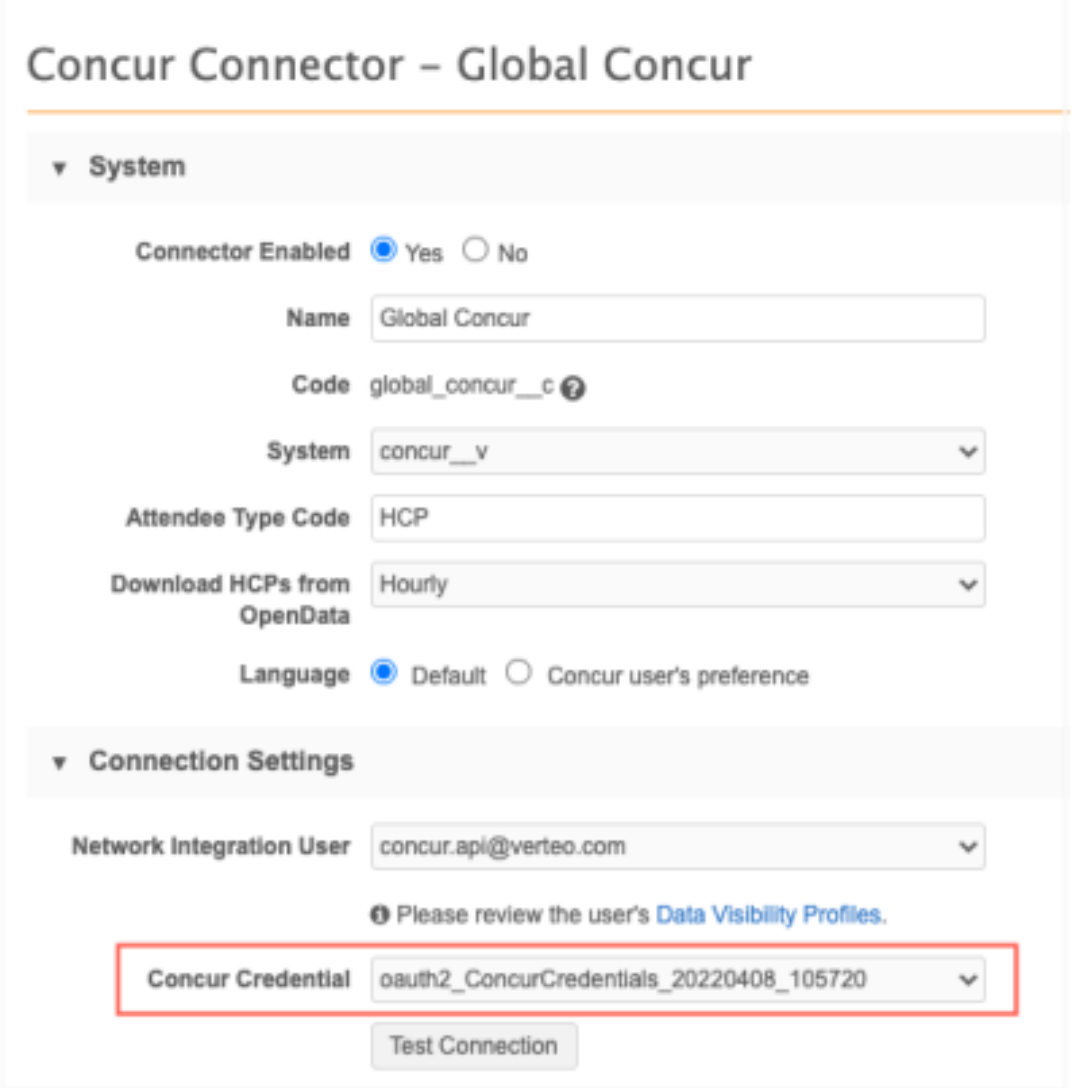

### *Creating Concur credentials*

When you create a Concur credential an activation code is generated. Add the code to SAP Concur to connect it to your Network instance.

**Note:** The credentials are specific to each Network instance, so this must be done on all your Sandbox and Production instances.

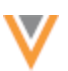

To create credentials to connect to SAP Concur:

- 1. In the Admin Console, click **Settings > External Credentials**.
- 2. Click **Add Credentials** and select **Concur** from the list. Click **Continue**.
- 3. On the New External Credential page, type a **Name** for the Concur OAuth2 credentials.

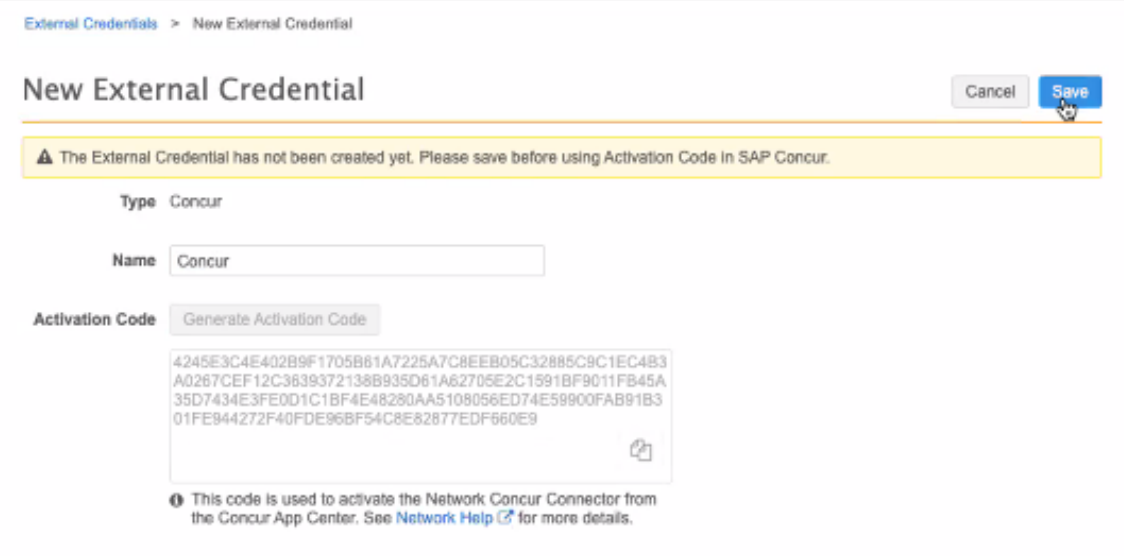

4. Click **Generate Activation Code**.

The activation code displays in the box. Click the **Copy** icon to copy the code to your clipboard so you can paste it after you log into SAP Concur.

- 5. **Save** your changes.
- 6. Log into SAP Concur with your Web Services Admin user credentials.
- 7. In the **App Center**, search for *Veeva Network*.
- 8. Select the existing **Veeva Network Connector** app.

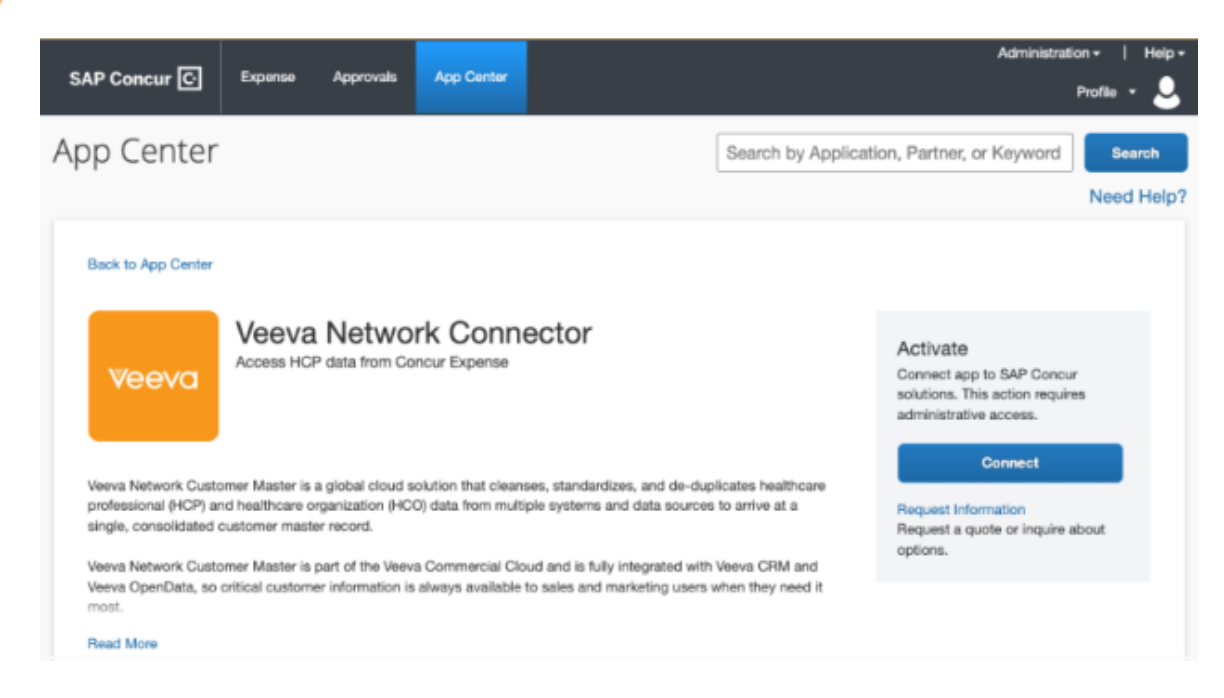

- 9. On the Veeva Network Connector app listing page, click **Connect**.
- 10. In the pop-up, accept the Terms and Conditions.
- 11. In the landing page that is hosted by Network, paste the **Activation Code** that you generated in Network. Click **Connect**.

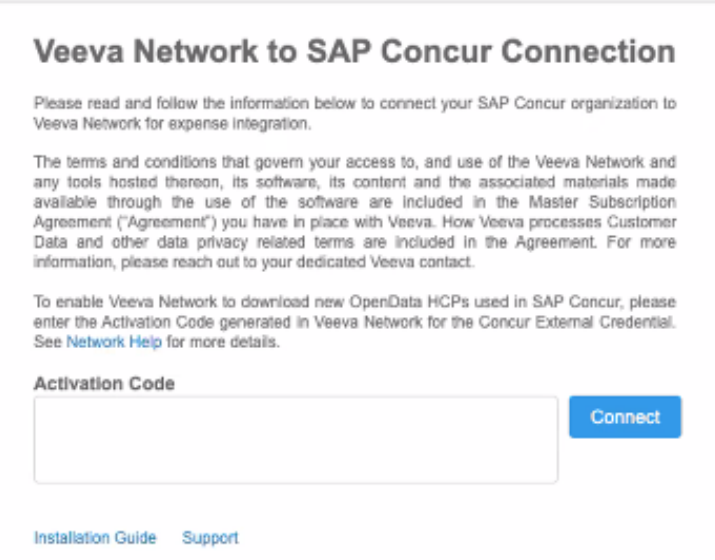

- 12. A message displays when SAP Concur successfully connects to Network using the activation code. Click **Done**.
- 13. In Network, return to the External Credentials page for Concur. The **URL** field is now populated. The URL depends on the region that your SAP Concur is hosted.

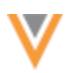

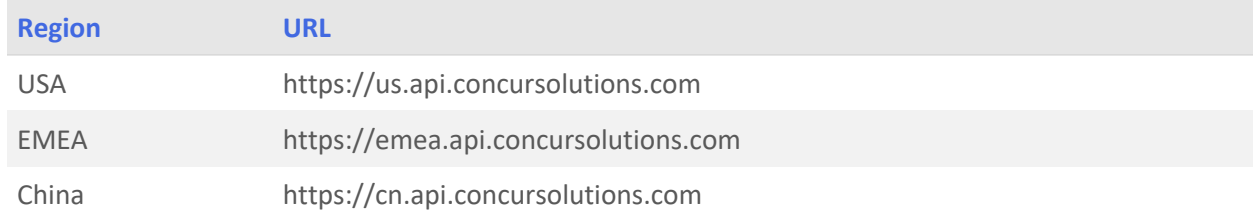

### 14. Click **Test Connection**.

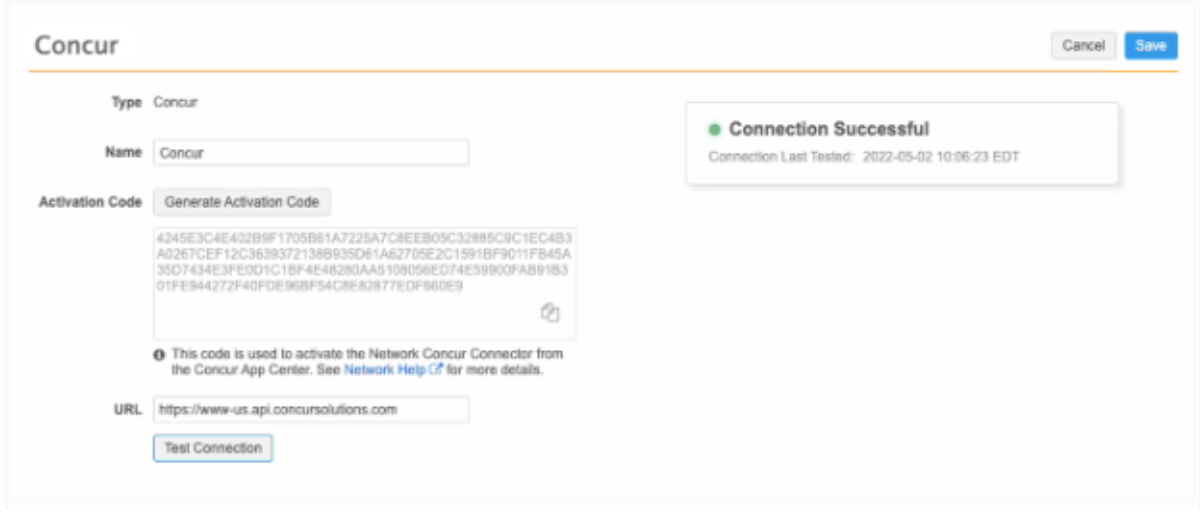

When the Connection Successful displays, your Network instance is authenticated to SAP Concur.

Repeat this process for all of your Network instances.

#### *Audit*

When the migration to OAth2 occurs, it is automatically logged in the System Audit Log.

To review the migration in the log, look for ConcurOAuth2Migration in the Event Description column. The **New Value** is 10 the **Old Value** is 1.

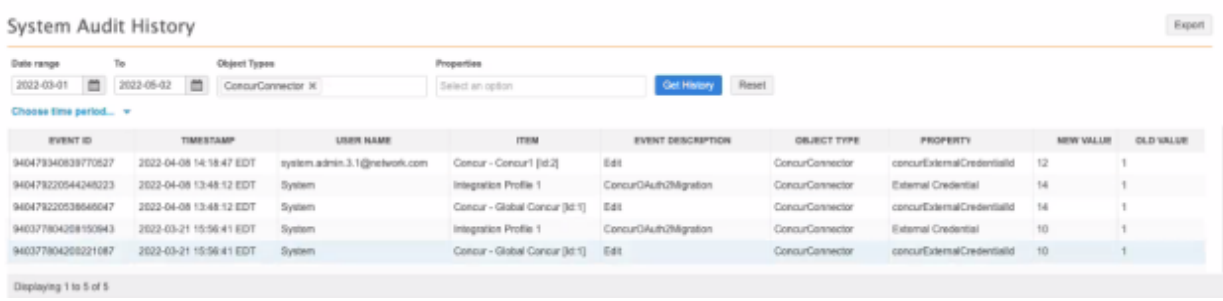

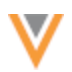

**22R2**

**22R2**

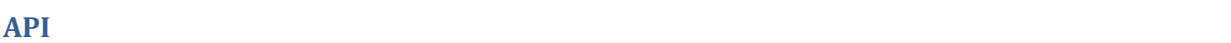

# **VERSION UPDATE**

The Network API is updated to v27.0.

The Network API version is updated for every major release. Any additional changes are documented in this section of the Release Notes.

As with all version updates, Integration Users should continue to use v26.0 until there is a change for v27.0 that they want to apply.

For more information about the Network API, see the *Veeva Network API Reference* at http://developer.veevanetwork.com.

### **API UPDATES FOR HASHTAGS**

The following updates are supported for Network API v25 and later.

### *Search and Retrieve API*

A new value is added to the following parameter to display hashtags that are specific to Veeva CRM.

#### **Parameter**

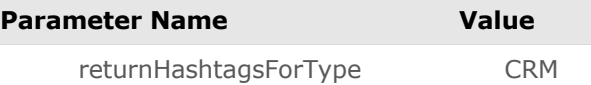

#### **Response**

Hashtags that meet the following conditions are returned:

- Record meets hashtag rule criteria
- Hashtag is active
- Hashtag is available in Veeva CRM.

#### **Supplemental results**

The returnHashtagsForType parameter supports hashtags for the supplemental parameter for the Search API.

The supplemental parameter returns related parent HCOs of the entities found in the supplemental results. If you use the supplemental parameter with the ALL or ONE value, the hashtags automatically display in the entity block.

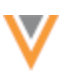

#### **Example response**

```
"supplementalResults": [
     {
       "specialty 1 v": "PD",
       "specialty 1 v value u": "Pediatrics",
       "hco type v^{\pi}: "4:4",
       "hco_type_v_value_u": "Organization, Group Practice",
       "340B eligible v'': "N",
        "340B_eligible__v_value__u": "No/False",
       "master_vid__v": "242977361002234881",
       "record owner type v": "VOD",
       "record owner type v value u": "OpenData",
       "lab_services_v": \overline{"U"},
       "lab_services_v_value_u": "Unknown/No response",
       "hco_status_\overline{v''}: "A",
       "hco_status_v_value_u": "Active",
       "accept_medicare_v": "U",
       "accept medicare v value u": "Unknown/No response",
       "specialty 3 v": "PM",
       "specialty 3 v value u": "Physical Medicine & Rehabilitation",
       "count all locn medstaff _v": 0,
   .....
       \frac{1}{\sqrt{2}} "hashtags": [
          {
            "name": "#groupPractice",
            "color": "gray",
            "tooltip": "HCO is a group practice",
            "tooltipLabel": null,
            "tooltipValue": null,
            "tooltipHasOtherValue": false
          },
\{ "name": "#pediatrics",
            "color": "gray",
            "tooltip": "Record specializes in pediatrics",
            "tooltipLabel": null,
            "tooltipValue": null,
            "tooltipHasOtherValue": false
          }
        ],
       "account link set v": [],
        "licenses__v": [],
       "parent hcos v": []
      }
   ]
}
```
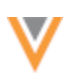

**22R1.1**

### **MATCH RULE COLLECTIONS**

Administrators can create match rule collections to use in the Match API. The Network Match API was introduced in version 21R3.0 to enable you to match data immediately for a single record. This is helpful when you need to verify data in real-time, for example, when you are registering HCPs in a portal. You can match the data using an API call instead of trying to verify the data using Network Search which requires multiple searches, filtering, and field queries.

By default, the Match API uses the country default match rules for your Network instance. Now you can create and use match rule collections that contain country groups that share custom match rules and data groups. Match rule collections are independent of subscriptions and other Network processes, so you can customize them for specific purposes.

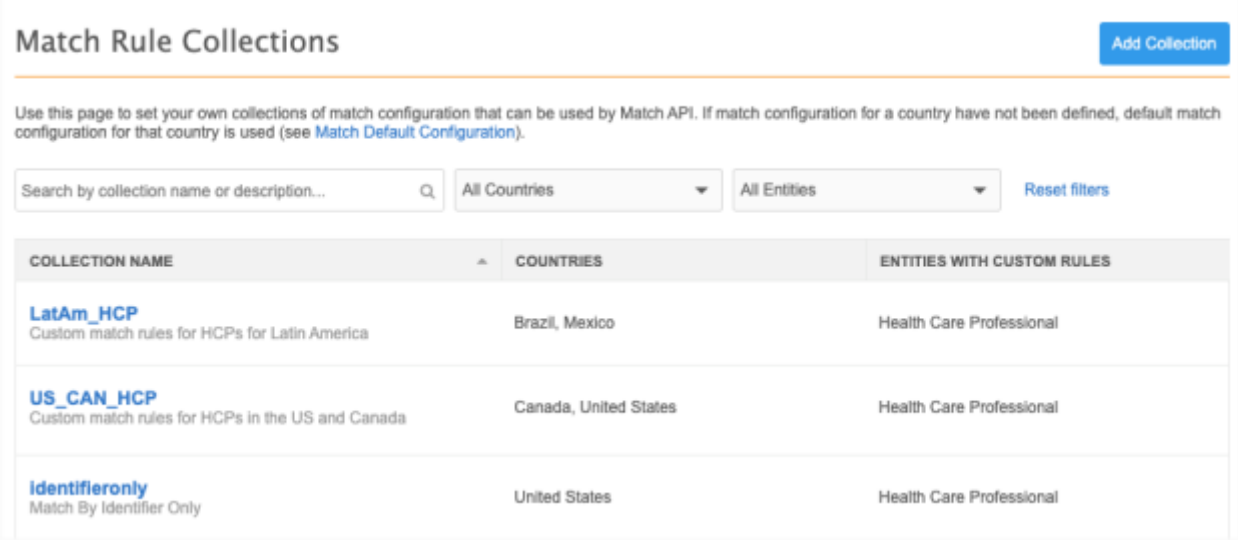

This feature is enabled by default for your Network instance.

#### *Match API*

A new parameter enables Integration users to use custom match rules in the Match API to match data immediately for a single record.

#### Parameter

• **matchRuleCollection** - The name of the match rule collection to be used for matching.

This is an optional parameter. If it is not specified, the country default match rules are used.

#### **Response**

The response includes the following:

• **matchSetup** - Information about the match configuration used.

#### **Example response**

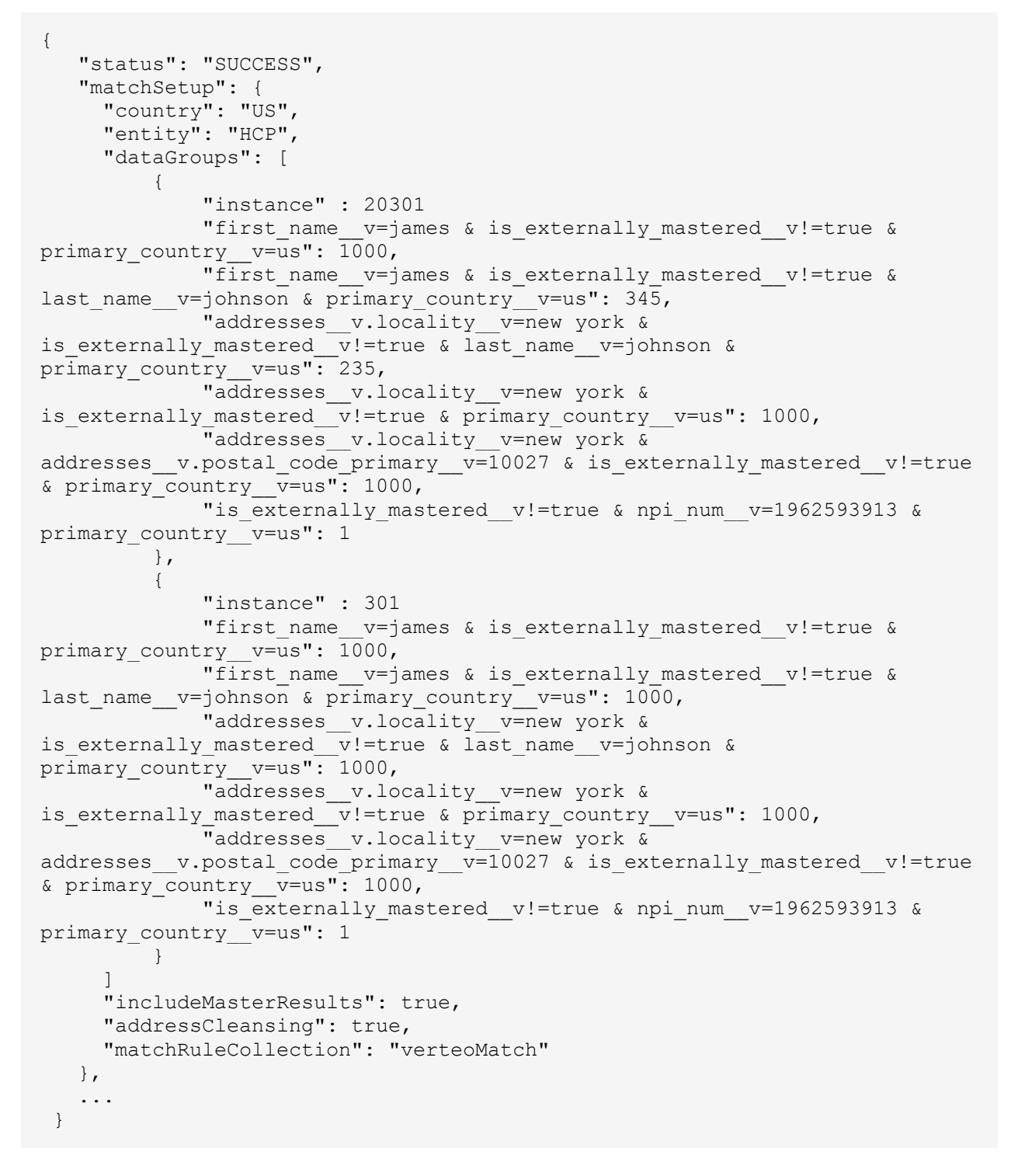

#### **Errors**

The responseStatus returns a FAILURE message if the Match API request is submitted with an invalid matchRuleCollection.

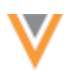

### *Creating match rule collections*

Administrators can create custom match rules to use in the Match API.

In the Admin console, a new tab called **Match Rule Collections** displays in the **System Interfaces** menu.

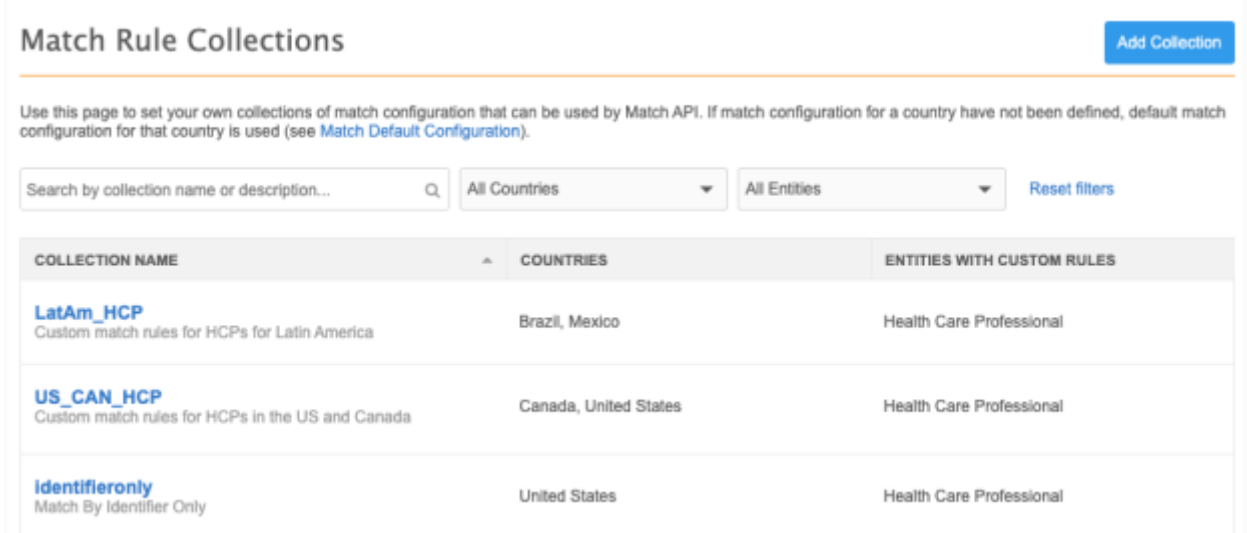

This page displays the match rule collections that you have created in your Network instance.

Each row contains the following details:

- **Collection Name** The name and description.
- **Countries** The countries in all of the country groups defined in the collection.
- **Entities with Custom Rules** The objects that have custom rules defined. Objects in the collection that use the default match rules do not display in this column.

Each collection contains custom match rules and data groups for country groups.

To create a match rule collection:

- 1. In the Admin console, click **System Interfaces > Match Rule Collections**.
- 2. On the Match Rule Collections page, click **Add Collection**.
- 3. In the **Details** section, define a **Name** and **Description**.

The name must be unique. Letters, numbers, and underscore (\_) characters are supported for the name.

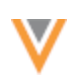

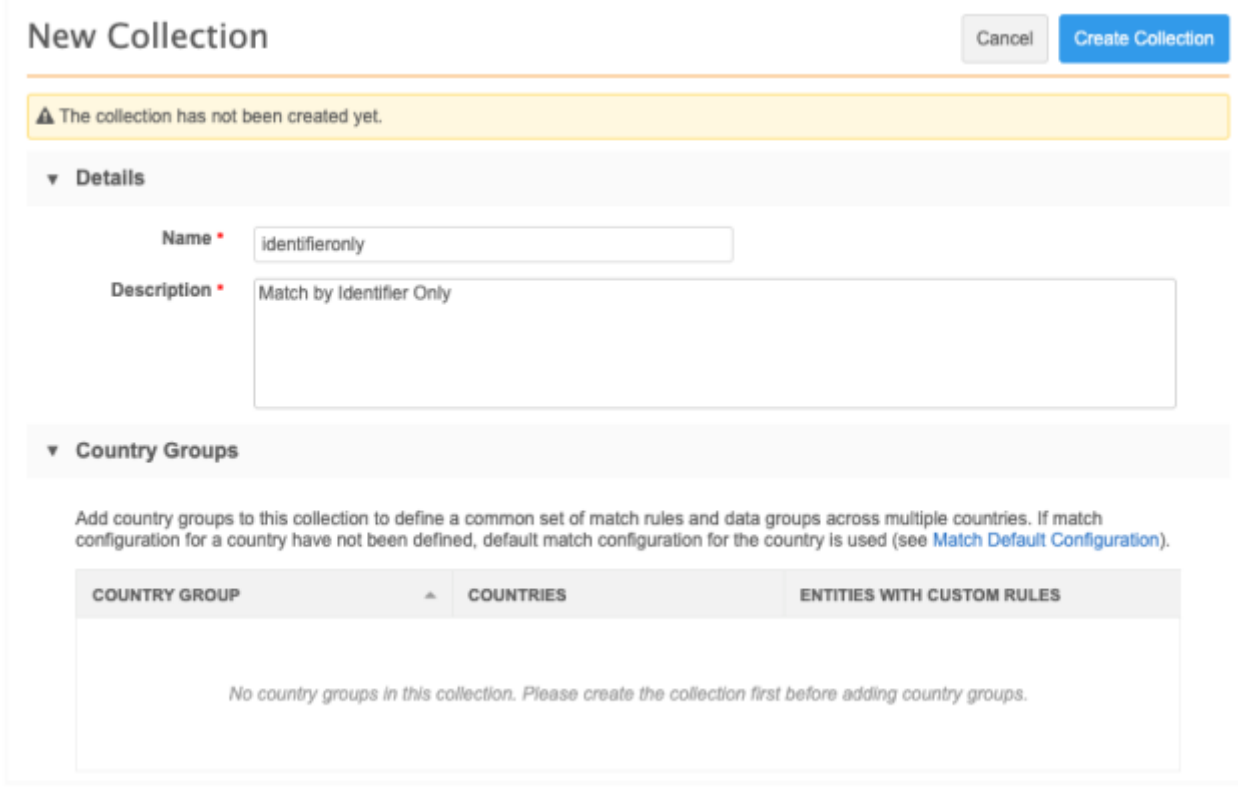

- 4. Click **Create Collection** to save it. The collection must be saved before you can add country groups.
- 5. Click **Add Country Group** . Match collection rules are specific to country groups. Country groups are countries that use the same match rules and data groups.
- 6. On the New Country Group page, define the following:
	- **Country Group Name** The name of the group.
	- **Countries** Add the countries that apply to this group. A country can belong in one country group for each match rule collection.

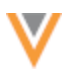

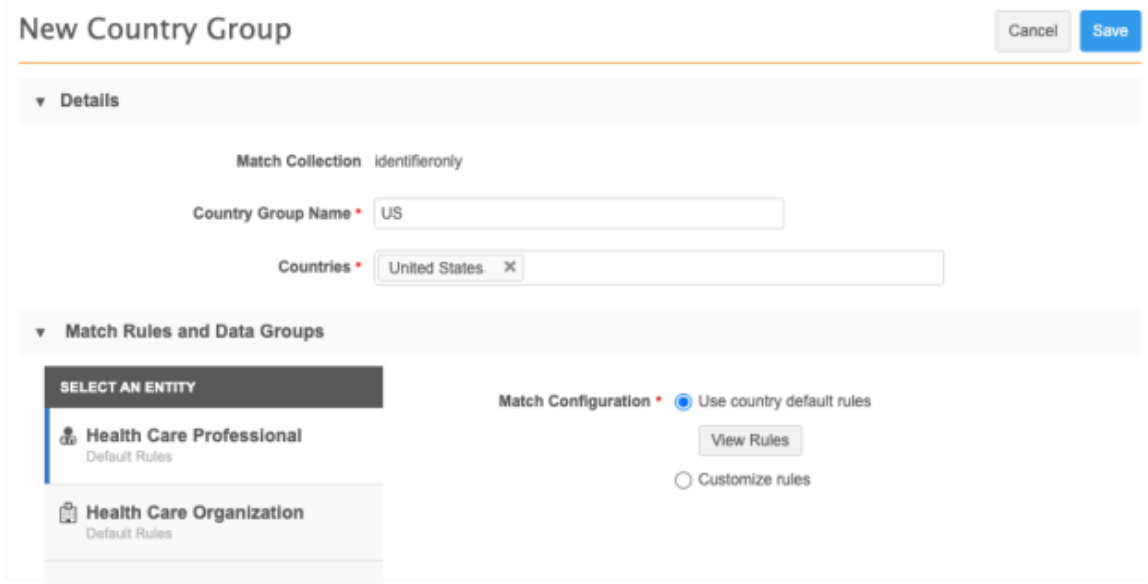

- 7. In the **Match Rules and Data Groups** section, select the entity that will use custom match rules and data groups. For example, click **Health Care Professional**.
- 8. Beside **Match Configuration**, the option **Use country default rules** is defined by default. Click **View Rules** to see a read-only preview of the current default rules.

If the country group contains multiple countries, use the **Country** list to see each country's default rules.

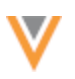

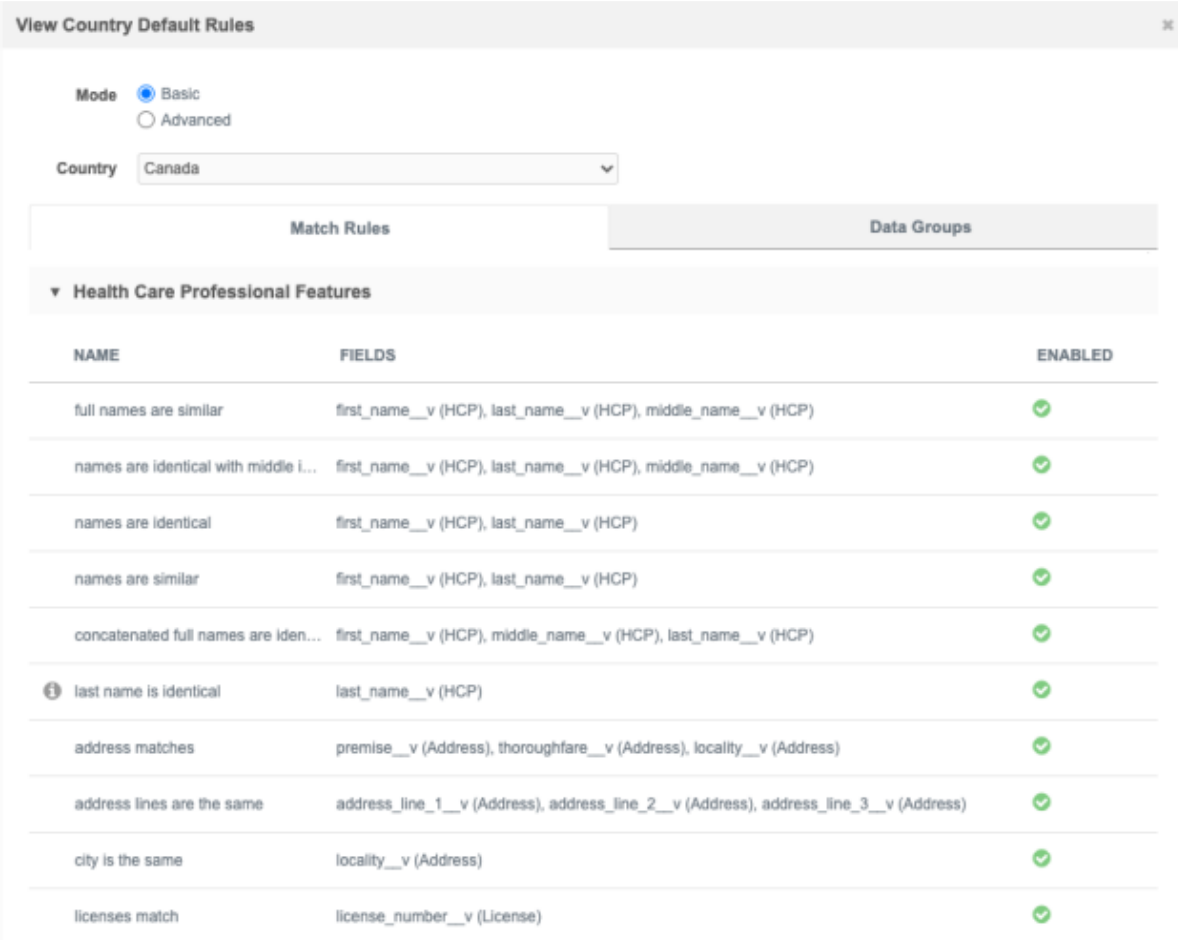

These are the rules that are currently the default for your Network instance for the country (the rules in the Match Default Configuration). They are not necessarily the default rules that Network provided when you received your Network instance. If you have made any changes to those rules, those changes are considered the default rules for your Network instance now.

- 9. Choose **Customize rules** to start defining the custom match rules.
- 10. On the **Load Country Template** pop-up, select a country from the list. The default rules for the selected country will be used as a starting point for the custom match rules. The countries that are defined for the country group are available in the list.

The template (country default match rules) that you choose will be applied to each object in the country group if you customize rules for other objects.

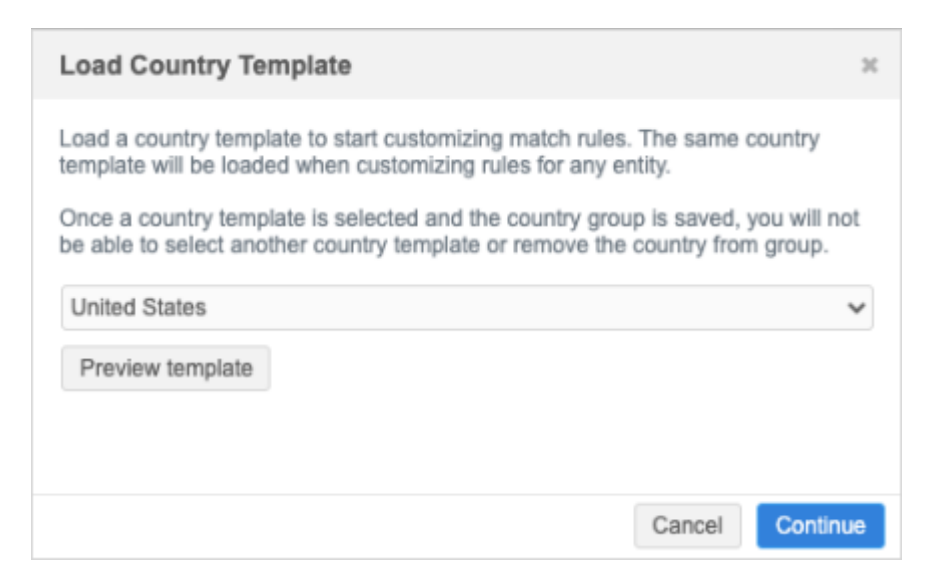

**Note:** After you save the country group, the template cannot be changed and the country cannot be removed from the country group.

Click **Preview** to open and review a read-only version of the default match rules and data groups for that country. Close the pop-up and click **Continue**.

11. The **Match Rules** and **Data Groups** tabs display. Customize the match rules and data groups for the selected object. For example, if you want the match collection to match by IDs only, you might disable all of the match rules that are not for IDs.

By default, **Basic** mode is selected for HCPs and HCOs. You can edit the rules in **Basic** or **Advanced** mode. Only **Advanced** mode is supported for custom objects.

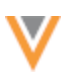

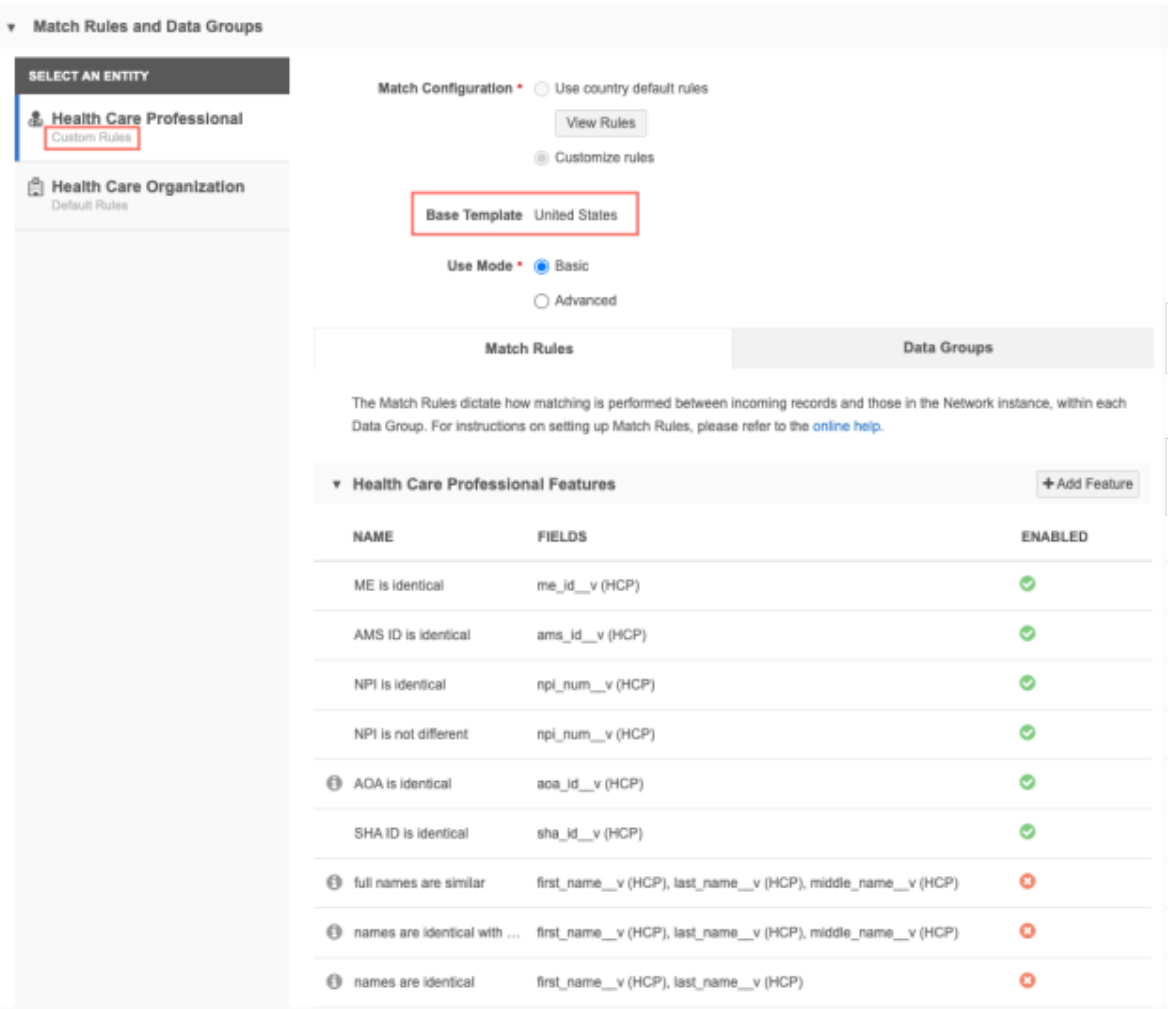

Notice that the **Custom Rules** label displays below the selected object. Also, the country group is updated to display country that the **Base Template** uses.

#### 12. Save the country group.

**Note:** If you have customized rules for an object, after the match rule collection is saved, the entities cannot be set back to use Default Rules.

#### **Considerations**

- To save the country group, at least one object must have custom rules defined. If all of the objects in the match rule collection are set to use default rules, a message displays:  $No$ changes in match rules detected. Please customize an entity's match rules before saving a country group.
- If the country group contains multiple countries and you customize a rule for an object but there isn't a rule for that object in one of the countries, a message displays:  $At$  least one field is not available or not enabled in this country. For example, if you use the default match rules for Mexico as your template and there isn't a rule for that object for Brazil, the message displays. The rule must be removed before the country group can be saved.

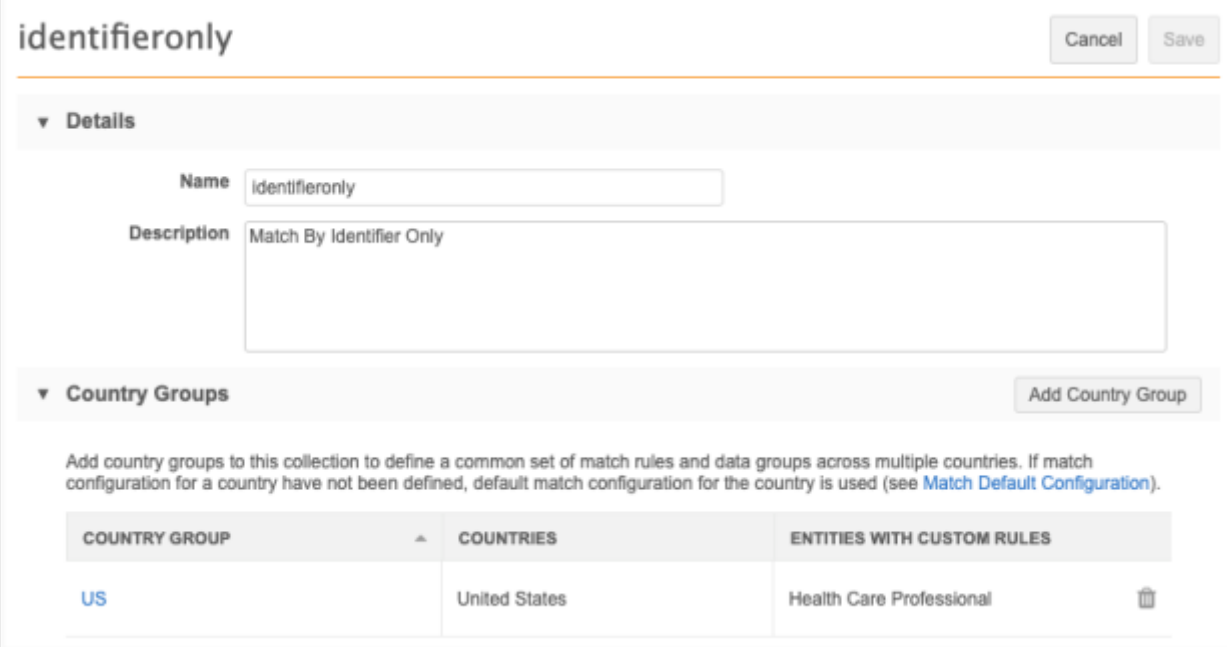

- 13. *Optional* Add more country groups to the match rule collection.
- 14. Save the match rule collection.

#### *Edit country groups*

Country groups can be edited or deleted.

• Add or remove countries to the country group.

When you save the country group, a pop-up displays. Click Change to confirm that you want to update the country group. Network validates the features, feature sets, and data groups to update the fields used in the rules.

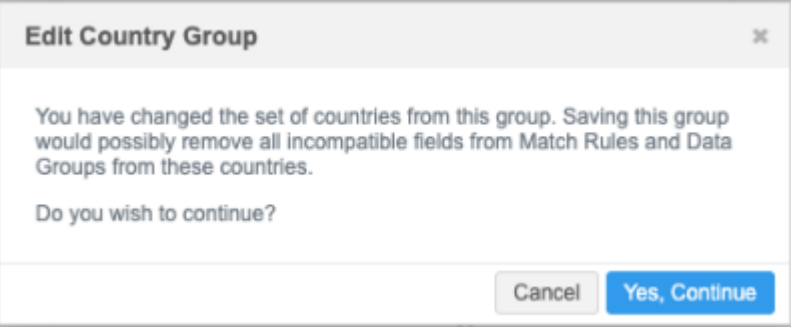

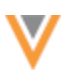

# *Delete country groups*

You can delete a country group from the match group selection. If you delete a country group, the default match rules for the countries in the group will apply. A message displays to confirm that you want to delete the group.

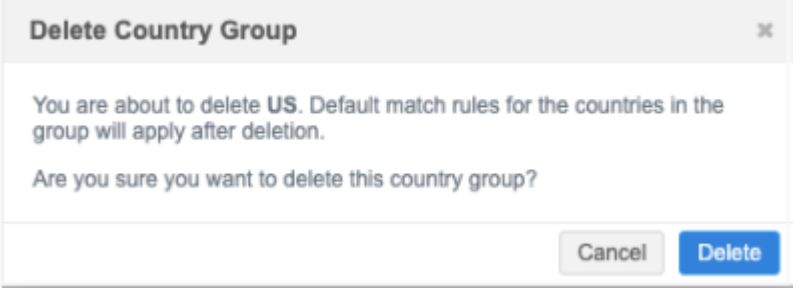